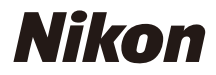

## DIGITALKAMERA

COOLPIX Referenzhandbuch

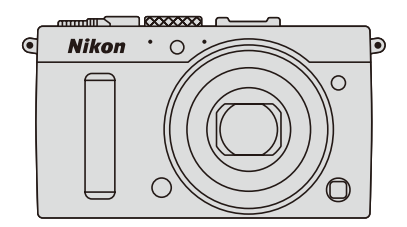

Die auf dem Kameramonitor angezeigten Menüpunkte, Optionen und Meldungen sind in **fetter** Schrift.

#### **Speicherkarten**

SD- und SDHC/SDXC-Speicherkarten werden in diesem Handbuch kurz »Speicherkarten« genannt.

#### **Kameraeinstellungen**

Die Erklärungen in diesem Handbuch beruhen auf der Annahme, dass die Standardeinstellungen verwendet werden.

#### **Hilfe**

Nutzen Sie die integrierte Hilfefunktion der Kamera, wenn Sie Hilfe zu Menüoptionen und zu anderen Themen benötigen. Einzelheiten finden Sie auf Seite [12.](#page-31-0)

## A **Sicherheitshinweise**

Lesen Sie den Abschnitt »Sicherheitshinweise« ( $\Box$  vi-viii) durch, bevor Sie die Kamera zum ersten Mal verwenden.

## Wo finden Sie was?

Folgende Abschnitte helfen bei der Suche nach Informationen:

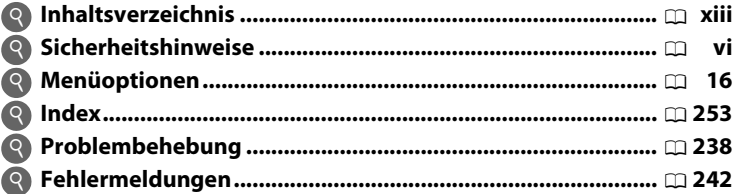

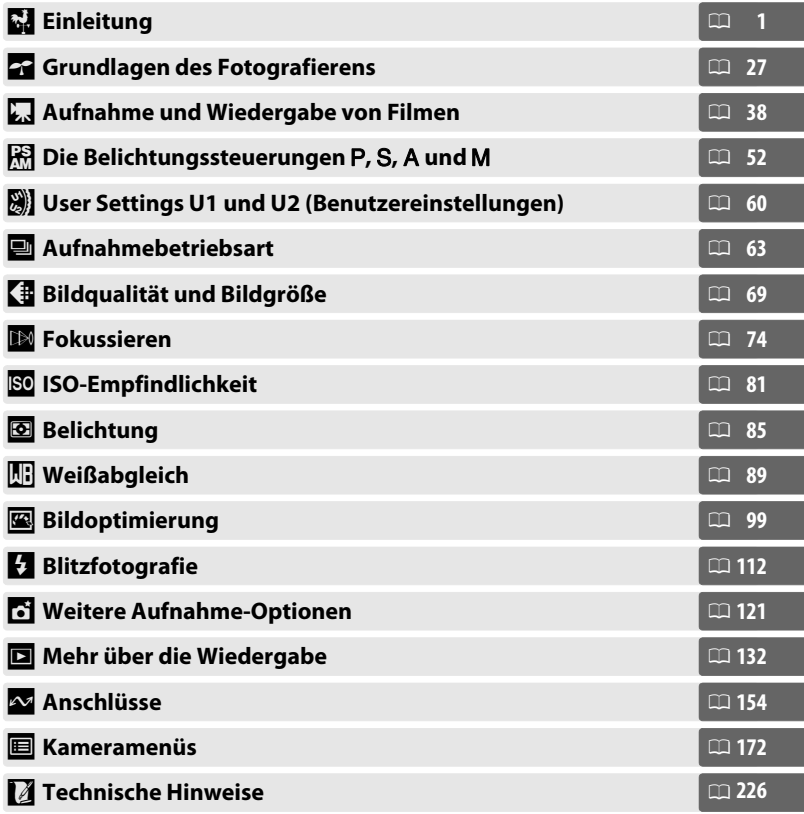

# <span id="page-3-0"></span>**Schnellstart**

Mit den folgenden Schritten können Sie die COOLPIX A sofort in Betrieb nehmen. Informationen zum sicheren Gebrauch finden Sie im Abschnitt »Sicherheitshinweise« ( $\Box$  vi).

## <span id="page-3-1"></span>**1 Bringen Sie den Trageriemen an.**

Befestigen Sie den Trageriemen sicher an den Kamera-Ösen.

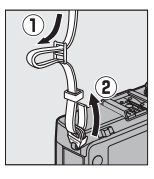

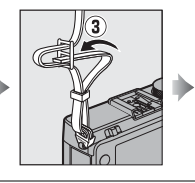

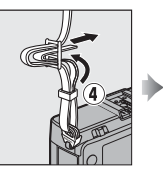

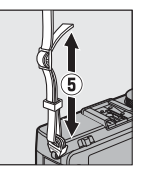

**2** Laden Sie den Akku auf ( $\Box$  [20](#page-39-0)).

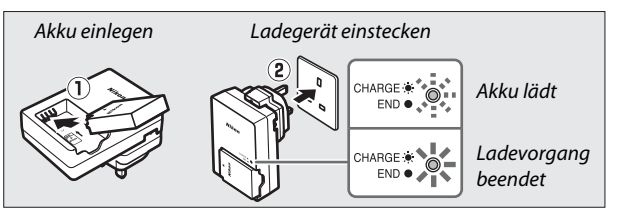

**3 Setzen Sie den Akku und eine Speicherkarte ein (** $\Box$  **[21,](#page-40-0) [23\)](#page-42-0).** 

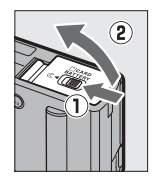

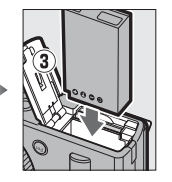

Rückseite

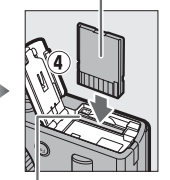

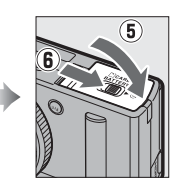

Speicherkartenfach

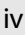

**4 Schalten Sie die Kamera ein (**[0](#page-21-0) **2).** Wenn Sie die Kamera zum ersten Mal benutzen, werden Sie aufgefordert, eine Sprache zu wählen und die Uhr der Kamera einzustellen ( $\Box$  [25\)](#page-44-0). **5 Stellen Sie den Fokusschalter**  Fokusschalter **auf AF (Autofokus;**  $\Box$  **[75](#page-94-0)). 6 Wählen Sie den Bildausschnitt (** $\Box$  **[29](#page-48-0)).** 100 **7 Stellen Sie scharf und nehmen Sie das Bild auf (**0 **[30\)](#page-49-0).** Das Fokusmessfeld leuchtet grün, wenn die Scharfeinstellung 1/125 F5.6 **AUTO**  $100$ 1.6 abgeschlossen ist. **8 Betrachten Sie die Aufnahme (** $\Box$  **[33](#page-52-0)).** 

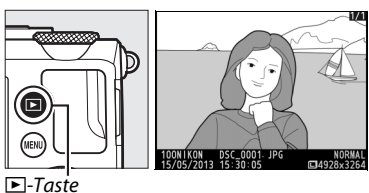

# <span id="page-5-1"></span><span id="page-5-0"></span>**Sicherheitshinweise**

Lesen Sie die folgenden Sicherheitshinweise vollständig durch, bevor Sie das Gerät benutzen, um zu vermeiden, dass Ihr Nikon-Produkt beschädigt wird oder Sie selbst und andere sich verletzen. Bewahren Sie diese Sicherheitshinweise so auf, dass alle Personen, die das Produkt verwenden, sie lesen können.

A Dieses Symbol kennzeichnet Warnhinweise und Informationen, die vor der Inbetriebnahme dieses Nikon-Produkts gelesen werden sollten, um möglichen Verletzungen vorzubeugen.

## ❚❚ *WARNHINWEISE*

#### A**Schalten Sie die Kamera bei einer Fehlfunktion sofort aus**

Wenn Rauch oder ein ungewöhnlicher Geruch aus der Kamera oder dem Akkuladegerät dringt, ziehen Sie sofort das Akkuladegerät aus der Steckdose und entnehmen Sie den Akku. Achten Sie dabei darauf, sich nicht an heißen Teilen zu verbrennen. Die fortgesetzte Verwendung kann Verletzungen zur Folge haben. Bitte wenden Sie sich zur Beseitigung der Störungen an Ihren Fachhändler oder an den Nikon-Kundendienst (vor dem Abgeben oder Einschicken zur Reparatur den Akku entnehmen).

#### A**Nehmen Sie die Geräte nicht auseinander**

Beim Berühren von Teilen im Innern von Kamera oder Ladegerät können Sie sich verletzen. Das Gerät darf im Falle eines Defekts nur von einem qualifizierten Techniker repariert werden. Falls das Gehäuse beispielsweise durch einen Sturz aufgebrochen ist, entnehmen Sie den Akku und trennen Sie eine etwaige Verbindung zum Stromnetz. Lassen Sie das Gerät vom Nikon-Kundendienst überprüfen.

A**Benutzen Sie die Kamera und das Ladegerät nicht in der Nähe von brennbarem Gas** Beim Benutzen der Kamera in der Nähe von brennbaren Gasen wie Propan oder Benzindämpfen sowie entzündbaren Sprays oder Stäuben besteht Explosions- und Brandgefahr.

#### A**Vorsicht bei der Verwendung des Trageriemens durch Kinder**

Wenn der Trageriemen um den Hals eines Kindes gelegt wird, besteht die Gefahr einer Strangulierung.

#### A**Geräte nicht in die Hände von Kindern gelangen lassen**

Halten Sie diese Produkte von Kindern fern. Andernfalls besteht das Risiko von Verletzungen. Verhindern Sie insbesondere, dass Kinder Kleinteile oder den Akku in den Mund nehmen.

A**Fassen Sie die Kamera, das Ladegerät oder Netzgerät nicht für längere Zeit an, während die Geräte eingeschaltet bzw. in Gebrauch sind** Teile der Geräte können heiß werden. Bei Hautkontakt über längere Zeit können auch niedrigere Temperaturen zu leichten Verbrennungen führen.

#### A**Nicht in direktem Sonnenlicht aufbewahren**

Schalten Sie die Kamera bei Nichtgebrauch aus, um die Objektivabdeckung zu schließen, und legen Sie sie nicht in direktes Sonnenlicht. Andernfalls könnten vom Linsensystem gebündelte Sonnenstrahlen einen Brand verursachen.

### A**Vorsicht im Umgang mit Akkus und Batterien**

Akkus und Batterien können bei unsachgemäßer Handhabung auslaufen, überhitzen oder explodieren. Bitte beachten Sie beim Einsatz von Akkus bzw. Batterien in diesem Produkt die nachfolgenden Warnhinweise:

- **•** Schalten Sie die Kamera vor dem Austauschen des Akkus ab.
- **•** Die Kamera lässt sich ausschließlich mit einem Lithium-Ionen-Akku EN-EL20 betreiben (im Lieferumfang), der mit dem mitgelieferten Ladegerät MH-27 aufgeladen werden muss. Die optionale Fernsteuerung ML-L3 arbeitet nur mit 3-Volt-Knopfzellen vom Typ CR2025.
- **•** Achten Sie darauf, dass Sie den Akku bzw. die Batterie richtig herum einsetzen.
- **•** Schließen Sie Akkus und Batterien nicht kurz und versuchen Sie niemals, diese zu öffnen.
- **•** Setzen Sie Akkus und Batterien keiner großen Hitze oder offenem Feuer aus.
- **•** Vor Nässe schützen und nicht ins Wasser tauchen.
- **•** Setzen Sie beim Transport des Akkus die Akku-Schutzkappe wieder auf. Nicht zusammen mit Metallgegenständen wie Halsketten oder Haarnadeln transportieren oder lagern.
- **•** Batterien und Akkus können auslaufen, wenn sie vollständig entladen sind. Um Beschädigungen am Gerät zu vermeiden, sollten Sie leere Akkus bzw. Batterien herausnehmen.
- **•** Verwenden Sie einen Akku, an dem Sie Veränderungen wie Verfärbungen oder Verformungen feststellen, keinesfalls weiter.
- **•** Falls Flüssigkeit aus einem beschädigten Akku bzw. einer Batterie mit der Kleidung oder Haut in Kontakt kommt, waschen Sie diese mit viel Wasser ab.
- **•** Wenn Substanz aus einem ausgelaufenen Akku bzw. einer Batterie in Ihre Augen gerät, spülen Sie diese unter sauberem fließenden Wasser aus und begeben Sie sich in medizinische Behandlung.
- **•** Versuchen Sie keinesfalls, nicht wiederaufladbare Batterien aufzuladen.

#### A**Vorsicht im Umgang mit dem Akkuladegerät**

- **•** Schützen Sie das Ladegerät vor Feuchtigkeit. Das Missachten dieser Vorsichtsmaßnahme kann einen Stromschlag oder Brand verursachen.
- **•** Schmutz und Staub auf oder in der Nähe der metallischen Steckerteile sollten mit einem trockenen Tuch entfernt werden. Wird das Gerät weiter verwendet, könnte ein Brand entstehen.
- **•** Halten Sie sich während eines Gewitters vom Akkuladegerät fern. Das Missachten dieser Vorsichtsmaßnahme kann zu einem Stromschlag führen.
- **•** Fassen Sie den Stecker und das Akkuladegerät niemals mit nassen Händen an. Das Missachten dieser Vorsichtsmaßnahme kann zu einem Stromschlag führen.

**•** Verwenden Sie das Ladegerät weder mit Reise-Konvertern für die Umwandlung der Netzspannung noch mit Gleichstrom-Wechselstrom-Konvertern. Das Missachten dieser Vorsichtsmaßnahme kann das Produkt beschädigen, zur Überhitzung oder zu einem Brand führen.

#### A**Verwenden Sie nur geeignete Kabel**

Verwenden Sie zum Anschluss an die Eingangs- und Ausgangsbuchsen ausschließlich Kabel, die von Nikon mitgeliefert oder angeboten werden, um den Vorschriften für dieses Produkt zu entsprechen.

#### A**Vorsicht mit beweglichen Teilen**

Achten Sie darauf, dass Ihre Finger oder andere Dinge nicht vom Objektivverschluss oder anderen beweglichen Teilen eingeklemmt werden.

#### A**CD-ROMs**

Die mit diesem Produkt gelieferten CD-ROMs dürfen nicht auf Audio-CD-Spielern abgespielt werden. Die Wiedergabe dieser CD-ROMs auf Audio-CD-Spielern kann zu Hörverlust und Geräteschäden führen.

#### A**Vorsicht beim Verwenden des Blitzgeräts**

Das Blitzen in unmittelbarer Nähe der Augen kann zu vorübergehenden Sehstörungen führen. Bitte denken Sie daran, dass die Augen von Kleinkindern besonders empfindlich sind, und halten Sie einen Mindestabstand von einem Meter ein.

#### A**Zielen Sie mit dem Blitzlicht keinesfalls auf den Fahrer eines Kraftfahrzeugs**

Das Missachten dieser Vorsichtsmaßnahme kann zu einem Unfall führen.

#### A**Zünden Sie das Blitzgerät nicht, wenn das Blitzfenster eine Person oder einen Gegenstand berührt** Das Missachten dieser

Vorsichtsmaßnahme kann Verbrennungen oder Brände verursachen.

#### A**Vermeiden Sie jeden Kontakt mit der Flüssigkristall-Substanz**

Bei einer Beschädigung des Monitors besteht die Gefahr, dass Sie sich an den Glasscherben verletzen oder dass Flüssigkristall-Substanz austritt. Achten Sie darauf, dass Haut, Augen und Mund nicht mit den Flüssigkristallen in Berührung kommen.

#### <span id="page-7-0"></span>A**Befolgen Sie die Anweisungen der Flugzeug-Crew oder des Krankenhauspersonals**

Entfernen Sie eine Eye-Fi-Karte aus der Kamera, wenn Sie an Bord eines Flugzeugs gehen. Schalten Sie das Gerät während des Starts und der Landung aus sowie wenn Sie dazu aufgefordert werden. Die abgegebene elektromagnetische Strahlung könnte elektronische Systeme im Flugzeug oder medizinische Geräte im Krankenhaus stören.

# <span id="page-8-0"></span>**Hinweise**

- **•** Ohne vorherige schriftliche Genehmigung von Nikon dürfen die mit diesem Produkt gelieferten Handbücher weder vollständig noch teilweise in irgendeiner Form reproduziert, übertragen, umgeschrieben, mit elektronischen Systemen erfasst oder in eine andere Sprache übersetzt werden.
- **•** Nikon behält sich das Recht vor, die Eigenschaften der Hard- und Software, die in diesen Handbüchern beschrieben werden, jederzeit ohne Vorankündigung zu ändern.
- **•** Nikon übernimmt keine Haftung für Schäden, die durch den Gebrauch dieses Produkts entstehen.
- **•** Die Handbücher zu Ihrer Nikon-Kamera wurden mit größter Sorgfalt und Genauigkeit erstellt. Sollten Sie dennoch eine fehlerhafte oder unvollständige Information entdecken, wäre Nikon für einen entsprechenden Hinweis sehr dankbar (die Adresse der Nikon-Vertretung in Ihrer Nähe ist an anderer Stelle genannt).

### *Hinweise für Kunden in Europa*

#### **VORSICHT**

WENN DER FALSCHE AKKUTYP VERWENDET WIRD, BESTEHT EXPLOSIONSGEFAHR. ENTSORGEN SIE NICHT MEHR GEBRAUCHSFÄHIGE AKKUS NACH DEN GELTENDEN VORSCHRIFTEN.

Durch dieses Symbol wird angezeigt, dass elektrische und elektronische Geräte getrennt entsorgt werden müssen.

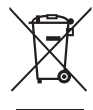

#### Folgendes gilt für

Verbraucher in europäischen Ländern:

- **•** Dieses Produkt muss an einer geeigneten Sammelstelle separat entsorgt werden. Entsorgen Sie es nicht mit dem Hausmüll.
- **•** Durch getrennte Entsorgung und Recycling können natürliche Rohstoffe bewahrt und die durch falsche Entsorgung verursachten, schädlichen Folgen für die menschliche Gesundheit und Umwelt verhindert werden.
- **•** Weitere Informationen erhalten Sie bei Ihrem Fachhändler oder bei den für die Abfallentsorgung zuständigen Behörden bzw. Unternehmen.

Dieses Symbol auf dem Akku bedeutet, dass er separat entsorgt werden muss.

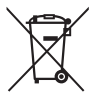

Folgendes gilt für

Verbraucher in europäischen Ländern:

- **•** Alle Batterien und Akkus, ob mit diesem Symbol versehen oder nicht, müssen an einer entsprechenden Sammelstelle separat entsorgt werden. Entsorgen Sie sie nicht mit dem Hausmüll.
- **•** Weitere Informationen erhalten Sie bei Ihrem Fachhändler oder bei den für die Abfallentsorgung zuständigen Behörden bzw. Unternehmen.

#### *Hinweise zum Urheberrecht*

Bitte beachten Sie, dass schon der bloße Besitz von digital kopiertem oder reproduziertem Material, das mit einem Scanner, einer Digitalkamera oder einem anderen Gerät hergestellt wurde, strafbar sein kann.

**• Dinge, die nicht kopiert oder reproduziert werden dürfen**

Geldscheine, Münzen, Wertpapiere, Staatsanleihen,

Kommunalobligationen etc. dürfen nicht kopiert oder reproduziert werden, selbst wenn sie als »Muster« gekennzeichnet sind.

Das Kopieren oder Reproduzieren von ausländischen Geldscheinen, Münzen oder Wertpapieren ist ebenfalls nicht erlaubt.

Ohne ausdrückliche Genehmigung der zuständigen Behörden dürfen ungestempelte Briefmarken oder vorfrankierte Postkarten nicht kopiert oder reproduziert werden.

Das Kopieren und Reproduzieren von behördlichen Stempeln und von nach gesetzlichen Vorschriften beglaubigten Dokumenten ist nicht erlaubt.

#### **• Beschränkungen bei bestimmten Kopien und Reproduktionen**

Bitte beachten Sie die rechtlichen Einschränkungen beim Kopieren und Reproduzieren von Dokumenten privater Unternehmen, wie z. B. Aktien, Wechsel, Schecks,

Geschenkgutscheine, Fahrscheine und Coupons. In bestimmten Fällen kann eine geringe Zahl notwendiger Kopien ausschließlich für innerbetrieblichen Gebrauch erlaubt sein. Kopieren Sie ferner keine Dokumente, die von öffentlichen Einrichtungen oder privaten Unternehmen ausgegeben werden, wie z. B. Pässe, Personalausweise und sonstige Ausweise, Eintrittskarten, Essensgutscheine.

**• Urheberrechtlich geschützte Werke**

Das Kopieren und Reproduzieren von urheberrechtlich geschützten Werken wie Büchern, Musik, Gemälden, Holzschnitten, Drucken, Landkarten, Zeichnungen, Filmen und Fotos unterliegt nationalen und internationalen Urheberrechtsbestimmungen. Benutzen Sie dieses Produkt nicht, um damit illegale Kopien herzustellen oder gegen das Urheberrecht zu verstoßen.

#### *Entsorgen von Datenträgern*

Beachten Sie bitte, dass durch das Löschen von Bildern oder das Formatieren von Speicherkarten oder anderen Datenträgern die ursprünglichen Bilddaten nicht vollständig entfernt werden. Gelöschte Dateien auf entsorgten Datenträgern können unter Umständen mit handelsüblicher Software wiederhergestellt werden. Das könnte zu einem Missbrauch persönlicher Bilddaten führen. Der Schutz persönlicher Daten vor unbefugtem Zugriff liegt in der Verantwortung des Benutzers. Bevor Sie einen Datenträger wegwerfen oder an eine andere Person übereignen, sollten Sie alle Daten mit einer handelsüblichen Löschsoftware löschen. Oder Sie formatieren den Datenträger und füllen ihn anschließend (nach dem Trennen von optionalen GPS-Geräten) komplett mit Fotos auf, die keinerlei private Informationen enthalten (zum Beispiel Bilder vom Himmel). Denken Sie auch daran, jegliche für den manuellen Weißabgleich (eigener Messwert) gewählten Aufnahmen zu ersetzen ( $\Box$  [94](#page-113-0)). Wenn Sie Datenträger physisch zerstören, sollten Sie vorsichtig vorgehen, um Verletzungen zu vermeiden.

## *Verwenden Sie nur elektronisches Original-Zubehör von Nikon*

Nikon-Kameras wurden für höchste Ansprüche entwickelt und enthalten komplexe elektronische Schaltkreise. Nur elektronisches Original-Zubehör von Nikon (einschließlich Ladegeräte, Akkus, Netzadapter und Blitzgeräte), das von Nikon ausdrücklich als Zubehör für Ihre Nikon-Kamera ausgewiesen ist, entspricht den Anforderungen der elektronischen Schaltkreise und gewährleistet einen einwandfreien und sicheren Betrieb.

Die Verwendung von elektronischem Zubehör, das nicht von Nikon stammt, könnte Ihre Kamera beschädigen und zum Erlöschen der Nikon-Garantie führen. Lithium-Ionen-Akkus anderer Hersteller, die nicht mit dem Nikon-Echtheitshologramm (siehe rechts)

**MIN UOMIN U** con Nikon Nik **MIN HOMIN** HO

gekennzeichnet sind, können Betriebsstörungen der Kamera verursachen. Solche Akkus können auch überhitzen, bersten, sich entzünden oder auslaufen.

Nähere Informationen zum aktuellen Nikon-Zubehör erhalten Sie bei Ihrem Nikon-Fachhändler.

### D **Verwenden Sie ausschließlich Original-Zubehör von Nikon**

Nur Original-Nikon-Zubehör, das ausdrücklich von Nikon zur Verwendung mit Ihrer Nikon-Digitalkamera zugelassen wurde, wurde so entwickelt und getestet, dass es den Bedienungs- und Sicherheitsanforderungen von Nikon entspricht. DIE VERWENDUNG VON ZUBEHÖR, DAS NICHT VON NIKON STAMMT, KÖNNTE IHRE KAMERA BESCHÄDIGEN UND ZUM ERLÖSCHEN DER NIKON-GARANTIE FÜHREN.

### D **Wartung von Kamera und Zubehör**

Bei dieser Kamera handelt es sich um ein hochwertiges Präzisionsgerät, das regelmäßig gewartet werden sollte. Nikon empfiehlt, die Kamera mindestens alle ein bis zwei Jahre von Ihrem Fachhändler oder dem Nikon-Kundendienst überprüfen zu lassen und sie alle drei bis fünf Jahre zur Inspektion zu bringen (beachten Sie, dass diese Dienstleistungen kostenpflichtig sind). Die regelmäßige Wartung wird insbesondere empfohlen, wenn Sie die Kamera beruflich einsetzen. Zubehör, das regelmäßig mit der Kamera verwendet wird, wie z. B. optionale Blitzgeräte, sollte zusammen mit der Kamera inspiziert oder gewartet werden.

# <span id="page-12-0"></span>Inhaltsverzeichnis

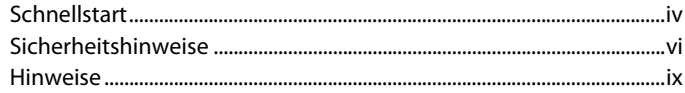

## **Einleitung**

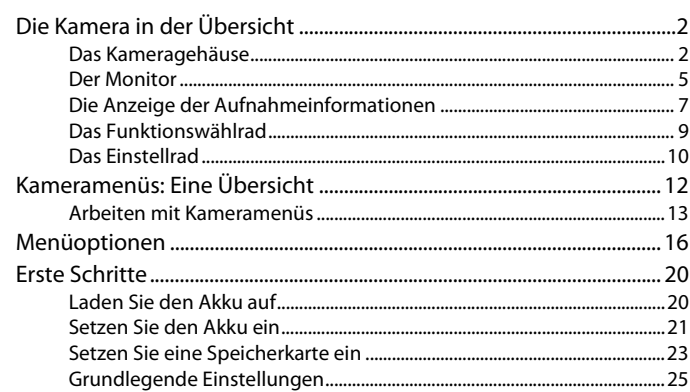

## **Grundlagen des Fotografierens**

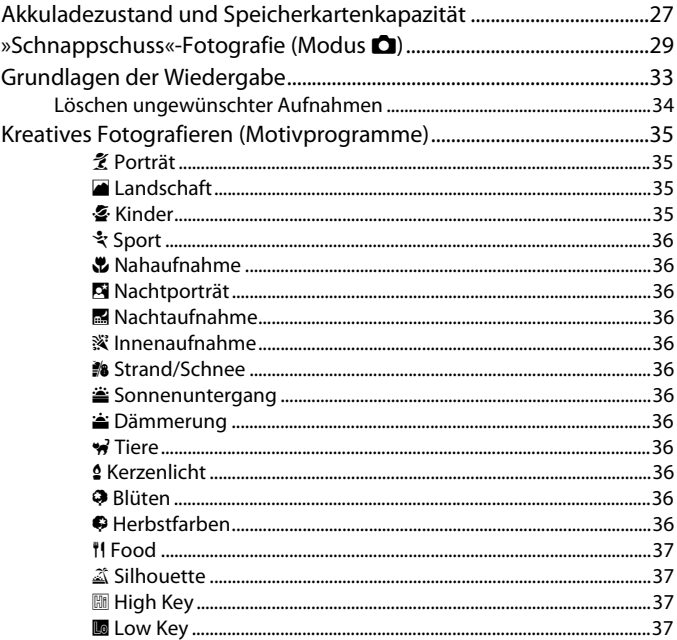

## Aufnahme und Wiedergabe von Filmen

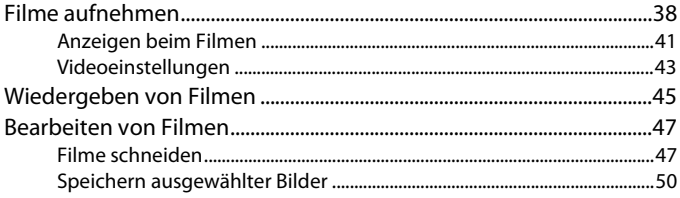

Die Belichtungssteuerungen P, S, A und M

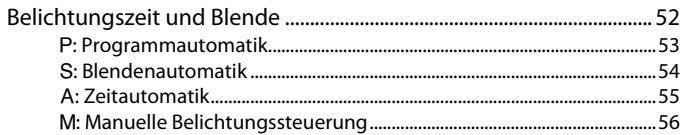

#### User Settings U1 und U2 (Benutzereinstellungen) 60

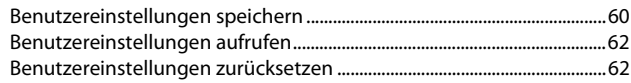

## **Aufnahmebetriebsart**

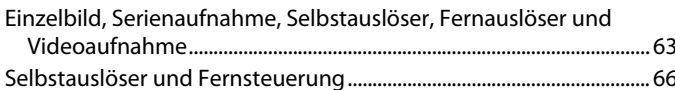

## Bildqualität und Bildgröße

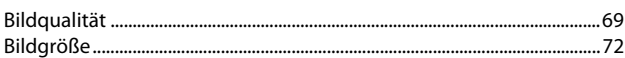

## **Fokussieren**

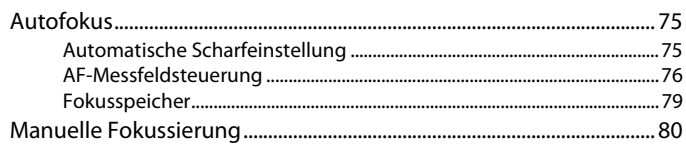

## **ISO-Empfindlichkeit**

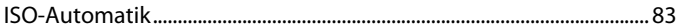

69

74

81

## **[Belichtung 85](#page-104-1)**

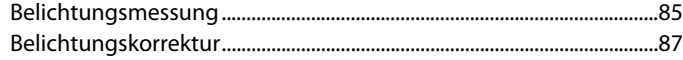

## **[Weißabgleich 89](#page-108-1)**

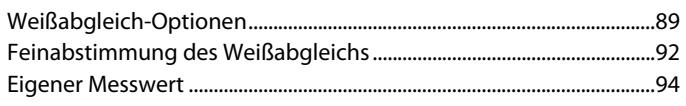

## **Bildoptimierung**

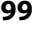

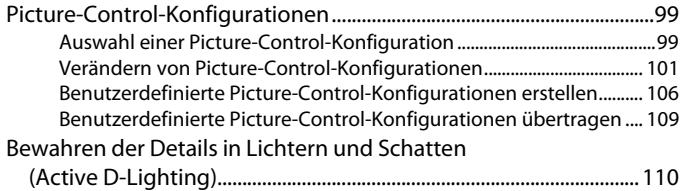

## **Blitzfotografie**

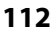

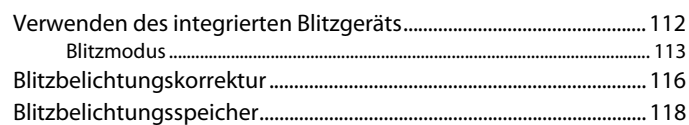

## **[Weitere Aufnahme-Optionen 121](#page-140-1)**

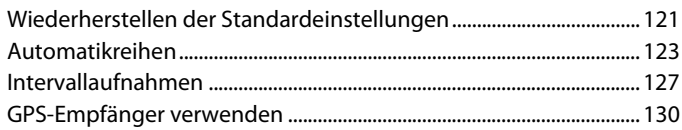

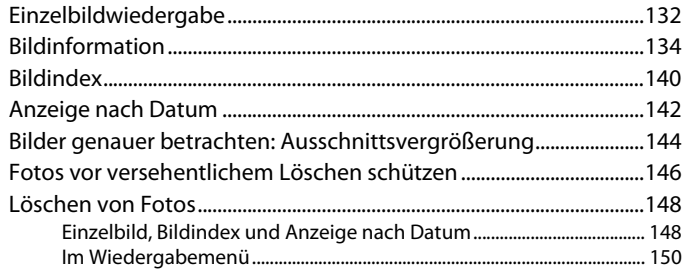

## **Anschlüsse**

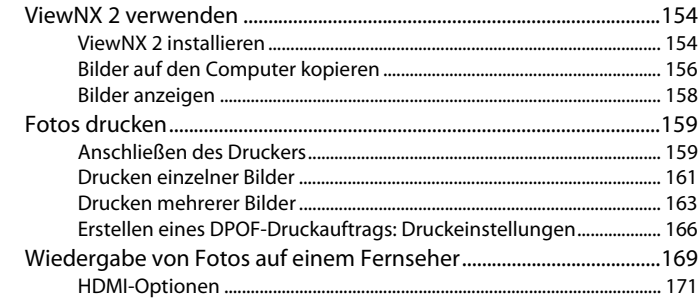

## **Kameramenüs**

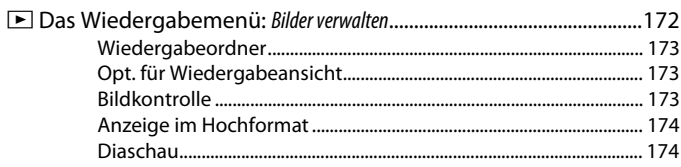

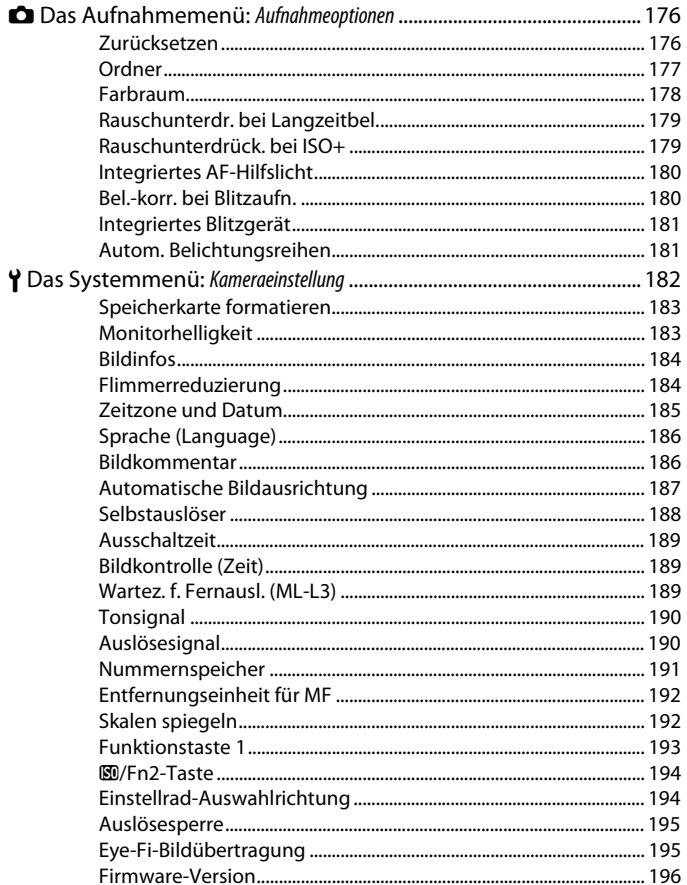

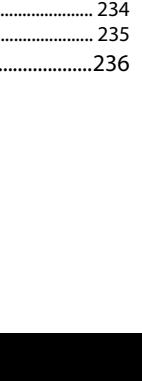

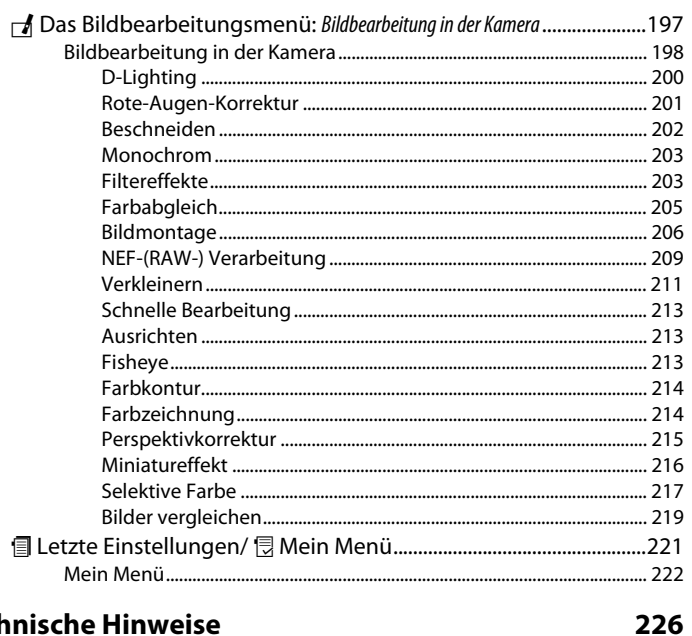

## **Technische Hinweise**

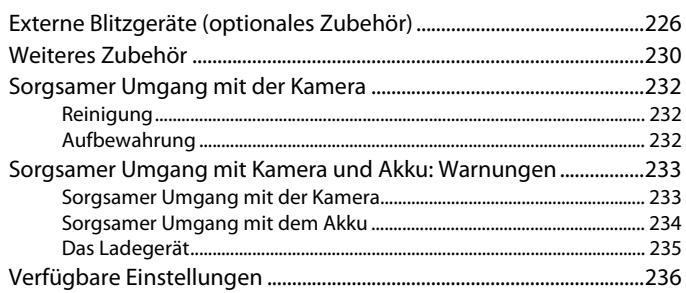

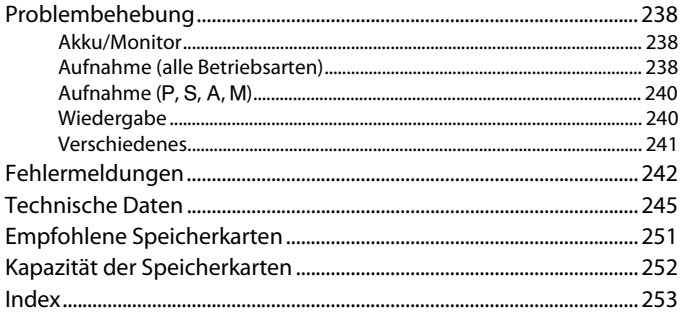

# <span id="page-20-1"></span><span id="page-20-0"></span>**XEI Einleitung**

Vielen Dank, dass Sie sich für eine Digitalkamera von Nikon entschieden haben. Um dieses Produkt optimal zu verwenden, lesen Sie bitte alle Anweisungen aufmerksam durch. Bewahren Sie die Unterlagen an einem Ort auf, an dem alle Benutzer dieser Kamera Zugang dazu haben.

### **Symbole und Regeln**

Damit Sie die gewünschten Informationen schnell finden, werden in diesem Handbuch folgende Symbole und Regeln verwendet:

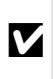

Gebrauch lesen sollten, um eine Beschädigung oder Dieses Symbol kennzeichnet Warnhinweise, die Sie vor dem Fehlbedienung der Kamera zu vermeiden.

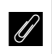

A Dieses Symbol kennzeichnet Anmerkungen, die Sie ebenfalls vor dem Gebrauch der Kamera lesen sollten.

0 Dieses Symbol verweist auf andere Seiten in diesem Handbuch.

## A **Sicher ist sicher: Probeaufnahmen**

Vor wichtigen Anlässen (wie z. B. einer Hochzeit oder einer Reise) sollten Sie sich rechtzeitig mit Probeaufnahmen vom einwandfreien Funktionieren der Kamera überzeugen. Nikon übernimmt keine Haftung für Schäden oder entgangene Einnahmen, die aus einer Fehlfunktion der Kamera resultieren.

### A **Immer auf dem neuesten Stand**

Im Rahmen des Nikon-Konzepts »Life-Long Learning« für kontinuierliche Produktunterstützung und -schulung stehen ständig aktualisierte Informationen online zur Verfügung:

- **• Für Kunden in den USA**: http://www.nikonusa.com/
- **• Für Kunden in Europa und Afrika**: http://www.europe-nikon.com/support/
- **• Für Kunden in Asien, Ozeanien und dem Nahen Osten**: http://www.nikon-asia.com/

Auf diesen Webseiten erhalten Sie aktuelle Produktinformationen, Tipps und Antworten auf häufig gestellte Fragen (FAQ) sowie allgemeine Informationen zu Fotografie und digitaler Bildverarbeitung. Zusätzliche Informationen können bei der Nikon-Vertretung in Ihrer Region verfügbar sein. Kontaktinformationen finden Sie auf http://imaging.nikon.com/

# <span id="page-21-1"></span>**Die Kamera in der Übersicht**

## <span id="page-21-2"></span>**Das Kameragehäuse**

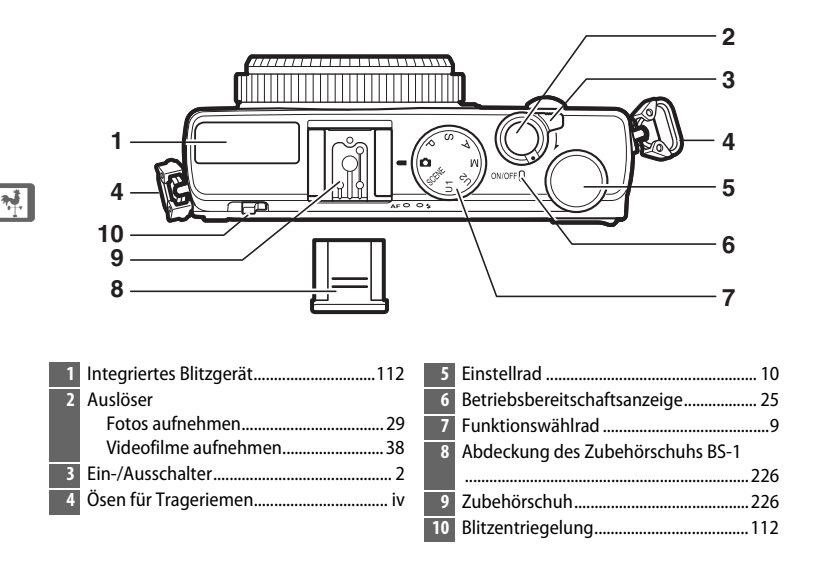

### <span id="page-21-3"></span><span id="page-21-0"></span>A **Der Ein-/Ausschalter**

Zum Einschalten der Kamera drehen Sie am Ein-/ Ausschalter. Um die Kamera nur für die Wiedergabe ohne Ausfahren des Objektivs einzuschalten, die  $\blacktriangleright$ -Taste ( $\bowtie$  4) drücken und festhalten.

Zum Ausschalten der Kamera drehen Sie erneut am Ein-/Ausschalter; der Monitor schaltet sich ab.

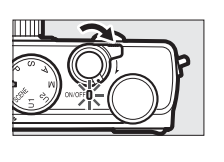

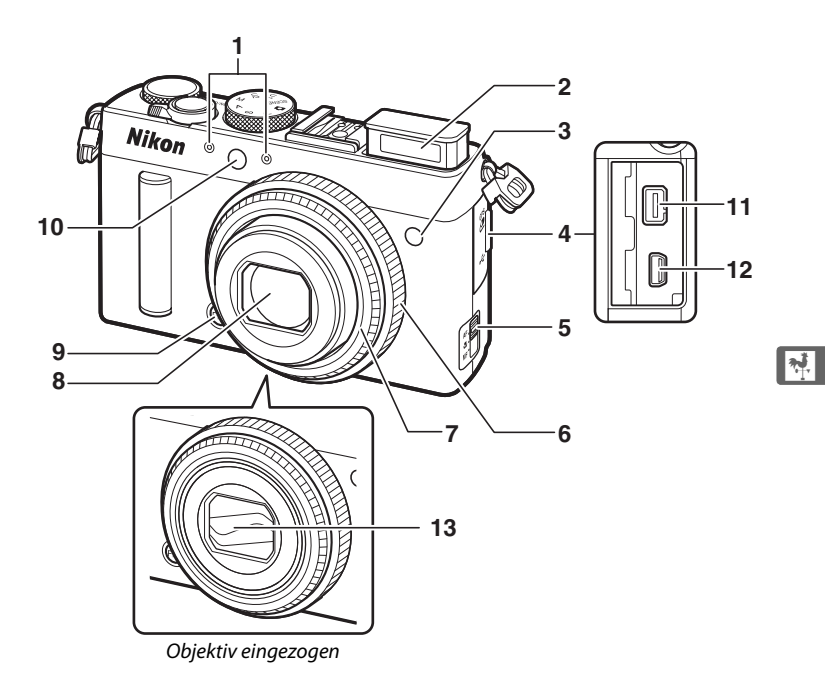

- Stereomikrofon ...........................................[43](#page-62-1) Integriertes Blitzgerät ............................. [112](#page-131-3) Infrarot-Sensor für Fernsteuerung..........[67](#page-86-0) Abdeckung für Zubehöranschluss/ USB-Anschluss ...................................... [231](#page-250-0) Fokusschalter ...............................................[74](#page-93-0) Fokussierring................................................[80](#page-99-1)
	- Gewindering

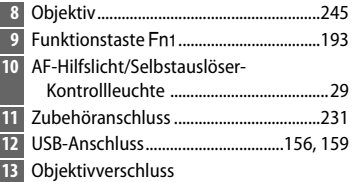

## <span id="page-22-0"></span> $\Sigma$  Das Mikrofon und der Lautsprecher

Platzieren Sie das Mikrofon oder den Lautsprecher nicht in unmittelbarer Nähe magnetischer Datenträger. Andernfalls könnten die auf den magnetischen Datenträgern aufgezeichneten Daten beeinträchtigt werden.

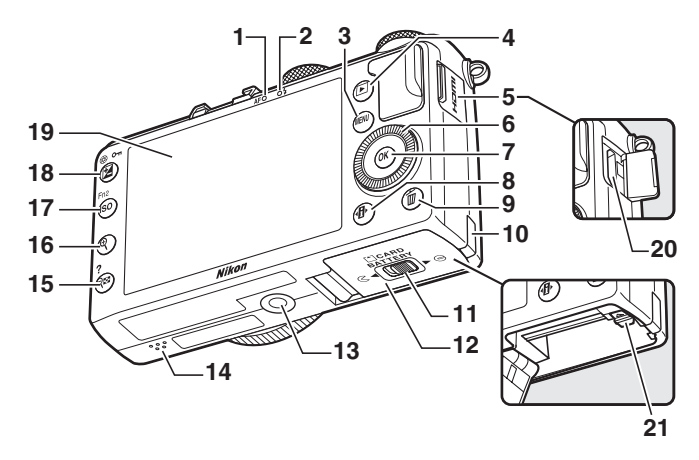

<span id="page-23-0"></span>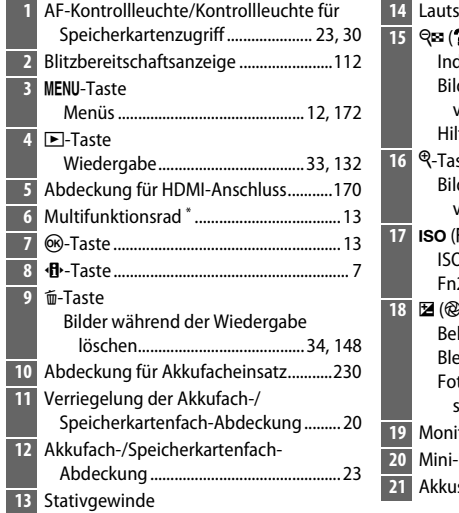

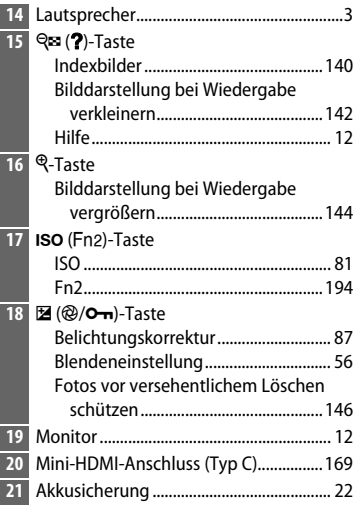

\* Das Multifunktionsrad wird in diesem Handbuch als »Multifunktionswähler« bezeichnet.

## <span id="page-24-0"></span>**Der Monitor**

Im Folgenden sind zur Veranschaulichung sämtliche Anzeigen gleichzeitig dargestellt, die auf dem Monitor erscheinen können:

## ❚❚ *Aufnahmemodus*

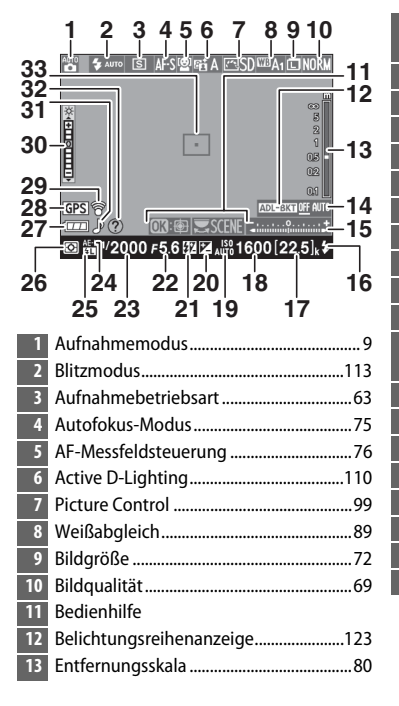

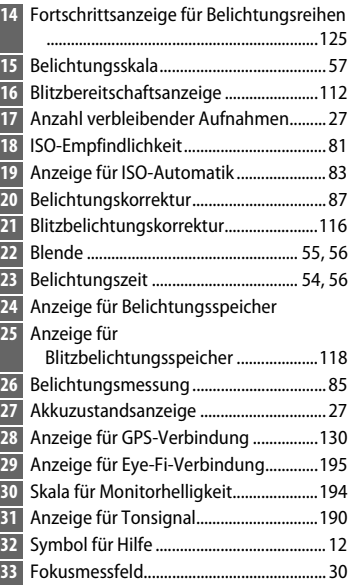

## 

 $\frac{1}{\sqrt{2}}$ 

## ❚❚ *Wiedergabemodus*

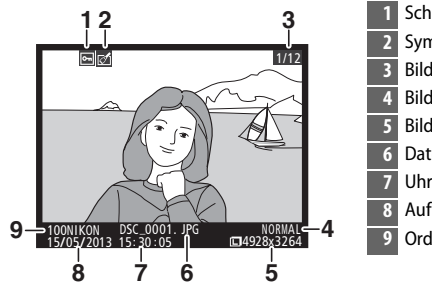

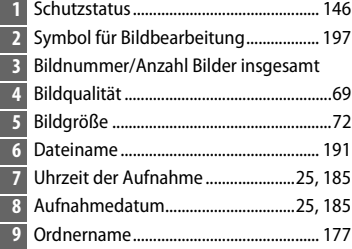

## 7

 $\frac{1}{\sqrt{2}}$ 

# <span id="page-26-0"></span>**Die Anzeige der Aufnahmeinformationen**

Drücken Sie zum Anpassen der Kameraeinstellungen die **D**-Taste. Die aktuellen Einstellungen erscheinen auf dem Monitor (Anzeige der Aufnahmeinformationen); markieren Sie mit dem Multifunktionswähler ( $\Box$  [13\)](#page-32-1) eine Einstellung und drücken Sie ® zum Anzeigen der jeweiligen Optionen.

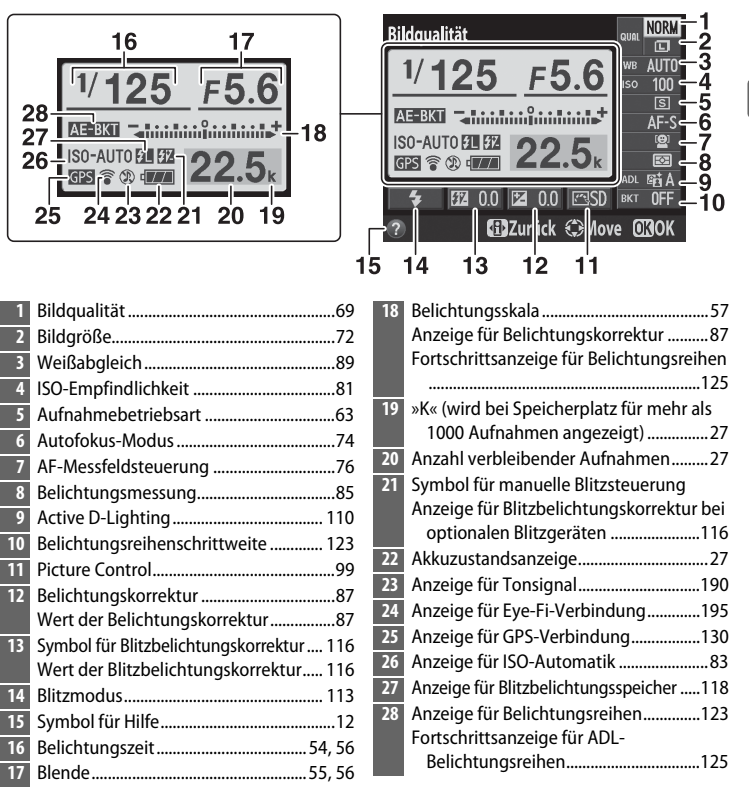

**Hinweis**: Die Anzeigen auf dem Monitor sind hier nur zur Veranschaulichung komplett sichtbar.

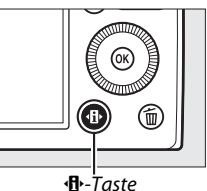

## A **Die Anzeige der Aufnahmeinformationen**

Um die Anzeige der Aufnahmeinformationen auszublenden, drücken Sie erneut die **D**-Taste.

## <span id="page-28-0"></span>**Das Funktionswählrad**

Drehen Sie am Funktionswählrad, um zwischen den folgenden Aufnahmemodi zu wählen:

Funktionswählrad

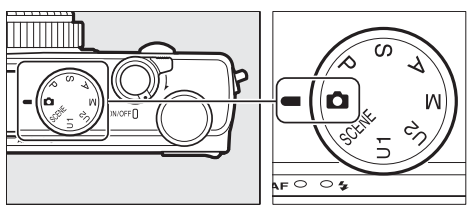

 $\bullet$  Automatikmodus ( $\Box$  [29](#page-48-2))

Wählen Sie diesen Modus für einfache Schnappschüsse nach dem Prinzip »Draufhalten und Auslösen«.

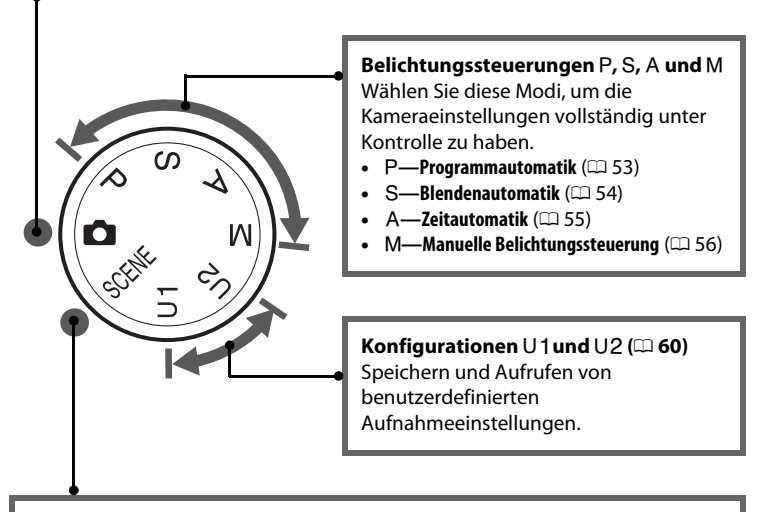

#### **Motivprogramme** ( $\Box$  [35\)](#page-54-4) Die Kamera optimiert die Einstellungen automatisch für das jeweilige Motiv. Passen Sie Ihre Auswahl an das zu fotografierende Motiv an.

 $\frac{1}{\sqrt{2}}$ 

## <span id="page-29-0"></span>**Das Einstellrad**

Das Einstellrad kann zusammen mit anderen Bedienelementen dazu verwendet werden, um diverse Einstellungen zu verändern, während Aufnahmeinformationen auf dem Monitor angezeigt werden.

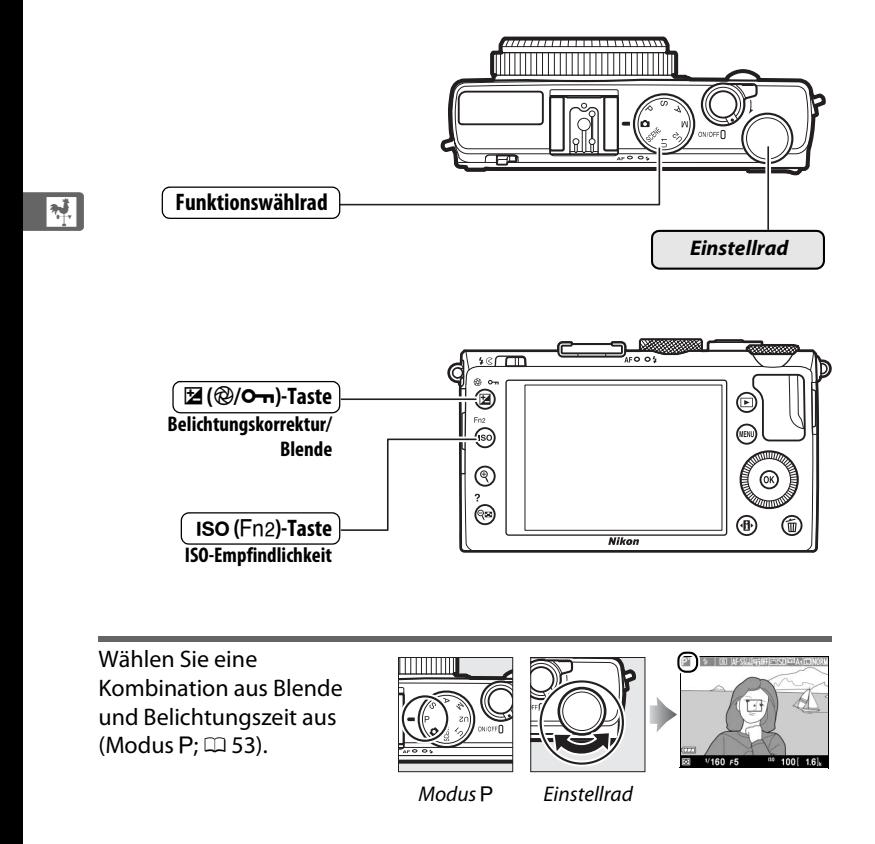

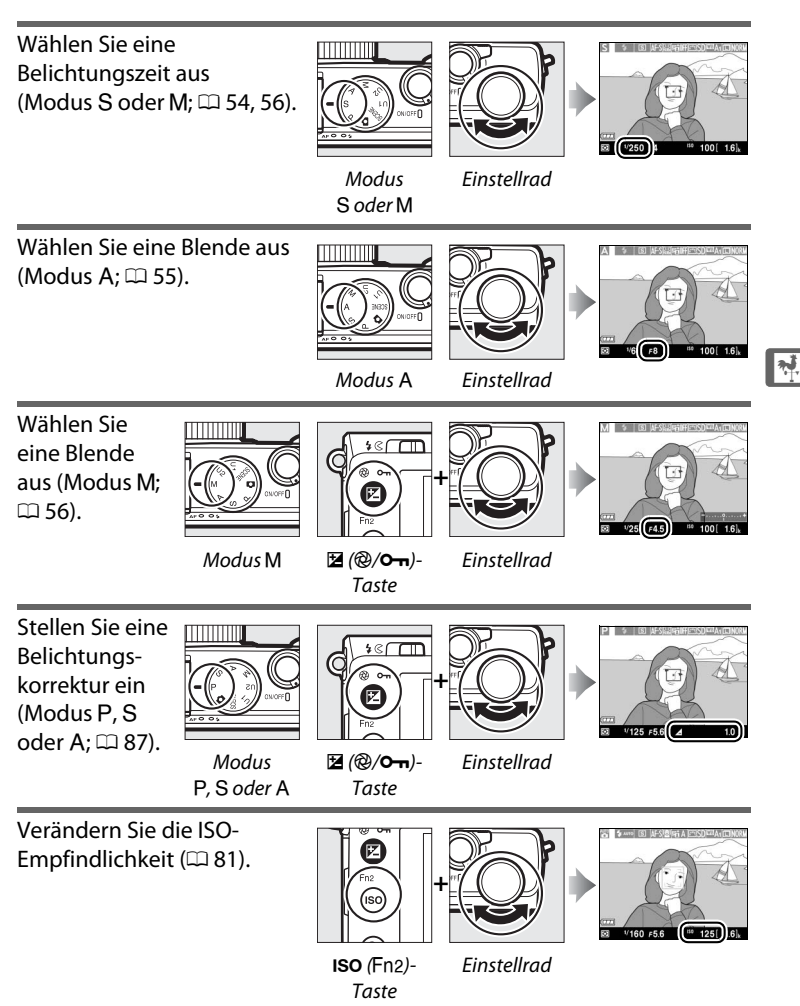

# <span id="page-31-1"></span>**Kameramenüs: Eine Übersicht**

Die meisten Optionen für Aufnahme, Wiedergabe und Systemeinstellungen können über die Kameramenüs ausgewählt werden. Drücken Sie die MENU-Taste, um die Menüs anzuzeigen.

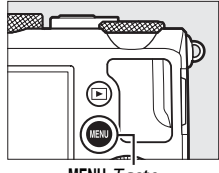

MFNIJ-Taste

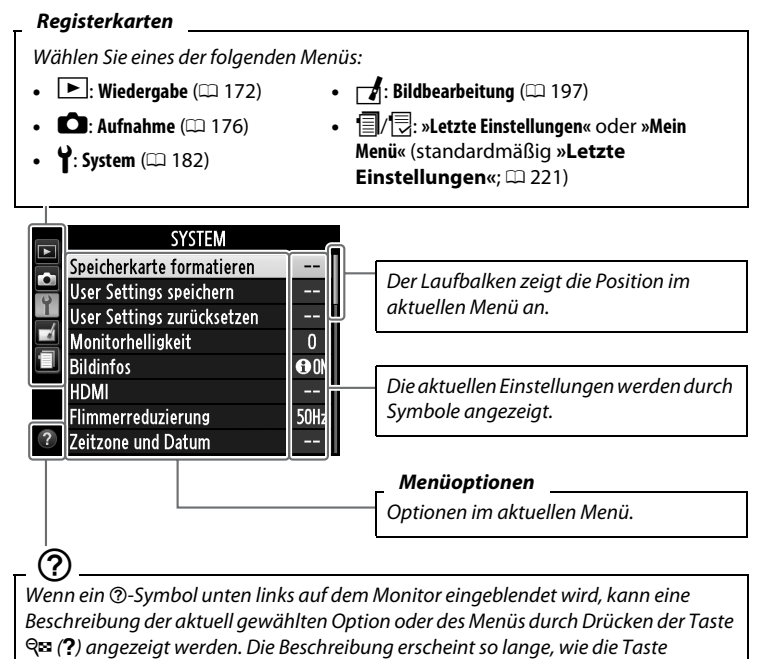

<span id="page-31-2"></span><span id="page-31-0"></span>gedrückt wird. Drücken Sie ▲ oder ▼, um durch die Anzeige zu blättern.

## <span id="page-32-0"></span>**Arbeiten mit Kameramenüs**

<span id="page-32-1"></span>Mit dem Multifunktionswähler und der ®-Taste können Sie durch die Kameramenüs navigieren.

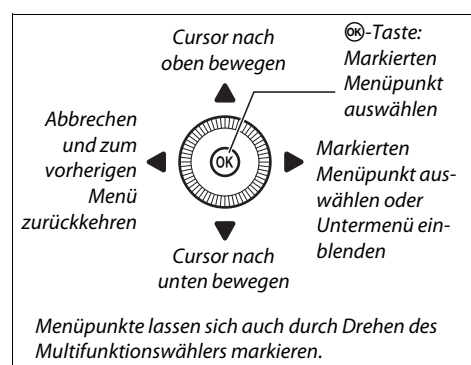

So navigieren Sie durch die Menüs:

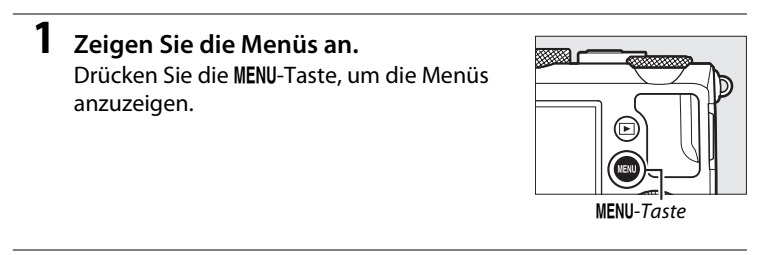

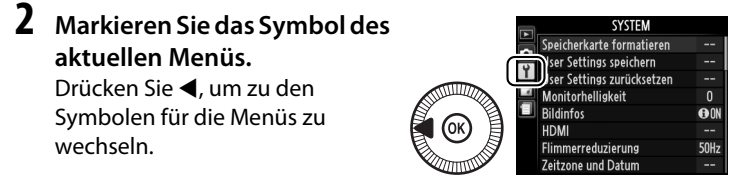

**3 Wählen Sie ein Menü aus.** Drücken Sie ▲ oder ▼, um das gewünschte Menü auszuwählen.

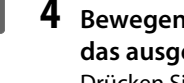

 $\frac{1}{\sqrt{2}}$ 

## **4 Bewegen Sie den Cursor in das ausgewählte Menü.** Drücken Sie 2, um mit dem Cursor in das ausgewählte Menü zu gehen.

**5 Markieren Sie einen Menüpunkt.**

Drücken Sie ▲ bzw. ▼ oder drehen Sie am Multifunktionswähler, um einen Menüpunkt zu markieren.

**6 Zeigen Sie die Optionen an.** Drücken Sie 2, um die Optionen für den ausgewählten Menüpunkt anzuzeigen.

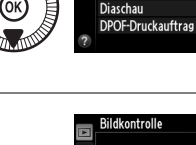

Löschen

Wiedergabeordner

Opt. für Wiedergabeansicht **Bildkontrolle** 

Anzeige im Hochformat

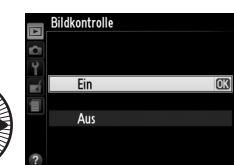

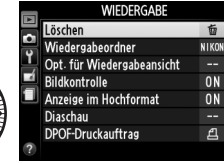

Wiedergabe

岙

NIKON

 $\overline{ON}$ 

0<sub>N</sub>

..

₫

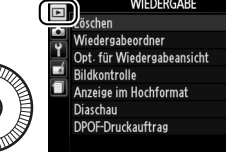

栃 NIKOI **ON** 0N

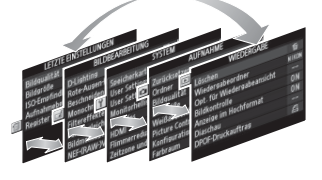

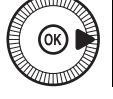

**7 Markieren Sie eine Option.** Drücken Sie ▲ oder ▼, um eine Option zu markieren.

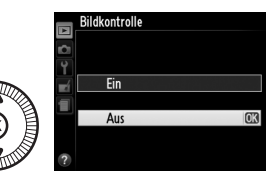

**8 Wählen Sie die markierte Option aus.** Drücken Sie ®, um die markierte Option auszuwählen. Drücken Sie die MENU-Taste, um das Menü zu verlassen, ohne eine Auswahl zu treffen.

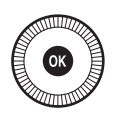

 $\frac{1}{\sqrt{2}}$ 

Beachten Sie Folgendes:

- **•** Grau angezeigte Menüpunkte stehen aktuell nicht zur Verfügung.
- Während  $\blacktriangleright$  generell die gleiche Auswirkung wie das Drücken von  $\circledcirc$ hat, gibt es jedoch einige Fälle, in denen die Auswahl nur durch Drücken von ® vorgenommen werden kann.
- **•** Um die Menüs zu verlassen und zum Aufnahmemodus zurückzukehren, drücken Sie den Auslöser bis zum ersten Druckpunkt ( $\Box$  [31\)](#page-50-0).

# <span id="page-35-1"></span><span id="page-35-0"></span>**Menüoptionen**

Neu Umbenennen Löschen

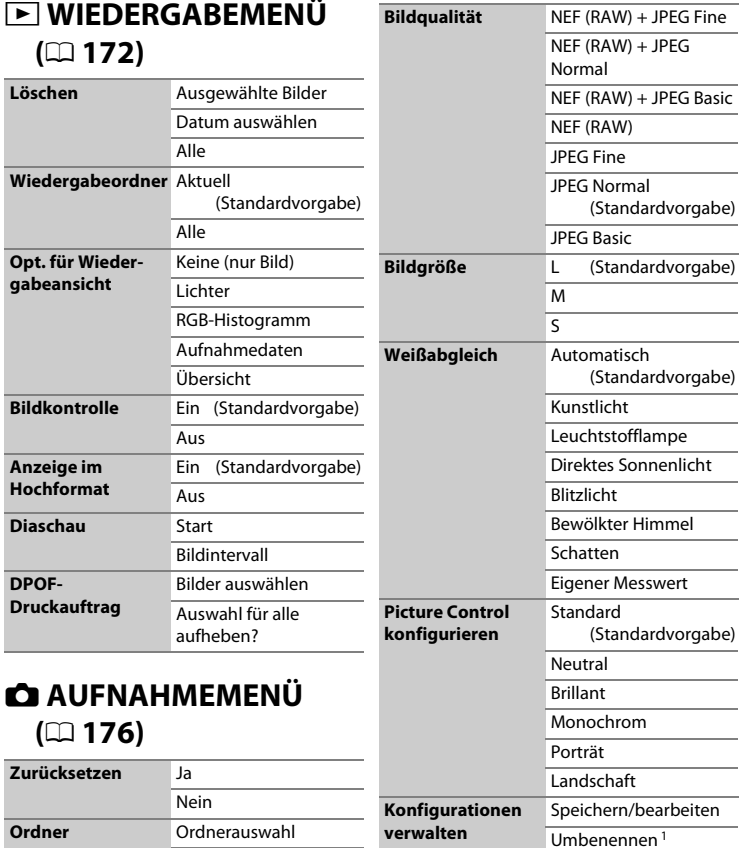

 $\ddot{\phantom{a}}$ 

Löschen<sup>1</sup> **Speicherkarte** verwenden
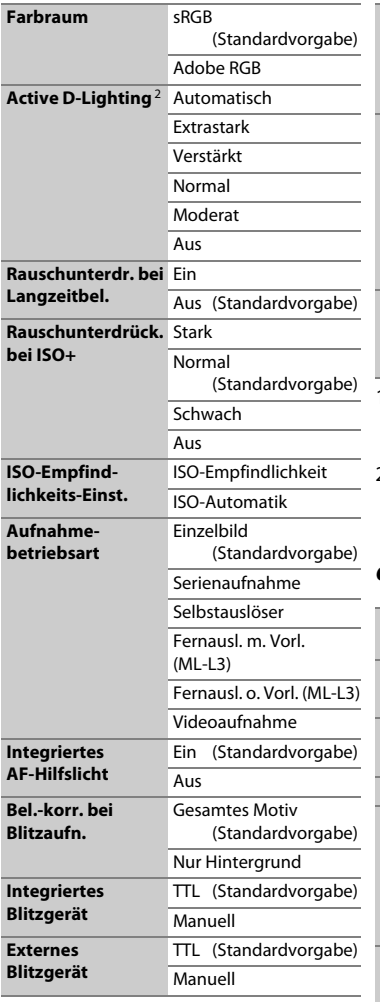

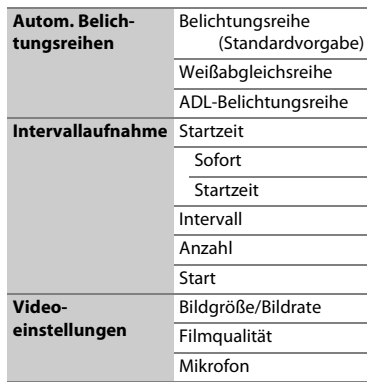

1 Nicht verfügbar, wenn keine benutzerdefinierten Picture-Control-Konfigurationen vorhanden sind.

2 Standardvorgabe ist **Aus** (Modi P, S, A, M,  $\hat{\mathbb{A}}$ ,  $\mathbb{I}$  und **5**) oder **Automatisch** (andere Modi).

## **Y SYSTEMMENÜ (** $\Box$  **[182\)](#page-201-0)**

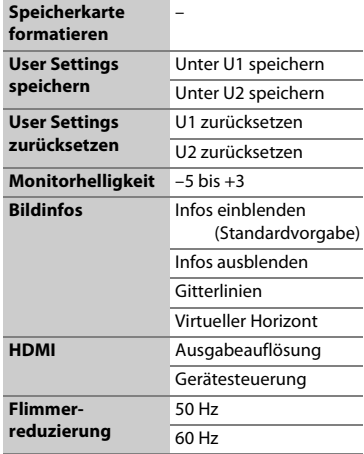

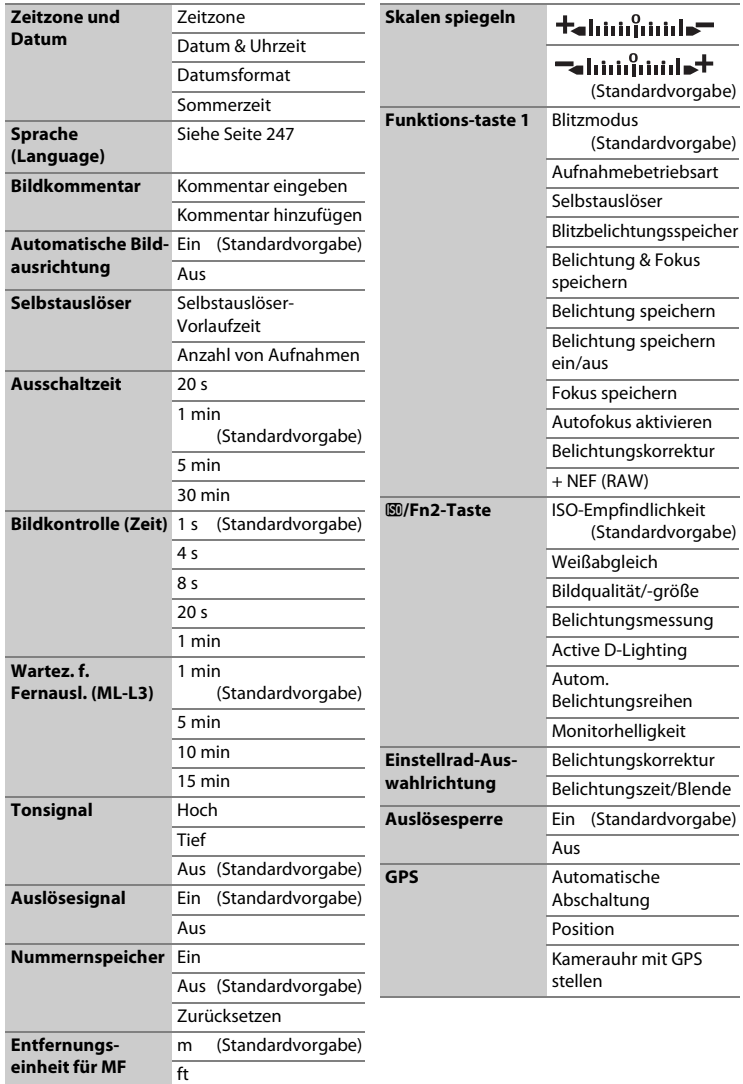

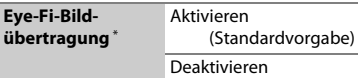

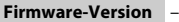

\* Nur mit kompatiblen Eye-Fi-Speicherkarten verfügbar.

## **A** BILDBEARBEITUNGS-**MENÜ** ( $\Box$  [197\)](#page-216-0)

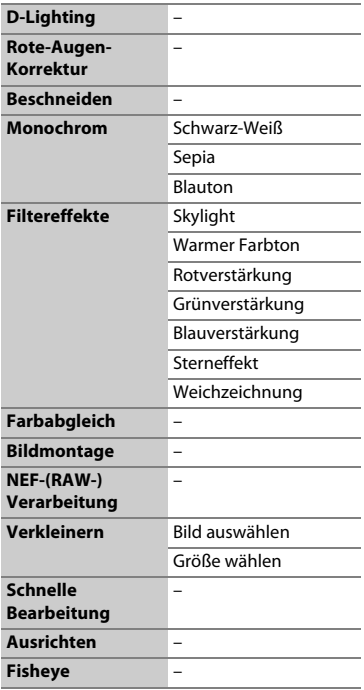

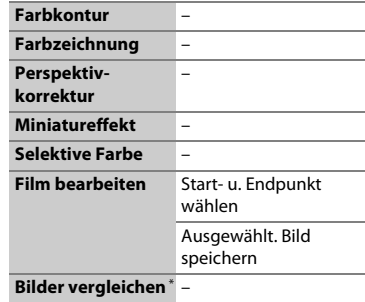

**\*** Nur verfügbar, wenn die J-Taste gedrückt wird, um das Bildbearbeitungsmenü während der Einzelbildwiedergabe aufzurufen.

## m **LETZTE EINSTELLUNGEN (**0 **[221](#page-240-0))**

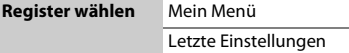

## O **MEIN MENÜ (**0 **[222\)](#page-241-0)**

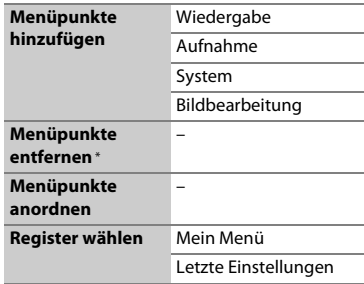

**\*** Menüpunkte können ebenfalls entfernt werden, indem man sie in MFIN MFNÜ markiert und die fi-Taste zweimal drückt.

# **Erste Schritte**

## **Laden Sie den Akku auf**

Die Kamera wird mit einem Lithium-Ionen-Akku vom Typ EN-EL20 betrieben (im Lieferumfang). Laden Sie ihn vor dem Gebrauch mit dem mitgelieferten Akkuladegerät MH-27 auf, um möglichst lange mit der Kamera fotografieren zu können. Ein leerer Akku lädt sich in etwa zwei Stunden vollständig auf.

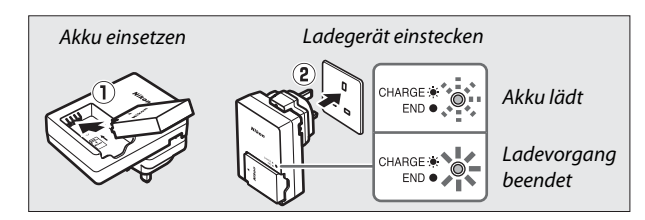

Ziehen Sie das Ladegerät aus der Steckdose und nehmen Sie den Akku heraus, wenn der Ladevorgang abgeschlossen ist.

#### A **Der Netzsteckeradapter**

Je nachdem, in welchem Land oder in welcher Region das Gerät gekauft wurde, kann das Ladegerät mit einem Netzsteckeradapter geliefert werden. Die Form des Adapters variiert je nach Land oder Region, wo das Gerät gekauft wurde. Wenn ein Netzsteckeradapter mitgeliefert wird, stellen Sie den Netzstecker hoch und schließen Sie den Netzsteckeradapter so an, wie rechts

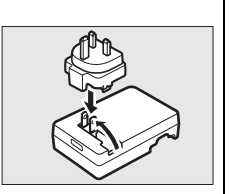

abgebildet. Vergewissern Sie sich, dass der Stecker vollständig eingesteckt ist. Der Versuch, den Netzsteckeradapter gewaltsam zu entfernen, könnte das Produkt beschädigen.

**1 Öffnen Sie die Akkufach-/ Speicherkartenfach-Abdeckung.** Entriegeln  $\left(\overline{u}\right)$  und öffnen  $\left(\overline{u}\right)$  Sie die Akkufach-/Speicherkartenfach-Abdeckung.

## **2 Setzen Sie den Akku ein.**

- Schieben Sie den Akku in der abgebildeten Richtung ein  $(1)$  und drücken Sie dabei die orange Akkusicherung mit dem Akku zur Seite. Die Sicherung fixiert den Akku, wenn dieser vollständig eingeschoben ist  $(\hat{z})$ .
- **3 Schließen Sie die Akkufach-/ Speicherkartenfach-Abdeckung.**

<u>মূ</u>

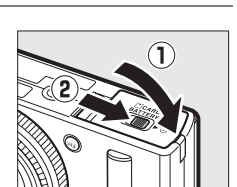

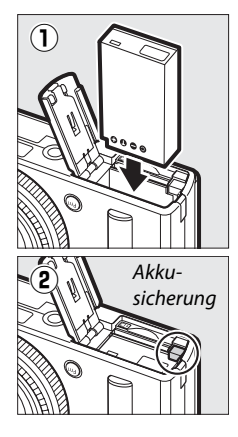

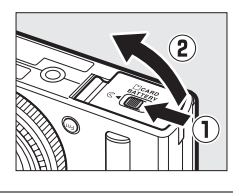

#### A **Herausnehmen des Akkus**

Schalten Sie zum Herausnehmen des Akkus die Kamera aus und öffnen Sie die Akkufach-/Speicherkartenfach-Abdeckung. Drücken Sie die Akkusicherung in Pfeilrichtung, um den Akku zu lösen, und nehmen Sie den Akku dann mit der Hand heraus.

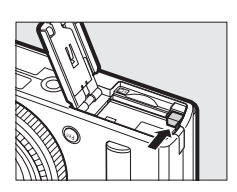

#### A **Einsetzen und Herausnehmen von Akkus**

Schalten Sie die Kamera stets aus, bevor Sie Akkus einsetzen oder herausnehmen.

#### A **Der Akku und das Ladegerät**

Lesen und befolgen Sie die Warnhinweise und Vorsichtsmaßnahmen auf den Seiten [vi](#page-5-0) – [viii](#page-7-0) und [233](#page-252-0) – [235](#page-254-0) dieses Handbuchs. Schließen Sie keinesfalls die Kontakte des Ladegeräts kurz; andernfalls kann es zur Überhitzung und Beschädigung des Ladegeräts kommen. Während des Ladevorgangs das Ladegerät nicht bewegen und den Akku nicht anfassen. Ein Nichtbeachten dieser Vorsichtsmaßnahme kann in sehr seltenen Fällen dazu führen, dass das Ladegerät einen abgeschlossenen Ladevorgang anzeigt, obwohl der Akku nur teilweise aufgeladen ist. Entnehmen Sie den Akku und setzen Sie ihn wieder ein, um erneut mit dem Ladevorgang zu beginnen. Wenn die Lampe CHARGE schnell blinkt, ziehen Sie das Ladegerät aus der Steckdose, nehmen Sie den Akku heraus und setzen Sie ihn wieder ein. Wenn das Problem weiterhin besteht, stellen Sie die Verwendung sofort ein und bringen Sie Akku und Ladegerät zu Ihrem Händler oder zum Nikon-Kundendienst.

Der Akku kann direkt nach dem Benutzen heiß sein. Lassen Sie ihn vor dem Aufladen abkühlen.

Verwenden Sie das Ladegerät nur mit den dafür vorgesehenen Akkutypen. Trennen Sie das Ladegerät vom Netz, wenn Sie es nicht verwenden.

## **Setzen Sie eine Speicherkarte ein**

Die Kamera speichert die Aufnahmen auf separat erhältlichen SD-Speicherkarten (Secure Digital;  $\Box$  [251\)](#page-270-0). Vor dem Einsetzen einer Speicherkarte die Kamera ausschalten. Halten Sie die Karte wie nachstehend gezeigt und schieben Sie sie in das Fach, bis sie einrastet.

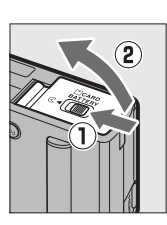

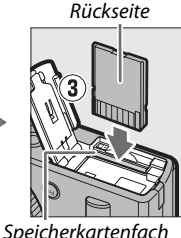

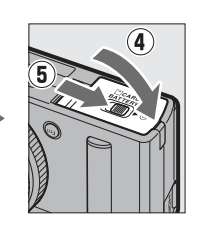

Das Einsetzen der Karte in falscher Ausrichtung kann die Kamera oder die Karte beschädigen. Achten Sie darauf, dass Sie die Karte beim Einsetzen richtig herum halten.

#### D **Formatieren von Speicherkarten**

Wenn die Speicherkarte zum ersten Mal in der Kamera verwendet wird oder wenn die Karte in einem anderen Gerät formatiert wurde, wählen Sie im Systemmenü **»Speicherkarte formatieren«** und befolgen Sie die Anweisungen auf dem Bildschirm, um die Karte zu formatieren ( $\Box$  [183\)](#page-202-0). Beachten Sie, dass dadurch alle Daten auf der Karte dauerhaft gelöscht werden. Kopieren Sie alle Fotos und sonstigen Daten, die Sie behalten möchten, auf einen Computer, bevor Sie fortfahren.

#### A **Herausnehmen von Speicherkarten**

Überprüfen Sie, ob die AF-Kontrollleuchte/ Kontrollleuchte für Speicherkartenzugriff erloschen ist. Schalten Sie dann die Kamera aus, öffnen Sie die Akkufach-/Speicherkartenfach-Abdeckung und drücken Sie die Speicherkarte hinein, um sie auszuwerfen (1). Die Karte kann anschließend mit den Fingern entnommen werden  $(\hat{z})$ .

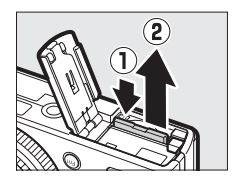

#### D **Einsetzen und Herausnehmen von Speicherkarten**

Schalten Sie die Kamera stets aus, bevor Sie Speicherkarten einsetzen oder herausnehmen.

#### **Z** Speicherkarten

- **•** Speicherkarten können nach Gebrauch heiß sein. Seien Sie daher vorsichtig beim Herausnehmen von Speicherkarten aus der Kamera.
- **•** Während der Formatierung oder wenn Daten aufgezeichnet, gelöscht oder auf einen Computer kopiert werden, darf die Speicherkarte nicht aus der Kamera genommen und die Kamera nicht ausgeschaltet bzw. die Stromquelle entfernt oder die Verbindung zum Stromnetz getrennt werden. Eine Missachtung dieser Vorsichtsmaßnahmen kann dazu führen, dass Daten verloren gehen oder die Kamera oder die Karte beschädigt wird.
- **•** Berühren Sie die Kontakte der Speicherkarte nie mit Ihren Fingern oder Gegenständen aus Metall.
- **•** Verbiegen Sie die Karte nicht, lassen Sie sie nicht fallen und setzen Sie sie keinen starken Erschütterungen aus.
- **•** Üben Sie keine übermäßige Kraft auf das Kartengehäuse aus. Bei Missachtung dieser Vorsichtsmaßnahme kann die Karte beschädigt werden.
- **•** Setzen Sie die Karte nicht Wasser, Hitze, hoher Luftfeuchtigkeit oder direktem Sonnenlicht aus.
- **•** Formatieren Sie Speicherkarten nicht mit einem Computer.

#### A **Der Schreibschutzschalter**

SD-Speicherkarten sind mit einem Schreibschutzschalter ausgestattet, um versehentlichen Datenverlust zu verhindern. Wenn sich dieser Schalter in der Position »LOCK« (geschützt) befindet, kann die Speicherkarte nicht formatiert werden, und es können keine Fotos gelöscht oder gespeichert werden. Schieben Sie den Schalter in die Schreibposition, um den Schreibschutz der Speicherkarte aufzuheben.

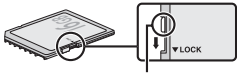

Schreibschutzschalter

## **Grundlegende Einstellungen**

Wenn die Kamera zum ersten Mal eingeschaltet wird, erscheint ein Sprachauswahldialog. Wählen Sie eine Sprache und stellen Sie die Uhr der Kamera ein. Sie können keine Fotos aufnehmen, bevor nicht Uhrzeit und Datum eingestellt sind.

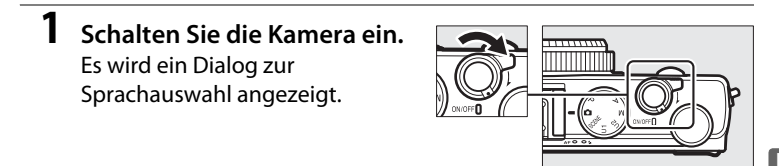

### **2 Wählen Sie eine Sprache aus und stellen Sie die Uhr der Kamera.**

Verwenden Sie den Multifunktionswähler und die 66-Taste, um eine Sprache auszuwählen und die Uhr der Kamera einzustellen (beachten Sie, dass die Kamera eine 24-Stunden-Uhr benutzt).

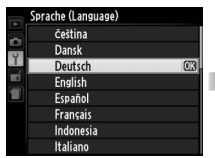

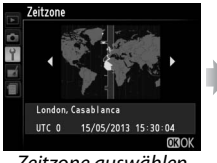

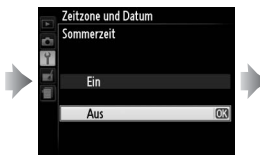

Sommerzeit-Option auswählen

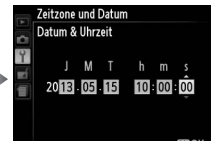

Zum Auswählen der einzustellenden Ziffern 4 oder ▶ drücken. Zum Ändern den Multifunktionswähler drehen bzw.  $\triangle$  oder  $\nabla$  drücken.

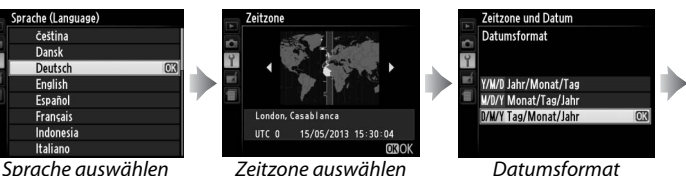

auswählen

*Hinweis*: Sprache und Datum/Uhrzeit können jederzeit mit den Optionen *»Sprache (Language)«* und *»Zeitzone und Datum«* im Systemmenü geändert werden ( $\Box$  [185\)](#page-204-0).

Nach Abschluss dieser Einstellungen fährt das Objektiv heraus und das Livebild erscheint auf dem Monitor.

#### A **Die Stromversorgung der Uhr**

Die Uhr der Kamera wird von einer unabhängigen, wiederaufladbaren Stromquelle gespeist, die bei Bedarf aufgeladen wird, sobald der Hauptakku eingesetzt ist oder wenn die Kamera durch einen optionalen Akkufacheinsatz EP-5C und Netzadapter EH-5b ( $\Box$  [247](#page-266-1)) mit Strom versorgt wird. Nach einem Tag des Aufladens hat die Uhr genug Strom für etwa zwei Wochen. Wenn die Kamera beim Einschalten eine Warnmeldung anzeigt, dass die Uhr nicht gestellt ist, ist der Akku der Uhr entladen und die Uhr wurde zurückgesetzt. Stellen Sie die Uhr auf die richtige Uhrzeit und das richtige Datum ein ( $\Box$  [185\)](#page-204-1).

#### A **Die Uhr der Kamera**

Die Uhr der Kamera geht weniger genau als die meisten Armband- und Haushaltsuhren. Vergleichen Sie daher die Uhrzeit der Kamera regelmäßig mit präziseren Uhren und korrigieren Sie die Uhrzeit bei Bedarf.

# <sup>-</sup>Gr **Grundlagen des Fotografierens Akkuladezustand und Speicherkartenkapazität**

Bevor Sie mit dem Aufnehmen beginnen, schalten Sie die Kamera ein und überprüfen Sie den Akkuladezustand und die Anzahl der verbleibenden Aufnahmen. Der Ladezustand des Akkus wird auf dem Monitor folgendermaßen angezeigt:

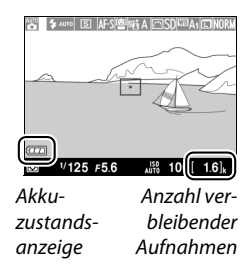

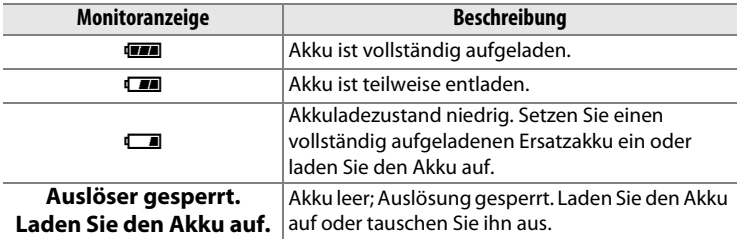

Der Monitor zeigt zudem die Anzahl der verbleibenden Aufnahmen an, also die Anzahl der Fotos, die bei den aktuellen Einstellungen noch gemacht werden können (Werte über 1000 werden auf die nächsten Hundert abgerundet; z. B. werden Werte zwischen 1600 und 1699 als 1.6 k angezeigt). Wenn eine Warnung angezeigt wird, die besagt, dass für weitere Fotos kein ausreichender Speicherplatz vorhanden ist, setzen Sie eine andere Speicherkarte ein oder löschen Sie einige Fotos.

s

#### A **Ruhezustand**

Wenn während der unter **»Ausschaltzeit«** im Systemmenü eingestellten Zeit keine Bedienvorgänge durchgeführt werden, schaltet sich der Monitor zwecks Stromeinsparung aus und die Betriebsbereitschaftsanzeige fängt an zu blinken ( $\Box$  [189](#page-208-0); die Standardvorgabe für Aufnahme und Wiedergabe ist eine Minute). Der Monitor lässt sich durch das Betätigen des Ein-/Ausschalters, das Drehen am Funktionswählrad oder das Drücken des Auslösers oder der F-Taste wieder aktivieren. Finden jedoch für weitere ca. drei Minuten keine Bedienvorgänge statt, schaltet sich die Kamera automatisch aus.

 $\rightarrow$ 

# **»Schnappschuss«-Fotografie (Modus** i**)**

In diesem Abschnitt wird beschrieben, wie Fotos im Modus  $\Box$  aufgenommen werden. Hierbei handelt es sich um einen Automatikmodus für »Schnappschüsse«, bei dem die Kamera den überwiegenden Teil der Einstellungen passend zur jeweiligen Aufnahmesituation steuert.

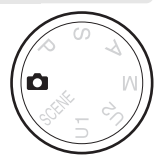

 $\rightarrow$ 

## **1** Wählen Sie  $\Delta$ .

#### Funktionswählrad

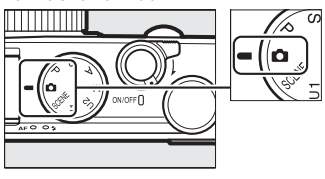

### **2 Machen Sie die Kamera aufnahmebereit.**

<span id="page-48-0"></span>Stützen Sie die Ellbogen leicht am Körper ab und stellen Sie einen Fuß einen halben Schritt vor den anderen, um Ihren Oberkörper zu stabilisieren. Achten Sie darauf, dass Objektiv, Blitzgerät, AF-Hilfslicht und Mikrofon nicht von den Fingern, Ihrem Haar, dem Trageriemen oder anderen Gegenständen bedeckt werden. Halten Sie die Kamera bei Hochformataufnahmen mit Blitz so, dass sich das Blitzgerät oberhalb des Objektivs befindet. Verwenden Sie bei geringer Helligkeit das integrierte Blitzgerät ( $\Box$  [112\)](#page-131-0) oder montieren Sie die Kamera auf ein Stativ, um Verwacklungsunschärfen zu vermeiden.

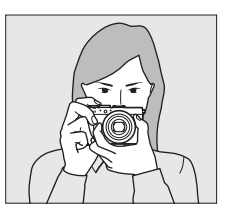

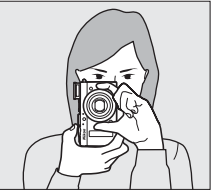

 $\rightarrow$ 

**4 Drücken Sie den Auslöser bis zum ersten Druckpunkt.** Drücken Sie den Auslöser bis zum ersten Druckpunkt, um scharfzustellen. Falls ein Gesicht erkannt wird, stellt die Kamera auf das Gesicht scharf; anderenfalls stellt die Kamera auf das Objekt scharf, das sich im Fokusmessfeld befindet, welches mit dem Multifunktionswähler vor Drücken des Auslösers bis zum ersten Druckpunkt gewählt wurde. Nach Abschluss der Fokussierung leuchtet das Fokusmessfeld grün, die AF-Kontrollleuchte/Kontrollleuchte für den Speicherkartenzugriff leuchtet und die Scharfeinstellung wird gespeichert (falls die Kamera nicht scharfstellen kann, blinkt

AUTO 100 Fokusmessfeld **AND IS AUTO IST AF-SI** 

AF-Kontrollleuchte/ Kontrollleuchte für Speicherkartenzugriff

das Fokusmessfeld rot und die AF-Kontrollleuchte blinkt). Wenn das Hauptobjekt zu dunkel ist, leuchtet das AF-Hilfslicht ( $\Box$  [180\)](#page-199-0) gegebenenfalls, um die Scharfeinstellung zu unterstützen.

## **5 Nehmen Sie das Bild auf.**

Drücken Sie den Auslöser sanft vollständig herunter, um den Verschluss auszulösen und das Foto aufzunehmen. Die AF-Kontrollleuchte/Kontrollleuchte für den

Speicherkartenzugriff leuchtet, während das Bild auf der Speicherkarte abgespeichert wird. Vor dem Erlöschen der Leuchte und dem Abschluss der Aufzeichnung darf die Speicherkarte nicht ausgeworfen und der Akku nicht herausgenommen oder die Stromversorgung unterbrochen werden. Das Foto wird nach der Aufnahme etwa eine Sekunde lang auf dem Monitor angezeigt.

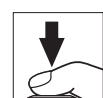

### A **Der Auslöser**

Die Kamera verfügt über einen zweistufigen Auslöser. Wenn der Auslöser bis zum ersten Druckpunkt gedrückt wird, stellt die Kamera scharf. Drücken Sie den Auslöser vollständig hinunter, um das Foto aufzunehmen.

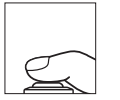

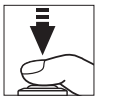

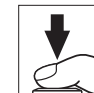

Fokussieren: Auslöser bis zum ersten Druckpunkt drücken

Bild aufnehmen: Auslöser vollständig herunterdrücken

#### A **Gute Ergebnisse mit dem Autofokus erzielen**

In den unten aufgeführten Fällen fokussiert der Autofokus unter Umständen nicht richtig; und in seltenen Fällen leuchten das Fokusmessfeld und die AF-Kontrollleuchte/Kontrollleuchte für den Speicherkartenzugriff grün, obwohl die Kamera nicht auf das Hauptobjekt scharfgestellt hat. Wenn der Autofokus nicht die erwünschten Ergebnisse bringt, versuchen Sie es mit mehrmaligem Drücken des Auslösers bis zum ersten Druckpunkt, oder fokussieren Sie manuell ( $\Box$  [80](#page-99-0)) oder nutzen Sie den Fokusspeicher ( $\Box$  [79](#page-98-0)), indem Sie auf ein anderes Objekt in derselben Entfernung scharfstellen und dann den Bildausschnitt wie gewünscht wählen.

- **•** Das Hauptobjekt ist sehr dunkel.
- **•** Das Motiv enthält Bereiche mit sehr unterschiedlichen Helligkeitswerten (z. B. befindet sich das Hauptobjekt halb im Schatten).
- **•** Es gibt kaum oder gar keinen Kontrast zwischen Hauptobjekt und Hintergrund (z. B. hat das Hauptobjekt dieselbe Farbe wie der Hintergrund).
- **•** Das Fokusmessfeld enthält Objekte mit unterschiedlichem Abstand zur Kamera (z. B. befindet sich das Hauptobjekt in einem Käfig).
- **•** Das Motiv beinhaltet überwiegend Partien mit regelmäßigen geometrischen Mustern (z. B. Jalousien oder Fensterreihen in einem Wolkenkratzer).
- **•** Das Hauptobjekt bewegt sich schnell.

 $\rightarrow$ 

#### $\blacksquare$  Die Aufnahmeanzeige

Wenngleich sie nicht auf den endgültigen Bildern sichtbar sind, können treppenförmige Konturen, Farbsäume, Moirémuster und helle Flecken auf dem Monitor erscheinen; ferner treten eventuell helle Streifen in Bereichen mit aufblinkenden Lichtquellen auf, oder wenn das Hauptobjekt von einem Blitz oder einer anderen hellen Lichtquelle kurzzeitig beleuchtet wird. Außerdem können Verzerrungen erscheinen, wenn die Kamera horizontal geschwenkt wird oder wenn sich ein Objekt mit hoher Geschwindigkeit durch das Bild bewegt. Zeigen sich bei Beleuchtung durch Leuchtstoff-, Quecksilberdampf- oder Natriumdampflampen Flimmern und Streifenbildung auf dem Monitor, können diese Effekte mit der Option »**Flimmerreduzierung«** ( $\Box$  [184](#page-203-0)) verringert werden. Trotzdem können sie bei einigen Belichtungszeiten auf dem endgültigen Foto sichtbar sein. Beachten Sie, dass die Temperatur der internen Kameraelektronik ansteigen kann und möglicherweise Rauschen auftritt (helle Flecken, zufällig angeordnete helle Pixel oder Schleier), wenn die Kamera über längere Zeit benutzt wird (die Kamera kann ebenfalls spürbar warm werden, dies ist jedoch kein Anzeichen für eine Fehlfunktion).

#### D **Temperaturwarnungen**

Bei hohen Umgebungstemperaturen oder nach kontinuierlicher Verwendung der Kamera, insbesondere in Serienaufnahmefunktion, wird eventuell eine Temperaturwarnung angezeigt und die Kamera automatisch abgeschaltet, um Schäden an den internen Schaltkreisen zu vermeiden. Wenn beim Einschalten der Kamera eine Temperaturwarnung erscheint, lassen Sie die Kamera sich abschalten, warten Sie, bis sich die Kameraelektronik abkühlt, und versuchen Sie es dann erneut.

# **Grundlagen der Wiedergabe**

**1 Drücken Sie die** K**-Taste.** Auf dem Monitor erscheint ein Bild.

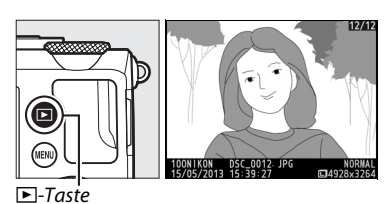

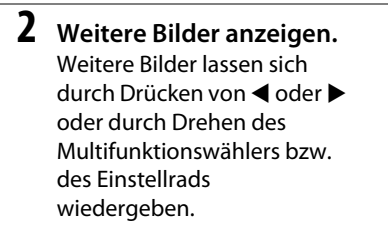

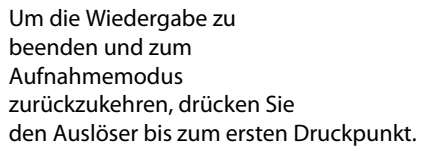

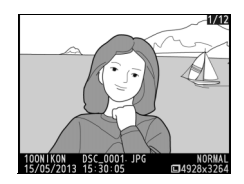

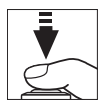

 $\rightarrow$ 

## **Löschen ungewünschter Aufnahmen**

Drücken Sie die fi-Taste zum Löschen des gerade auf dem Monitor angezeigten Bilds. Beachten Sie, dass Bilder nicht wiederhergestellt werden können, sobald sie gelöscht worden sind.

**1 Zeigen Sie das Foto an.** Zeigen Sie das Foto, das Sie löschen möchten, wie auf der vorherigen Seite beschrieben an.

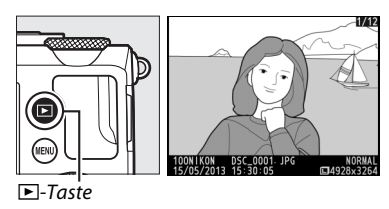

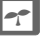

## **2 Löschen Sie das Foto.**

Drücken Sie die fi-Taste. Eine Sicherheitsabfrage erscheint; Drücken Sie erneut die fi-Taste, um das Bild zu löschen und zur Wiedergabe zurückzukehren. Um das Menü ohne Löschen des

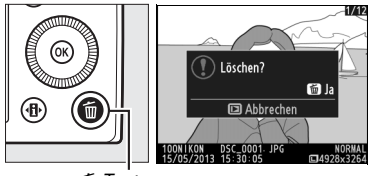

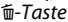

Bildes zu verlassen, drücken Sie die E-Taste.

#### A **Löschen**

Verwenden Sie die Option »**Löschen**« im Wiedergabemenü ( $\Box$  [150\)](#page-169-0), um ausgewählte Bilder, alle Bilder eines bestimmten Aufnahmedatums oder alle Bilder in einem ausgewählten Ordner zu löschen.

# **Kreatives Fotografieren (Motivprogramme)**

Bei der Auswahl eines Motivprogramms wählt die Kamera automatisch die optimalen Einstellungen für den gewählten Motivtyp.

## **Modus SCENE**

Drehen Sie das Funktionswählrad auf SCENE, um das aktuell gewählte Motivprogramm anzuzeigen. Wählen Sie ein anderes Motivprogramm, indem Sie am Einstellrad drehen. Auf dem Monitor erscheint ein Symbol für das gewählte Motivprogramm.

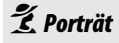

Verwenden Sie dieses Programm für Porträts mit weichen, natürlich aussehenden Hauttönen. Hat das Hauptobjekt einen großen Abstand zum Hintergrund, werden die Hintergrunddetails unscharf abgebildet, sodass im Bild ein Eindruck von Tiefe entsteht.

## l*Landschaft*

Verwenden Sie diese Einstellung für brillante Landschaftsaufnahmen bei Tageslicht.

$$
\mathcal{I}_{\cdot \text{Vindor}}
$$

p*Kinder*

Verwenden Sie diese Einstellung für Schnappschüsse von Kindern. Kleidung und Hintergrunddetails werden in lebendigen Farben wiedergegeben, während die Hauttöne weich und natürlich bleiben.

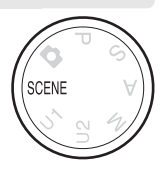

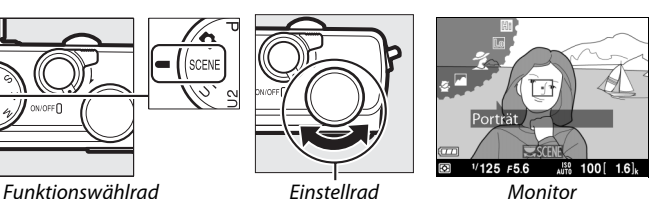

## m*Sport*

Kurze Belichtungszeiten sorgen für das Einfrieren von Bewegungen bei dynamischen Sportaufnahmen, in welchen das Hauptobjekt klar herausgehoben wird. Bei gedrückt gehaltenem Auslöser nimmt die Kamera bis zu 26 Aufnahmen mit einer Bildrate von 4 B/s auf (Bildqualität Normal, Bildgröße L; alle Angaben sind Näherungswerte).

### n*Nahaufnahme*

s

Verwenden Sie diese Einstellung für Nahaufnahmen von Blumen, Insekten und anderen kleinen Objekten.

## o*Nachtporträt*

Verwenden Sie diese Einstellung, um ein harmonisches Gleichgewicht zwischen Hauptobjekt und Hintergrund bei Porträtaufnahmen unter schwacher Beleuchtung herzustellen.

### r*Nachtaufnahme*

Verringern Sie Rauschen und unnatürliche Farben, wenn Sie nächtliche Szenerien fotografieren, Straßenbeleuchtung und Leuchtreklame inbegriffen.

## s*Innenaufnahme*

Fangen Sie die Wirkung der vorhandenen Beleuchtung bei Innenaufnahmen ein. Verwenden Sie diese Einstellung für Partys und andere Innenaufnahmen.

## *Strand/Schnee*

Fangen Sie die Helligkeit sonnenbeschienener Flächen wie Wasser, Schnee oder Sand ein.

### u*Sonnenuntergang*

Bewahrt die tiefen Farbtöne, die man bei Sonnenuntergängen und Sonnenaufgängen sieht.

## v*Dämmerung*

Bewahrt die Farben, die man im schwachen, natürlichen Licht vor dem Sonnenaufgang oder nach dem Sonnenuntergang sieht.

## w*Tiere*

Verwenden Sie diese Einstellung für Porträts von lebhaften Tieren.

## x*Kerzenlicht*

Erhält die besondere Lichtstimmung beim Fotografieren im Kerzenlicht.

## y*Blüten*

Verwenden Sie diese Einstellung für Blumenbeete, blühende Orchideen und Landschaftsaufnahmen mit Blütenflächen.

## z*Herbstfarben*

Bringt die brillanten Rot- und Gelbtöne von Herbstlaub zur Wirkung.

## 0*Food*

Verwenden Sie diese Einstellung für brillante Aufnahmen von Lebensmitteln und zubereiteten Gerichten.

## 1*Silhouette*

Hebt die Umrisse im Motiv gegen helle Hintergründe ab.

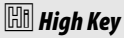

Verwenden Sie diese Einstellung bei hellen Motiven, um helle Bilder zu erzeugen, die wie von Licht durchflutet wirken.

## 3*Low Key*

Verwenden Sie diese Einstellung bei dunklen Motiven, um entprechend dunkle Bilder mit markanten Spitzlichtern zu erhalten.

 $\rightarrow$ 

# Aufi **Aufnahme und Wiedergabe von Filmen**

# **Filme aufnehmen**

Filme mit Ton können folgendermaßen aufgenommen werden.

### **1 Drücken Sie die**  P**-Taste.**

Die Anzeige der Aufnahmeinformationen erscheint auf dem Monitor.

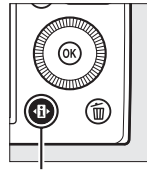

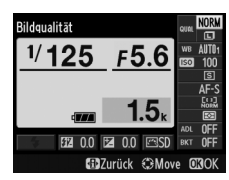

P-Taste Anzeige der Aufnahmeinformationen

### **2 Aufnahmebetriebsarten anzeigen.** Markieren Sie die aktuelle

Aufnahmebetriebsart und drücken Sie ®, um die Optionen für die Aufnahmebetriebsarten anzuzeigen.

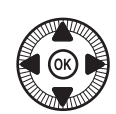

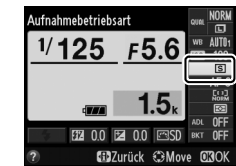

**3 Wählen Sie**  1 **»Videoaufnahme«.**

Markieren Sie

1 **»Videoaufnahme«** und drücken Sie 66. Drücken Sie den Auslöser bis zum ersten

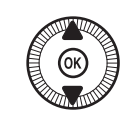

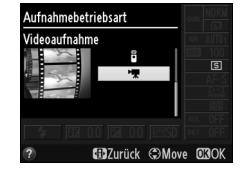

Druckpunkt, um zur Aufnahmeanzeige zurückzukehren.

**X** 

## **4 Wählen Sie einen Aufnahmemodus.**

Die Blende kann während der Videoaufnahme nicht verstellt werden; in den Modi A und M können Sie die Blende vor Aufnahmebeginn wählen. Die Belichtungszeit kann nur im Modus M eingestellt werden (auf Werte von  $\frac{1}{8000}$  s bis  $\frac{1}{30}$  s). Die Programmverschiebung ( $\Box$  [53\)](#page-72-0) ist nicht verfügbar.

## **5 Stellen Sie scharf.**

Wählen Sie den Bildausschnitt für die Anfangseinstellung und fokussieren Sie wie in den Schritten 3 und 4 auf Seite [29](#page-48-0)

beschrieben. Beachten Sie bei der Verwendung der manuellen Fokussierung ( $\Box$  [74\)](#page-93-0), dass die Scharfeinstellung während der Aufnahme nicht verändert werden kann; stellen Sie die Schärfe vor Aufnahmebeginn ein.

## <span id="page-58-0"></span>**6 Beginnen Sie mit der Aufnahme.**

Drücken Sie den Auslöser vollständig herunter, um die Videoaufnahme mit Ton zu starten. Ein Aufnahmesymbol und die verfügbare Zeit werden auf dem Monitor angezeigt. In den Modi P, S und A kann die Belichtung um bis zu  $\pm$ 2 LW in Schritten von  $\frac{1}{3}$  LW durch Drücken der Taste  $\mathbb{Z}$  (@/O-n) und Drehen des Einstellrads verändert werden  $( \Box 87)$  $( \Box 87)$  $( \Box 87)$ .

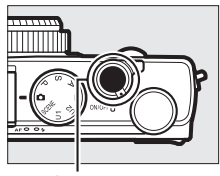

Auslöser

Aufnahmesymbol

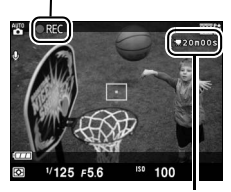

Verbleibende Zeit

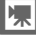

### **7 Beenden Sie die Aufnahme.** Drücken Sie den Auslöser vollständig herunter, um die Aufnahme zu beenden. Die Aufnahme wird automatisch beendet, wenn die maximale Länge erreicht ist, die Speicherkarte voll ist oder ein anderer Modus gewählt wird.

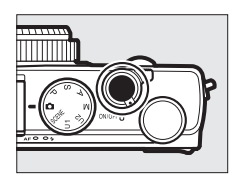

## **x**

#### A **Maximale Länge**

Filmdateien können bis zu 20 Minuten oder 29 Minuten 59 Sekunden lang sein (0 [43](#page-62-0)); beachten Sie, dass die Aufnahme abhängig von der Schreibgeschwindigkeit der Speicherkarte möglicherweise endet, bevor diese Länge erreicht wird  $( \Box 251)$  $( \Box 251)$  $( \Box 251)$ .

#### A **Autofokus-Modus und AF-Messfeldsteuerung**

Informationen über die Wahl von Autofokus-Modus und AF-Messfeldsteuerung finden Sie auf Seite [75](#page-94-0) bzw. [76.](#page-95-0)

#### A **Permanenter AF (AF-F)**

Im Modus AF-F folgt die Kamera während der Videoaufnahme kontinuierlich mit der Scharfeinstellung den Abstandsänderungen des Hauptobjekts ( $\Box$  [75\)](#page-94-1).

#### A **Autofokus aktivieren**

Falls »**Autofokus aktivieren«** für »Funktionstaste 1« im Systemmenü ( $\Box$  [193](#page-212-0)) gewählt ist, kann der Autofokus durch Drücken der Funktionstaste Fn1 aktiviert werden.

#### A **Scharfeinstellung und Belichtung speichern**

Das Speichern der Scharfeinstellung und/oder der Belichtung kann mithilfe der Option »Funktionstaste 1« im Systemmenü (<sub>14</sub> [193\)](#page-212-0) der Funktionstaste Fn1 zugewiesen werden.

#### A **ISO-Empfindlichkeit**

Im Modus M kann die ISO-Empfindlichkeit manuell auf Werte von ISO 100 bis 6400 eingestellt werden ( $\Box$  [81](#page-100-0)). In anderen Modi wählt die Kamera automatisch einen Wert von ISO 100 bis 6400.

## **Anzeigen beim Filmen**

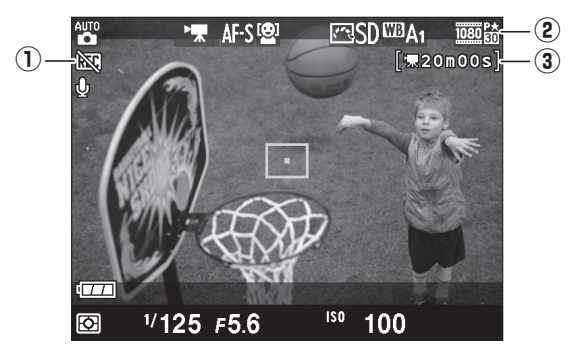

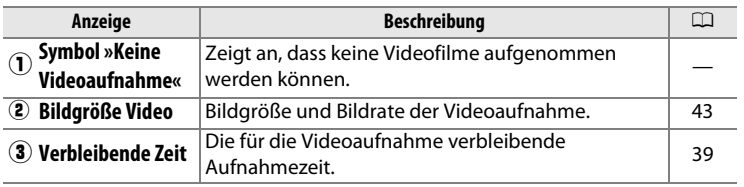

#### A **Vor der Aufnahme**

Wählen Sie vor der Aufnahme einen Farbraum ( $\Box$  [178\)](#page-197-0).

i y

#### A **Filme aufnehmen**

Flimmern, Streifenbildung oder Verzerrungen sind möglicherweise auf dem Monitor und im endgültigen Videofilm sichtbar, wenn unter Leuchtstoff-, Quecksilberdampf- oder Natriumdampflampen gefilmt wird, wenn die Kamera horizontal geschwenkt wird oder wenn sich ein Objekt mit hoher Geschwindigkeit durch das Bild bewegt (Informationen über das Reduzieren von Flimmern und Streifenbildung finden Sie unter »**Flimmerreduzierung**«,  $\Box$  [184\)](#page-203-0). Treppenförmige Konturen, Farbsäume, Moirémuster und helle Flecken können ebenfalls auftreten. Helle Streifen erscheinen eventuell in Bereichen mit aufblinkenden Lichtquellen oder wenn das Hauptobjekt von einem Blitz oder einer anderen hellen Lichtquelle kurzzeitig beleuchtet wird. Vermeiden Sie es bei Filmaufnahmen, die Kamera auf die Sonne oder auf andere starke Lichtquellen zu richten. Andernfalls kann es zu Schäden an der internen Kameraelektronik kommen.

Die Kamera nimmt Bild und Ton auf; decken Sie das Mikrofon während der Aufnahme nicht ab. Beachten Sie, dass das integrierte Mikrofon eventuell Objektivgeräusche während des Autofokus-Vorgangs aufzeichnet.

Beachten Sie, dass die Temperatur der internen Kameraelektronik ansteigen kann und möglicherweise Rauschen auftritt (helle Flecken, zufällig angeordnete helle Pixel oder Schleier), wenn die Kamera über längere Zeit benutzt wird (die Kamera kann ebenfalls spürbar warm werden, dies ist jedoch kein Anzeichen für eine Fehlfunktion).

Bei hohen Umgebungstemperaturen oder nach kontinuierlicher Verwendung der Kamera wird eventuell eine Temperaturwarnung angezeigt und die Kamera automatisch abgeschaltet, um Schäden an den internen Schaltkreisen zu vermeiden. Wenn beim Einschalten der Kamera eine Temperaturwarnung erscheint, lassen Sie die Kamera sich abschalten, warten Sie, bis sich die Kameraelektronik abkühlt, und versuchen Sie es dann erneut.

#### A **Weitere Informationen**

Die Optionen für Bildgröße und Filmqualität finden Sie im Menü **»Videoeinstellungen«** (0 [43](#page-62-2)).

## <span id="page-62-2"></span>**Videoeinstellungen**

Verwenden Sie den Menüpunkt **»Videoeinstellungen«** im Aufnahmemenü, um die folgenden Einstellungen vorzunehmen.

<span id="page-62-1"></span>**• »Bildgröße/Bildrate«, »Filmqualität«**: Wählen Sie eine der folgenden Optionen aus.

<span id="page-62-0"></span>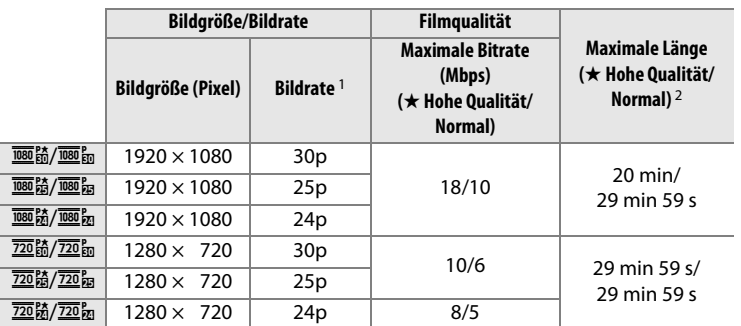

1 Nennwerte. Die tatsächlichen Bildraten für 30p, 25p und 24p betragen 29,97, 25 und 23,976 Bilder pro Sekunde.

2 Die Kamera schaltet möglicherweise automatisch ab bevor die maximale Länge erreicht ist, um eine Überhitzung zu verhindern.

**• Mikrofon**: Schalten Sie die Tonaufnahme ein oder aus.

#### A **Bildgröße und Bildrate**

Die Bildgröße und Bildrate beeinflussen die Verteilung und die Stärke des Rauschens (zufällig angeordnete helle Pixel, Schleier oder helle Flecken).

**1 Wählen Sie die Videoeinstellungen.** Drücken Sie die MENU-Taste, um die Menüs anzuzeigen. Markieren Sie im Aufnahmemenü den Punkt **»Videoeinstellungen«** und drücken Sie ▶.

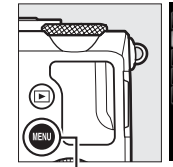

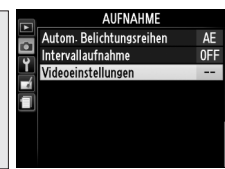

MENU-Taste

**2 Wählen Sie die Filmoptionen.** Markieren Sie den gewünschten Menüpunkt und drücken Sie ▶, markieren Sie dann eine

Option und drücken Sie ®.

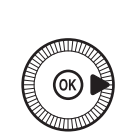

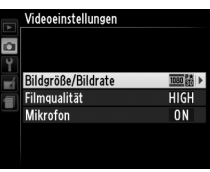

A **Das** 2**-Symbol** Falls der Videofilm ohne Ton aufgenommen wurde, erscheint bei Einzelbildwiedergabe und Filmwiedergabe das Symbol N.

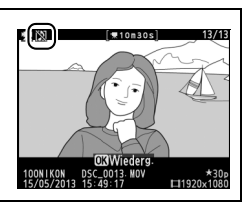

# **Wiedergeben von Filmen**

Filme werden in der Einzelbildwiedergabe durch das Symbol \*\* gekennzeichnet ( $\Box$  [132\)](#page-151-0). Drücken Sie ®, um mit der Wiedergabe zu beginnen.

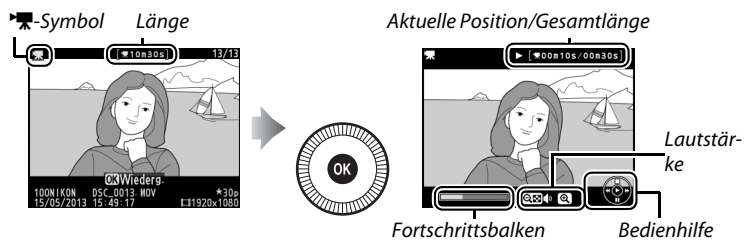

Die folgenden Bedienvorgänge können ausgeführt werden:

<span id="page-64-0"></span>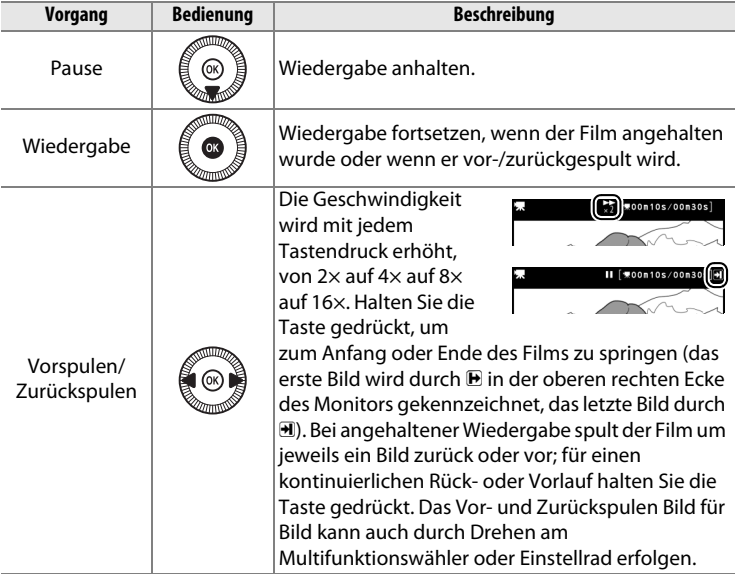

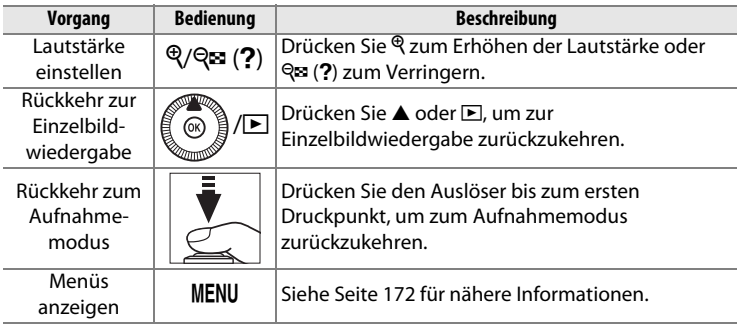

# **Bearbeiten von Filmen**

Schneiden Sie Filme, um bearbeitete Filmkopien zu erstellen, oder speichern Sie ausgewählte Bilder als JPEG-Fotos.

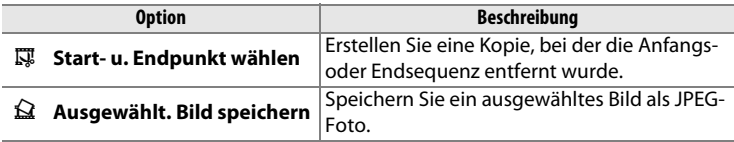

## **Filme schneiden**

So erstellen Sie geschnittene Filmkopien:

**1 Zeigen Sie einen Film in der Einzelbildwiedergabe an.**

> Drücken Sie die **E-Taste**, um Bilder in der

Einzelbildwiedergabe auf dem Monitor anzuzeigen. Drücken Sie 4 und 2, um

 $F-Taste$ 

durch die Aufnahmen zu blättern, bis der Film angezeigt wird, den Sie bearbeiten möchten.

**2 Wählen Sie einen Startoder Endpunkt.**

Geben Sie den Film wie auf Seite [45](#page-64-0) beschrieben wieder, drücken Sie ®, um die Wiedergabe zu starten bzw. fortzusetzen, und  $\nabla$ , um sie anzuhalten. Die ungefähre

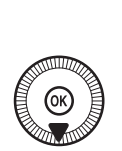

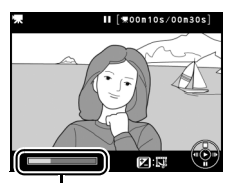

Fortschrittsbalken

Position im Film kann am Fortschrittsbalken abgelesen werden.

Drücken Sie die Taste **E** (@/O<sub>T</sub>), um die Optionen für die Bearbeitung von Filmen anzuzeigen.

**Filmbearbeitungsoptionen an.**

**3 Zeigen Sie die** 

**4 Wählen Sie »Start- u. Endpunkt wählen«.** Markieren Sie **»Start- u. Endpunkt wählen«** und drücken Sie %.

Der rechts abgebildete Dialog wird angezeigt. Wählen Sie, ob das aktuelle Bild der Start- oder der Endpunkt der Kopie werden soll und drücken Sie ®.

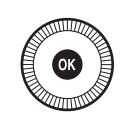

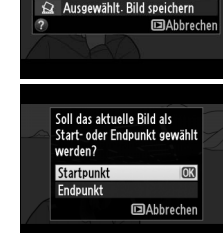

Film bearbeiten Start- u. Endpunkt wählen

Taste  $\mathbb{Z}$  ( $\mathbb{Q}/O_{\mathbb{Z}}$ )

**ISC** 

 $\overline{\ast}$ 

## **5 Löschen Sie Bilder.**

Falls das gewünschte Bild momentan nicht angezeigt wird, drücken Sie < oder > bzw. drehen Sie am Einstellrad, um vor- oder zurückzuspulen. Drücken Sie E (@/On), um für die aktuelle Auswahl zwischen Startpunkt  $\overline{\mathbf{u}}$ ) und Endpunkt ( $\overline{\mathbf{v}}$ ) zu wechseln.

Drücken Sie 1, sobald Sie einen Startpunkt und/oder Endpunkt gewählt haben. Alle Bilder vor dem ausgewählten Startpunkt und nach dem ausgewählten Endpunkt werden aus der Kopie entfernt.

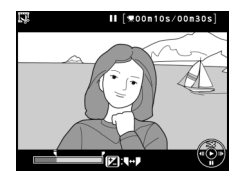

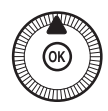

## **6 Speichern Sie die Filmkopie.**

Markieren Sie eine der folgenden Optionen und drücken Sie %:

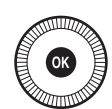

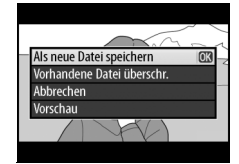

- **• Als neue Datei speichern**: Speichern Sie die Kopie als neue Datei.
- **• Vorhandene Datei überschr.**: Ersetzen Sie die Originalfilmdatei durch die bearbeitete Kopie.
- **• Abbrechen**: Kehren Sie zu Schritt 5 zurück.
- **• Vorschau**: Spielen Sie eine Vorschau der Filmkopie ab.

Bearbeitete Filmkopien werden in der Einzelbildwiedergabe durch ein  $\overline{S}$ -Symbol gekennzeichnet.

## **x**

#### **Z** Filme schneiden

Filme müssen mindestens zwei Sekunden lang sein. Wenn an der aktuellen Wiedergabeposition keine Kopie erstellt werden kann, wird die aktuelle Position bei Schritt 5 rot angezeigt und es wird keine Kopie erstellt. Die Kopie wird nicht gespeichert, wenn der Platz auf der Speicherkarte nicht ausreicht.

Die Kopien haben die gleiche Erstellungszeit und das Erstellungsdatum wie das Original.

## **Speichern ausgewählter Bilder**

So speichern Sie die Kopie eines ausgewählten Bildes als JPEG-Foto:

### **1 Geben Sie den Film wieder und wählen Sie ein Bild aus.** Geben Sie den Film wie auf Seite [45](#page-64-0) beschrieben wieder. Die ungefähre Position im Film kann am Fortschrittsbalken abgelesen werden. Halten Sie den Film bei dem Bild an, das Sie kopieren möchten.

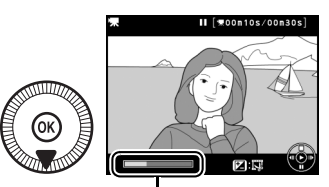

Fortschrittsbalken

### **2 Zeigen Sie die Filmbearbeitungsoptionen an.** Drücken Sie die Taste  $\mathbb{Z}$  (@/o<sub>m</sub>), um die Optionen für die Bearbeitung von Filmen anzuzeigen.

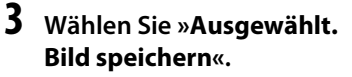

Markieren Sie **»Ausgewählt. Bild**  speichern« und drücken Sie ®.

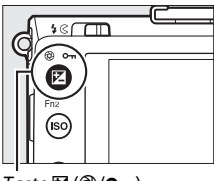

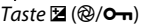

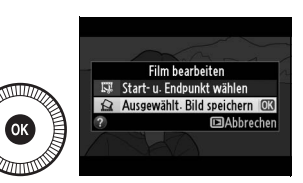

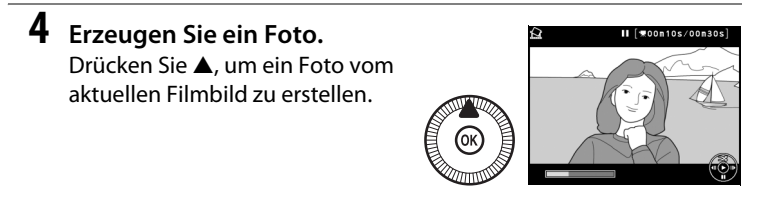

**5 Speichern Sie die Kopie.** Markieren Sie **»Ja«** und drücken Sie ®, um eine JPEG-Kopie des ausgewählten Filmbilds zu erzeugen. Aus Filmen erzeugte Fotos werden in der Einzelbildwiedergabe durch ein 9-Symbol gekennzeichnet.

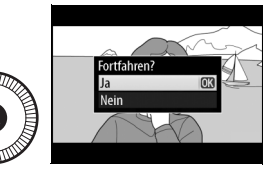

**x** 

### A **Ausgewähltes Bild speichern**

Die mit der Option **»Ausgewählt. Bild speichern«** aus Filmen erzeugten JPEG-Fotos lassen sich nicht mit der Kamera bearbeiten. Außerdem fehlen einige Kategorien der Bildinformationen ( $\Box$  [134](#page-153-0)).

# Die I **Die Belichtungssteuerungen** P**,** S**,** A **und** M

# **Belichtungszeit und Blende**

Die Belichtungssteuerungen P, S, A und M bieten verschiedene Möglichkeiten, um auf Belichtungszeit und Blende Einfluss zu nehmen:

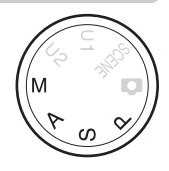

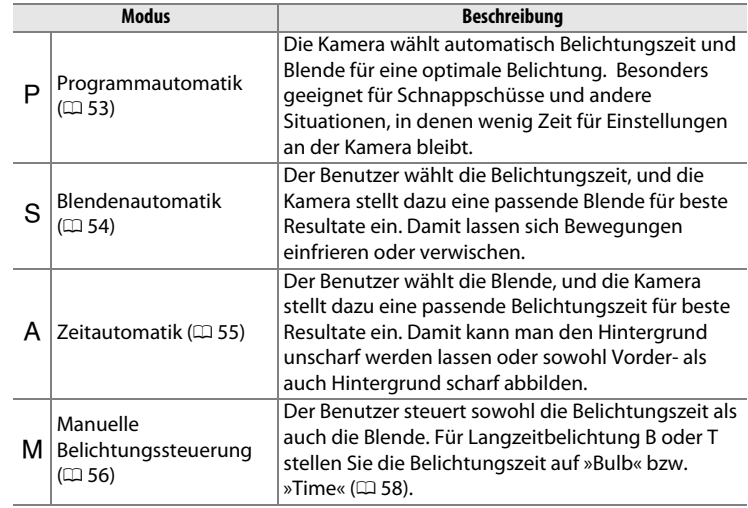

**PS**<br>AM
# P**: Programmautomatik**

In diesem Modus wählt die Kamera anhand des integrierten Belichtungsprogramms automatisch die Belichtungszeit und die Blende für eine in den meisten Aufnahmesituationen optimale Belichtung. Dieser Modus eignet sich besonders für Schnappschüsse und andere Situationen, in denen Sie der Kamera die Kontrolle über Belichtungszeit und Blende überlassen wollen.

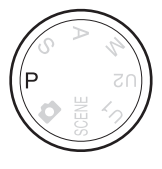

PS<br>AM

#### A **Programmverschiebung**

Im Modus P können verschiedene Kombinationen von Belichtungszeit und Blende ausgewählt werden, indem das Einstellrad gedreht wird (»Programmverschiebung«). Drehen Sie das Rad entgegen dem

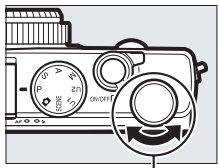

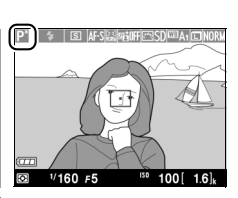

Einstellrad

Uhrzeigersinn für offene Blenden (kleine Blendenwerte), um Details im Hintergrund unscharf werden zu lassen, oder für kurze Belichtungszeiten, um Bewegungen »einzufrieren«. Drehen Sie das Rad im Uhrzeigersinn für geschlossene Blenden (große Blendenwerte), um die Tiefenschärfe zu vergrößern, oder für lange Belichtungszeiten, um Bewegungsunschärfe zu erzeugen. Alle Kombinationen bewirken dieselbe Belichtung. Während die Programmverschiebung aktiv ist, erscheint das Symbol **E.** Wenn Sie die Standardeinstellungen für Belichtungszeit und Blende wiederherstellen möchten, drehen Sie das Einstellrad, bis das Symbol nicht mehr angezeigt wird, wählen Sie einen anderen Modus oder schalten Sie die Kamera aus.

# S**: Blendenautomatik**

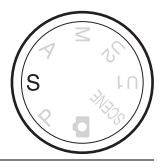

### **Wählen Sie durch Drehen des Einstellrads eine Belichtungszeit.**

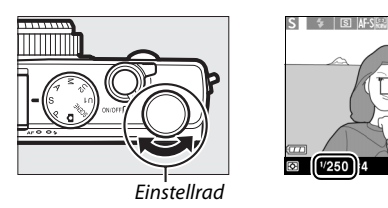

PS<br>AM Bei der Blendenautomatik wählen Sie die Belichtungszeit aus, und die Kamera stellt automatisch die dazu passende Blende ein, mit der eine optimale Belichtung erzielt wird. Verwenden Sie lange Belichtungszeiten, um Bewegungen durch Verwischen des Motivs zu betonen, oder kurze Belichtungszeiten, um Bewegungen »einzufrieren«.

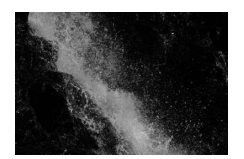

Kurze Belichtungszeit (<sup>1</sup>/1600 s) Lange Belichtungszeit (<sup>1</sup>/6 s)

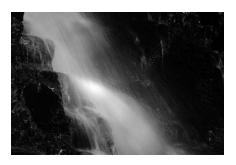

 $100$ 

# A**: Zeitautomatik**

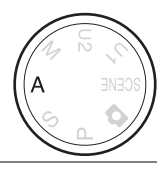

### **Wählen Sie durch Drehen des Einstellrads eine Blende.**

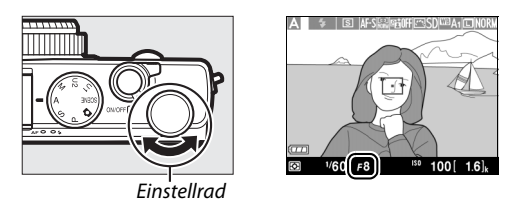

Bei der Zeitautomatik wählen Sie die Blende aus und die Kamera stellt automatisch die dazu passende Belichtungszeit ein, mit der eine optimale Belichtung erzielt wird. Große Blendenöffnungen (kleine Blendenwerte) erhöhen die Blitzreichweite und verringern die Tiefenschärfe, wodurch die Objekte vor und hinter dem Hauptobjekt unscharf werden. Kleine Blendenöffnungen (große Blendenwerte) vergrößern die Tiefenschärfe, wodurch Vorder- und Hintergrund scharf abgebildet werden. Geringe Tiefenschärfe wird normalerweise bei Porträts verwendet, um die Details im Hintergrund unscharf werden zu lassen. Eine ausgedehnte Tiefenschärfe wird bei Landschaftsfotos für Schärfe von Nah bis Unendlich verwendet.

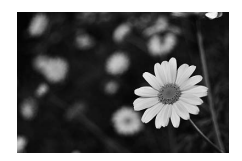

Große Blendenöffnung (1:5,6) Kleine Blendenöffnung (1:22)

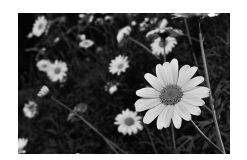

# M**: Manuelle Belichtungssteuerung**

Bei der manuellen Belichtungssteuerung stellen Sie sowohl Belichtungszeit als auch Blende selbst ein. Drehen Sie am Einstellrad zur Auswahl der Belichtungszeit und am Multifunktionswähler zum Einstellen der Blende (zudem lässt sich die Belichtungszeit bei gedrückter  $\mathbb{Z}$  (@/O-n)-Taste durch Drehen des Multifunktionswählers einstellen

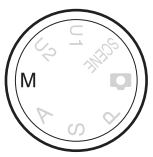

und die Blende bei gedrückter  $\mathbb{Z}$  (@/O<sub>T</sub>)-Taste durch Drehen des Einstellrads). Prüfen Sie die Belichtungseinstellung anhand der Belichtungsskala.

Belichtungszeit

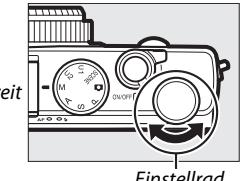

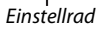

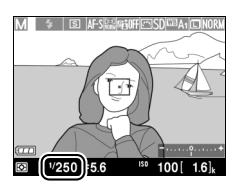

Multifunktionswähler

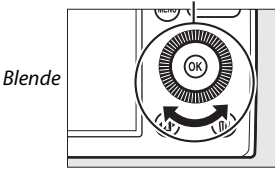

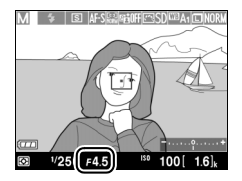

#### A **Die Belichtungsskala**

Die Belichtungsskala zeigt an, ob das Foto mit den aktuellen Einstellungen unteroder überlichtet wird (außer wenn Langzeitbelichtung »Bulb« oder »Time« als Belichtungszeit gewählt wird;  $\Box$  [58](#page-77-0)). Falls das Motiv zu dunkel oder zu hell für die Belichtungsmessung der Kamera ist, blinkt die Anzeige.

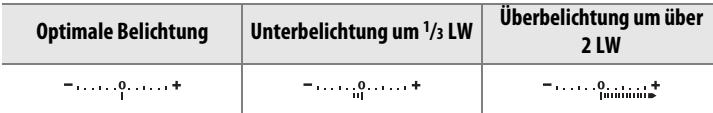

**•** Der Ausgangspunkt der Belichtungsskala ändert sich mit manueller Belichtungskorrektur ( $\Box$  [88\)](#page-107-0).

### A **Weitere Informationen**

Die Option **»Skalen spiegeln«** im Systemmenü kann benutzt werden, um die Belichtungsskala umzudrehen, sodass die Minuswerte rechts erscheinen und die Pluswerte links (CD [192](#page-211-0)).

# <span id="page-77-0"></span>❚❚ *Langzeitbelichtungen (nur im Modus* M*)*

Wählen Sie die folgenden Zeiteinstellungen für Langzeitbelichtungen von Lichtspuren, Sternen, Nachtlandschaften oder Feuerwerk.

• Bulb: Der Verschluss bleibt offen, solange der Auslöser gedrückt gehalten wird. Verwenden Sie ein Stativ oder den optionalen Kabelfernauslöser MC-DC2 (CD [231\)](#page-250-0), um Verwacklungsunschärfe zu vermeiden. Der

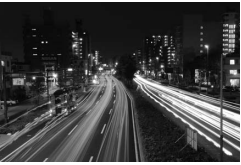

Länge der Belichtung: 35 s

Auslöser am MC-DC2 führt die gleiche Funktion aus wie der Auslöser der Kamera.

• Time: Erfordert eine optionale Fernsteuerung ML-L3 ( $\Box$  [231](#page-250-1)). Starten Sie die Belichtung durch Drücken des Auslösers an der ML-L3. Der Verschluss bleibt 30 Minuten lang offen oder so lange, bis der Auslöser zum zweiten Mal gedrückt wird.

#### **PS**<br>AM **1 Machen Sie die Kamera bereit.**

Montieren Sie die Kamera auf ein Stativ oder stellen Sie sie auf eine flache, stabile Unterlage. Um zu vermeiden, dass vor dem Ende der Belichtung der Strom zur Neige geht, sollten Sie einen vollständig aufgeladenen Akku EN-EL20 oder einen optionalen Netzadapter EH-5b mit dem Akkufacheinsatz EP-5C verwenden. Beachten Sie, dass bei Langzeitbelichtungen Rauschen auftreten kann (helle Flecken, zufällig angeordnete helle Pixel oder Schleier). Wählen Sie vor der Aufnahme im Aufnahmemenü **»Ein«** für **»Rauschunterdr. bei Langzeitbel.«** ( $\Box$  [179\)](#page-198-0).

# **2 Drehen Sie das Funktionswählrad auf** M**.**

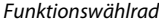

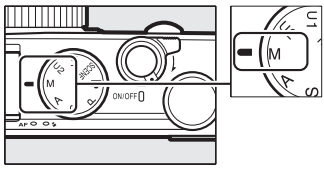

**3 Wählen Sie eine Einstellung für Langzeitbelichtung.** Wählen Sie durch Drehen am Einstellrad die Einstellung Bulb. Um die Belichtungszeiteinstellung

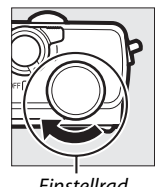

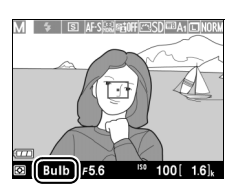

Einstellrad

Time zu benutzen, müssen Sie anschließend eine Fernsteuerungs-Aufnahmebetriebsart wählen  $(1, 66)$  $(1, 66)$ .

# **4 Öffnen Sie den Verschluss.**

A: Drücken Sie nach dem Fokussieren den Auslöser an der Kamera oder am Kabelfernauslöser vollständig herunter. Halten Sie den Auslöser gedrückt, bis Sie die Belichtung beenden möchten.

Time: Drücken Sie den Auslöser an der ML-L3 vollständig herunter.

# **5 Schließen Sie den Verschluss.**

Bulb: Nehmen Sie Ihren Finger vom Auslöser.

Time: Drücken Sie den Auslöser an der ML-L3 vollständig herunter. Die Belichtung endet automatisch nach 30 Minuten.

# User **User Settings U1 und U2 (Benutzereinstellungen)**

Weisen Sie den Positionen U1 und U2 des Funktionswählrads häufig benötigte Einstellungen zu.

# **Benutzereinstellungen speichern**

# **1 Wählen Sie einen Aufnahmemodus.**

Drehen Sie das Funktionswählrad auf den gewünschten Modus.

Funktionswählrad

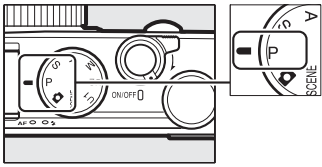

# **2 Nehmen Sie die Einstellungen vor.**

Machen Sie die gewünschten Einstellungen bezüglich Programmverschiebung, Belichtungszeit, Blende, Belichtungs- und Blitzbelichtungskorrektur, Blitzmodus, Belichtungsmessung, Autofokus und AF-Messfeldsteuerung, Belichtungsreihen und Aufnahmemenü ( $\Box$  [176](#page-195-0)). Beachten Sie, dass die Kamera nicht die gewählten Optionen für **»Zurücksetzen«**, **»Ordner«**, **»Konfigurationen verwalten«**, **»Aufnahmebetriebsart«** und **»Intervallaufnahme«** speichert.

**3 Wählen Sie »User Settings speichern«.** Drücken Sie die MENU-Taste zum Anzeigen der Menüs. Markieren Sie **»User Settings speichern«** im Systemmenü und drücken Sie ▶.

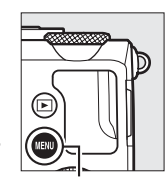

|    | <b>SYSTEM</b>                  |      |
|----|--------------------------------|------|
| ó, | Speicherkarte formatieren      |      |
|    | <b>User Settings speichern</b> |      |
|    | User Settings zurücksetzen     |      |
|    | <b>Monitorhelligkeit</b>       |      |
|    | <b>Bildinfos</b>               | 0N   |
|    | <b>HDMI</b>                    |      |
|    | <b>Flimmerreduzierung</b>      | 50Hz |
|    | Zeitzone und Datum             |      |

MENU-Taste

**4 Wählen Sie »Unter U1 speichern« oder »Unter U2 speichern«.** Markieren Sie **»Unter U1** 

**speichern«** oder **»Unter U2 speichern«** und drücken Sie  $\blacktriangleright$ .

**5 Speichern Sie die Benutzereinstellungen.**

Markieren Sie

**»Einstellungen speichern«** und drücken Sie ®. Damit weisen Sie die in Schritt 1 und 2 gewählten Einstellungen der in Schritt 4 gewählten Position des Funktionswählrades zu.

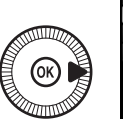

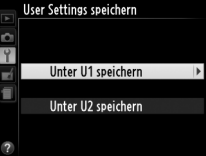

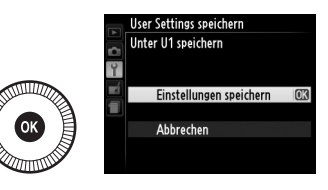

 $\begin{pmatrix} 2 \ 2 \ 2 \end{pmatrix}$ 

# **Benutzereinstellungen aufrufen**

Drehen Sie einfach das Funktionswählrad auf U1. um die mit **»Unter U1 speichern«** zugewiesenen Einstellungen aufzurufen, oder auf U2. um die mit **»Unter U2 speichern«** zugewiesenen Einstellungen aufzurufen.

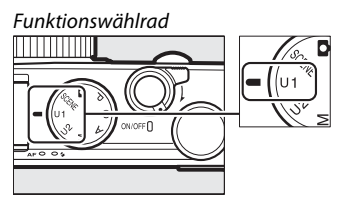

# **Benutzereinstellungen zurücksetzen**

Sie können die Einstellungen für U1 oder U2 folgendermaßen auf die Standardwerte zurücksetzen:

**1 Wählen Sie »User Settings zurücksetzen«.** Drücken Sie die MENU-Taste zum Anzeigen der Menüs. Markieren Sie **»User Settings zurücksetzen«** im Systemmenü und drücken Sie  $\blacktriangleright$ .

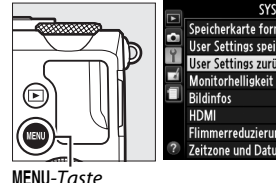

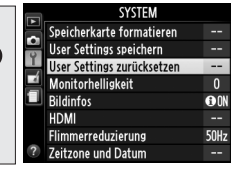

**2 Wählen Sie »U1 zurücksetzen« oder »U2 zurücksetzen«.** Markieren Sie **»U1 zurücksetzen«** oder **»U2 zurücksetzen«** und drücken Sie  $\blacktriangleright$ .

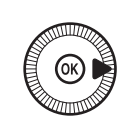

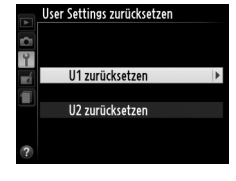

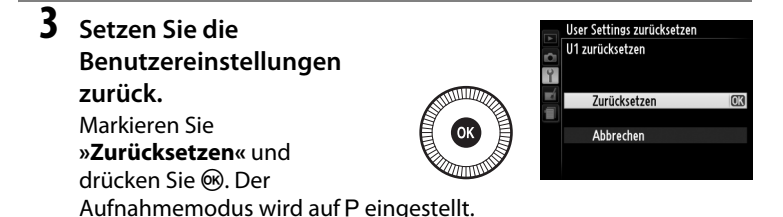

# $\overline{\phantom{a}}$ **Aufnahmebetriebsart**

# <span id="page-82-0"></span>**Einzelbild, Serienaufnahme, Selbstauslöser, Fernauslöser und Videoaufnahme**

Folgende Aufnahmebetriebsarten stehen zur Auswahl:

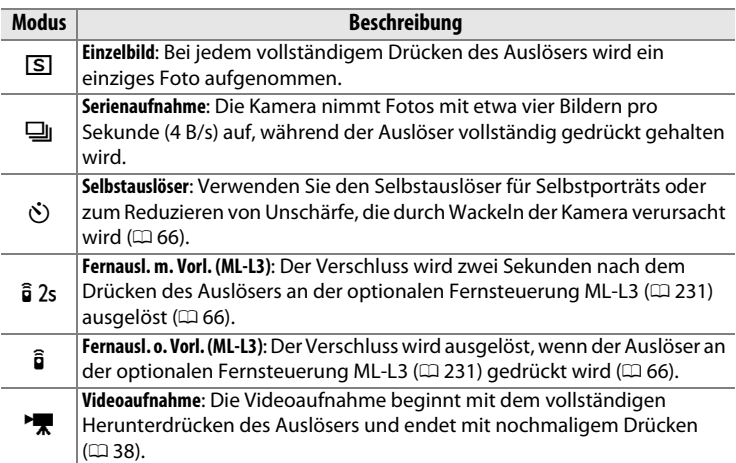

**1 Drücken Sie die** P**-Taste.** Die Aufnahmeinformationen werden auf dem Monitor angezeigt.

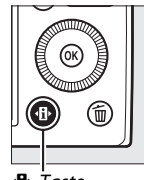

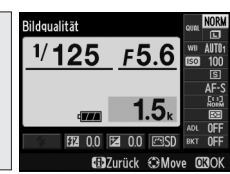

P-Taste Anzeige der Aufnahmeinformationen

### **2 Zeigen Sie die Optionen für die Aufnahmebetriebsart an.**

Markieren Sie die aktuelle Aufnahmebetriebsart und drücken Sie ®, um die verschiedenen Aufnahmebetriebsarten anzuzeigen.

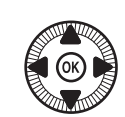

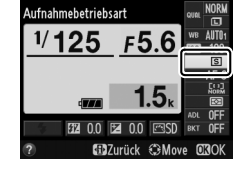

### **3 Wählen Sie eine Aufnahmebetriebsart aus.**

Markieren Sie eine Aufnahmebetriebsart und drücken Sie ®. Drücken Sie den Auslöser bis zum ersten Druckpunkt, um zur Aufnahmeanzeige zurückzukehren.

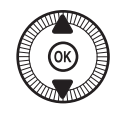

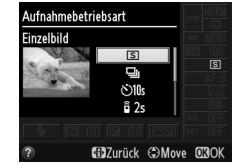

 $\overline{\mathbb{P}}$ 

#### A **Aufnahmebetriebsart für Serienaufnahmen**

Die Aufnahmebetriebsart Serienaufnahme kann nicht gemeinsam mit dem integrierten Blitzgerät benutzt werden; klappen Sie das Blitzgerät zu oder schalten Sie es aus ( $\Box$  [112–](#page-131-0)[116](#page-135-0)), wenn Sie Serienaufnahmen machen.

#### A **Puffergröße**

Die ungefähre Anzahl der Bilder, die mit den aktuellen Einstellungen im Pufferspeicher abgelegt werden können, wird im Monitor-Bildzähler angezeigt, während der Auslöser bis zum ersten Druckpunkt gedrückt wird. Bis zu 26 JPEG-Bilder (Größe L, Qualität Normal) oder 9 Bilder RAW+JPEG Fine (Größe L) passen in den Pufferspeicher; die Anzahl der Bilder, die vor dem Absinken der Bildrate aufgenommen werden

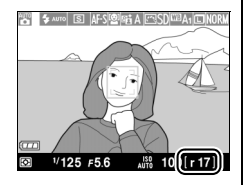

können, hängt von den Aufnahmebedingungen und der Speicherkarten-Leistung ab. Die Abbildung zeigt die Anzeige, wenn im Pufferspeicher noch Platz für etwa 17 Bilder ist.

#### A **Der Pufferspeicher**

Die Kamera ist mit einem Pufferspeicher zum Zwischenspeichern ausgestattet, sodass das Aufnehmen fortgesetzt werden kann, während Fotos auf die Speicherkarte geschrieben werden. Es können bis zu 100 Fotos in Folge aufgenommen werden.

Die AF-Kontrollleuchte/Kontrollleuchte für Speicherkartenzugriff leuchtet, während Fotos auf der Speicherkarte gespeichert werden ( $\Box$  [23](#page-42-0)). Je nach Aufnahmebedingungen und Leistungsvermögen der Speicherkarte kann der Speichervorgang einige Sekunden bis einige Minuten dauern. Vor dem Erlöschen der Kontrollleuchte darf weder die Speicherkarte herausgenommen noch der Akku entfernt oder die Stromversorgung unterbrochen werden. Wenn die Kamera ausgeschaltet wird, während sich noch Daten im Pufferspeicher befinden, bleibt sie so lange in Betrieb, bis alle Bilder aus dem Pufferspeicher gespeichert wurden. Wenn der Akku erschöpft ist und sich noch Bilder im Pufferspeicher befinden, wird die Auslösung deaktiviert und die restlichen Bilder werden auf die Speicherkarte übertragen.

#### A **Im Aufnahmemenü**

Die Aufnahmebetriebsart kann auch mit der Option **»Aufnahmebetriebsart«** im Aufnahmemenü gewählt werden ( $\Box$  [176](#page-195-0)).

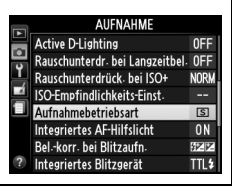

 $\overline{\mathbb{P}}$ 

# <span id="page-85-1"></span><span id="page-85-0"></span>**Selbstauslöser und Fernsteuerung**

Mithilfe des Selbstauslösers oder der optionalen Fernsteuerung ML-L3 ( $\Box$  [231](#page-250-2)) kann sich der Fotograf im Moment der Aufnahme in einiger Entfernung zur Kamera befinden.

# **1 Montieren Sie die Kamera auf ein Stativ.**

Montieren Sie die Kamera auf ein Stativ oder stellen Sie sie auf eine stabile, ebene Fläche.

**2 Wählen Sie eine Aufnahmebetriebsart.** Wählen Sie

> E **»Selbstauslöser«**, %**»Fernausl. m. Vorl. (ML-L3)«** oder \$ **»Fernausl.**

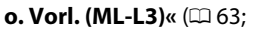

beachten Sie, dass die

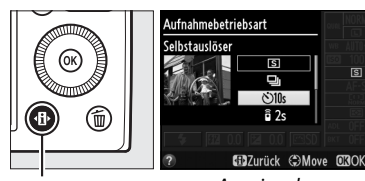

P-Taste Anzeige der Aufnahmeinformatione

Kamera sich automatisch abschaltet, wenn nach der Wahl eines Fernsteuerungsmodus etwa eine Minute lang keine Bedienvorgänge vorgenommen werden).

# **3 Wählen Sie den Bildausschnitt und nehmen**

# **Sie ein Bild auf.**

**Selbstauslösung**: Drücken Sie den Auslöser bis zum ersten Druckpunkt, um zu fokussieren,

drücken Sie dann den Auslöser vollständig herunter. Die Selbstauslöser-Kontrollleuchte fängt an zu blinken und hört zwei Sekunden vor der Aufnahme damit auf. Der Verschluss wird zehn Sekunden nach Beginn der Vorlaufzeit ausgelöst.

**Fernauslösung (ML-L3)**: Richten Sie aus einer Entfernung von 5 m oder weniger den Sender der Fernsteuerung ML-L3 auf den Infrarot-Sensor an der Kameravorderseite ([0](#page-22-0) 3). Drücken Sie dann zum Fokussieren und Auslösen auf den Auslöser der ML-L3. Bei der Betriebsart Fernauslösung mit Vorlauf

leuchtet die Selbstauslöser-Kontrollleuchte etwa zwei Sekunden vor dem Auslösen des Verschlusses. Bei der Betriebsart Fernauslösung ohne Vorlauf blinkt die Selbstauslöser-Kontrollleuchte, nachdem der Verschluss ausgelöst wurde.

Das Ausschalten der Kamera beendet die Aufnahmebetriebsarten Selbstauslöser und Fernsteuerung und stellt die zuvor gewählte Aufnahmebetriebsart wieder her.

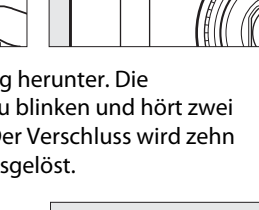

Nikon

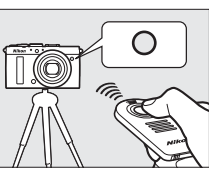

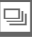

#### **Y** Vor der Verwendung der Fernsteuerung ML-L3

Entfernen Sie vor dem ersten Gebrauch der Fernsteuerung ML-L3 die durchsichtige Plastik-Isolierfolie der Batterie.

### D **Fotografieren mit Fernauslösung**

Beachten Sie, dass die Kamera-Auslösung möglicherweise nicht auf die Fernsteuerung ML-L3 reagiert, falls sich eine helle Lichtquelle hinter der Kamera befindet.

Bei der Aufnahmebetriebsart » i Fernauslösung ohne Vorlauf (ML-L3) « oder » i 2s Fernauslösung mit Vorlauf (ML-L3)« reagiert die Kamera nur auf den Auslöser an der Fernsteuerung ML-L3.

### A **Verwendung des integrierten Blitzgeräts**

Für Fotos mit Blitz müssen Sie vor der Aufnahme die Blitzentriegelung betätigen, um das Blitzgerät zu öffnen. Das Blitzgerät wird nicht zünden, wenn es herausgeklappt wird, während der Selbstauslöser oder die Fernauslösung mit Vorlauf herunterzählt. Beachten Sie, dass bei Selbstauslöserfotos mit Blitz nur ein Bild aufgenommen wird (wenn der Blitz zündet), unabhängig davon, welche Aufnahmeanzahl für »**Selbstauslöser**« im Systemmenü gewählt wurde ( $\Box$  [188\)](#page-207-0). In den Fernsteuerungs-Betriebsarten beginnt das Blitzgerät mit dem Aufladen, wenn ein Fernsteuerungsmodus gewählt wird; sobald das Blitzgerät aufgeladen ist, zündet es bei Bedarf automatisch. Die Kamera reagiert nur auf den Auslöser an der ML-L3, wenn das Blitzgerät aufgeladen ist. In den Blitzmodi, die die Reduzierung des Rote-Augen-Effekts unterstützen, wird die Auslösung um etwa eine Sekunde verzögert, damit die Reduzierung des Rote-Augen-Effekts zur Wirkung kommen kann.

### A **Weitere Informationen**

Die Optionen **»Selbstauslöser«** und **»Wartez. f. Fernausl. (ML-L3)«** im Systemmenü ermöglichen es, die Vorlaufzeit und die Anzahl der Aufnahmen für den Selbstauslöser zu wählen, und festzulegen, wie lange die Kamera auf das Signal der Fernsteuerung wartet ( $\Box$  [188](#page-207-0), [189\)](#page-208-0).

# Bi **Bildqualität und Bildgröße**

Bildqualität und Bildgröße sind ausschlaggebend dafür, wie viel Speicherplatz jedes Foto auf der Speicherkarte einnimmt. Größere, qualitativ höherwertige Bilder können größer ausgedruckt werden, benötigen aber mehr Speicherplatz, sodass weniger solcher Bilder auf der Speicherkarte gespeichert werden können ( $\Box$  [252](#page-271-0)).

# **Bildqualität**

Wählen Sie ein Dateiformat und eine Komprimierungsrate (Bildqualität).

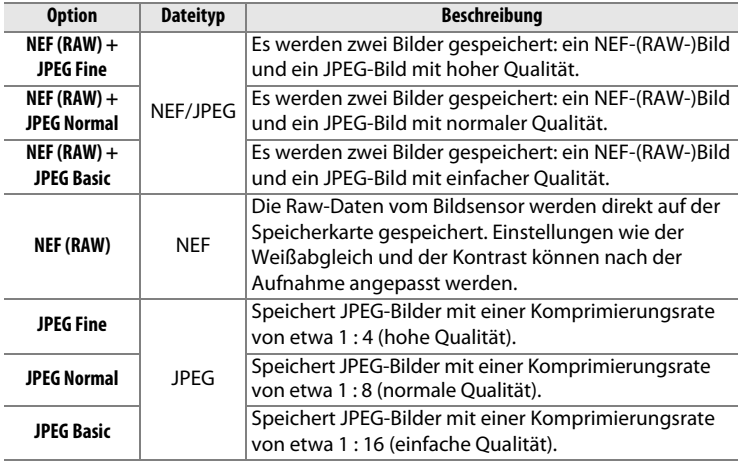

**1 Drücken Sie die** P**-Taste.** Die Aufnahmeinformationen erscheinen auf dem Monitor.

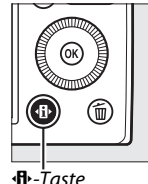

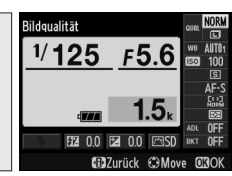

P-Taste Anzeige der Aufnahmeinformationen

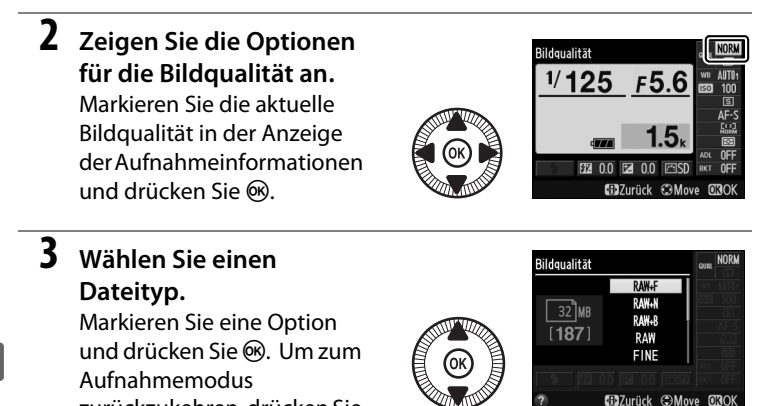

zurückzukehren, drücken Sie den Auslöser bis zum ersten Druckpunkt.

d

#### A **NEF-(RAW-)Bilder**

Beachten Sie, dass die Option, die für die Bildgröße ausgewählt wurde, die Größe von NEF-(RAW-)Bildern nicht beeinflusst. Weißabgleichsreihen ( $\Box$  [123](#page-142-0)) sind bei den Bildqualitätseinstellungen NEF (RAW) und NEF (RAW) + JPEG nicht verfügbar.

NEF-(RAW-)Bilder können auf der Kamera oder mithilfe einer Software wie Capture NX 2 (separat erhältlich;  $\Box$  [231](#page-250-3)) oder ViewNX 2 (auf CD mitgeliefert) wiedergegeben werden. JPEG-Kopien von NEF-(RAW-) Bildern lassen sich mithilfe der Option **»NEF-(RAW-)Verarbeitung«** im Bildbearbeitungsmenü erstellen (CD [209](#page-228-0)).

### A **NEF (RAW) + JPEG**

Bei der Wiedergabe von Fotos, die mit der Einstellung NEF (RAW) + JPEG aufgenommen wurden, zeigt die Kamera nur das JPEG-Bild an. Wenn Sie mit diesen Einstellungen aufgenommene Fotos löschen, werden sowohl die NEF- als auch die JPEG-Bilder gelöscht.

### A **Im Aufnahmemenü**

Die Bildqualität kann auch mithilfe der Option **»Bildqualität«** im Aufnahmemenü eingestellt werden  $(21176)$  $(21176)$ .

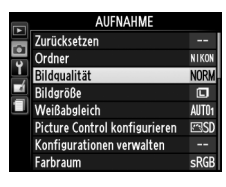

#### A **Weitere Informationen**

Bildqualität und -größe können auch durch Drehen des Einstellrads verändert werden, während die ISO (Fn2)-Taste gedrückt wird ( $\Box$  [194](#page-213-0)). Angaben zur Verwendung der Funktionstaste Fn1 beim Aufnehmen von NEF-(RAW-)Bildern finden Sie auf Seite [193](#page-212-0).

# **Bildgröße**

Wählen Sie eine Größe für JPEG-Bilder:

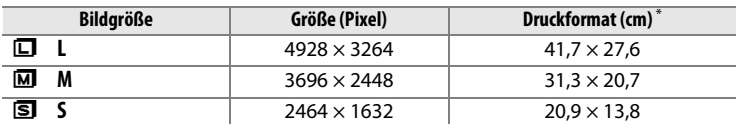

**\*** Ungefähre Größe beim Ausdrucken mit 300 dpi. Die Druckgröße in Zentimetern errechnet sich aus der Bildgröße in Pixeln geteilt durch die Druckauflösung in Punkten pro Zoll (dpi), multipliziert mit 2,54.

**1 Drücken Sie die** P**-Taste.** Die Aufnahmeinformationen erscheinen auf dem Monitor.

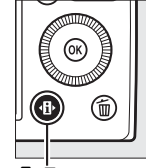

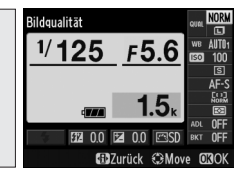

**D**-Taste Anzeige der Aufnahmeinformationen

# **2 Zeigen Sie die Optionen für die Bildgröße an.**

Markieren Sie die aktuelle Bildgröße in der Anzeige der Aufnahmeinformationen und drücken Sie 66.

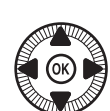

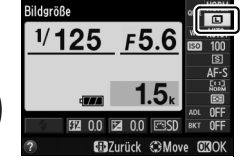

# **3 Wählen Sie eine Bildgröße.**

Markieren Sie eine Option und drücken Sie ®. Um zum Aufnahmemodus zurückzukehren, drücken Sie

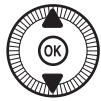

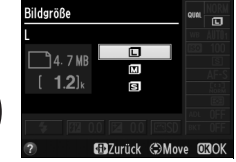

den Auslöser bis zum ersten Druckpunkt.

€

### A **Im Aufnahmemenü**

Die Bildgröße kann auch mithilfe der Option **»Bildgröße«** im Aufnahmemenü eingestellt werden  $(D 176)$  $(D 176)$ .

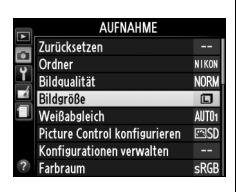

### A **Die** S **(**g**)-Taste**

Bildqualität und Bildgröße können auch durch Drehen des Einstellrads verändert werden, während die ISO (Fn2)-Taste gedrückt wird ( $\Box$  [194](#page-213-0)).

d

# Fok **Fokussieren**

Mit dem Fokusschalter kann zwischen normalem Autofokus, Makro-Autofokus und manueller Scharfeinstellung gewählt werden. Der Benutzer kann außerdem das Fokusmessfeld für die automatische oder manuelle Fokussierung auswählen ( $\Box$  [75,](#page-94-0) [80\)](#page-99-0), oder den Fokusspeicher verwenden, um nach dem Fokussieren einen anderen Bildausschnitt zu wählen  $($  $\Box$  [79](#page-98-0)).

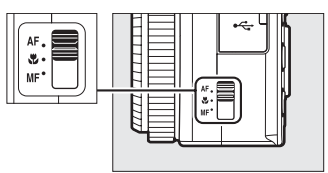

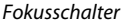

#### A **Normaler Autofokus und Makro-Autofokus**

Verwenden Sie den normalen Autofokus für Objekte, die etwa 50 cm oder mehr Abstand zur Objektivvorderkante haben. Der Makro-Autofokus eignet sich für das Scharfstellen auf Blumen, Insekten und andere kleine Dinge ab etwa 10 cm Entfernung. Beachten Sie, dass der Makro-Autofokus zum Einsatz kommt, obwohl AF (normaler Autofokus) gewählt wurde, wenn die Motivprogramme & oder if verwendet werden.

### A **Autofokus mit Priorität der manuellen Scharfeinstellung**

Nach dem Scharfstellen mittels Autofokus durch Drücken des Auslösers bis zum ersten Druckpunkt können Sie die Fokussierung manuell verändern, indem Sie den Auslöser weiterhin halb gedrückt halten und am Fokussierring drehen (0 [80](#page-99-0)). Um wieder mit dem Autofokus scharfzustellen, lassen Sie den Auslöser ganz los und drücken Sie ihn erneut bis zum ersten Druckpunkt.

# <span id="page-94-0"></span>**Autofokus**

# <span id="page-94-1"></span>**Automatische Scharfeinstellung**

Zwei Autofokus-Betriebsarten stehen zur Wahl.

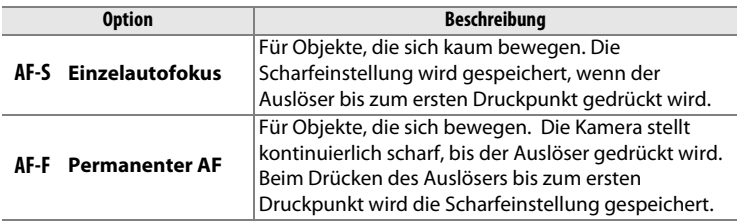

**1 Drücken Sie die** P**-Taste.** Die Aufnahmeinformationen erscheinen auf dem Monitor.

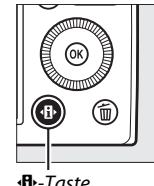

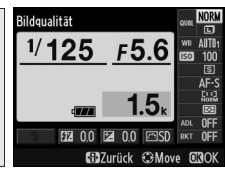

**2 Zeigen Sie die Optionen für den Autofokus an.** Markieren Sie den aktuellen Autofokus-Modus in der Anzeige der Aufnahmeinformationen und drücken Sie ®.

P-Taste Anzeige der Aufnahmeinformationen

> **Autofokusmodus**  $1/125$  $F5.6$ 团 **Gill**Turfick ChMove

**3 Wählen Sie einen Modus.** Markieren Sie eine Option und drücken Sie ®. Um zum Aufnahmemodus zurückzukehren, drücken Sie den Auslöser bis zum ersten Druckpunkt.

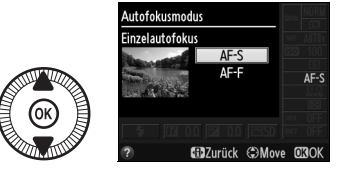

N

# **AF-Messfeldsteuerung**

Stellen Sie ein, wie das Fokusmessfeld für den Autofokus in anderen Aufnahmemodi als  $\Box$  ausgewählt wird.

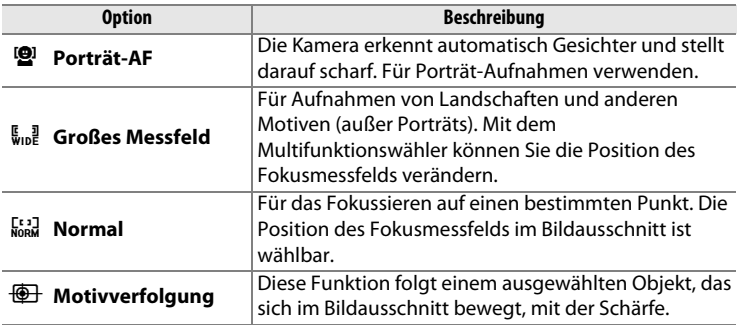

**1 Drücken Sie die** P**-Taste.** Die Aufnahmeinformationen erscheinen auf dem Monitor.

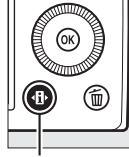

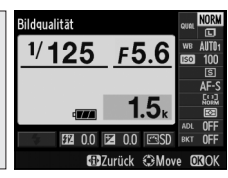

**D**-Taste Anzeige der Aufnahmeinformationen

**2 Zeigen Sie die Optionen der AF-Messfeldsteuerung an.**

Markieren Sie die aktuelle AF-Messfeldsteuerung in der Anzeige der

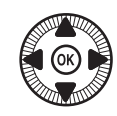

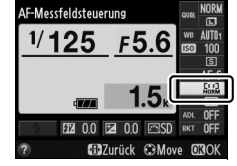

Aufnahmeinformationen und drücken Sie ®.

# **3 Wählen Sie eine AF-Messfeldsteuerung aus.**

Markieren Sie eine Option und drücken Sie ®. Um zum Aufnahmemodus zurückzukehren, drücken Sie

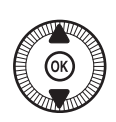

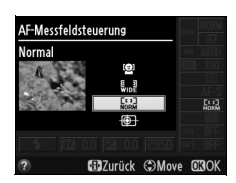

den Auslöser bis zum ersten Druckpunkt.

**Porträt-AF**: Die Kamera erkennt automatisch Gesichter und stellt darauf scharf; das ausgewählte Gesicht wird mit einem gelben Doppelrahmen markiert (wenn mehrere Gesichter – bis zu 35 – erkannt werden, stellt die Kamera auf die nächstgelegene Person scharf; verwenden Sie den Multifunktionswähler, um eine andere

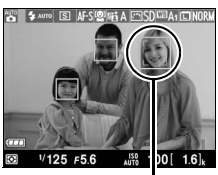

Fokusmessfeld

Person auszuwählen). Wenn die Kamera die Person nicht mehr erkennen kann (z. B. weil sie das Gesicht von der Kamera abgewandt hat), verschwindet der Rahmen und die Kamera fokussiert mit dem normalen Messfeld.

#### **Großes Messfeld/Normal**:

Bewegen Sie das Fokusmessfeld mit dem Multifunktionswähler auf eine beliebige Position innerhalb des Bildausschnitts, oder drücken Sie ®, um das Fokusmessfeld in der Bildmitte zu platzieren.

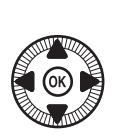

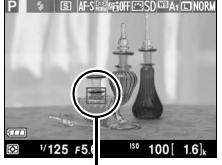

Fokusmessfeld

**Motivverfolgung**: Positionieren Sie das Fokusmessfeld über dem Hauptobjekt und drücken Sie ®. Das Fokusmessfeld verfolgt das gewählte Objekt, während es sich durch den Bildausschnitt bewegt. Drücken Sie ®

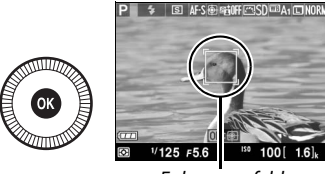

Fokusmessfeld

erneut, um die Schärfenachführung zu beenden.

Beachten Sie, dass die Kamera eventuell Objekte nicht verfolgen kann, wenn sie sich schnell bewegen, den Bildausschnitt verlassen oder durch andere Objekte verdeckt werden, wenn sie merklich ihre Größe, Farbe oder Helligkeit ändern, und wenn sie zu klein, zu groß, zu hell, zu dunkel sind oder dieselbe Farbe bzw. Helligkeit haben wie der Hintergrund.

# <span id="page-98-0"></span>**Fokusspeicher**

Wenn die Kamera mit dem Autofokus nicht scharfstellen kann ( $\Box$  [75\)](#page-94-1), können Sie den Fokusspeicher verwenden, um auf ein anderes Objekt in derselben Entfernung zu fokussieren und dann den gewünschten Bildausschnitt wiederherzustellen.

# **1 Fokussieren Sie.**

Positionieren Sie das Objekt im gewählten Fokusmessfeld und drücken Sie den Auslöser bis zum ersten Druckpunkt, um den Autofokus zu aktivieren. Überprüfen Sie, ob das

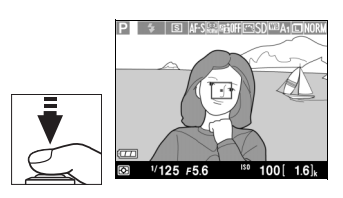

Fokusmessfeld grün angezeigt wird. Die Schärfe wird so lange gespeichert, wie der Auslöser bis zum ersten Druckpunkt gedrückt bleibt.

### **2 Wählen Sie den endgültigen Bildausschnitt und nehmen Sie das Bild auf.**

Ändern Sie nicht den Abstand zwischen der Kamera und dem Objekt, während der

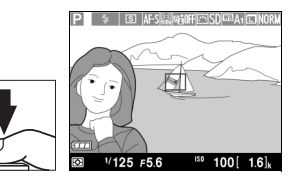

Fokusspeicher aktiv ist. Fokussieren Sie neu, wenn sich das Objekt nach dem Speichern bewegt hat.

### A **Die Funktionstaste** <sup>f</sup>

Der Fokusspeicher kann auch der Funktionstaste Fn1 zugewiesen werden (0 [193\)](#page-212-0). In diesem Fall lässt sich die Scharfeinstellung für mehrere Aufnahmen durch Gedrückthalten der Funktionstaste Fn1 speichern.

N

# <span id="page-99-0"></span>**Manuelle Fokussierung**

Drehen Sie für das manuelle Scharfstellen am Fokussierring, bis das gewünschte Objekt scharf abgebildet ist (je schneller der Ring gedreht wird, desto schneller ändert sich die Entfernungseinstellung). Um für das präzise Fokussieren die Monitoransicht zu vergrößern, drücken Sie die <sup>®</sup>-Taste. Während der vergrößerten Ansicht können Sie mit dem Multifunktionswähler zu Bildbereichen wechseln, die gerade nicht sichtbar sind.

Die Entfernungsskala rechts im Monitorbild zeigt ungefähr an, auf welche Distanz scharfgestellt ist (die tatsächliche Entfernung ändert sich mit der Blende). Die Einheit der Entfernungsskala kann im Systemmenü mithilfe der Option **»Entfernungseinheit für MF«** auf Meter oder feet eingestellt werden (□ [192](#page-211-1)).

Fokusschalter

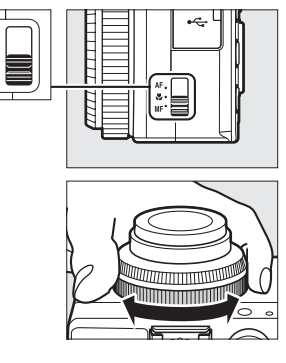

Entfernungsskala

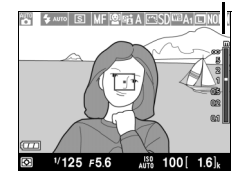

# **ISS ISO-Empfindlichkeit**

Je höher die ISO-Empfindlichkeit ist, desto weniger Licht wird für eine Aufnahme benötigt, wodurch kürzere Belichtungszeiten oder kleinere Blendenöffnungen möglich sind. Umso wahrscheinlicher ist es jedoch auch, dass das Bild durch »Rauschen« (zufällig angeordnete helle Pixel, Schleier oder Streifen) beeinträchtigt wird. Rauschen kann insbesondere bei Einstellungen zwischen Hi 0,3 (entspricht ISO 8000) und Hi 2 (entspricht ISO 25600) auftreten. Indem Sie **»Automatisch«** wählen, gleicht die Kamera automatisch die ISO-Empfindlichkeit im Bereich ISO 100 bis 3200 an die Lichtverhältnisse an.

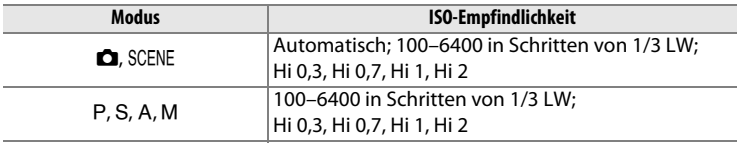

**1 Drücken Sie die** P**-Taste.** Die Aufnahmeinformationen

erscheinen auf dem Monitor.

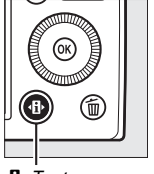

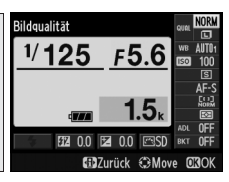

P-Taste Anzeige der Aufnahmeinformationen

**2 Zeigen Sie die Optionen**  SO-Empfindlichkeit **für die ISO-** $1/125$  $F5.6\overline{m}$ **Empfindlichkeit an.** Markieren Sie die aktuelle ISO-Empfindlichkeit in der **FTA** 00 Anzeige der

Aufnahmeinformationen und drücken Sie ®.

# **3 Wählen Sie eine ISO-Empfindlichkeit.**

Markieren Sie eine Option und drücken Sie ®. Um zum Aufnahmemodus zurückzukehren, drücken Sie

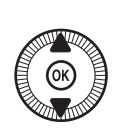

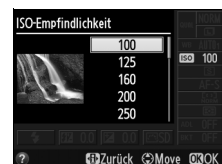

den Auslöser bis zum ersten Druckpunkt.

#### A **Automatisch**

Wird das Funktionswählrad auf P, S, A oder M gedreht, nachdem in einem anderen Modus **»Automatisch«** für die ISO-Empfindlichkeit gewählt wurde, wird die bei der Belichtungssteuerung P, S, A oder M zuletzt ausgewählte ISO-Empfindlichkeit wiederhergestellt.

#### A **Im Aufnahmemenü**

Die ISO-Empfindlichkeit kann auch mithilfe der Option **»ISO-Empfindlichkeits-Einst.«** im Aufnahmemenü verändert werden ( $\boxplus$  [176\)](#page-195-0).

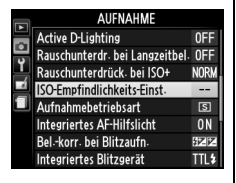

#### A **Weitere Informationen**

Informationen zum Aktivieren der ISO-Automatik in den Modi P, S, A oder M finden Sie auf Seite [83.](#page-102-0) Informationen zur Verwendung der Option **»Rauschunterdrück. bei ISO+«** im Aufnahmemenü, mit der Rauschen bei hohen ISO-Werten verringert werden kann, stehen auf Seite [179](#page-198-1). Informationen zur Auswahl der ISO-Empfindlichkeit mit der ISO (Fn2)-Taste und dem Einstellrad finden Sie auf Seite [194.](#page-213-0)

# <span id="page-102-0"></span>**ISO-Automatik**

Ist im Aufnahmemenü **»Ein«** für **»ISO-Empfindlichkeits-Einst.«** > **»ISO-Automatik«** gewählt, wird die ISO-Empfindlichkeit automatisch angepasst, falls die optimale Belichtung nicht mit dem vom Benutzer gewählten Wert erreicht werden kann (die ISO-Empfindlichkeit wird passend eingestellt, wenn der Blitz verwendet wird).

**1 Wählen Sie im Aufnahmemenü »ISO-Automatik« für »ISO-Empfindlichkeits-Einst.«.** Drücken Sie zum Anzeigen

der Menüs die MENU-Taste. Wählen Sie im

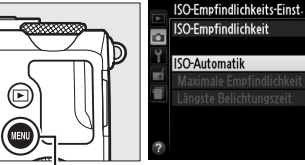

MENU-*Taste* 

Aufnahmemenü **»ISO-Empfindlichkeits-Einst.«**, markieren Sie **»ISO-Automatik«** und drücken Sie 2.

**2 Wählen Sie »Ein«.**

Markieren Sie **»Ein«** und drücken Sie ® (falls »**Aus«** gewählt ist, bleibt die ISO-Empfindlichkeit auf dem vom Benutzer ausgewählten Wert eingestellt).

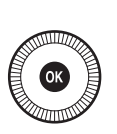

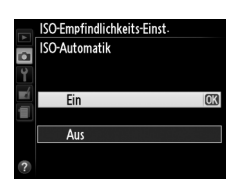

100

 $OFF$ 

**ISO** 

### **3 Einstellungen vornehmen.** Der Maximalwert für die ISO-Automatik kann unter **»Maximale**

**Empfindlichkeit«** gewählt werden (der Minimalwert für

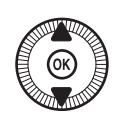

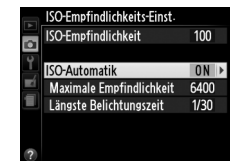

die ISO-Automatik wird automatisch auf ISO 100 gesetzt). Bei Belichtungssteuerung P und A wird die Empfindlichkeit nur angepasst, wenn mit der unter **»Längste Belichtungszeit«** (1/1000– 1 s) gewählten Belichtungszeit eine Unterbelichtung auftreten würde. Längere Belichtungszeiten als der Maximalwert kommen unter Umständen zum Einsatz, falls eine optimale Belichtung nicht mit dem unter **»Maximale Empfindlichkeit«** gewählten ISO-Wert erreicht werden kann. Drücken Sie ® zum Verlassen des Menüs, wenn Sie alle Einstellungen vorgenommen haben.

### A **ISO-Automatik**

Rauschen (zufällig angeordnete helle Pixel, Schleier oder Streifen) tritt häufiger bei hoher Empfindlichkeit auf. Verwenden Sie die Option **»Rauschunterdrück. bei ISO+«** im Aufnahmemenü, um das Rauschen zu verringern (siehe Seite [176\)](#page-195-0). Beachten Sie: Wenn die ISO-Automatik in Kombination mit der Langzeitsynchronisation beim Blitzen verwendet wird (steht beim integrierten Blitzgerät sowie bei den optionalen Blitzgeräten, Seite [226,](#page-245-0) zur Verfügung), wird die ISO-Empfindlichkeit unter Umständen automatisch erhöht und die Kamera wählt dadurch keine langen Belichtungszeiten.

# E<sub>B</sub> **Belichtung**

# <span id="page-104-0"></span>**Belichtungsmessung**

Wählen Sie, wie die Kamera die Belichtung bei den Belichtungssteuerungen P, S, A und M ermittelt (in anderen Modi wählt die Kamera die Belichtungsmessmethode automatisch).

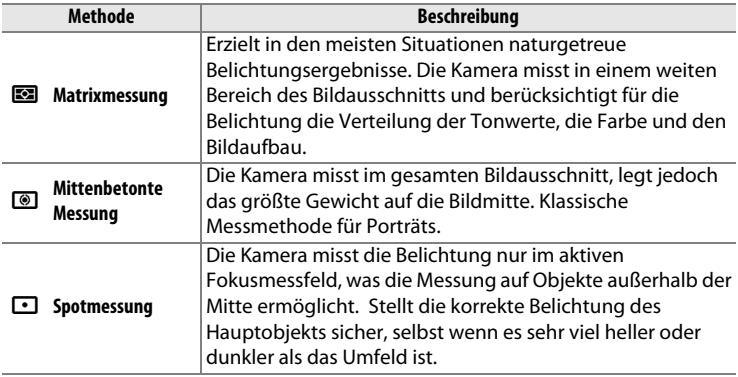

**1 Drücken Sie die** P**-Taste.** Die Aufnahmeinformationen erscheinen auf dem Monitor.

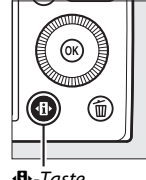

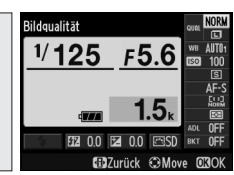

**E** +-Taste Anzeige der Aufnahme informationen

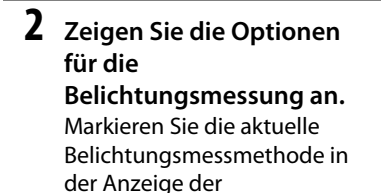

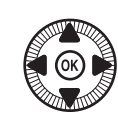

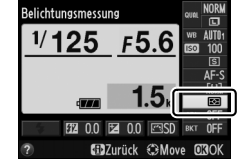

Aufnahmeinformationen und drücken Sie ®.

# **3 Wählen Sie eine Belichtungsmessmethode.**

Markieren Sie eine Option und drücken Sie ®. Um zum Aufnahmemodus zurückzukehren, drücken Sie

den Auslöser bis zum ersten Druckpunkt.

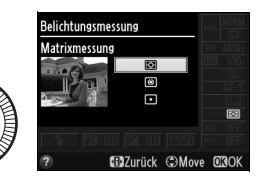

#### A **Weitere Informationen**

Wie sich die Belichtungsmessmethode mit der ISO (Fn2)-Taste und dem Einstellrad wählen lässt, ist auf Seite [194](#page-213-0) beschrieben.

# **Belichtungskorrektur**

### *(nur Modus* P*,* S*,* A *und* M*)*

Mit der Belichtungskorrektur können Sie die von der Kamera vorgeschlagene Belichtung ändern, um das Bild heller oder dunkler zu machen. Sie ist am effektivsten, wenn sie mit der mittenbetonten Messung oder der Spotmessung verwendet wird  $(1/285)$  $(1/285)$ . Wählen Sie Werte zwischen –5 LW (Unterbelichtung) und +5 LW (Überbelichtung) in Schritten von 1/3 LW aus. Generell gilt: Mit einer Pluskorrektur wird das Bild heller, mit einer Minuskorrektur dunkler.

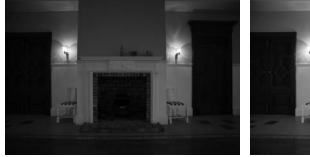

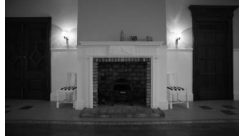

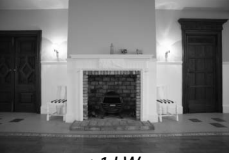

–1 LW Keine Belichtungskorrektur +1 LW

Um einen Wert für die Belichtungskorrektur zu wählen, drücken Sie die **⊠ (@/Om)**-Taste und drehen Sie am Einstellrad bis der gewünschte Wert auf dem Monitor erscheint.

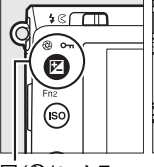

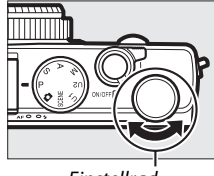

E (N/L**)**-Taste Einstellrad

Setzen Sie den Wert der Belichtungskorrektur auf ±0, um die normale Belichtung

wiederherzustellen. Die Belichtungskorrektur wird beim Ausschalten der Kamera nicht zurückgestellt.

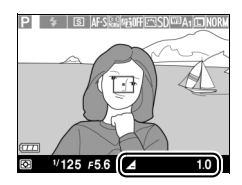

**z** 

#### A **Die Anzeige der Aufnahmeinformationen**

Die Belichtungskorrektur kann auch eingestellt werden, indem man den aktuellen Belichtungskorrekturwert in der Anzeige der Aufnahmeinformationen wählt  $($  $\Box$  7).

#### A **Verwenden eines Blitzgeräts**

Wenn ein Blitzgerät verwendet wird, beeinflusst die Belichtungskorrektur sowohl die Belichtung des Hintergrunds als auch die Blitzleistung. Die Option **»Bel. korr. bei Blitzaufn.**« im Aufnahmemenü ( $\Box$  [180\)](#page-199-0) kann genutzt werden, um die Wirkung der Belichtungskorrektur auf den Hintergrund zu beschränken.

#### <span id="page-107-0"></span>A **Manuelle Belichtungssteuerung** <sup>M</sup>

Im Modus M beeinflusst die Belichtungskorrektur nur die Belichtungsskala; die Belichtungszeit und die Blende ändern sich nicht. Ein in einem anderen Modus gewählter Korrekturwert bleibt wirksam, wenn auf den Modus M gewechselt wird.

#### A **Weitere Informationen**

Informationen zum automatischen Variieren der Belichtung in einer Aufnahmeserie finden Sie auf Seite [123](#page-142-0). Wie sich die Belichtungskorrektur mit der Funktionstaste Fn1 und dem Einstellrad verstellen lässt, ist auf Seite [193](#page-212-0) beschrieben.
### *(nur Modus* P*,* S*,* A *und* M*)*

# <span id="page-108-0"></span>LW **Weißabgleich**

## **Weißabgleich-Optionen**

Der Weißabgleich stellt sicher, dass Motivfarben nicht durch die Farbe der Lichtquelle verfälscht werden. Der automatische Weißabgleich wird für die meisten Lichtquellen empfohlen; in den Belichtungssteuerungen P, S, A und M können, falls nötig, andere Werte passend zum Lichtquellentyp ausgewählt werden:

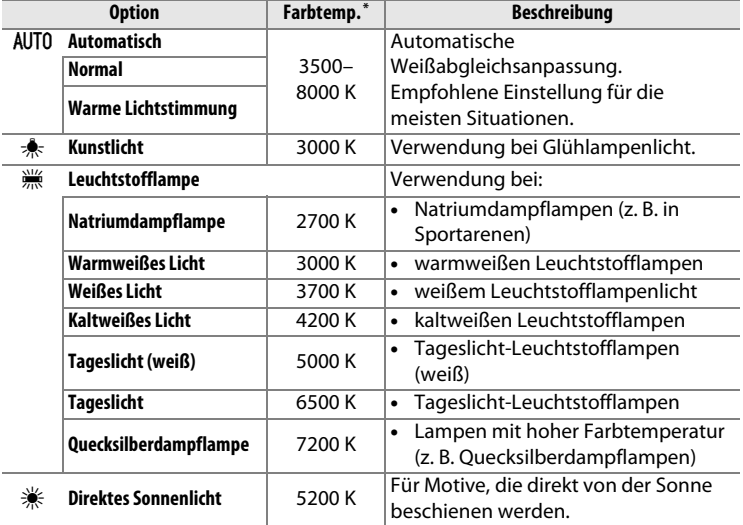

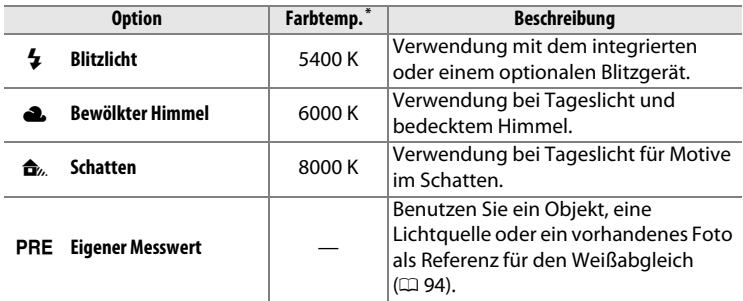

\* Alle Angaben sind Näherungswerte ohne Berücksichtigung einer Feinabstimmung (falls anwendbar).

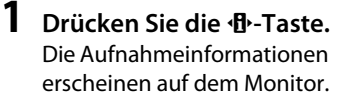

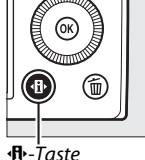

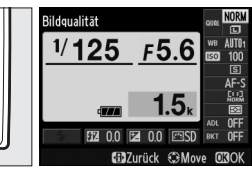

**·B**•-Taste Anzeige der Aufnahmeinformationen

**2 Zeigen Sie die Optionen für den Weißabgleich an.** Markieren Sie die aktuelle Einstellung des Weißabgleichs in der Anzeige der Aufnahmeinformationen und drücken Sie ®.

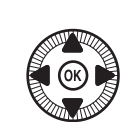

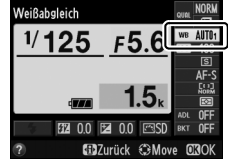

**3 Wählen Sie eine Option für den Weißabgleich.** Norm: Markieren Sie eine Option und drücken Sie ®. Um zum Aufnahmemodus zurückzukehren, drücken Sie den Auslöser bis zum ersten Druckpunkt.

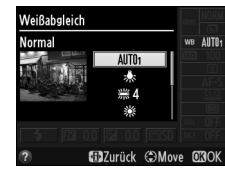

**LJB** 

#### A **Im Aufnahmemenü**

Der Weißabgleich kann mithilfe der Option **»Weißabgleich«** im Aufnahmemenü gewählt werden ( $\text{ } \Box$  [176\)](#page-195-0). Auf diesem Weg lässt sich auch eine Feinabstimmung des Weißabgleichs ( $\Box$  [92](#page-111-0)) oder die Messung eines Wertes für einen voreingestellten Weißabgleich ( $\Box$  [94\)](#page-113-0) vornehmen.

Die Option **»Automatisch«** im Menü **»Weißabgleich«** bietet die Wahl zwischen **»Normal«** und **»Warme Lichtstimmung«**, wobei letztere Einstellung die warme Farbwiedergabe einer Glühlampenbeleuchtung bewahrt. Bei der Option  $\frac{100}{100}$ **»Leuchtstofflampe«** kann zwischen verschiedenen Lampentypen gewählt werden.

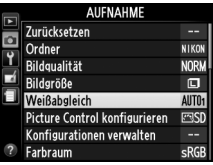

#### A **Farbtemperatur**

Die wahrgenommene Farbe einer Lichtquelle hängt vom Betrachter und anderen Bedingungen ab. Die Farbtemperatur dient als objektiver Maßstab für die Farbe einer Lichtquelle, definiert mit Bezug auf die Temperatur, auf die ein spezielles Objekt erhitzt werden müsste, um Licht derselben Wellenlängen abzugeben. Lichtquellen mit Farbtemperaturen um 5000–5500 K herum wirken weiß, Lichtquellen mit einer niedrigeren Farbtemperatur wie beispielsweise Glühlampen wirken dagegen gelblich oder rötlich. Lichtquellen mit einer höheren Farbtemperatur wirken hingegen bläulich. Die Kameraoptionen für den Weißabgleich sind auf die folgenden Farbtemperaturen abgestimmt (alle Angaben sind Näherungswerte):

- **•** I (Natriumdampflampe): **2700 K**
- $\frac{1}{2^n}$  (Glühlampe)/ **I (Warmweiße Leuchtstofflampe): 3000 K**
- **• (Weißes Leuchtstofflampenlicht): 3700 K**
- **• I (Kaltweiße Leuchtstofflampe): 4200 K**
- **•** I (Tageslicht-Leuchtstofflampe, weiß): **5000 K**

#### A **Weitere Informationen**

- **•** H (Direktes Sonnenlicht): **5200 K**
- **•**  $\overline{4}$  (Blitzlicht): **5400 K**
- **•** G (Bewölkter Himmel): **6000 K**
- **•** I (Tageslicht-Leuchtstofflampe): **6500 K**
- $\frac{100}{200}$  (Quecksilberdampflampe): **7200 K**
- **•**  $\triangle$ , (Schatten): 8000 K

Wie sich der Weißabgleich mit der ISO (Fn2)-Taste und dem Einstellrad wählen lässt, ist auf Seite [194](#page-213-0) beschrieben.

## <span id="page-111-1"></span><span id="page-111-0"></span>**Feinabstimmung des Weißabgleichs**

Für den Weißabgleich kann (außer bei der Option **»Eigener Messwert«**) eine Feinabstimmung vorgenommen werden, um Farbabweichungen der Lichtquelle auszugleichen oder um absichtlich einen Farbstich im Bild zu erzeugen.

**1 Wählen Sie eine Weißabgleich-Option im Aufnahmemenü.**

Drücken Sie zum Anzeigen der Menüs die MFNU-Taste Wählen Sie **»Weißabgleich«**

im Aufnahmemenü,

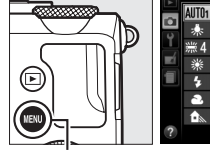

Veißabgleich TO1 Automatisch Kunstlicht Leuchtstofflampe Direktes Sonnenlicht **Blitzlicht Bewölkter Himmel** Schatten CAnp

MENU-Taste

markieren Sie eine andere Option als **»Eigener Messwert«** und drücken Sie 2. Wenn eine andere Option als **»Automatisch«** oder **»Leuchtstofflampe«** gewählt ist, fahren Sie mit Schritt 2 fort. Falls **»Automatisch«** oder **»Leuchtstofflampe«** gewählt ist, markieren Sie die gewünschte Einstellung und drücken Sie ▶.

**2 Führen Sie die Feinabstimmung des Weißabgleichs durch.** Verwenden Sie den Multifunktionswähler zur Feinabstimmung des Weißabgleichs. Der Weißabgleich kann auf der Achse Amber (A) – Blau (B) und auf der Achse Grün (G) – Magenta (M) verschoben werden. Die waagrechte Achse (Amber-Blau) wirkt auf die Farbtemperatur, während die senkrechte Achse (Grün-

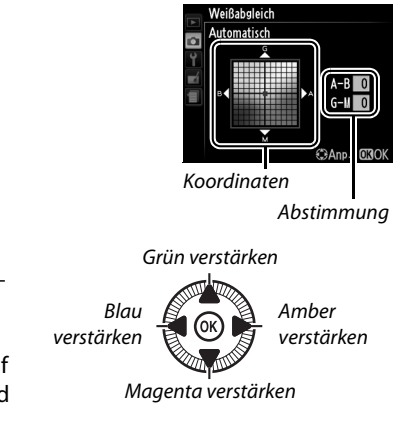

Magenta) wie ein Farb-Korrekturfilter (CC-Filter) wirkt.

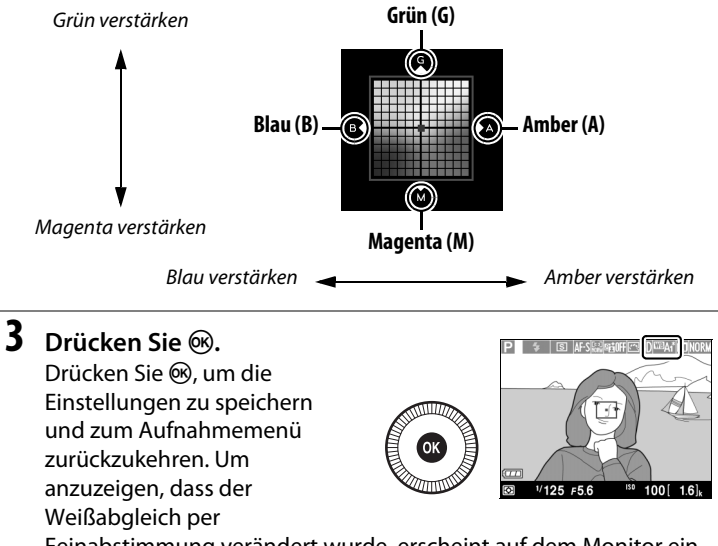

Feinabstimmung verändert wurde, erscheint auf dem Monitor ein Sternchen (»\*«).

#### A **Feinabstimmung des Weißabgleichs**

Die Farben auf den Farbachsen für die Feinabstimmung sind relativ, nicht absolut. Wenn beispielsweise eine »warme« Einstellung wie  $\triangleq$  (Glühlampe) ausgewählt wurde und der Cursor nach **B** (Blau) bewegt wird, erhält das Foto einen »kühleren« Akzent, verfärbt sich jedoch nicht wirklich blau.

#### A **Weitere Informationen**

Mit der Funktion Weißabgleichsreihen erzeugt die Kamera mehrere Bilder pro Auslösung ( $\Box$  [123\)](#page-142-0). Ausgehend von der aktuell gewählten Einstellung wird der Weißabgleich für jedes Bild variiert.

## <span id="page-113-0"></span>**Eigener Messwert**

Mit der Option »Eigener Messwert« können benutzerdefinierte Weißabgleicheinstellungen gespeichert oder aufgerufen werden, um Aufnahmen bei Mischlicht durchzuführen oder um Korrekturen für Lichtquellen mit einem starken Farbstich vorzunehmen. Es gibt zwei Methoden für das Festlegen des voreingestellten Weißabgleichs:

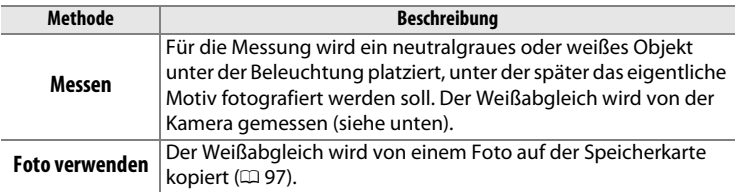

#### ❚❚ *Messen eines Wertes für den voreingestellten Weißabgleich*

Wählen Sie zunächst eine andere Option als **\*\*** »Videoaufnahme« für **»Aufnahmebetriebsart«** ( $\Box$  [63\)](#page-82-0).

## **1 Beleuchten Sie ein Referenzobjekt.**

Stellen Sie ein neutralgraues oder weißes Objekt unter der Beleuchtung auf, unter der Sie später Ihr eigentliches Motiv fotografieren möchten. Beachten Sie, dass die Belichtung automatisch um 1 LW erhöht wird, wenn der Weißabgleich gemessen wird; korrigieren Sie die Belichtung beim Fotografieren mit Belichtungssteuerung M so, dass die Belichtungsskala ±0 anzeigt ( $\Box$  [57\)](#page-76-0).

### **2 Zeigen Sie die Optionen für den Weißabgleich an.**

Drücken Sie zum Anzeigen der Menüs die MENU-Taste. Markieren Sie

#### **»Weißabgleich«** im

Aufnahmemenü und drücken

Sie 2, um die Optionen für

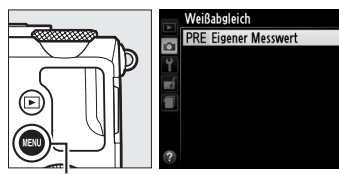

MENU-Taste

den Weißabgleich anzuzeigen. Markieren Sie **»Eigener Messwert«** und drücken Sie ▶.

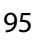

**IMB** 

### **3 Wählen Sie »Messen«.**

Markieren Sie **»Messen«** und drücken Sie 2. Der rechts abgebildete Dialog erscheint; markieren Sie »**Ja**« und drücken Sie ®.

Bevor die Kamera in die Bereitschaft für die Messung eines eigenen Messwerts wechselt, wird die rechts abgebildete Meldung angezeigt.

Wenn die Kamera bereit ist, den Weißabgleich zu messen, erscheint ein blinkendes PRE in der Monitoranzeige.

### **4 Messen Sie den Weißabgleich.**

Bevor die Anzeige aufhört zu blinken, richten Sie die Kamera so auf das Referenzobjekt, dass es das gesamte Bildfeld ausfüllt, und

drücken Sie den Auslöser vollständig herunter. Es wird kein Foto aufgenommen; der Weißabgleich kann auch dann genau gemessen werden, wenn die Kamera nicht scharfgestellt hat.

#### **Z** Voreingestellter Weißabgleich

Die Kamera kann immer nur einen Wert für den benutzerdefinierten Weißabgleich speichern. Der vorhandene Wert wird ersetzt, wenn ein neuer Wert gemessen wird.

A **Vorgegebener Wert für den voreingestellten Weißabgleich** Die Standardvorgabe für den voreingestellten Weißabgleich ist 5200 K, was der Einstellung **»Direktes Sonnenlicht«** entspricht.

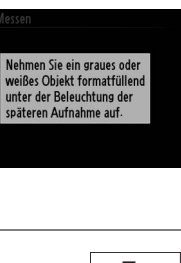

Vorhandene voreingestellte Daten überschreiben?

 $\overline{03}$ 

Ja

Nein

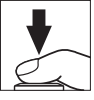

**5 Überprüfen Sie das Ergebnis.** Wenn die Kamera einen Wert für den Weißabgleich messen konnte, wird die rechts abgebildete Meldung angezeigt.

Bei zu dunkler oder zu heller Beleuchtung kann die Kamera den Weißabgleich möglicherweise nicht messen und die rechts abgebildete Meldung erscheint. Kehren Sie zu Schritt 4 zurück und messen Sie den Weißabgleich erneut.

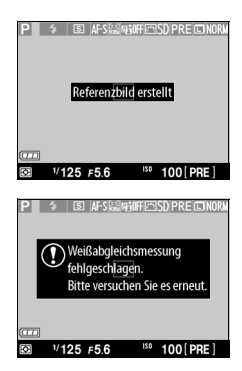

A **Andere Methoden für das Messen des voreingestellten Weißabgleichs** Sie können in die Bereitschaft für die Weißabgleichsmessung wechseln (siehe oben), indem Sie zunächst in der Anzeige der Aufnahmeinformationen »Eigener Messwert« auswählen und dann für einige Sekunden ® drücken. Wenn der Weißabgleich der ISO (Fn2)-Taste zugewiesen wurde, kann die Bereitschaft zur Messung des Weißabgleichs aktiviert werden, indem die ISO (Fn2)-Taste einige Sekunden lang gedrückt wird, nachdem die Weißabgleichsoption »Eigener Messwert« mit der ISO (Fn2)-Taste und dem Einstellrad ausgewählt wurde.

#### <span id="page-116-0"></span>❚❚ *Weißabgleich von einem Foto kopieren*

Folgen Sie den untenstehenden Schritten, um den Weißabgleichswert eines auf der Speicherkarte befindlichen Fotos zu kopieren.

#### **1 Wählen Sie »Eigener Messwert«.**

Drücken Sie zum Anzeigen der Menüs die MENU-Taste. Markieren Sie

**»Weißabgleich«** im Aufnahmemenü und drücken

Sie 2, um die Optionen für

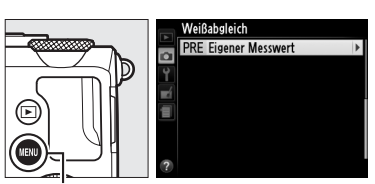

MFNII-Taste

den Weißabgleich anzuzeigen. Markieren Sie **»Eigener Messwert«** und drücken Sie **>** 

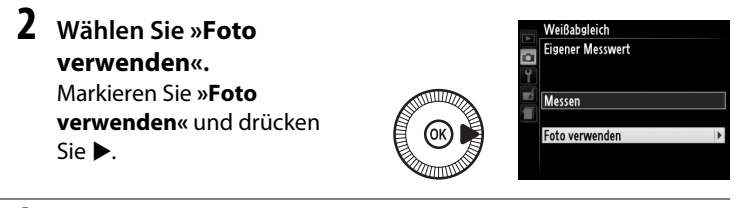

#### **3 Wählen Sie »Bild auswählen«.**

Markieren Sie **»Bild auswählen«** und drücken Sie  $\blacktriangleright$  (um die verbleibenden Schritte zu überspringen und

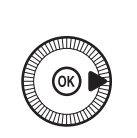

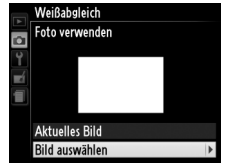

lljB

das zuletzt ausgewählte Bild für den voreingestellten Weißabgleich zu verwenden, wählen Sie **»Aktuelles Bild«**).

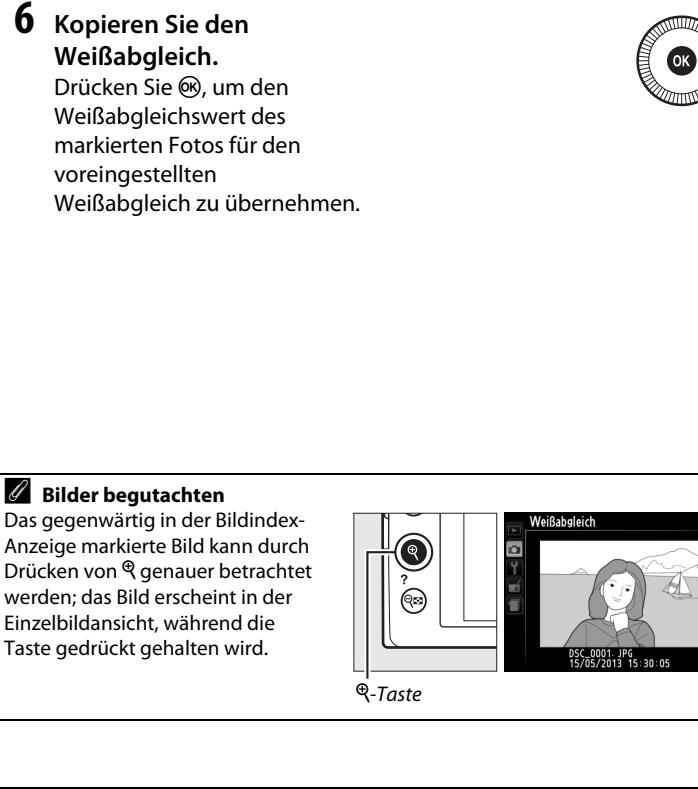

- 
- **5 Markieren Sie das Quellbild.**

drücken Sie **>**.

**4 Wählen Sie einen Ordner.** Markieren Sie den Ordner, der das Quellbild enthält, und

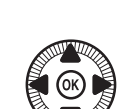

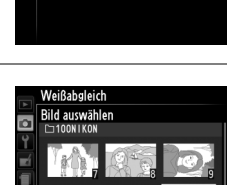

Weißabgleich Bild auswählen **NIKON** 

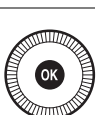

**LIR** 

Das gegenwärtig in der Bildindex-Anzeige markierte Bild kann durch Drücken von X genauer betrachtet werden; das Bild erscheint in der Einzelbildansicht, während die Taste gedrückt gehalten wird.

# **TBi Bildoptimierung**

## <span id="page-118-0"></span>**Picture-Control-Konfigurationen**

*(nur Modus* P*,* S*,* A *und* M*)*

Mit Nikons einzigartigem Picture-Control-System können Sie Einstellungen für die Bildoptimierung wie Scharfzeichnung, Kontrast, Helligkeit, Farbsättigung und Farbton vornehmen und diese auf kompatible Geräte und Software übertragen.

## **Auswahl einer Picture-Control-Konfiguration**

Die Kamera stellt sechs Picture-Control-Konfigurationen zur Verfügung. In den Modi P, S, A und M können Sie eine Picture-Control-Konfiguration passend zum Motiv oder zur Aufnahmesituation auswählen (bei anderen Modi wählt die Kamera automatisch eine Picture-Control-Konfiguration aus).

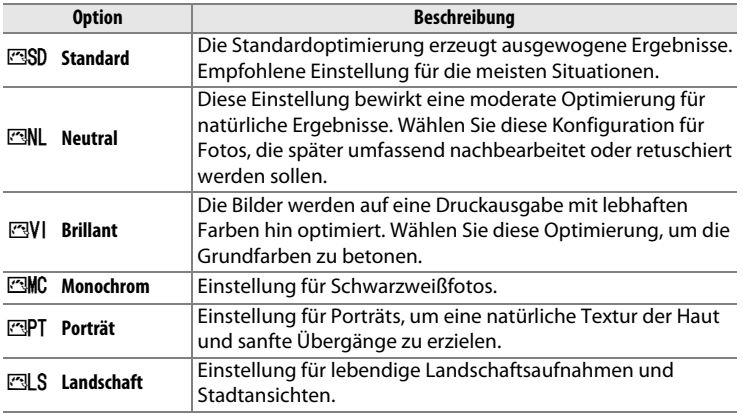

**1 Drücken Sie die** P**-Taste.** Die Aufnahmeinformationen erscheinen auf dem Monitor.

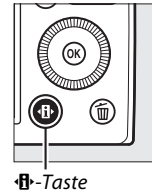

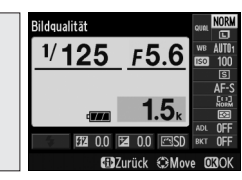

**R** - Taste Anz Aufnahmeinform.

F5.6

icture Control konfigurieren

图 0.0 图 0

1/125

**2 Zeigen Sie die Optionen für die Picture-Control-Konfiguration an.**

> Markieren Sie die aktuelle Picture-Control-Konfiguration und drücken Sie 60.

**3 Wählen Sie eine Picture-Control-Konfiguration.**

> Markieren Sie eine Picture-Control-Konfiguration und drücken Sie 6<sub>0</sub>. Um zum Aufnahmemodus zurückzukehren, drücken Sie den Auslöser bis zum ersten Druckpunkt.

#### A **Im Aufnahmemenü**

Picture-Control-Konfigurationen können auch mithilfe der Option **»Picture Control konfigurieren«** im Aufnahmemenü gewählt werden ( $\Box$  [176](#page-195-1)).

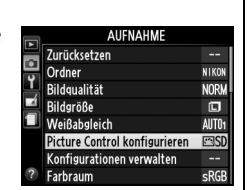

#### A **Benutzerdefinierte Picture-Control-Konfigurationen**

Benutzerdefinierte Picture-Control-Konfigurationen werden durch Abändern von vorhandenen Picture-Control-Konfigurationen mit der Option »Konfigurationen verwalten« im Aufnahmemenü erstellt ( $\Box$  [106\)](#page-125-0). Benutzerdefinierte Picture-Control-Konfigurationen können auf einer Speicherkarte gespeichert werden, um sie auf andere Kameras oder Software zu übertragen, die das Picture-Control-System unterstützen ( $\Box$  [109](#page-128-0)).

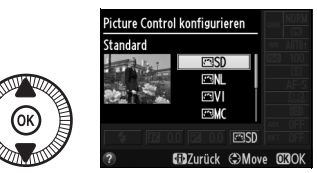

 $\overline{\mathcal{F}^{\bullet}}$ 

## **Verändern von Picture-Control-Konfigurationen**

Vorhandene voreingestellte und benutzerdefinierte Picture-Control-Konfigurationen ( $\Box$  [106\)](#page-125-1) können dem Motiv oder der kreativen Absicht des Benutzers entsprechend modifiziert werden. Wählen Sie eine ausgewogene Kombination aus Scharfzeichnung, Kontrast und Farbsättigung mithilfe der Option **»Schnellanpassung«** oder nehmen Sie manuelle Anpassungen für individuelle Einstellungen vor.

#### **1 Öffnen Sie das Picture-Control-Menü.**

Drücken Sie zum Anzeigen der Menüs die MENU-Taste. Markieren Sie **»Picture Control konfigurieren«** im Aufnahmemenü drücken Sie  $\blacktriangleright$ .

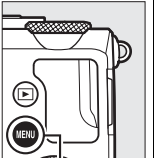

|  | <b>AUFNAHME</b>               |                   |
|--|-------------------------------|-------------------|
|  | Zurücksetzen                  |                   |
|  | Ordner                        | <b>NIKON</b>      |
|  | Bildgualität                  | <b>NORM</b>       |
|  | <b>Bildgröße</b>              | 回                 |
|  | Weißabgleich                  | AllT <sub>0</sub> |
|  | Picture Control konfigurieren | <b>FRST</b>       |
|  | Konfigurationen verwalten     |                   |
|  | Farbraum                      |                   |

MENU-Taste

#### **2 Wählen Sie eine Picture-Control-Konfiguration.**

Markieren Sie die gewünschte Picture-Control-Konfiguration und drücken  $Sie$ .

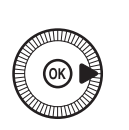

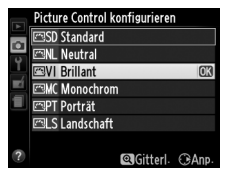

 $\sqrt{2}$ 

### <span id="page-121-0"></span>**3 Nehmen Sie die Einstellungen vor.**

Drücken Sie ▲ oder ▼, um die gewünschte Einstellung zu markieren, und drücken Sie 4 oder 2, um einen Wert auszuwählen ( $\Box$  [103\)](#page-122-0).

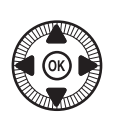

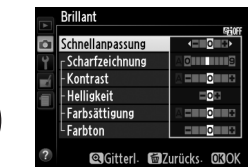

Wiederholen Sie diesen Schritt, bis alle Einstellungen vorgenommen wurden, oder wählen Sie **»Schnellanpassung«** aus, um eine voreingestellte Einstellungskombination auszuwählen. Die Standardeinstellungen können durch Drücken der fü-Taste wiederhergestellt werden.

**4 Speichern Sie die Änderungen und verlassen Sie das Menü.** Drücken Sie 66.

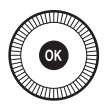

 $\sqrt{2}$ 

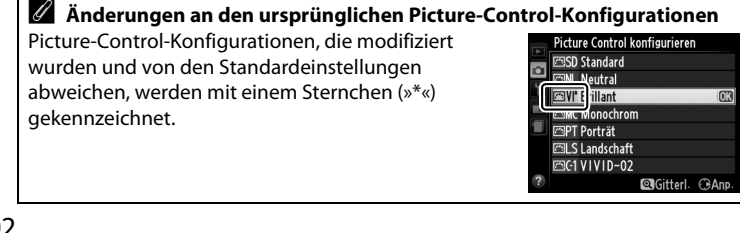

#### <span id="page-122-0"></span>❚❚ *Picture-Control-Einstellungen*

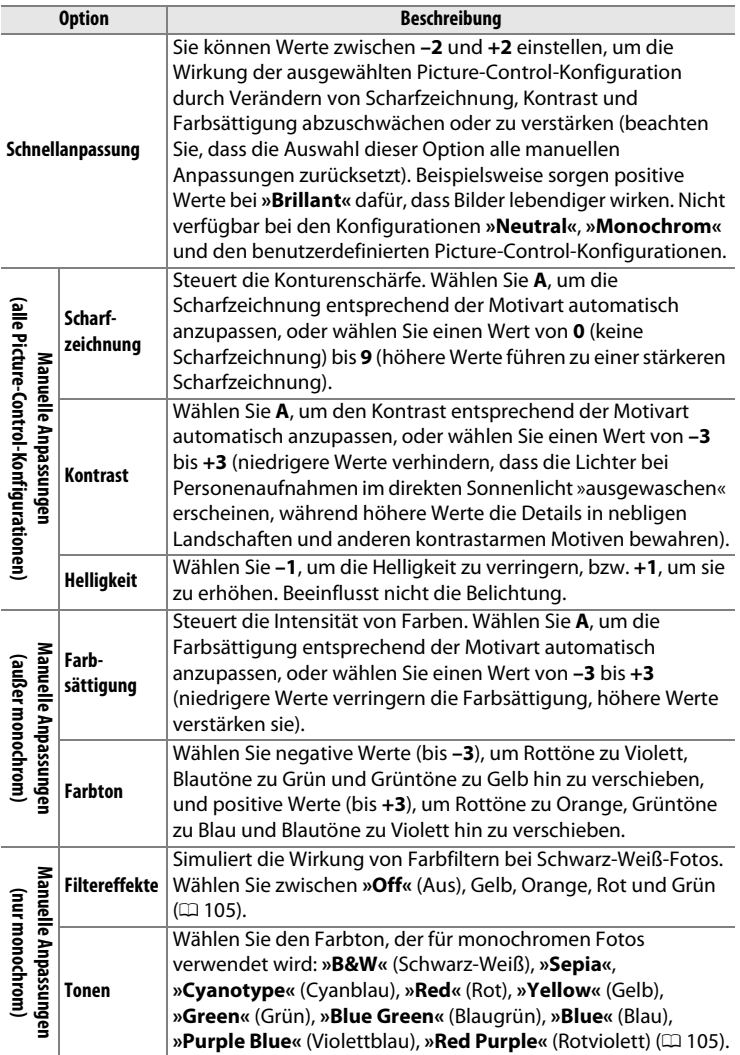

#### D **»A« (Automatisch)**

Die Ergebnisse der automatischen Optimierung für Scharfzeichnung, Kontrast und Farbsättigung variieren je nach Belichtung und Position des Hauptobjekts innerhalb des Bildfeldes.

#### A **Das Picture-Control-Vergleichsdiagramm**

Wenn Sie in Schritt 3 (Seite [102](#page-121-0)) die Q-Taste drücken, wird ein Picture-Control-Vergleichsdiagramm eingeblendet, das den Kontrast und die Farbsättigung für die ausgewählte Picture-Control-Konfiguration im Vergleich zu anderen Picture-Control-Konfigurationen zeigt (wenn **»Monochrom«** ausgewählt ist, wird nur der Kontrast angezeigt). Lassen Sie die <sup>Q</sup>-Taste los, um zum Picture-Control-Menü zurückzukehren.

Die Symbole für Picture-Control-Konfigurationen, für die eine automatische Anpassung von Kontrast oder Farbsättigung aktiviert ist, werden im Picture-Control-Vergleichsdiagramm grün dargestellt. Und es erscheinen Linien parallel zu den Diagrammachsen.

#### A **Vorherige Einstellungen**

Im Picture-Control-Einstellungsmenü markiert eine Linie unterhalb der Werteskala den vorherigen Wert der Einstellung. Verwenden Sie diesen beim Verändern als Bezugspunkt.

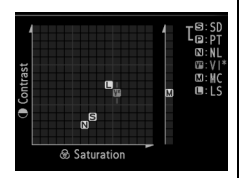

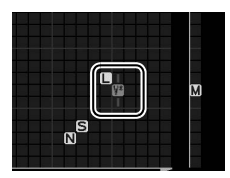

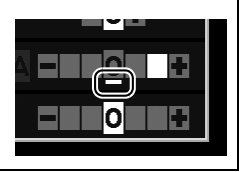

#### <span id="page-124-0"></span>A **Filtereffekte (nur bei »Monochrom«)**

Die Optionen in diesem Menü simulieren die Wirkung von Farbfiltern bei Schwarz-Weiß-Fotos. Die folgenden Filtereffekte stehen zur Verfügung:

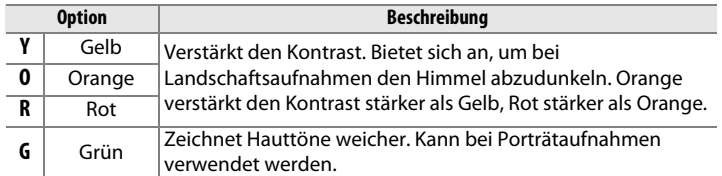

Bitte beachten Sie, dass die Wirkung der **»Filtereffekte«** stärker ausfällt als die der klassischen Objektivvorsatzfilter aus Glas.

#### <span id="page-124-1"></span>A **Tonen (nur bei »Monochrom«)**

 Wenn **»Tonen«** gewählt ist, werden durch Drücken von ▼ die Optionen für die Tonungs-Sättigung angezeigt. Drücken Sie 4 oder 2, um die Sättigung anzupassen. Die Sättigungssteuerung ist nicht verfügbar, wenn die Option **»B&W«** (Schwarz-Weiß) ausgewählt ist.

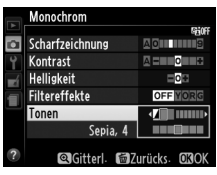

### <span id="page-125-1"></span>**Benutzerdefinierte Picture-Control-Konfigurationen erstellen**

Die mit der Kamera gelieferten Picture-Control-Konfigurationen können verändert und als benutzerdefinierte Picture-Control-Konfigurationen gespeichert werden.

<span id="page-125-0"></span>**1 Wählen Sie »Konfigurationen verwalten« aus.**

Drücken Sie zum Anzeigen der Menüs die MENU-Taste. Markieren Sie

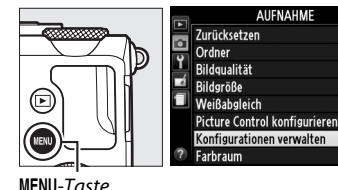

#### **»Konfigurationen**

**verwalten«** im Aufnahmemenü und drücken Sie

**2 Wählen Sie »Speichern/ bearbeiten«.**

Markieren Sie **»Speichern/ bearbeiten«** und drücken  $Sie$ .

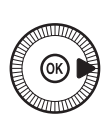

Konfigurationen verwalten o Speichern/bearbeiten Speicherkarte verwenden

NIKO

Norm

 $\Box$ 

AUTO<sub>1</sub>

**3 Wählen Sie eine Picture-Control-Konfiguration aus.**

> Markieren Sie eine vorhandene Picture-Control-Konfiguration und drücken

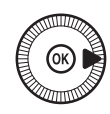

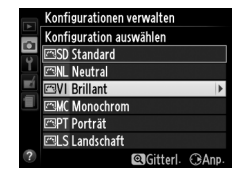

Sie ▶, oder drücken Sie <sup>®</sup>, um mit Schritt 5 fortzufahren und eine Kopie der markierten Picture-Control-Konfiguration ohne weitere Änderungen zu speichern.

**4 Bearbeiten Sie die ausgewählte Picture-Control-Konfiguration.** Weitere Informationen

finden Sie auf Seite [103.](#page-122-0) Um vorgenommene Änderungen

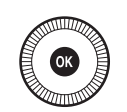

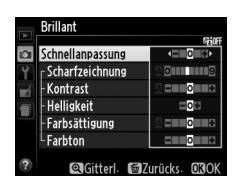

Konfigurationen verwalten Speichern unter **BG1 Nicht verwendet EGG2** Nicht verwendet **BC3 Nicht verwendet C4 Nicht verwendet ක**C5 Nicht verwendet **EGG** Nicht verwendet ⊠C-7 Nicht verwendet

zu verwerfen und von den Standardeinstellungen aus neu zu beginnen, drücken Sie die ff-Taste. Drücken Sie ®, wenn Sie alle Einstellungen vorgenommen haben.

**5 Wählen Sie einen Speicherort.**

Markieren Sie einen Speicherort (C-1 bis C-9) für die benutzerdefinierte Picture-Control-Konfiguration und drücken Sie ▶.

**6 Vergeben Sie eine Namen für die Picture-Control-Konfiguration.**

Der rechts abgebildete Texteingabedialog wird angezeigt. Standardmäßig

werden neue Picture-Control-Konfigurationen durch Anfügen einer automatisch zugewiesenen, zweistelligen Zahl an den Namen der vorhandenen Picture-Control-Konfiguration benannt; fahren Sie mit Schritt 7 fort, um den Standardnamen zu verwenden. Um den Cursor in das Namensfeld zu bringen, halten Sie die **⊠ (@/O**)-Taste gedrückt und drücken Sie < oder  $\blacktriangleright$ . Um einen neuen Buchstaben an der aktuellen Cursor-Position einzugeben, markieren Sie das gewünschte Zeichen im Tastaturfeld mit dem Multifunktionswähler und drücken Sie  $\omega$ . Drücken Sie die  $\overline{w}$ -Taste, um das Zeichen an der aktuellen Cursor-Position zu löschen.

Namen für benutzerdefinierte Picture-Control-Konfigurationen können aus bis zu neunzehn Zeichen bestehen. Alle Zeichen über neunzehn hinaus werden gelöscht.

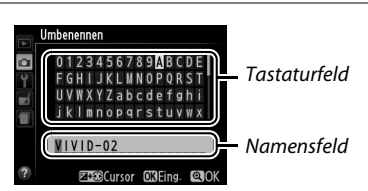

 $\sqrt{2}$ 

**7 Speichern Sie die Änderungen und verlassen Sie das Menü.** Drücken Sie X, um die Änderungen zu speichern und das Menü zu verlassen. Die neue Picture-Control-Konfiguration erscheint in der Picture-Control-Liste.

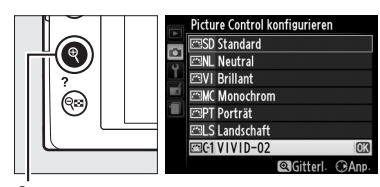

X-Taste

#### A **Konfigurationen verwalten > Umbenennen**

Benutzerdefinierte Picture-Control-Konfigurationen können jederzeit mit der Option **»Umbenennen«** im Menü **»Konfigurationen verwalten«** umbenannt werden.

#### A **Konfigurationen verwalten > Löschen**

Mit der Option **»Löschen«** im Menü **»Konfigurationen verwalten«** können Sie benutzerdefinierte Picture-Control-Konfigurationen löschen, die Sie nicht mehr benötigen.

 $\sqrt{2}$ 

### <span id="page-128-0"></span>**Benutzerdefinierte Picture-Control-Konfigurationen übertragen**

Benutzerdefinierte Picture-Control-Konfigurationen, die mit der Picture Control Utility erstellt wurden (verfügbar in ViewNX 2 oder optionaler Software wie Capture NX 2), können auf eine Speicherkarte kopiert und in die Kamera geladen werden. Oder: Mit der Kamera erstellte benutzerdefinierte Picture-Control-Konfigurationen können auf die Speicherkarte kopiert und in kompatiblen Kameras sowie kompatibler Software verwendet und dann gelöscht werden, wenn sie nicht mehr benötigt werden.

Um benutzerdefinierte Picture-Control-Konfigurationen auf eine Speicherkarte zu kopieren bzw. von ihr zu laden oder zu löschen, markieren Sie **»Speicherkarte verwenden«** im Menü **»Konfigurationen verwalten«** und drücken Sie ▶. Die folgenden Optionen werden angezeigt:

- **• Auf Kamera kopieren**: Kopieren Sie benutzerdefinierte Picture-Control-Konfigurationen von der Speicherkarte in die Speicherplätze C-1 bis C-9 in der Kamera und benennen Sie sie nach Wunsch.
- **• Von Karte löschen**: Löschen Sie ausgewählte benutzerdefinierte Picture-Control-Konfigurationen von der Speicherkarte. Die rechts abgebildete Sicherheitsabfrage wird angezeigt, bevor eine Picture-Control-Konfiguration gelöscht wird; markieren Sie »**Ja**« und drücken Sie 66,
- um die ausgewählte Picture-Control-Konfiguration zu löschen. **• Auf Karte speichern**: Kopieren Sie eine benutzerdefinierte Picture-Control-Konfiguration (C-1 bis C-9) von der Kamera zu einem ausgewählten
	- Speicherort (1 bis 99) auf der Speicherkarte.

#### A **Benutzerdefinierte Picture-Control-Konfigurationen speichern**

Es lassen sich bis zu 99 benutzerdefinierte Picture-Control-Konfigurationen gleichzeitig auf der Speicherkarte speichern. Auf der Speicherkarte können nur vom Benutzer erstellte Picture-Control-Konfigurationen gespeichert werden. Die mit der Kamera gelieferten voreingestellten Picture-Control-Konfigurationen können nicht auf die Speicherkarte kopiert, umbenannt oder gelöscht werden.

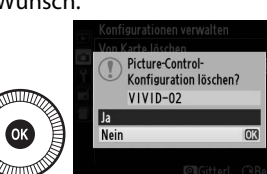

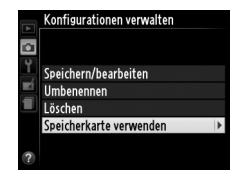

## <span id="page-129-0"></span>**Bewahren der Details in Lichtern und Schatten (Active D-Lighting)**

#### *(nur Modus* P*,* S*,* A *und* M*)*

Active D-Lighting bewahrt die Detailzeichnung in den Lichtern und Schatten, um Fotos mit natürlich wirkendem Kontrast zu erzeugen. Active D-Lighting ist ideal für Motive mit hohem Kontrast, beispielsweise wenn Sie durch eine Tür oder ein Fenster nach draußen ins Helle fotografieren oder an einem sonnigen Tag ein Objekt im Schatten aufnehmen möchten. Diese Funktion ist am wirksamsten, wenn sie zusammen mit der Matrixmessung verwendet wird  $(1.85)$  $(1.85)$  $(1.85)$ .

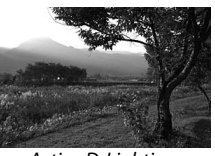

Active D-Lighting: 0FF Aus

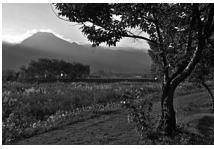

Active D-Liahtina: Y**Automatisch**

 $\sqrt{2}$ 

#### A **»Active D-Lighting« im Vergleich zu »D-Lighting«**

Die Option **»Active D-Lighting«** im Aufnahmemenü passt die Belichtung bereits bei der Aufnahme an, um den Dynamikumfang zu optimieren, während die Option »**D-Lighting**« im Bearbeitungsmenü ( $\Box$  [200](#page-219-0)) die Schattenpartien in Bildern nach der Aufnahme aufhellt.

**1 Drücken Sie die** P**-Taste.** Die Aufnahmeinformationen erscheinen auf dem Monitor.

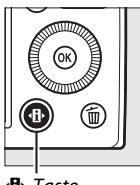

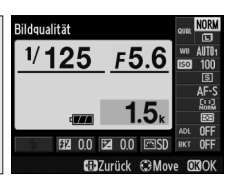

 $\mathbf{R}$ -Taste Anz. Aufnahmeinform.

**2 Zeigen Sie die Optionen für Active D-Lighting an.** Markieren Sie Active

D-Lighting in der Anzeige der Aufnahmeinformationen und drücken Sie %.

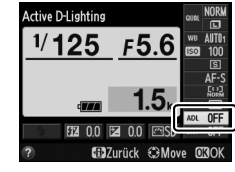

**3 Wählen Sie eine Option.** Markieren Sie Y**»Automatisch«**, Z**»Extrastark«**, P**»Verstärkt«**, Q**»Normal«**, R**»Moderat«** oder X **»Aus«** und drücken

utomatisch 61 H es N **ElZurück (DMove O** 

Active D-Lighting

Sie <sup>®</sup>. Wenn 喵 A »Automatisch« gewählt ist, passt die Kamera automatisch Active D-Lighting den Aufnahmebedingungen an. Um zum Aufnahmemodus zurückzukehren, drücken Sie den Auslöser bis zum ersten Druckpunkt.

#### **M** Active D-Lighting

.

Active D-Lighting kann nicht beim Filmen benutzt werden. In Fotos, die mit Active D-Lighting aufgenommen wurden, kann Rauschen auftreten (zufällig angeordnete helle Pixel, Schleier oder Streifen). Bei manchen Motiven können unregelmäßige Schattierungen entstehen. Active D-Lighting kann nicht bei einer ISO-Empfindlichkeit von Hi 0,3 oder höher verwendet werden.

#### A **Weitere Informationen**

Informationen zum automatischen Variieren von Active D-Lighting in einer Aufnahmeserie finden Sie auf Seite [123](#page-142-0). Wie sich die Option **»Active D-Lighting«** mit der ISO (Fn2)-Taste und dem Einstellrad wählen lässt, ist auf Seite [194](#page-213-0) beschrieben.

 $\sqrt{2\pi}$ 

# Blit **Blitzfotografie**

## **Verwenden des integrierten Blitzgeräts**

Die Kamera bietet eine Reihe von Blitzfunktionen für das Fotografieren von dunklen Motiven und Objekten im Gegenlicht.

### **1 Aktivieren Sie das Blitzgerät.**

Betätigen Sie die Blitzentriegelung, um das Blitzgerät zu öffnen. Der Ladevorgang beginnt, wenn das Blitzgerät hochgesprungen ist; sobald der Ladevorgang abgeschlossen ist, erscheint die Blitzbereitschaftsanzeige ( $\frac{1}{2}$ ) auf dem Monitor, und die Blitzbereitschaftsanzeige am Kameragehäuse leuchtet, wenn der Auslöser bis zum ersten Druckpunkt gedrückt wird.

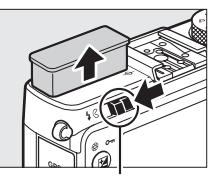

Blitzentriegelung

### **2 Wählen Sie einen Blitzmodus.**

Siehe Seite [113](#page-132-0) für weitere Informationen. Im Modus II ist der Blitzmodus fest auf  $\frac{1}{4}$  (Aufhellblitz) eingestellt und der Blitz zündet bei jeder Aufnahme.

#### **3 Nehmen Sie Bilder auf.**

**In den Modi 〇,** *冬***, 冬, や, 四, ※ und w** zündet das Blitzgerät bei Bedarf. Um das Blitzgerät abzuschalten, schließen Sie das Blitzgerät durch Herunterdrücken oder wählen Sie den Blitzmodus ®.

**In den Modi** P**,** S**,** A**,** M **und** 0 zündet das Blitzgerät bei jeder Aufnahme. Um die Blitzzündung zu verhindern, schließen Sie das Blitzgerät durch Herunterdrücken.

### <span id="page-132-1"></span><span id="page-132-0"></span>**Blitzmodus**

Die verfügbaren Optionen hängen vom Aufnahmemodus ab:

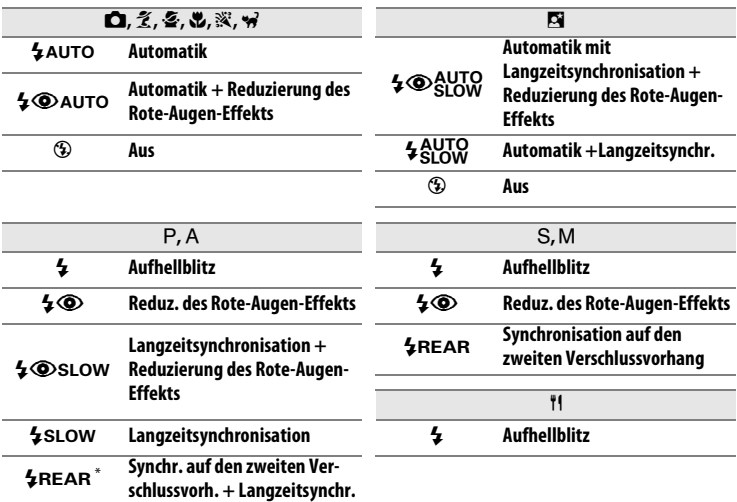

\* SLOW erscheint in der Anzeige der Aufnahmeinformationen, wenn die Einstellung abgeschlossen ist.

In den Modi **i, R, E, is, A, A, Q, Q, Q**, X, ill und ist der Blitzmodus fest auf  $\circledA$  (Aus) eingestellt.

**1 Drücken Sie die** P**-Taste.** Die Aufnahmeinformationen erscheinen auf dem Monitor.

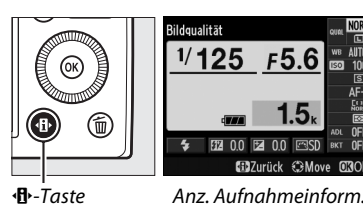

**2 Zeigen Sie die Optionen für den Blitzmodus an.** Den aktuellen Blitzmodus in den Aufnahmeinformationen markieren und ® drücken.

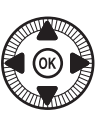

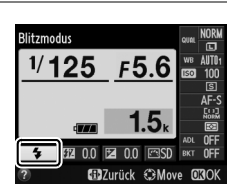

### **3 Wählen Sie einen Blitzmodus.**

Markieren Sie einen Modus und drücken Sie ®. Um zum Aufnahmemodus zurückzukehren, drücken Sie

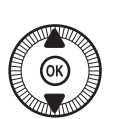

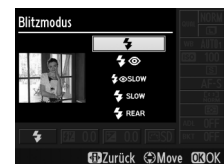

den Auslöser bis zum ersten Druckpunkt.

#### A **Blitzmodi**

Die auf der vorherigen Seite aufgeführten Blitzmodi können eine oder mehrere der folgenden Funktionen enthalten, wie am Blitzmodus-Symbol erkennbar ist:

- **•** R **(Blitzautomatik)**: Blitz zündet bei geringer Helligkeit oder einem Objekt im Gegenlicht wenn erforderlich.
- **•** j**(Reduzierung des Rote-Augen-Effekts)**: Für Porträtaufnahmen. Blitz zündet mit geringer Intensität vor dem Hauptblitz, um »rote Blitzaugen« zu minimieren. Jedoch nimmt die Zeitverzögerung zwischen dem vollständigen Drücken des Auslösers und der Belichtung der Aufnahme zu.
- **•** j **(Aus)**: Das Blitzgerät zündet nicht, auch nicht bei geringer Helligkeit oder einem Objekt im Gegenlicht.
- **•** S **(Langzeitsynchronisation)**: Die Belichtungszeit wird automatisch länger, um einen nächtlichen oder schwach beleuchteten Hintergrund sichtbar zu machen. Bei geblitzten Personenaufnahmen kommt so der Hintergrund mit aufs Bild.
- **•** T **(Synchronisation auf den zweiten Verschlussvorhang)**: Der Blitz zündet kurz bevor der Verschluss geschlossen wird. So entstehen Lichtspuren, die den in Bewegung befindlichen Lichtquellen folgen (unten links).

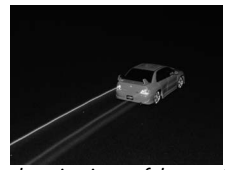

Synchronisation auf den zweiten Verschlussvorhang aktiviert

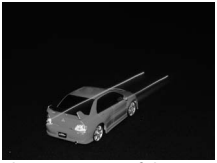

Synchronisation auf den zweiten Verschlussvorhang nicht aktiviert

#### A **Weitere Informationen**

Wie sich der Blitzmodus mit der Funktionstaste Fn1 und dem Einstellrad wählen lässt, ist auf Seite [193](#page-212-0) beschrieben.

#### A **Schließen des Blitzgeräts**

Um Strom zu sparen, wenn das Blitzgerät nicht verwendet wird, drücken Sie es sanft herunter, bis die Verriegelung einrastet. Wenden Sie keine Gewalt an; die Missachtung dieser Vorsichtsmaßnahme könnte Gerätestörungen verursachen.

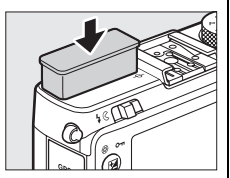

#### **Z** Das integrierte Blitzgerät

Wurde das Blitzgerät mehrmals schnell nacheinander gezündet, wird die Auslösung unter Umständen kurzzeitig deaktiviert, um das Blitzgerät zu schützen. Es kann nach einer kurzen Pause wieder benutzt werden.

Objekte, die nahe an der Kamera sind, werden bei Fotos, die mit dem Blitz bei hohen ISO-Empfindlichkeiten aufgenommen wurden, eventuell überbelichtet.

#### <span id="page-135-0"></span>**Blitzbelichtungskorrektur** *(nur Modus* P*,* S*,* A *und* M*)*

Mit der Blitzbelichtungskorrektur können Sie die von der Kamera vorgeschlagene Blitzleistung korrigieren. Dadurch wird die Helligkeit des Hauptobjekts im Verhältnis zum Hintergrund beeinflusst. Wählen Sie Werte zwischen  $-3$  LW (dunkler) und  $+1$  LW (heller) in Schritten von  $\frac{1}{3}$  LW: generell sorgen positive Werte für eine stärkere Blitzbeleuchtung, während negative Werte das Objekt dunkler erscheinen lassen.

**1 Drücken Sie die** P**-Taste.** Die Aufnahmeinformationen erscheinen auf dem Monitor.

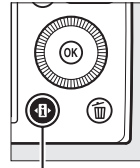

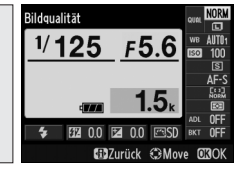

**骨-Taste Anzeige der Aufnahme**informationen

**2 Zeigen Sie die Optionen für die Blitzbelichtungskorrektur an.**

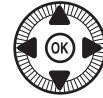

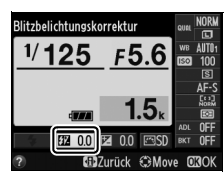

Markieren Sie die Blitzbelichtungskorrektur in der Anzeige der Aufnahmeinformationen und drücken Sie 68.

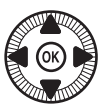

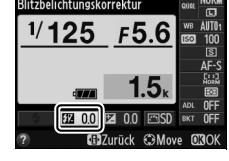

**3 Wählen Sie einen Wert.** Markieren Sie einen Wert und drücken Sie 69. Um zum Aufnahmemodus zurückzukehren, drücken Sie den Auslöser bis zum ersten Druckpunkt.

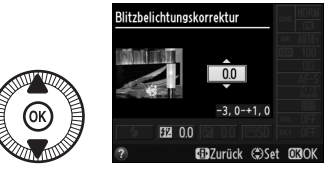

Um die normale Blitzleistung wiederherzustellen, setzen Sie die Blitzbelichtungskorrektur auf ±0. Die Blitzbelichtungskorrektur wird nicht zurückgesetzt, wenn die Kamera ausgeschaltet wird.

#### A **Optionale Blitzgeräte**

Die Blitzbelichtungskorrektur ist auch mit den optionalen Blitzgeräten SB-910, SB-900, SB-800, SB-700, SB-600 und SB-400 verfügbar. Bei allen Modellen außer dem SB-400 ist die Blitzbelichtungskorrektur zusätzlich zur oben beschriebenen Vorgehensweise auch mithilfe der Bedienelemente am Blitzgerät möglich. Werden Blitzbelichtungskorrekturen sowohl am optionalen Blitzgerät als auch an der Kamera vorgenommen, addieren sich die Korrekturwerte.

#### A **Weitere Informationen**

Mit der Option »**Bel.-korr. bei Blitzaufn.**« im Aufnahmemenü (□ [180\)](#page-199-0) kann die Wirkung der Belichtungskorrektur auf den Hintergrund beschränkt werden.

## **Blitzbelichtungsspeicher**

Mit dieser Funktion lässt sich die Blitzbelichtungsmessung speichern. Der Fotograf kann unter Beibehaltung der zum Hauptobjekt passenden Blitzbelichtung einen anderen Bildausschnitt wählen, ohne dass die Blitzleistung geändert werden muss. Das Hauptobjekt kann sich also außerhalb der Bildmitte befinden. Die Blitzbelichtung wird automatisch an jegliche Änderungen von ISO-Empfindlichkeit und Blende angepasst.

So wird der Blitzbelichtungsspeicher benutzt:

- **1 Weisen Sie den Blitzbelichtungsspeicher der Funktionstaste Fn1zu.** Wählen Sie im Systemmenü **»Blitzbelichtungsspeicher«** bei **»Funktionstaste 1« (CD [193\)](#page-212-0). Drücken Sie** dann die MENU-Taste, um zur Aufnahmeanzeige zurückzukehren.
- **2 Aktivieren Sie das Blitzgerät.**

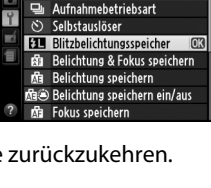

ınktionstaste 1 **Blitzmodus** 

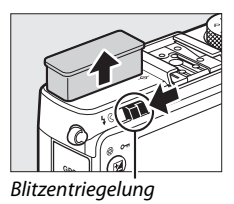

### **3 Stellen Sie scharf.**

Nehmen Sie das Hauptobjekt in die Bildmitte und drücken Sie zum Fokussieren den Auslöser bis zum ersten Druckpunkt.

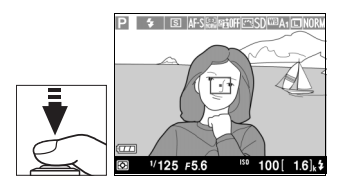

**4 Speichern Sie die Blitzbelichtung.** Vergewissern Sie sich, dass die Blitzbereitschaftsanzeige ( $\downarrow$ ) erscheint und drücken Sie dann die Funktionstaste Fn1. Das Blitzgerät gibt einen Messblitz ab, um die erforderliche Blitzleistung zu ermitteln. Diese Blitzbelichtungsmessung wird gespeichert und ein Symbol für den Blitzbelichtungsspeicher ( $\mathbf{m}$ ) angezeigt.

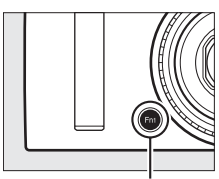

Funktionstaste Fn1

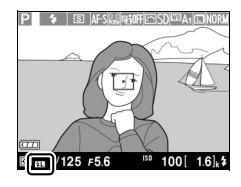

**5 Wählen Sie den gewünschten Bildausschnitt.**

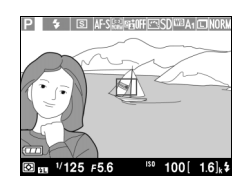

### **6 Nehmen Sie das Bild auf.**

Drücken Sie den Auslöser vollständig herunter, um die Aufnahme auszulösen. Falls gewünscht können Sie weitere Bilder mit der gespeicherten Blitzbelichtungsmessung machen.

**7 Löschen Sie den Blitzbelichtungsspeicher.**

Drücken Sie die Funktionstaste Fnt. um die Blitzbelichtungsspeicherung aufzuheben. Vergewissern Sie sich, dass das Symbol für den Blitzbelichtungsspeicher ( $\mathbf{m}$ ) nicht mehr angezeigt wird.

 $\frac{1}{\sqrt{2}}$ 

#### D **Verwenden des Blitzbelichtungsspeichers mit dem integrierten Blitzgerät**

Der Blitzbelichtungsspeicher ist mit dem integrierten Blitzgerät nur verfügbar, wenn im Aufnahmemenü **»TTL«** bei **»Integriertes Blitzgerät«** gewählt ist  $(D = 181)$  $(D = 181)$  $(D = 181)$ .

A **Verwenden des Blitzbelichtungsspeichers mit optionalen Blitzgeräten** Der Blitzbelichtungsspeicher funktioniert auch mit optionalen Blitzgeräten, die mit Blitzbelichtungssteuerung TTL und (falls verfügbar) mit Messblitz AA bzw. Messblitz A eingesetzt werden. Nähere Informationen finden Sie in der Blitzgeräte-Anleitung.

# **time Weitere Aufnahme-Optionen**

## **Wiederherstellen der Standardeinstellungen**

Die unten und auf Seite [122](#page-141-0) aufgeführten Kameraeinstellungen können auf ihre Standardwerte zurückgestellt werden, indem die Tasten  $\mathbf{F}$  und MENU mindestens zwei Sekunden lang gleichzeitig gedrückt werden. Der Monitor schaltet sich kurz aus, während die Einstellungen zurückgesetzt werden.

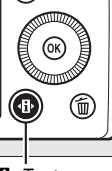

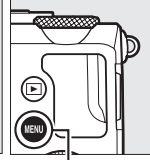

 $\Phi$ -Taste MFNII-Taste

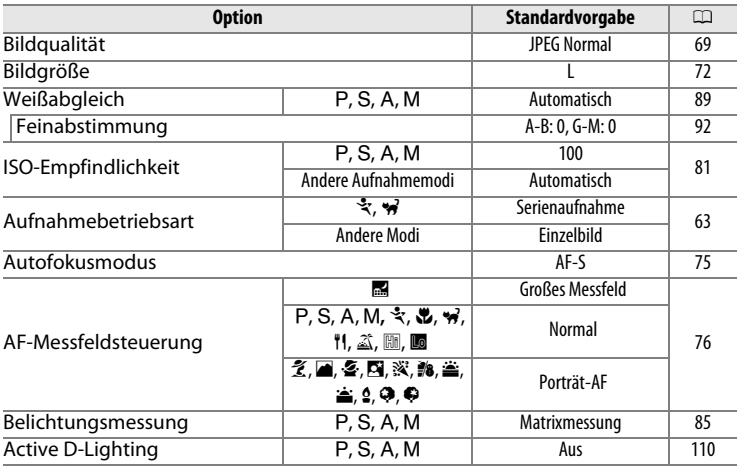

ď

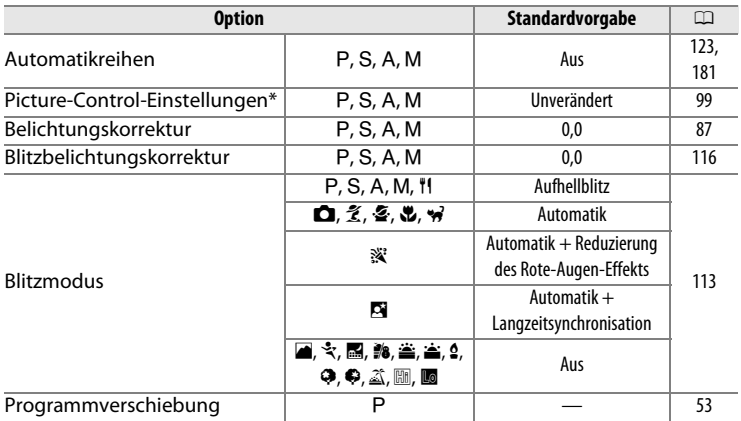

<span id="page-141-0"></span>\* Nur aktuelle Picture-Control-Konfiguration.

 $\overline{a}$ 

## <span id="page-142-1"></span><span id="page-142-0"></span>**Automatikreihen**

Bei Automatikreihen variiert die Kamera bei jedem Bild automatisch die Einstellung für Belichtung, Active D-Lighting (ADL) oder Weißabgleich um den aktuellen Wert herum. Wählen Sie diese Funktion in Situationen, in denen es schwierig ist, Belichtung, Weißabgleich oder Active D-Lighting passend einzustellen. Oder wenn nicht genug Zeit zur Verfügung steht, bei jeder Aufnahme die Ergebnisse zu überprüfen und die Einstellungen zu verändern. Überdies kann man auf einfache Weise mit unterschiedlichen Einstellungen für dasselbe Motiv experimentieren.

**1 Wählen Sie eine Option für die Automatikreihe.** Drücken Sie MFNU zum Anzeigen der Menüs, markieren Sie **»Autom. Belichtungsreihen«** im

Aufnahmemenü und drücken Sie 2.

Die rechts abgebildeten Optionen werden angezeigt. Markieren Sie den gewünschten Reihentyp und drücken Sie ®. Dann auf MENU drücken, um zur Aufnahmeanzeige zurückzukehren.

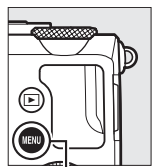

MENU-Taste

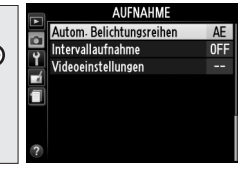

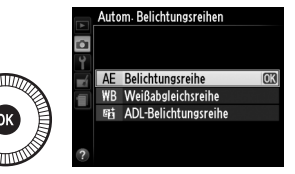

**2 Drücken Sie die** P**-Taste.** Die Aufnahmeinformationen erscheinen auf dem Monitor.

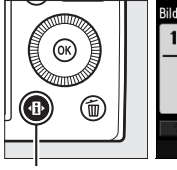

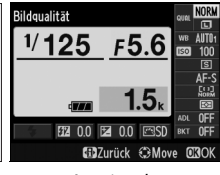

lď

**D**-Taste Anzeige der Aufnahmeinformationen **3 Zeigen Sie die Optionen für die Automatikreihe an.** Markieren Sie die aktuelle Automatikreihen-Einstellung und drücken Sie ®.

**4 Wählen Sie eine Schrittweite.** Markieren Sie eine Schrittweite und drücken Sie 68. Wählen Sie Werte zwischen 0,3 und 2 EV (Belichtungsreihe) oder 1 und 3 (Weißabgleichsreihe) oder wählen Sie **ADL** (ADL-Belichtungsreihe).

### **5 Wählen Sie den Bildausschnitt, fokussieren Sie und lösen Sie aus.**

**Belichtungsreihe**: Die Kamera variiert die Belichtung mit jeder Aufnahme. Der aktuell für die

Belichtungskorrektur gewählte Wert wird wie folgt verändert: bei der ersten Aufnahme wird die Belichtungsreihenschrittweite zum aktuellen Wert addiert; bei der zweiten Aufnahme wird der aktuelle Wert ohne Änderung benutzt; und bei der dritten Aufnahme wird die Schrittweite vom aktuellen Wert abgezogen. Die Änderungen spiegeln sich in den angezeigten Werten für Belichtungszeit und Blende wieder.

**Weißabgleichsreihe**: Bei jeder Aufnahme entstehen durch Bildbearbeitung drei Bildkopien, eine mit der aktuellen Weißabgleichseinstellung, eine mit verstärktem Gelbton (wärmeren Farben) und eine mit verstärktem Blauton (kühleren Farben).

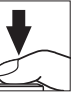

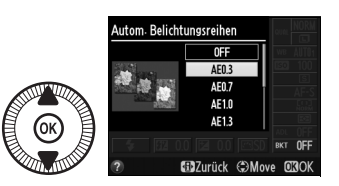

Autom Belichtungsreihen  $1/125$ 

 $F5.6$ 

**E** 0.0 **GDZurück CBM** 

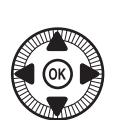

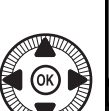

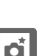
Wenn auf der Speicherkarte nicht genug Speicherplatz vorhanden ist, um drei Bilder zu speichern, blinkt der Bildzähler in der Monitoranzeige. Die Aufnahme kann gestartet werden, wenn eine Speicherkarte mit mehr Speicherplatz eingesetzt wird.

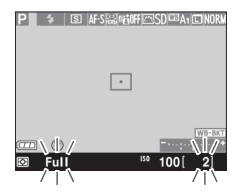

**ADL-Belichtungsreihe**: Die erste Aufnahme nach

der Aktivierung der Automatikreihe wird ohne Active D-Lighting aufgenommen, die zweite mit der aktuellen Einstellung für Active D-Lighting ( $\Box$  [110](#page-129-0); falls Active D-Lighting ausgeschaltet ist, wird die zweite Aufnahme mit Active D-Lighting auf **»Automatisch«** aufgenommen).

In den Aufnahmebetriebsart »Serienaufnahme« wird die Serienauslösung nach jedem Reihenzyklus angehalten. Wird die Kamera ausgeschaltet, bevor alle Aufnahmen einer Automatikreihe aufgenommen sind, wird die Reihe nach dem Wiedereinschalten der Kamera mit der nächsten Aufnahme der Sequenz fortgesetzt.

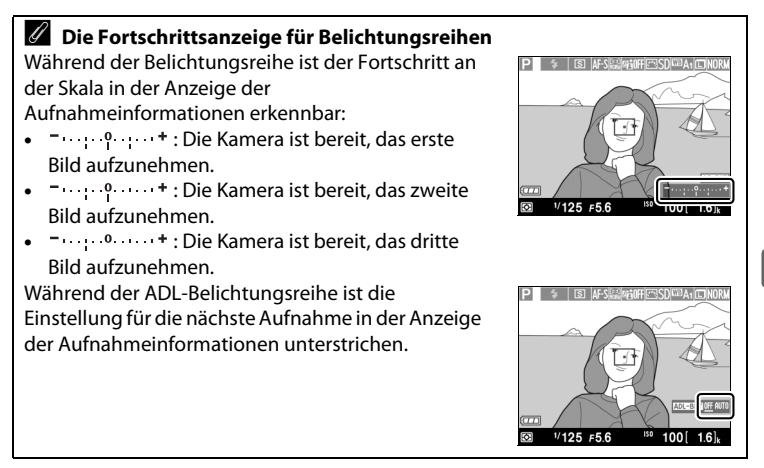

#### A **Reihenautomatik abschalten**

Wählen Sie bei Schritt 4 auf der vorvorletzten Seite die Option **»OFF«** (Aus), um die Automatikreihe zu deaktivieren und das normale Aufnehmen fortzusetzen. Um eine Reihe abzubrechen, bevor alle Bilder aufgenommen wurden, drehen Sie das Funktionswählrad auf eine andere Einstellung als P, S, A oder M.

#### A **Speicherkarten-Kapazität**

Ist die Speicherkarte voll, bevor alle Aufnahmen einer Reihe aufgenommen sind, lässt sich die Reihe mit der nächsten Aufnahme der Sequenz fortsetzen, nachdem die Speicherkarte ausgewechselt wurde oder durch Löschen von Bildern Platz geschaffen wurde.

#### A **Belichtungsreihe**

Die Kamera ändert die Belichtung durch Variieren von Belichtungszeit und Blende (Modus P), der Blende (Modus S) oder der Belichtungszeit (Modi A und M). Wenn die ISO-Automatik in den Modi P, S und A aktiviert ist, ändert die Kamera automatisch die ISO-Empfindlichkeit für eine optimale Belichtung, wenn die Grenzen des Belichtungssystems der Kamera überschritten werden. Im Modus M stellt die Kamera die Belichtung als erstes mit der ISO-Automatik so nah wie möglich auf das Optimum ein und variiert dann die Belichtungszeit um diesen Ausgangswert.

#### A **Weitere Informationen**

Wie sich die Schrittweite mit der ISO (Fn2)-Taste und dem Einstellrad wählen lässt, ist auf Seite [194](#page-213-0) beschrieben.

 $\vec{p}$ 

## **Intervallaufnahmen**

Die Kamera kann Fotos automatisch in voreingestellten Zeitintervallen aufnehmen.

Montieren Sie die Kamera zunächst auf ein Stativ und wählen Sie den Bildausschnitt.

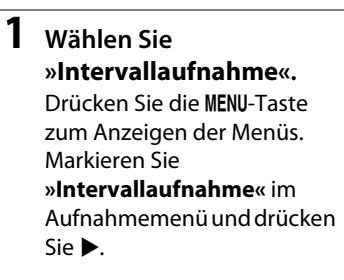

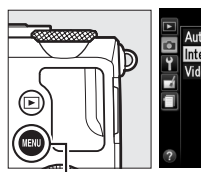

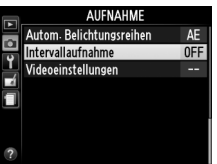

Intervallaufnahme Startzeit Sofort **Startzeit ATI**  $00.01'00'$ 

MENU-Taste

#### **2 Wählen Sie eine Startzeit.** Wählen Sie eine der

folgenden Optionen für den Beginn der Intervallserie.

**• Um sofort mit den Intervallaufnahmen zu** 

**beginnen**, markieren Sie **»Sofort«** und drücken Sie 2. Die Serie startet etwa fünf Sekunden, nachdem die Einstellungen vorgenommen wurden; fahren Sie mit Schritt 3 fort.

**• Um eine Startzeit auszuwählen**, markieren Sie **»Startzeit«** und drücken Sie 2, um die rechts abgebildete Startzeiteinstellung anzuzeigen. Drücken Sie 4 oder 2, um Stunden oder

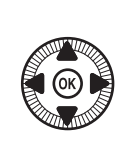

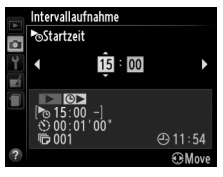

⊕11:54 **CAMOU** 

t.

Minuten zu markieren, und drücken Sie ▲ oder ▼ zum Einstellen. Drücken Sie 2, um fortzufahren.

**3 Wählen Sie das Intervall.** Drücken Sie 4 oder 2, um Stunden, Minuten oder Sekunden zu markieren, und drücken Sie ▲ oder ▼. um ein Pausenintervall zu

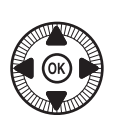

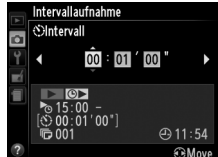

wählen, das länger ist als die längste zu erwartende Belichtungszeit. Drücken Sie 2, um fortzufahren.

**4 Wählen Sie die Anzahl der Intervallaufnahmen.** Drücken Sie 4 oder 2, um die Ziffern für die Anzahl der Intervallaufnahmen zu markieren (Anzahl der

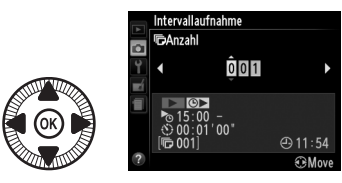

Kamera-Auslösungen); drücken Sie ▲ oder ▼ zum Einstellen. Drücken Sie 2, um fortzufahren.

#### **Z** Vor dem Fotografieren

Wählen Sie für Intervallaufnahmen die Aufnahmebetriebsart Einzelbild oder Serienaufnahme. Machen Sie eine Testaufnahme mit den aktuellen Einstellungen und prüfen Sie die Ergebnisse auf dem Monitor, bevor Sie mit den Intervallaufnahmen beginnen. Überprüfen Sie, ob die Uhr der Kamera richtig eingestellt ist, um sicherzustellen, dass die Aufnahme zur gewünschten Zeit startet  $($  $\Box$  [185](#page-204-0)).

Es wird empfohlen, ein Stativ zu verwenden. Montieren Sie die Kamera vor dem Starten der Intervallserie auf das Stativ. Um sicherzustellen, dass die Serie nicht unterbrochen wird, vergewissern Sie sich, dass der Akku vollständig aufgeladen ist, oder versorgen Sie die Kamera über den optionalen Netzadapter EH-5b und den Akkufacheinsatz EP-5C mit Strom ( $\text{ }$  [230\)](#page-249-0).

### **5 Starten Sie die Intervallserie.**

Markieren Sie **»Ein«** und drücken Sie ® (um zum Aufnahmemenü zurückzukehren, ohne die

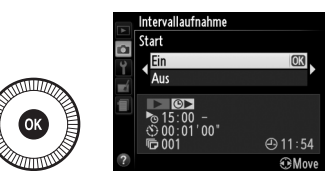

Intervallaufnahme zu starten, markieren Sie **»Aus«** und drücken Sie J). Die erste Aufnahme wird zur festgelegten Startzeit aufgenommen oder nach etwa fünf Sekunden, wenn bei Schritt 2 **»Sofort«** für **»Startzeit«** gewählt wurde. Die Serie wird mit dem ausgewählten Intervall fortgesetzt, bis alle Aufnahmen gemacht wurden. Beachten Sie, dass abhängig von der jeweiligen Belichtungszeit und der für das Speichern auf der Speicherkarte benötigten Zeit unter Umständen Intervalle übersprungen werden, wenn die Kamera noch mit der Verarbeitung der vorherigen Aufnahme beschäftigt ist. Wenn die Intervallaufnahme nicht mit den aktuellen Einstellungen durchgeführt werden kann (wenn beispielsweise die **»Langzeitbelichtung (B)«** im Aufnahmemodus M gewählt wurde oder die Startzeit in weniger als einer Minute beginnt), erscheint auf dem Monitor eine Warnmeldung.

Wenn bei akkubetriebener Kamera das Intervall zwischen den Aufnahmen entsprechend lang ist, schaltet der Monitor in den Pausen ab und die Betriebsbereitschaftsanzeige blinkt währenddessen. Ein Wiedergabebetrieb ist nicht möglich, aber die Aufnahmen werden automatisch nach der Intervallauslösung angezeigt. Der Autofokus mit Priorität der manuellen Scharfeinstellung ( $\Box$  [74\)](#page-93-0) steht während der Intervallserie nicht zur Verfügung; um manuell scharfzustellen, wählen Sie den manuellen Fokusmodus.

 $\vec{p}$ 

#### A **Speicherplatz erschöpft**

Falls die Speicherkarte voll ist, bleibt die Intervallfunktion aktiv, aber es werden keine Aufnahmen gemacht. Setzen Sie die Intervallserie fort, nachdem Sie einige Bilder gelöscht haben oder eine andere Speicherkarte eingesetzt haben (dazu die Kamera ausschalten).

# <span id="page-149-0"></span>**GPS-Empfänger verwenden**

Ein optionaler GPS-Empfänger vom Typ GP-1 ( $\Box$  [231\)](#page-250-0) kann an den Zubehöranschluss der Kamera ( $\Box$  3) angeschlossen werden, um für die Aufnahmen die jeweils aktuellen Standortdaten der Kamera aufzuzeichnen. Schalten Sie die Kamera beim Anschließen des GPS-Empfängers aus. Beachten Sie, dass der Empfänger nicht auf dem Zubehörschuh angebracht werden kann, wenn das integrierte Blitzgerät benutzt wird; weitere Informationen finden Sie in der Anleitung zum GP-1.

### ❚❚ *Optionen im Systemmenü*

Der Menüpunkt **»GPS«** im Systemmenü enthält die folgenden Optionen.

**• Automatische Abschaltung**: Wählen Sie, ob die Kamera sich automatisch abschalten soll, wenn ein GPS-Empfänger angeschlossen ist.

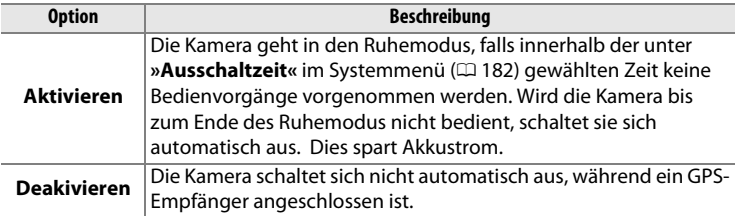

- **• Position**: Diese Option steht nur zur Verfügung, wenn ein GPS-Empfänger angeschlossen ist. Dann werden der aktuelle Längen- und Breitengrad, die Höhe und die Weltzeit (UTC) angezeigt, wie vom GPS gemeldet.
- **• Kamerauhr mit GPS stellen**: Wählen Sie **»Ja«**, um die Uhr der Kamera mit der Uhrzeit zu synchronisieren, die vom GPS-Empfänger gemeldet wird.

#### A **Weltzeit (UTC)**

Die vom GPS-Empfänger übermittelte Weltzeit (UTC) ist unabhängig von der Uhr der Kamera.

#### A **Das** n**-Symbol**

Der Verbindungsstatus wird durch das **EE-Symbol** angezeigt:

**•** n **(ständig)**: Die Kamera hat die Verbindung mit dem GPS-Empfänger hergestellt. Die Bildinformationen der Fotos, die während der Anzeige dieses Symbols aufgenommen werden, beinhalten eine zusätzliche Seite mit GPS-Daten (CD [138](#page-157-0)).

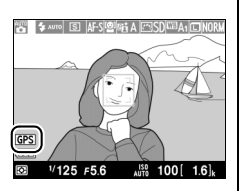

- **•** n **(blinkt)**: Der GPS-Empfänger sucht nach einem Signal. Bilder, die aufgenommen werden, während das Symbol blinkt, werden ohne GPS-Daten gespeichert.
- **• Kein Symbol**: Der GPS-Empfänger hat mindestens zwei Sekunden lang keine neuen GPS-Daten geliefert. Bilder, die aufgenommen werden, solange das n-Symbol nicht erscheint, werden ohne GPS-Daten gespeichert.

# Meh **Mehr über die Wiedergabe**

# **Einzelbildwiedergabe**

Drücken Sie die F-Taste, um Fotos wiederzugeben. Das zuletzt aufgenommene Foto wird auf dem Monitor angezeigt.

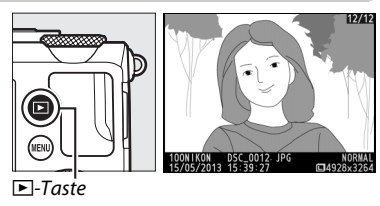

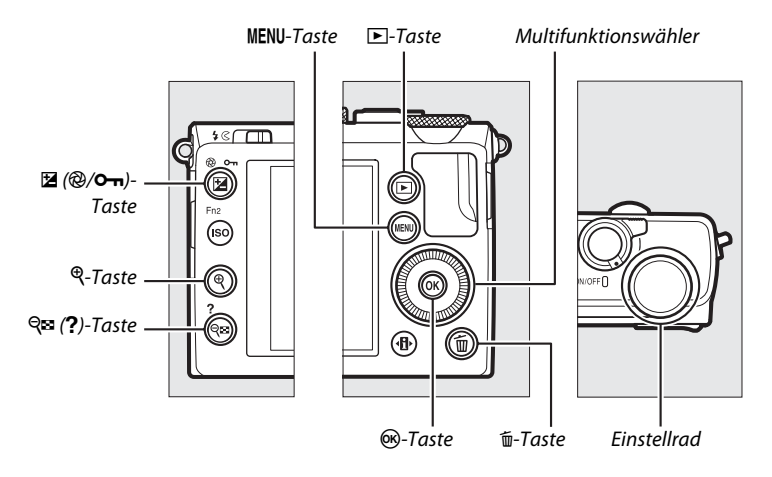

#### A **Anzeige im Hochformat**

Damit Hochformataufnahmen automatisch in Hochformatlage angezeigt werden, müssen Sie im Wiedergabemenü die Option **»Ein«** für **»Anzeige im Hochformat«** wählen ( $\Box$  [174\)](#page-193-0).

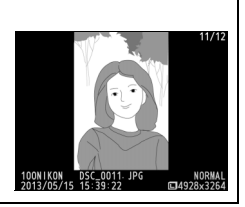

 $\boxed{\blacktriangleright}$ 

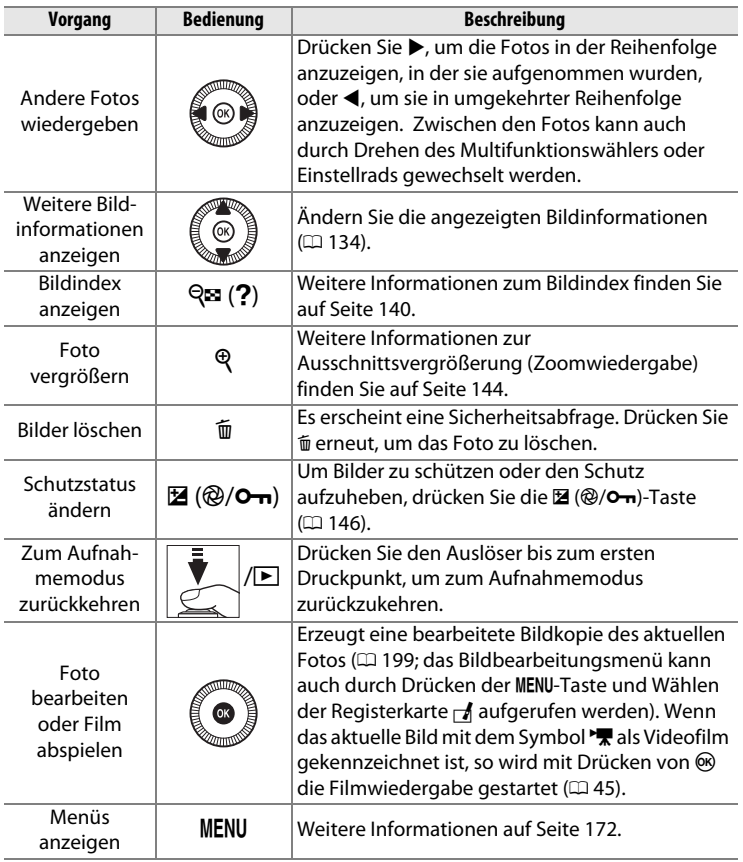

#### A **Bildkontrolle**

Wenn im Wiedergabemenü die Option **»Ein«** für **»Bildkontrolle«** gewählt ist ( $\Box$  [173\)](#page-192-0), erscheint das Bild nach dem Aufnehmen automatisch eine Sekunde lang auf dem Monitor (weil die Kamera bereits entsprechend ausgerichtet ist, findet keine automatische Bilddrehung bei der Bildkontrolle statt). Im Modus Serienaufnahme werden Bilder nach Beenden der Serie angezeigt, beginnend mit der ersten Aufnahme der aktuellen Serie.

# <span id="page-153-0"></span>**Bildinformation**

Bei der Einzelbildwiedergabe lassen sich Informationen zum Bild einblenden. Drücken Sie ▲ oder ▼, um wie unten dargestellt durch die Bildinformationen zu blättern. Beachten Sie, dass »Nur Bild«, Aufnahmedaten, RGB-Histogramm, Lichter und Datenübersicht nur angezeigt werden, wenn die entsprechende Option für **»Opt. für Wiedergabeansicht«** ( $\Box$  [173](#page-192-1)) gewählt wird. GPS-Daten werden nur angezeigt, wenn während der Aufnahme ein GPS-Empfänger verwendet wurde.

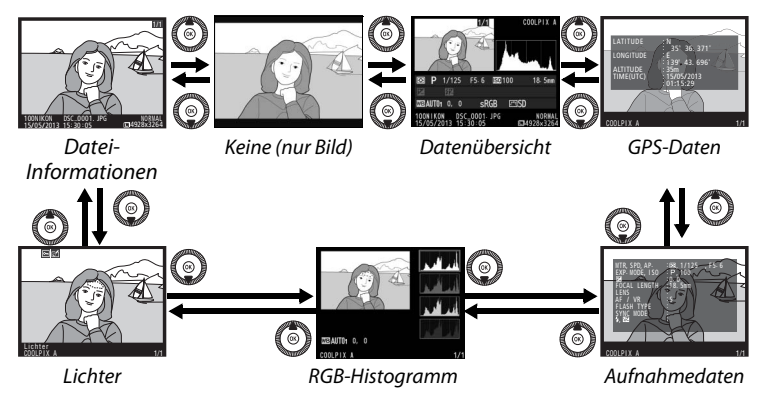

### ❚❚ *Datei-Information*

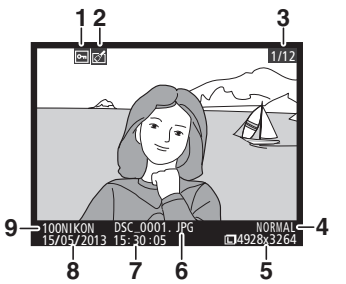

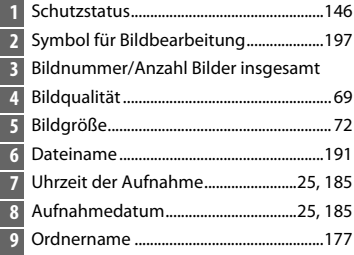

#### ❚❚ *Lichter*

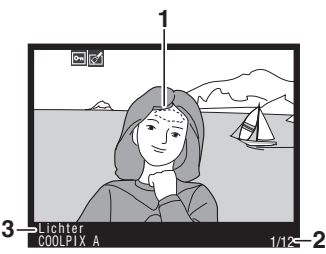

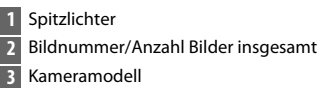

#### ❚❚ *RGB-Histogramm*

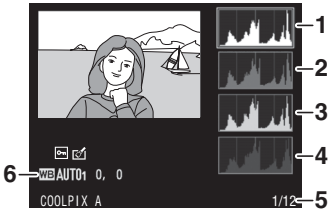

 Histogramm (RGB-Kanäle). Bei allen Histogrammen ist auf der horizontalen Achse die Helligkeit der Bildpunkte und auf der vertikalen Achse ihre Anzahl aufgetragen. Histogramm (Rot-Kanal) Histogramm (Grün-Kanal) Histogramm (Blau-Kanal) Bildnummer/Anzahl Bilder insgesamt Weißabgleich.................................................. [89](#page-108-0)

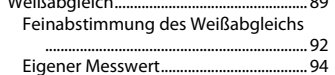

 $\boxed{\blacktriangleright}$ 

#### A **Ausschnittsvergrößerung (Zoomwiedergabe)**

Um einen Bildausschnitt während der Histogrammdarstellung vergrößert anzuzeigen, drücken Sie & Verwenden Sie die Tasten & und & (?) zum Vergrößern und Verkleinern und den Multifunktionswähler, um das Bild zu verschieben. Das Histogramm wird dabei aktualisiert und zeigt nur die Daten für den auf dem Monitor sichtbaren Bildausschnitt an.

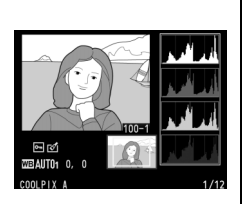

#### <span id="page-155-0"></span>A **Histogramme**

Die Histogramme der Kamera dienen nur als Anhaltspunkt und können von den Histogrammen in Bildbearbeitungsprogrammen abweichen. Unten sehen Sie einige Beispielhistogramme:

Wenn das Bild Objekte mit verschiedensten Helligkeitsstufen enthält, sind die Tonwerte relativ gleichmäßig verteilt.

Wenn das Bild dunkel ist, verschiebt sich die Tonwertverteilung nach links.

Wenn das Bild hell ist, verschiebt sich die Tonwertverteilung nach rechts.

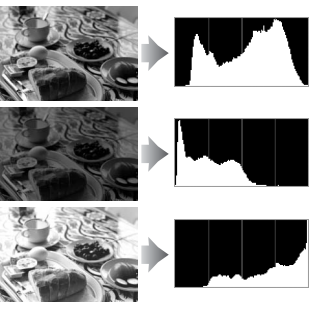

Mit Pluswerten bei der Belichtungskorrektur wird die Tonwertverteilung nach rechts verschoben, mit Minuswerten wird sie nach links verschoben. Histogramme können Ihnen eine ungefähre Vorstellung von der Gesamtbelichtung vermitteln, besonders wenn das Bild auf dem Monitor bei hellem Umgebungslicht schwer erkennbar ist.

I

## ❚❚ *Aufnahmedaten*

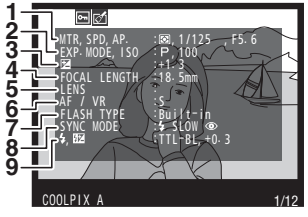

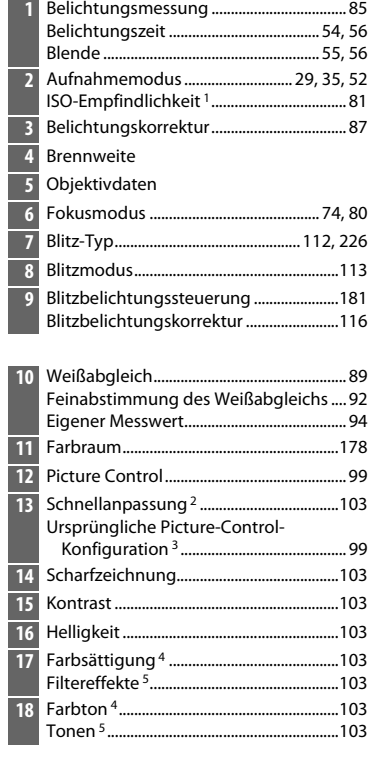

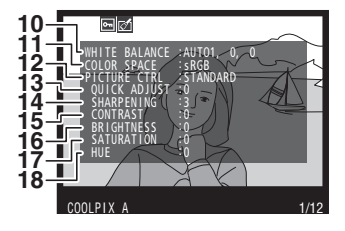

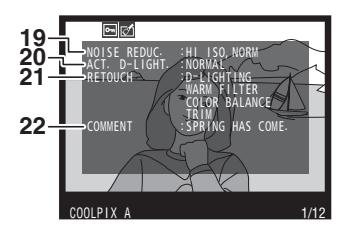

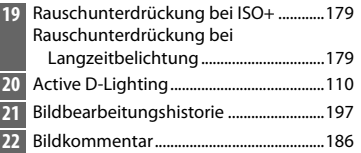

- 1 Wird rot angezeigt, wenn das Foto mit aktivierter ISO-Automatik aufgenommen wurde.
- 2 Nur Picture-Control-Konfigurationen **»Standard«**, **»Brillant«**, **»Porträt«** und **»Landschaft«**.
- 3 Nur **»Neutral«**, **»Monochrom«** und benutzerdefinierte Picture-Control-Konfigurationen.
- 4 Nicht bei Picture-Control-Konfigurationen, die auf **»Monochrom«** basieren.
- <span id="page-157-0"></span>5 Nur bei Picture-Control-Konfigurationen, die auf **»Monochrom«** basieren.

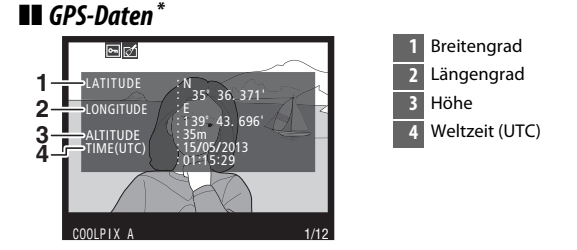

\* Bei Videofilmen beziehen sich die Daten auf den Beginn der Aufnahme.

#### ❚❚ *Datenübersicht*

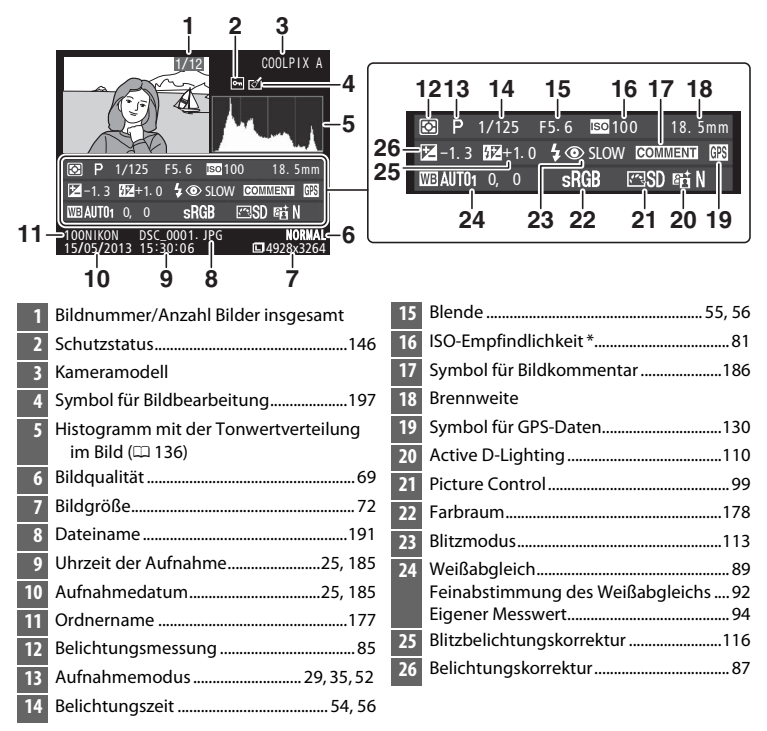

Wird rot angezeigt, wenn das Foto mit aktivierter ISO-Automatik aufgenommen wurde.

## <span id="page-159-0"></span>**Bildindex**

Um einen Bildindex mit vier, neun oder 72 Miniaturbildern anzuzeigen, drücken Sie die Q (?)-Taste.

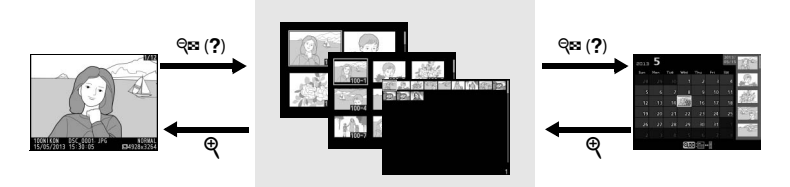

Einzelbildwiedergabe **Bildindex Anzeige** 

nach Datum

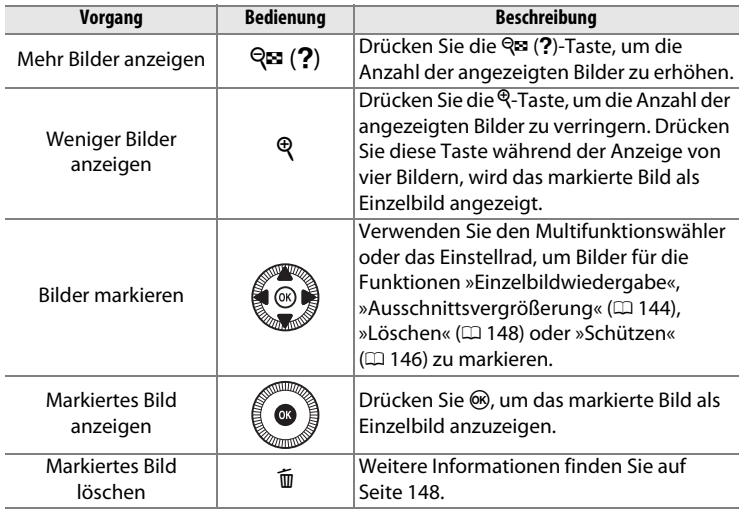

 $\boxed{\blacktriangleright}$ 

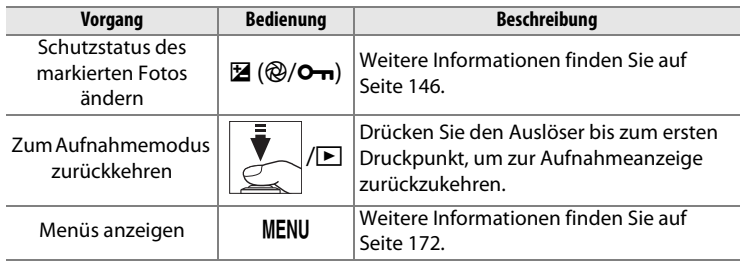

# **Anzeige nach Datum**

Um Bilder anzuzeigen, die an einem bestimmten Tag aufgenommen wurden, drücken Sie die Q<sup>3</sup> (?)-Taste in der Indexbildansicht mit 72 Bildern.

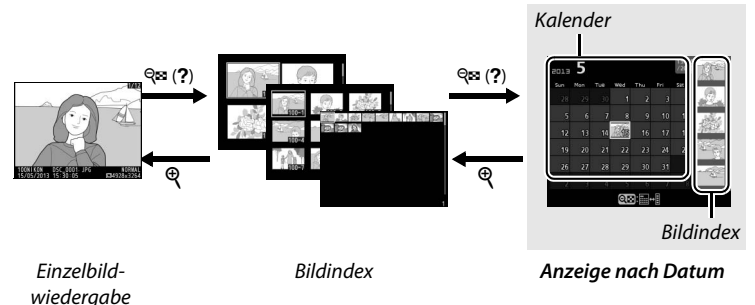

Je nachdem, ob sich der Cursor im Kalender oder im Bildindex befindet, können die folgenden Aktionen ausgeführt werden:

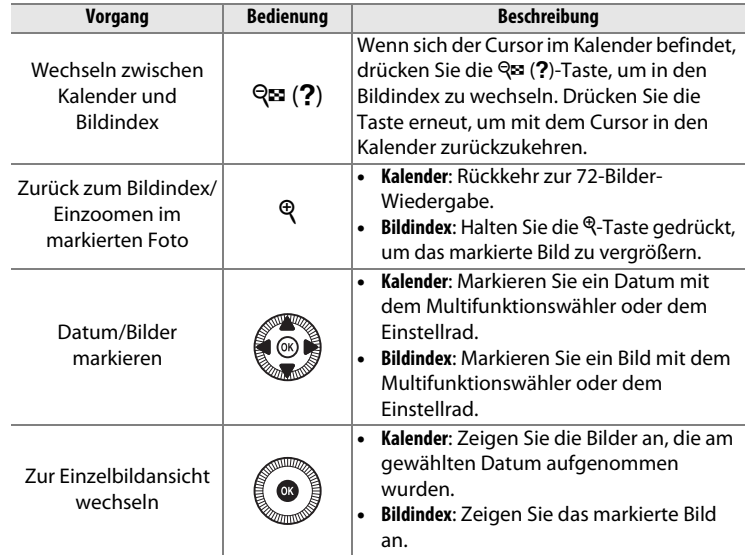

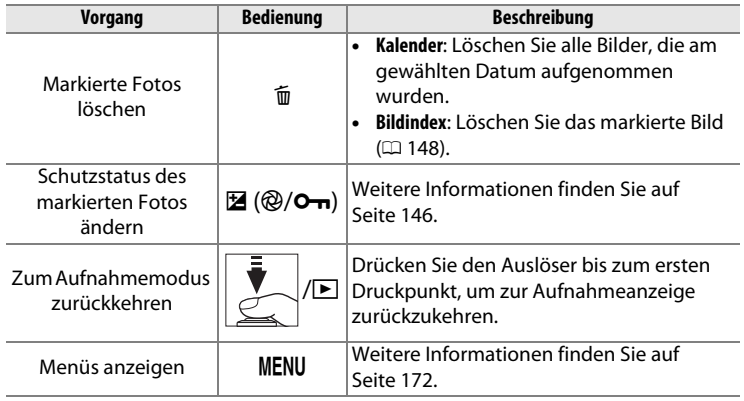

## <span id="page-163-0"></span>**Bilder genauer betrachten: Ausschnittsvergrößerung**

Drücken Sie die X-Taste, um einen Ausschnitt des Bildes vergrößert anzuschauen, das gerade in der Einzelbildwiedergabe angezeigt wird oder das im Bildindex oder in der Anzeige nach Datum markiert ist. Während der Ausschnittsvergrößerung (Zoomwiedergabe) können folgende Aktionen ausgeführt werden:

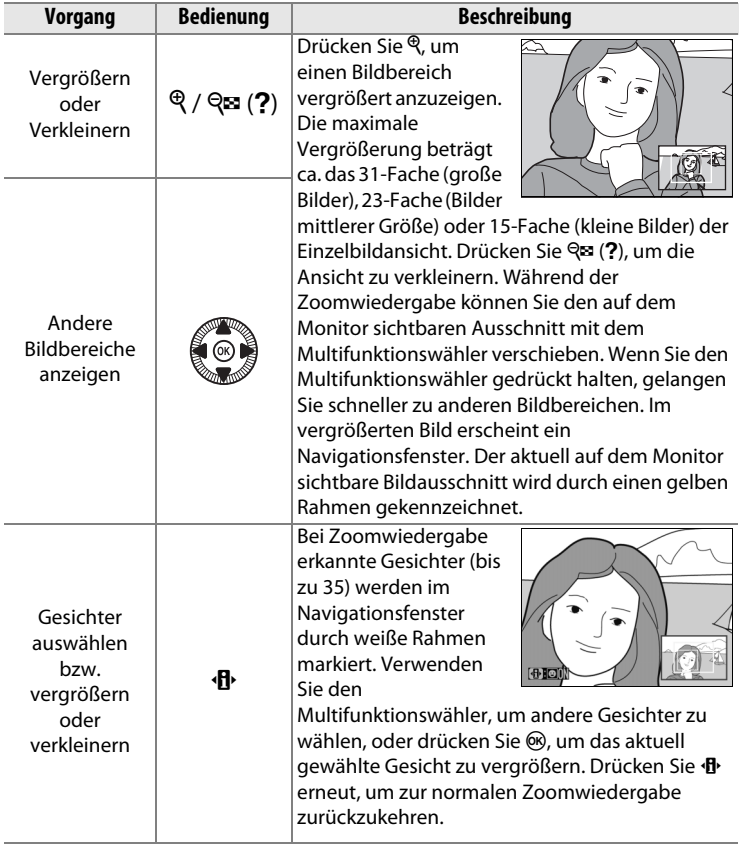

 $\boxed{\blacktriangleright}$ 

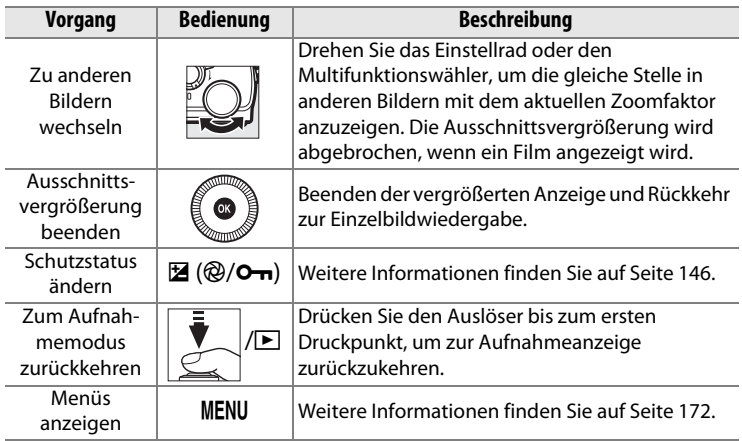

 $\boxed{\blacksquare}$ 

## <span id="page-165-0"></span>**Fotos vor versehentlichem Löschen schützen**

In den Anzeigearten »Einzelbild«, »Ausschnittsvergrößerung«, »Bildindex« und »Anzeige nach Datum« können Sie mithilfe der  $\mathbb{Z}(\mathbb{Q}/\mathbf{O}_{\mathbf{m}})$ -Taste Fotos vor dem versehentlichen Löschen schützen. Geschützte Dateien können nicht durch Betätigen der <sup>o-T</sup>aste oder durch die Option »**Löschen«** im Wiedergabemenü gelöscht werden. Beachten Sie, dass der Schutz nicht verhindert, dass die Bilder beim Formatieren der Speicherkarte unwiderruflich gelöscht werden ( $\Box$  [183\)](#page-202-0).

So schützen Sie ein Foto vor versehentlichem Löschen:

### **1 Wählen Sie ein Bild aus.**

Zeigen Sie das betreffende Bild in der Einzelbildwiedergabe oder Zoomwiedergabe (Ausschnittsvergrößerung) an oder markieren Sie es im Bildindex oder in der Anzeige nach Datum.

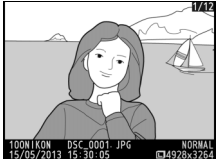

Einzelbildwiedergabe Bildindex Anzeige nach Datum

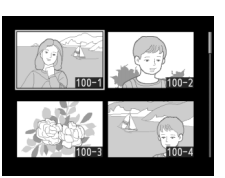

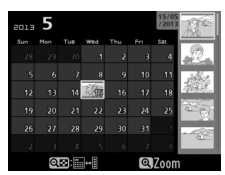

### **2 Drücken Sie die Taste <b>Σ** (@/O<del>n</del>).

Das Foto wird mit dem Symbol **I** gekennzeichnet. Wenn Sie bei einem Foto den Schutz wieder entfernen möchten, damit es gelöscht werden kann, zeigen Sie das

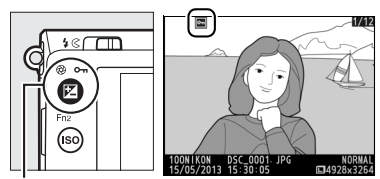

 $\mathbb{Z}$  ( $\mathbb{Q}/\mathbb{O}$ m)-Taste

Foto an oder markieren Sie es im Bildindex und drücken Sie anschließend die E (@/Om)-Taste.

 $\boxed{\triangleright}$ 

#### A **Schutz bei allen Bildern entfernen**

Sie können den Schutz für sämtliche Bilder, die sich in den aktuell im Menü **»Wiedergabeordner«** ausgewählten Ordnern befinden, auf einmal aufheben. Halten Sie hierfür während der Wiedergabe die Tasten  $\Xi$  ( $\circledast$ /O $\rightarrow$ ) und  $\check{w}$  etwa zwei Sekunden lang gleichzeitig gedrückt.

# <span id="page-167-0"></span>**Löschen von Fotos**

Drücken Sie die ®-Taste, um das in der Einzelbildwiedergabe angezeigte oder im Bildindex markierte Foto zu löschen. Um mehrere ausgewählte Fotos, alle am gewählten Datum aufgenommenen Fotos oder alle Fotos im aktuellen Wiedergabeordner zu löschen, verwenden Sie die Option **»Löschen«** im Wiedergabemenü. Bitte beachten Sie, dass sich gelöschte Fotos nicht wiederherstellen lassen. Geschützte Fotos können nicht gelöscht werden.

## **Einzelbild, Bildindex und Anzeige nach Datum**

Drücken Sie die fü-Taste, um das aktuelle Bild zu löschen.

## **1 Wählen Sie ein Bild aus.**

Zeigen Sie das Bild an, oder markieren Sie es im Bildindex oder im Bildindex der Anzeige nach Datum.

#### **2** Drücken Sie die  $\overline{w}$ -Taste. Es erscheint eine Sicherheitsabfrage.

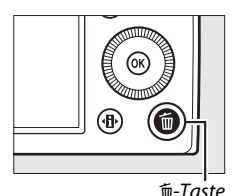

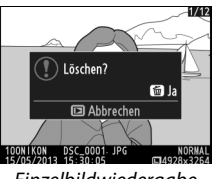

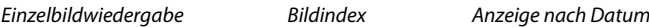

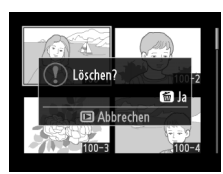

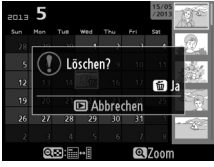

(Bildindex)

 $\overline{\phantom{1}}$ 

#### **3** Drücken Sie die  $\tilde{v}$ -Taste erneut. Um das Foto zu löschen, drücken Sie die  $\overline{w}$ -Taste erneut. Wenn Sie das Foto doch nicht löschen möchten, drücken Sie die E-Taste.

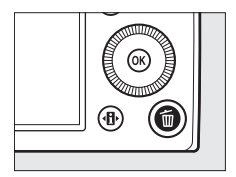

 $\blacktriangleright$ 

#### A **Anzeige nach Datum**

Während der Anzeige nach Datum können Sie alle am ausgewählten Tag aufgenommenen Fotos löschen, indem Sie das Datum im Kalender markieren und die fi-Taste drücken.

## **Im Wiedergabemenü**

Der Menüpunkt **»Löschen«** im Wiedergabemenü enthält die folgenden Optionen. Beachten Sie, dass es je nach Anzahl der Bilder etwas dauern kann, bis alle Bilder gelöscht sind.

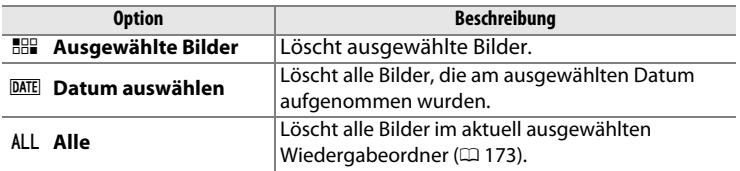

#### ❚❚ *Ausgewählte Bilder: Ausgewählte Fotos löschen*

**1 Wählen Sie »Ausgewählte Bilder« unter »Löschen« im Wiedergabemenü.**

Drücken Sie die MENU-Taste und wählen Sie **»Löschen«** im Wiedergabemenü.

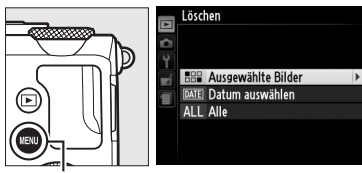

MENU-Taste

Markieren Sie **»Ausgewählte Bilder«** und drücken Sie 2.

**2 Markieren Sie ein Bild.** Markieren Sie das

gewünschte Bild mit dem Multifunktionswähler (um das markierte Bild in der Einzelbildansicht anzuzeigen, halten Sie die Q-Taste gedrückt).

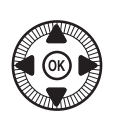

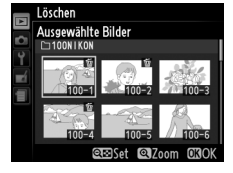

### **3 Wählen Sie das markierte Bild aus.**

Drücken Sie die Q<sup>3</sup> (?)-Taste, um das markierte Bild auszuwählen. Ausgewählte Bilder sind durch das O-Symbol gekennzeichnet.

Wiederholen Sie die Schritte

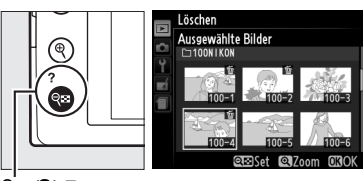

 $Q$  $\approx$  **(?)**-Taste

2 und 3, um weitere Bilder auszuwählen. Wenn Sie die Auswahl für ein Bild aufheben möchten, markieren Sie es und drücken Sie die W(Q)-Taste.

### **4** Drücken Sie  $\otimes$ , um den **Vorgang abzuschließen.**

Es erscheint eine Sicherheitsabfrage; markieren Sie **»Ja«** und drücken Sie ®.

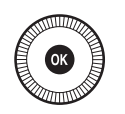

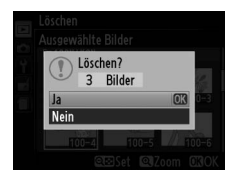

#### ❚❚ *Datum auswählen: Löschen von Fotos, die an einem bestimmten Tag aufgenommen wurden*

**1 Wählen Sie »Datum**  Löschen **auswählen«.** Markieren Sie im Löschmenü **HHP** Ausgewählte Bilder DATE Datum auswählen **»Datum auswählen«** und ALL Alle drücken Sie **>**. **2 Markieren Sie ein Datum.** Datum auswählen  $\Box$  15/05/2013 Drücken Sie ▲ oder ▼. um  $\Box$  16/05/2013 ein Datum zu markieren. □ 17/05/2013

Drücken Sie zum Anzeigen der am markierten Datum aufgenommenen Bilder die W (Q)-Taste. Verwenden Sie den Multifunktionswähler, um durch die Bilder zu blättern, oder halten Sie  $\mathcal{R}$ gedrückt, um das aktuelle

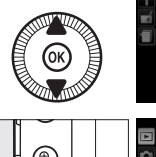

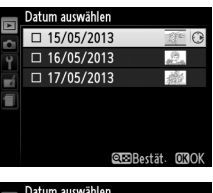

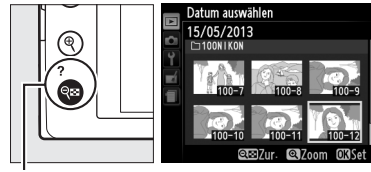

 $Q \equiv (2)$ -Taste

Bild in der Einzelbildwiedergabe anzuzeigen. Um zur Datumsliste zurückzukehren, drücken Sie die Q<sup>3</sup> (?)-Taste.

**3 Wählen Sie das markierte Datum aus.**

> Drücken Sie 2, um alle am markierten Datum aufgenommenen Bilder auszuwählen. Die

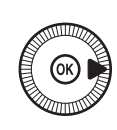

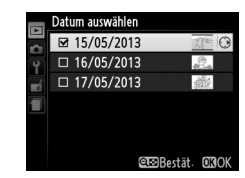

ausgewählten Tage sind durch das Ø-Symbol gekennzeichnet. Wiederholen Sie die Schritte 2 und 3, um weitere Tage auszuwählen. Wenn Sie die Auswahl für ein Datum aufheben möchten, markieren Sie es und drücken Sie >.

## **4** Drücken Sie  $\otimes$ , um den **Vorgang abzuschließen.**

Es erscheint eine Sicherheitsabfrage; markieren Sie **»Ja«** und drücken Sie ®.

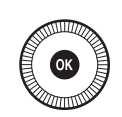

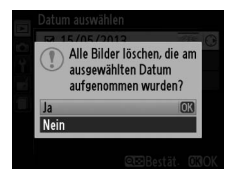

# Anso **Anschlüsse**

## **ViewNX 2 verwenden**

Mit der mitgelieferten Software ViewNX 2 können Sie die Aufnahmen auf Ihren Computer übertragen und dort betrachten, bearbeiten und weiterverbreiten.

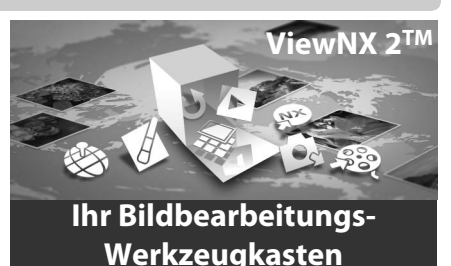

## <span id="page-173-0"></span>**ViewNX 2 installieren**

#### ❚❚ *Unterstützte Betriebssysteme*

Zum Zeitpunkt der Handbuch-Erstellung war ViewNX 2 mit den nachfolgend aufgeführten Betriebssystemen kompatibel. Die neuesten Informationen über die unterstützten Betriebssysteme finden Sie auf den Webseiten, die auf Seite [1](#page-20-0) aufgeführt sind.

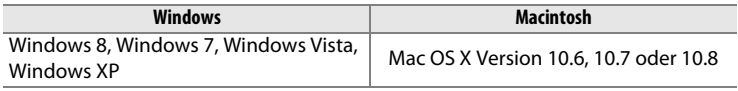

### **1 Starten Sie den Computer und legen Sie die Installations-CD ein.**

**Windows**: Falls Sie dazu aufgefordert werden, folgen Sie den Bildschirmanweisungen, um das Installationsprogramm für ViewNX 2 zu starten.

**Mac OS**: Der Inhalt der CD wird angezeigt; doppelklicken Sie auf das **»Welcome«**-Symbol, um die Sprachauswahl aufzurufen.

## **2 Wählen Sie eine Sprache aus.**

Wenn die gewünschte Sprache nicht verfügbar ist, klicken Sie auf **»Region Selection«** (Regionsauswahl), um eine andere Region zu wählen, und wählen Sie dann die gewünschte Sprache (die Regionsauswahl ist bei der Europa-Ausgabe nicht verfügbar). Klicken Sie nach der Sprachauswahl auf **»Weiter«**. Daraufhin erscheint der rechts abgebildete Dialog.

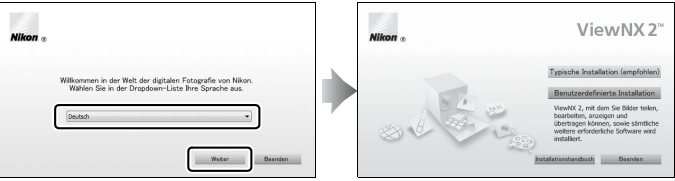

Um genaue Anweisungen für die Installation zu erhalten, klicken Sie zunächst auf **»Installationshandbuch«**.

#### **3 Starten Sie das Installationsprogramm.** Klicken Sie auf **»Installieren«** und befolgen Sie die Bildschirmanweisungen.

### **4 Beenden Sie das Installationsprogramm.**

Klicken Sie auf **»Ja«** (Windows) oder **»OK«** (Mac OS), wenn die Installation abgeschlossen ist. Die folgende Software wird installiert:

- **•** ViewNX 2 (enthält die folgenden drei Module: Nikon Transfer 2 für das Kopieren der Aufnahmen auf den Computer, ViewNX 2 für das Betrachten, Bearbeiten und Drucken von Bildern sowie Nikon Movie Editor für das einfache Bearbeiten von Videofilmen)
- **•** Panorama Maker (für das Zusammensetzen von Fotos zu einem Panorama)
- **•** Apple QuickTime (nur Windows)

### **5 Nehmen Sie die Installations-CD aus dem CD-ROM-Laufwerk.**

## **Bilder auf den Computer kopieren**

Bevor Sie fortfahren, vergewissern Sie sich, dass Sie die Software von der mitgelieferten ViewNX 2-CD installiert haben (CD [154\)](#page-173-0).

- **1 Wählen Sie, wie die Bilder auf den Computer kopiert werden sollen.**
	- **• Direkte USB-Verbindung**: Schalten Sie die Kamera aus und stellen Sie sicher, dass eine Speicherkarte mit Bildern in die Kamera eingesetzt ist. Schließen Sie die Kamera mit dem mitgelieferten USB-Kabel UC-E16 an den Computer an; die Kamera schaltet sich automatisch ein.

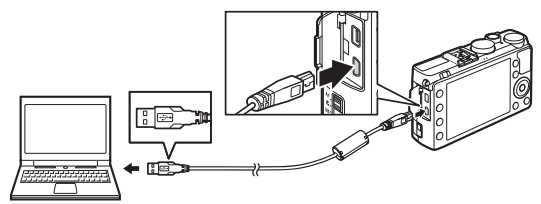

- **• SD-Speicherkartenfach**: Wenn Ihr Computer mit einem SD-Speicherkartenfach ausgestattet ist, kann die Karte direkt dort eingesetzt werden.
- **• SD-Kartenlesegerät**: Schließen Sie ein Kartenlesegerät (von Zubehöranbietern separat erhältlich) an den Computer an und setzen Sie die Speicherkarte ein.

Nikon Transfer 2 startet automatisch (falls ein Dialog erscheint, der Sie dazu auffordert ein Programm zu wählen, wählen Sie **»Nikon Transfer 2«**). Beachten Sie, dass Nikon Transfer 2 für das Starten etwas länger brauchen kann, wenn auf der Speicherkarte eine sehr große Anzahl von Bildern enthalten ist; warten Sie bis der Dialog von Nikon Transfer 2 angezeigt wird, bevor Sie mit Schritt 2 fortfahren.

#### A **USB-Hubs**

Schließen Sie die Kamera direkt am Computer an; verbinden Sie das Kabel nicht über einen USB-Hub oder eine Tastatur.

### **2 Übertragen Sie die Aufnahmen.**

Vergewissern Sie sich, dass die gewünschte Kamera oder Speicherkarte im Feld »Optionen« auf der Registerkarte »Quelle« angezeigt wird (1), und klicken Sie dann auf »**Übertragung** starten« (2). Bei Standardeinstellung werden alle Bilder der Speicherkarte auf den Computer kopiert.

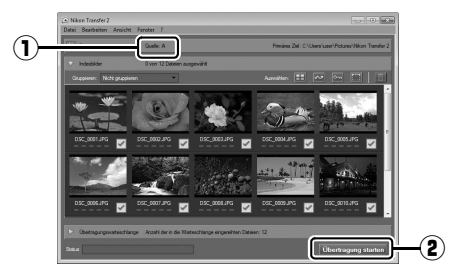

### **3 Beenden Sie die Verbindung.**

Wenn die Kamera an den Computer angeschlossen ist, schalten Sie die Kamera aus und ziehen Sie das USB-Kabel ab. Wenn Sie ein Kartenlesegerät oder ein Speicherkartenfach verwenden, wählen Sie die geeignete Option im Computer-Betriebssystem, um den Wechseldatenträger auszuwerfen, der mit der Speicherkarte übereinstimmt, und nehmen Sie anschließend die Karte aus dem Kartenlesegerät oder Speicherkartenfach.

#### A **Windows 7**

Wird der folgende Dialog angezeigt, wählen Sie Nikon Transfer 2 wie nachstehend beschrieben aus.

**1** Klicken Sie unter **»Bilder und Videos importieren«** auf **»Programm ändern«**. Ein Dialog zur Programmauswahl wird angezeigt. Wählen Sie **»Datei importieren mit Nikon Transfer 2«** und klicken Sie auf **»OK«**.

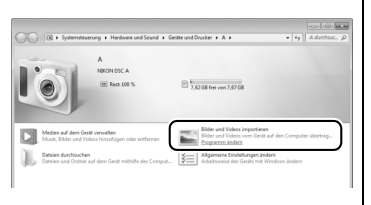

**2** Doppelklicken Sie auf **»Datei importieren«**.

## **Bilder anzeigen**

Die Aufnahmen werden in ViewNX 2 angezeigt, wenn die Übertragung abgeschlossen ist.

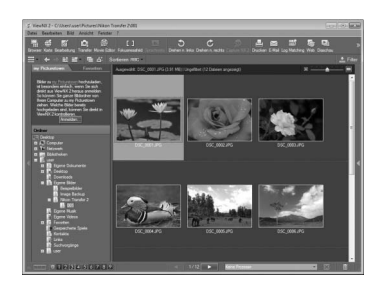

#### A **ViewNX 2 manuell starten**

- **•** Windows: Doppelklicken Sie auf die Verknüpfung für ViewNX 2 auf dem Desktop.
- **•** Mac OS: Klicken Sie auf das Symbol für ViewNX 2 im Dock.

#### A **Weitere Informationen**

Weitere Informationen zum Einsatz von ViewNX 2 finden Sie in der Online-Hilfe.

## **Fotos drucken**

Ausgewählte JPEG-Bilder können auf einem PictBridge-Drucker ( $\Box$  [249\)](#page-268-0) ausgedruckt werden, der direkt an der Kamera angeschlossen ist.

## **Anschließen des Druckers**

Schließen Sie die Kamera mit dem mitgelieferten USB-Kabel UC-E16 an.

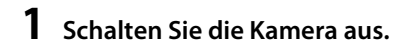

### **2 Schließen Sie das USB-Kabel an.**

Schalten Sie den Drucker ein und schließen Sie das USB-Kabel wie abgebildet an. Achten Sie beim Anschließen darauf, die Stecker nicht zu verkanten oder zu beschädigen.

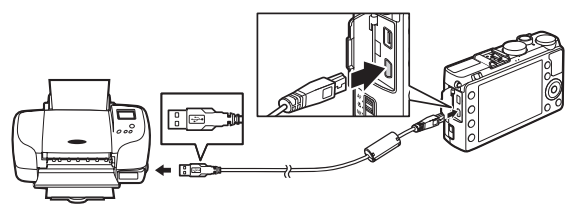

Die Kamera schaltet sich automatisch ein. Ein Startbild erscheint und anschließend die PictBridge-Wiedergabeansicht.

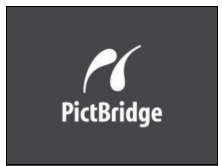

#### A **Drucken über eine direkte USB-Verbindung**

Vergewissern Sie sich, dass der Akku EN-EL20 vollständig aufgeladen ist, oder versorgen Sie die Kamera über den Netzadapter EH-5b und den Akkufacheinsatz EP-5C mit Strom ( $\text{ }$  [230](#page-249-0)). Stellen Sie für Fotos, die Sie über eine direkte USB-Verbindung drucken möchten, den »Farbraum« auf »sRGB« ein ( $\Box$  [178\)](#page-197-0).

#### **M** USB-Hubs

Verbinden Sie die Kamera direkt mit dem Drucker, schließen Sie das Kabel nicht über einen USB-Hub an.
# **Drucken einzelner Bilder**

# **1 Wählen Sie ein Bild aus.**

Drücken Sie 4 oder 2, um weitere Bilder anzuzeigen. Drücken Sie die  $\mathcal{R}$ -Taste, um das aktuelle Bild zu vergrößern ( $\Box$  [144;](#page-163-0) drücken

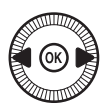

Sie **E**, um die Zoomwiedergabe zu verlassen). Drücken Sie die W(Q)-Taste, um sechs Bilder auf einmal zu betrachten. Verwenden Sie den Multifunktionswähler, um Bilder zu markieren, oder drücken Sie  $\mathcal{R}$ , um das aktuelle Bild in der Einzelbildansicht anzuzeigen.

### **2 Zeigen Sie die Druckoptionen an.** Drücken Sie ®, um die Druckoptionen von PictBridge anzuzeigen.

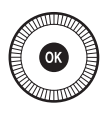

## <span id="page-180-0"></span>**3 Nehmen Sie die Einstellungen für den Druck vor.** Drücken Sie ▲ oder ▼, um eine Option zu markieren, und drücken Sie  $\blacktriangleright$ , um sie auszuwählen.

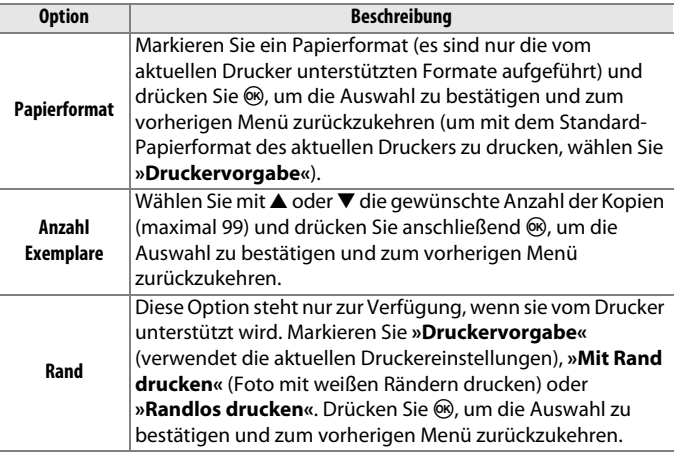

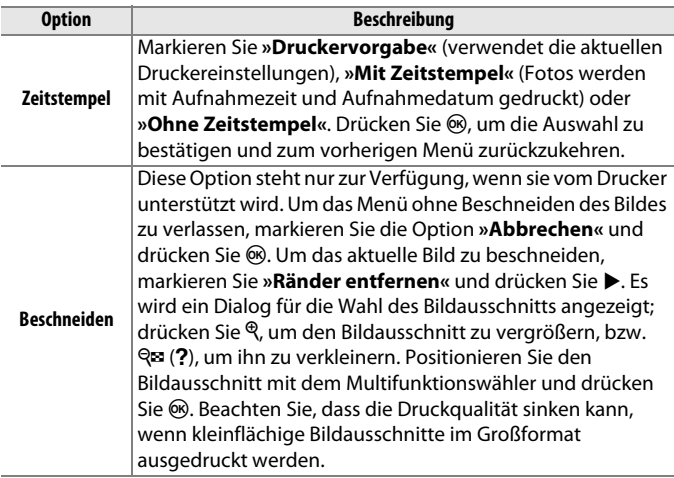

# **4 Beginnen Sie mit dem Drucken.**

Wählen Sie die Option **»Druck starten«** und drücken Sie ®, um den Druckvorgang zu starten. Wenn Sie den Druckvorgang abbrechen möchten, bevor alle Bilder gedruckt sind, drücken Sie erneut  $\circledast$ .

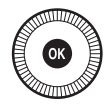

# <span id="page-182-0"></span>**Drucken mehrerer Bilder**

**1 Zeigen Sie das PictBridge-Menü an.** Drücken Sie in der PictBridge-Wiedergabeansicht die MENU-Taste.

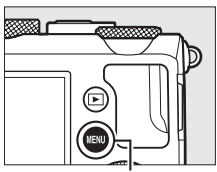

MENU-Taste

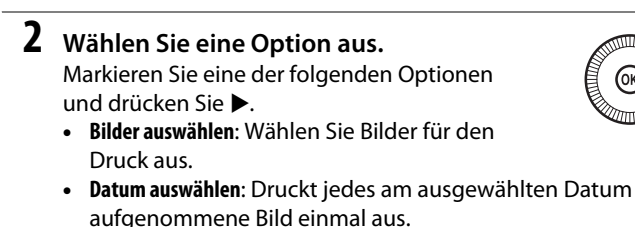

- **• Drucken (DPOF)**: Drucken Sie einen bestehenden Druckauftrag aus, den Sie mit der Option **»DPOF-Druckauftrag«** im Wiedergabemenü erstellt haben ( $\Box$  [166](#page-185-0)). Der aktuelle Druckauftrag wird in Schritt 3 angezeigt.
- **• Indexprint**: Um einen Indexprint aller JPEG-Bilder auf der Speicherkarte zu erstellen, fahren Sie mit Schritt 4 fort. Wenn die Speicherkarte mehr als 256 Bilder enthält, werden nur die ersten 256 Bilder gedruckt.

#### D **Auswählen von Fotos für den Druck**

NEF-(RAW-)Fotos ( $\Box$  [69](#page-88-0)) können nicht zum Drucken ausgewählt werden. JPEG-Kopien von NEF-(RAW-)Bildern können mithilfe der Option **»NEF-(RAW-) Verarbeitung«** im Bildbearbeitungsmenü erstellt werden ( $\Box$  [209](#page-228-0)).

#### **3 Wählen Sie Bilder oder ein Datum aus. Wenn Sie »Bilder auswählen« oder »Drucken (DPOF)« bei Schritt 2** ausgewählt haben, verwenden Sie den Multifunktionswähler, um durch die Bilder auf der Speicherkarte zu blättern. Um das aktuelle Bild in der Einzelbildwiedergabe anzuzeigen, halten Sie die &-Taste gedrückt. Um das aktuelle Bild für den Druck auszuwählen, halten Sie die Q<sup>3</sup> (?)-Taste gedrückt und drücken Sie 1. Das Bild wird mit einem Z-Symbol markiert und die Anzahl der Ausdrucke wird auf 1 gesetzt. Drücken Sie ▲ oder ▼ bei gedrückt gehaltener W (Q)-Taste, um die Anzahl der Ausdrucke festzulegen (bis zu 99). Um die Auswahl für das Bild aufzuheben, drücken Sie ▼, wenn die Anzahl der Ausdrucke auf 1 steht. Wiederholen Sie diesen Schritt, bis alle gewünschten Bilder ausgewählt sind.

**Wenn Sie »Datum auswählen« bei Schritt 2** ausgewählt haben, drücken Sie A oder 3, um ein Datum zu markieren. Drücken Sie  $\blacktriangleright$ , um eine Kennzeichnung für das markierte Datum zu setzen oder zu entfernen. Drücken Sie Q<sup>3</sup> (?), um die am ausgewählten Datum aufgenommenen Bilder anzuzeigen. Verwenden Sie den Multifunktionswähler, um durch die Bilder zu blättern, oder halten Sie  $\mathcal{R}$ gedrückt, um das aktuelle Bild in der Einzelbildwiedergabe anzuzeigen. Drücken Sie Q<sup>3</sup> (?) noch einmal, um zum Dialog der Datumswahl zurückzukehren.

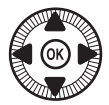

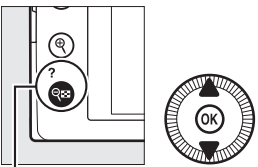

 $\mathbb{Q}$  (2)-Taste +  $\blacktriangle \blacktriangledown$ : Anzahl der Ausdrucke wählen

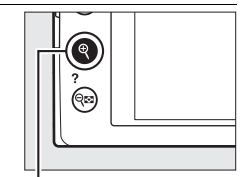

X-Taste: Foto als Vollbild anzeigen

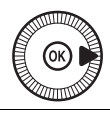

X-Taste: Markiertes Foto als Vollbild anzeigen

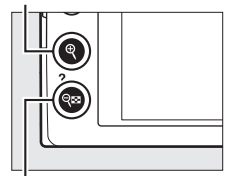

**QEI** (?)-Taste: Am gewählten Datum aufgenommene Fotos anzeigen

**4 Zeigen Sie die Druckoptionen an.** Drücken Sie ®, um die Druckoptionen von PictBridge anzuzeigen.

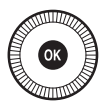

- **5 Nehmen Sie die Einstellungen für den Druck vor.** Wählen Sie die Optionen für das Papierformat, den Rand und den Zeitstempel wie auf Seite [161](#page-180-0) beschrieben (eine Warnmeldung erscheint, wenn für einen Indexprint ein zu kleines Papierformat gewählt wird).
- **6 Beginnen Sie mit dem Drucken.** Wählen Sie die Option **»Druck starten«** und drücken Sie ®, um den Druckvorgang zu starten. Wenn Sie den Druckvorgang abbrechen möchten, bevor alle Bilder gedruckt sind, drücken Sie erneut ®.

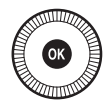

 $\sim$ 

### A **Weitere Informationen**

Informationen zur Problembehebung beim Drucken finden Sie auf Seite [242.](#page-261-0)

# <span id="page-185-1"></span><span id="page-185-0"></span>**Erstellen eines DPOF-Druckauftrags: Druckeinstellungen**

Die Option **»DPOF-Druckauftrag«** im Wiedergabemenü wird dazu verwendet, digitale »Druckaufträge« für PictBridge-kompatible Drucker und Geräte, die DPOF unterstützen, zu erstellen.

**1 Wählen Sie »Bilder auswählen« unter »DPOF-Druckauftrag« im Wiedergabemenü.** Drücken Sie die MENU-Taste

und wählen Sie im Wiedergabemenü **»DPOF-**

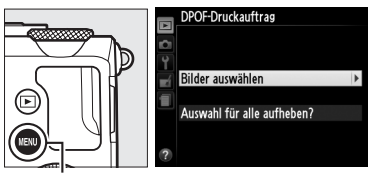

Taste

**Druckauftrag«**. Markieren Sie **»Bilder auswählen«** und drücken Sie 2 (um alle Fotos aus dem Druckauftrag zu entfernen, wählen Sie **»Auswahl für alle aufheben?«**).

**2 Wählen Sie Bilder aus.**

Verwenden Sie den Multifunktionswähler, um durch die Bilder auf der Speicherkarte zu blättern. Um das aktuelle Bild in der Einzelbildwiedergabe anzuzeigen, halten Sie die X-Taste gedrückt. Um das aktuelle Bild für den Druck auszuwählen, halten Sie die W (Q)-Taste gedrückt und drücken Sie 1. Das Bild wird mit einem A-Symbol markiert und die Anzahl der Ausdrucke

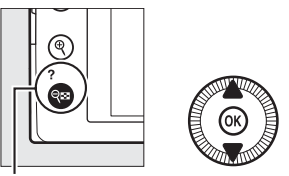

 $\Im$  (?)-Taste +  $\blacktriangle$   $\blacktriangledown$ : Anzahl der Ausdrucke wählen

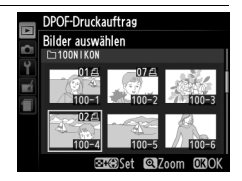

wird auf 1 gesetzt. Drücken Sie ▲ oder ▼ bei gedrückt gehaltener W(Q)-Taste, um die Anzahl der Ausdrucke festzulegen (bis zu 99). Um die Auswahl für das Bild aufzuheben, drücken Sie ▼, wenn die Anzahl der Ausdrucke auf 1 steht. Wiederholen Sie diesen Schritt, bis alle gewünschten Bilder ausgewählt sind.

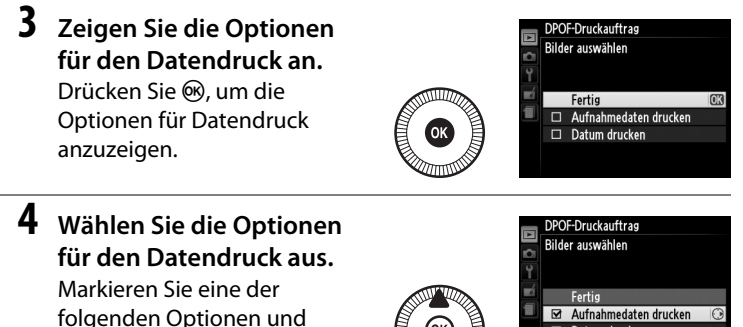

drücken Sie 2, um die Funktion zu aktivieren bzw.  $\Box$  Datum drucken

zu deaktivieren. (Wenn Sie den Druckauftrag abschließen wollen, ohne diese Optionen zu berücksichtigen, können Sie direkt mit Schritt 5 fortfahren.)

- **• Aufnahmedaten drucken**: Belichtungszeit und Blende auf alle Bilder des Druckauftrags drucken.
- **• Datum drucken**: Aufnahmedatum auf alle Bilder des Druckauftrags drucken.

**5 Schließen Sie den Druckauftrag ab.** Drücken Sie ®, um den Druckauftrag abzuschließen.

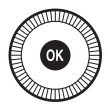

### **M** DPOF-Druckauftrag

Um den aktuellen Druckauftrag zu drucken, während die Kamera an einen PictBridge-Drucker angeschlossen ist, wählen Sie die Option **»Drucken (DPOF)«** im PictBridge-Menü aus. Befolgen Sie anschließend die Anweisungen im Abschnitt »Drucken mehrerer Bilder«, um den aktuellen Druckauftrag zu ändern und auszuführen ( $\Box$  [163](#page-182-0)). Die DPOF-Optionen für Druckdatum und Aufnahmedaten werden nicht unterstützt, wenn über eine direkte USB-Verbindung gedruckt wird. Um das Datum der Aufnahme auf Fotos im aktuellen Druckauftrag zu drucken, wählen Sie die PictBridge-Option **»Zeitstempel«**.

Wenn auf der Speicherkarte nicht genügend Speicherplatz für den Druckauftrag vorhanden ist, kann die Option **»DPOF-Druckauftrag«** nicht verwendet werden.

NEF-(RAW-)Fotos ( $\Box$  [69\)](#page-88-0) können nicht zum Drucken ausgewählt werden. JPEG-Kopien von NEF-(RAW-)Bildern können mithilfe der Option **»NEF-(RAW-) Verarbeitung**« im Bildbearbeitungsmenü erstellt werden ( $\Box$  [209\)](#page-228-0).

Wenn Bilder, die in den Druckauftrag aufgenommen waren, später mit einem Computer oder einem anderen Gerät gelöscht werden, kann es vorkommen, dass der Druckauftrag nicht korrekt ausgeführt wird.

# <span id="page-188-0"></span>**Wiedergabe von Fotos auf einem Fernseher**

Die Kamera kann mithilfe eines HDMI-Kabels (High-Definition Multimedia Interface; Kabel von Zubehöranbietern separat erhältlich) an HD-Geräte wie Fernseher oder Videorekorder angeschlossen werden. Das Kabel muss für den Anschluss an die Kamera einen HDMI-Mini-Stecker Typ C besitzen.

# **1 Schalten Sie die Kamera aus.**

Schalten Sie die Kamera stets aus, bevor Sie das HDMI-Kabel anschließen oder abziehen.

**2 Schließen Sie das HDMI-Kabel wie abgebildet an.**

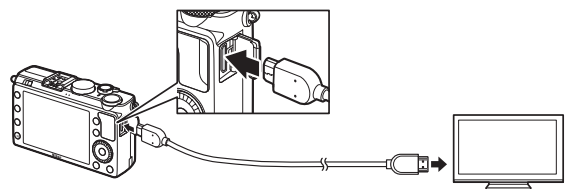

Anschließen an die Kamera Anschließen an das HD-Gerät (verwenden Sie ein Kabel mit einem passenden HDMI-Stecker)

- **3 Stellen Sie den HDMI-Kanal am HD-Gerät ein.**
- **4 Schalten Sie die Kamera ein und drücken Sie die E-Taste.** Die Bilder werden während der Wiedergabe auf dem hochauflösenden Fernseh- oder Monitorbildschirm angezeigt. Beachten Sie, dass die Bildränder eventuell nicht sichtbar sind.

#### A **Fernsehgeräte mit Standardauflösung**

Die Kamera kann nur an Geräten mit HDMI-Anschluss angeschlossen werden.

#### A **Wiedergabe auf einem Fernseher**

Bei längerer Wiedergabe wird die Verwendung des Netzadapters EH-5b und des Akkufacheinsatzes EP-5C (separat erhältlich) empfohlen. Die Lautstärke kann am Fernseher eingestellt werden; die Bedienelemente der Kamera können dazu nicht benutzt werden.

#### A **Externe HDMI-Monitore verwenden**

Beim Aufnehmen kann ein mittels HDMI-Kabel angeschlossener HD-Bildschirm benutzt werden. Während der Filmaufnahme werden die Bilder an das HD-Gerät mit der Auflösung und Bildrate ausgegeben, die im Aufnahmemenü bei **»Videoeinstellungen«** > »Bildgröße/Bildrate« gewählt wurden ( $\Box$  [43\)](#page-62-0). Beachten Sie jedoch, dass die Bildausgabe mit 720p erfolgt, wenn **»1080i (interlaced)«** bei **»HDMI«** > **»Ausgabeauflösung«** im Systemmenü gewählt ist, wohingegen das Bild auf dem Kameramonitor und nicht auf dem HD-Gerät erscheint, wenn **»1920**×**1080; 30p«** oder **»1920**×**1080; 25p«** für **»Bildgröße/ Bildrate«** gewählt ist. Filme werden möglicherweise mit einer geringeren Bildgröße ausgegeben als bei »**Bildgröße/Bildrate**« gewählt ( $\Box$  [43](#page-62-0)).

#### D **Schließen der Abdeckung der Anschlüsse**

Schließen Sie die Abdeckung der Anschlüsse, wenn die Anschlüsse nicht benutzt werden. Fremdkörper in den Anschlüssen könnten Störungen bei der Datenübertragung hervorrufen.

# **HDMI-Optionen**

Die **»HDMI«**-Option im Systemmenü steuert die Ausgabeauflösung und ermöglicht das Fernsteuern der Kamera durch Geräte, die HDMI-CEC unterstützen (**H**igh-**D**efinition **M**ultimedia **I**nterface – **C**onsumer **E**lectronics **C**ontrol: ein Standard, der es HDMI-Geräten erlaubt, angeschlossene Peripheriegeräte zu steuern). Beachten Sie, dass die an ein HDMI-CEC-Gerät angeschlossene Kamera sich automatisch nach 30 Minuten abschaltet, wenn keine Bedienvorgänge stattfinden, unabhängig davon, welche Option für **»Ausschaltzeit«** gewählt ist.

## ❚❚ *Ausgabeauflösung*

Wählen Sie das Bildformat, das an das HDMI-Gerät ausgegeben werden soll. Wenn **»Automatisch«** eingestellt ist, wählt die Kamera das passende Format automatisch. Unabhängig von der gewählten Option wird **»Automatisch«** für die Filmaufnahme und die Wiedergabe verwendet.

## ❚❚ *Gerätesteuerung*

Wenn im Systemmenü **»Ein«** unter **»HDMI«** > **»Gerätesteuerung«** ausgewählt wurde und die Kamera an ein Fernsehgerät angeschlossen ist, welches HDMI-CEC unterstützt, und wenn sowohl die Kamera als auch das Fernsehgerät eingeschaltet sind,

erscheint die rechts dargestellte Anzeige auf dem Fernsehgerät. Dann kann während der Einzelbildwiedergabe und während einer Diaschau die Fernbedienung des Fernsehgerätes anstelle des Multifunktionswählers und der <sup>®</sup>-Taste der Kamera verwendet werden. Wenn »Aus« gewählt ist, kann die Fernbedienung nicht zur Steuerung der Kamera verwendet werden.

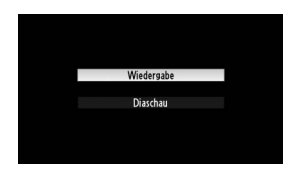

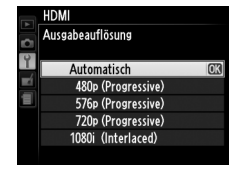

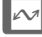

# Kam **Kameramenüs**

# D **Das Wiedergabemenü:**  *Bilder verwalten*

Drücken Sie MENU und wählen Sie die Registerkarte ▶ (Wiedergabemenü), um das Wiedergabemenü anzuzeigen.

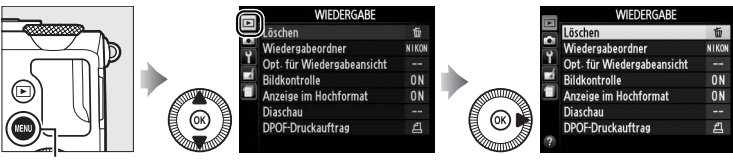

MENU-Taste

Das Wiedergabemenü enthält die folgenden Menüpunkte:

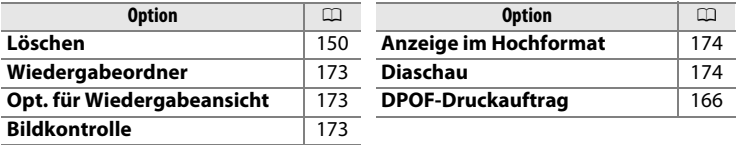

#### A **Weitere Informationen**

Die Standardvorgaben für das Menü sind auf Seite [16](#page-35-0) aufgelistet.

Æ

<span id="page-192-3"></span><span id="page-192-0"></span>Wählen Sie einen Ordner für die Wiedergabe:

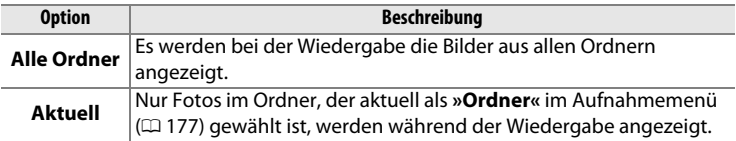

# <span id="page-192-1"></span>**Opt. für Wiedergabeansicht** MENU-Taste → El Wiedergabemenü

Wählen Sie die Informationen, die durch Drücken von ▲ oder ▼ in der Einzelbildwiedergabe angezeigt werden sollen ( $\Box$  [134\)](#page-153-0). Drücken Sie  $\blacktriangle$ oder ▼, um eine Option zu markieren und anschließend ▶, um die Option für die Anzeige der Bildinformationen auszuwählen. Ein M erscheint neben den gewählten Elementen; zum Aufheben

der Auswahl markieren Sie das Element und drücken Sie 2. Markieren Sie **»Fertig«** und drücken Sie J, um zum Wiedergabemenü zurückzukehren.

<span id="page-192-2"></span>**Bildkontrolle** MENU-Taste → **DWiedergabemenü** 

Legen Sie fest, ob die Bilder automatisch direkt nach der Aufnahme auf dem Monitor wiedergegeben werden. Wenn **»Aus«** ausgewählt ist, können Bilder nur durch Drücken der E-Taste angezeigt werden.

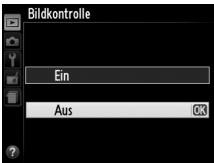

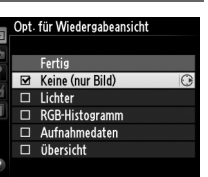

 $\equiv$ 

<span id="page-193-2"></span><span id="page-193-0"></span>Wählen Sie aus, ob Hochformatbilder bei der Wiedergabe so gedreht werden sollen, dass sie in der richtigen Orientierung angezeigt werden. Beachten Sie, dass Bilder bei der Bildkontrolle nicht automatisch gedreht werden, da die Kamera sich während der Aufnahme bereits in der entsprechenden Position befindet.

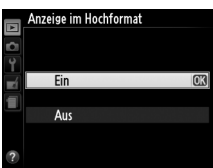

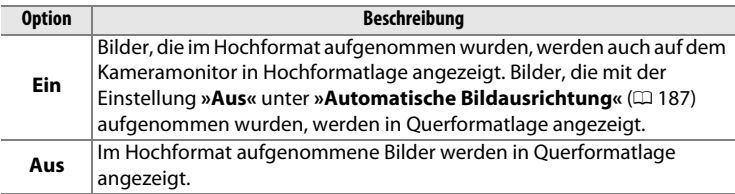

<span id="page-193-1"></span>**Diaschau** G-Taste MENU-Taste → DWiedergabemenü

Lassen Sie eine Diaschau mit den im aktuellen Wiedergabeordner enthaltenen Bildern laufen ( $\Box$  [173\)](#page-192-0).

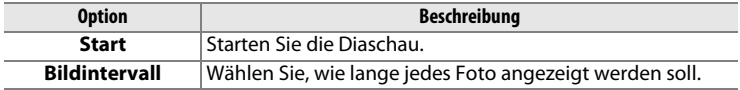

Markieren Sie »**Start**« und drücken Sie ®, um die Diaschau zu starten. Während einer Diaschau können folgende Aktionen ausgeführt werden:

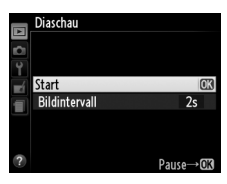

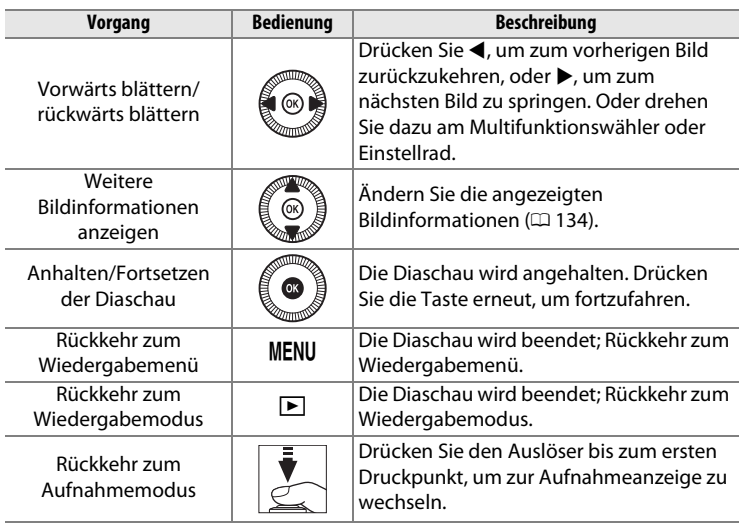

Der rechts abgebildete Dialog wird angezeigt, wenn die Diaschau zu Ende ist. Wählen Sie **»Fortsetzen«**, um erneut zu starten, oder **»Beenden«**, um zum Wiedergabemenü zurückzukehren.

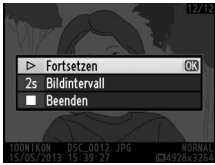

# C **Das Aufnahmemenü:**  *Aufnahmeoptionen*

Drücken Sie MENU und wählen Sie die Registerkarte C (Aufnahmemenü), um das Aufnahmemenü anzuzeigen.

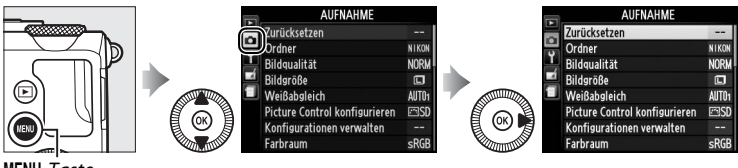

-Taste

#### Das Aufnahmemenü enthält die folgenden Menüpunkte:

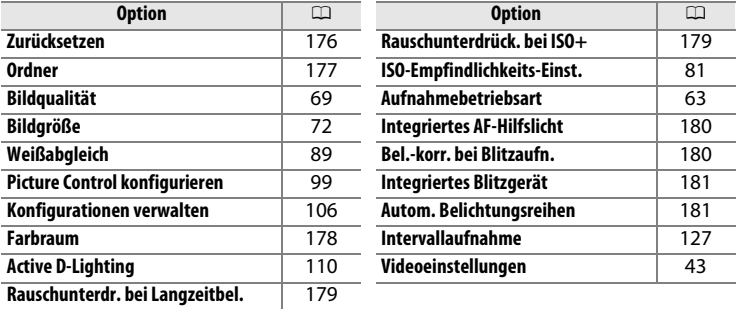

**Hinweis**: Je nach Einstellung der Kamera sind einige Elemente eventuell grau dargestellt und nicht verfügbar. Auf Seite [236](#page-255-0) finden Sie Informationen über die verfügbaren Optionen in jedem Aufnahmemodus.

<span id="page-195-0"></span>**Zurücksetzen** G-Taste → C Aufnahmemenü

Wählen Sie **»Ja«**, um die Optionen im Aufnahmemenü auf die Standardwerte zurückzusetzen ( $\Box$  [16](#page-35-0)).

<span id="page-196-1"></span><span id="page-196-0"></span>Unter diesem Menüpunkt können Sie Ordner erstellen, umbenennen oder löschen sowie den Ordner wählen, in dem künftige Fotos gespeichert werden.

**• Ordnerauswahl**: Wählen Sie den Ordner aus, in dem die künftigen Fotos gespeichert werden sollen.

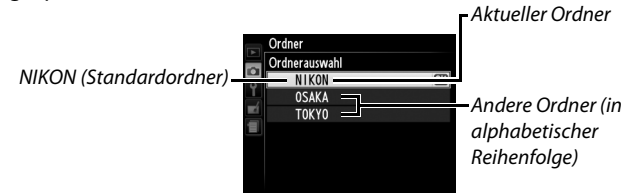

- **• Neu**: Erstellen Sie einen neuen Ordner und geben Sie ihm einen Namen, wie auf Seite [107–](#page-126-0)[108](#page-127-0) beschrieben. Ordnernamen können aus bis zu fünf Zeichen bestehen.
- **• Umbenennen**: Wählen Sie einen Ordner aus der Liste und benennen Sie ihn um, wie auf Seite [107–](#page-126-0)[108](#page-127-0) beschrieben.
- **• Löschen**: Löschen Sie alle leeren Ordner auf der Speicherkarte.

#### **M** Ordnernamen

Die Ordnernamen auf der Speicherkarte beginnen mit einer dreistelligen Ziffer, die die Kamera automatisch zuweist (z. B. 100NIKON). Jeder Ordner kann bis zu 999 Fotos enthalten. Beim Fotografieren werden Bilder im Ordner mit der höchsten Nummer des gewählten Namens gespeichert. Wenn beim Aufnehmen der aktuelle Ordner voll ist oder ein Foto mit der Nummer 9999 enthält, erstellt die Kamera einen neuen Ordner und addiert 1 zur aktuellen Ordnernummer (z. B. 101NIKON). Die Kamera behandelt Ordner mit demselben Namen, aber verschiedenen Ordnernummern als denselben Ordner. Zum Beispiel, wenn der Ordner NIKON für **»Ordner«** ausgewählt wird, sind die Fotos aus allen Ordnern namens NIKON (100NIKON, 101NIKON, 102NIKON usw.) sichtbar, wenn »**Aktuell«** bei »Wiedergabeordner« ( $\Box$  [173](#page-192-3)) eingestellt ist. Eine Umbenennung ändert alle Ordner mit demselben Namen, lässt die Ordnernummern jedoch unangetastet. Wird **»Löschen«** gewählt, werden leere Ordner gelöscht, andere Ordner mit demselben Namen bleiben jedoch bestehen.

<span id="page-197-0"></span>Der Farbraum bestimmt den Farbumfang, der für die Farbwiedergabe zur Verfügung steht. Wählen Sie **»sRGB«** für Fotos aus, die auf übliche Weise weiterverwendet, betrachtet oder gedruckt werden. **»Adobe RGB«** besitzt einen größeren Farbraum und kann für Fotos sinnvoll sein, die im professionellen Bereich weiterverarbeitet, retuschiert oder für den Druck aufbereitet werden.

### A **Farbraum**

Farbräume definieren die Entsprechung zwischen Farben und den numerischen Werten, durch die sie in einer digitalen Bilddatei repräsentiert werden. Der sRGB-Farbraum ist weit verbreitet, während der Adobe-RGB-Farbraum typischerweise im Verlagswesen oder kommerziellen Druck verwendet wird. sRGB wird für die Aufnahme von Fotos empfohlen, die ohne Bearbeitung gedruckt oder in Programmen betrachtet werden sollen, die kein Farbmanagement unterstützen. Gleiches gilt bei der Aufnahme von Fotos, die mit ExifPrint, der Direktdruckoption einiger Heimdrucker, oder an Selbstbedienungsterminals bzw. von Fotodienstleistern gedruckt werden. Adobe-RGB-Fotos können meistens auch mittels dieser Ausgabemöglichkeiten gedruckt werden, die Farben fallen möglicherweise aber weniger lebendig aus.

JPEG-Fotos, die im Adobe-RGB-Farbraum aufgenommen wurden, sind DCFkompatibel; Programme und Drucker, die DCF unterstützen, wählen automatisch den richtigen Farbraum aus. Wenn das Programm oder das Gerät DCF nicht unterstützt, wählen Sie den richtigen Farbraum manuell aus. Weitere Informationen finden Sie in der Anleitung des Programms oder Geräts.

#### A **Nikon-Software**

ViewNX 2 (mitgeliefert) und Capture NX 2 (separat erhältlich) wählen automatisch den richtigen Farbraum, wenn Fotos geöffnet werden, die mit dieser Kamera aufgenommen wurden.

U

<span id="page-198-0"></span>Mit der Option **»Ein«** werden Fotos, die mit längeren Belichtungszeiten als 1 s aufgenommen wurden, bearbeitet, um Rauschen (helle Punkte, zufällig angeordnete helle Pixel oder Schleier) zu reduzieren. Die für die Verarbeitung benötigte Zeit verdoppelt sich ungefähr; währenddessen

erscheint die rechts abgebildete Meldung und es können keine Bilder aufgenommen werden (wenn die Kamera ausgeschaltet wird, bevor die Bearbeitung abgeschlossen ist, wird das Bild gespeichert, die Rauschunterdrückung wird jedoch nicht durchgeführt). Im Serienaufnahmemodus verlangsamen sich die Bildraten und die Kapazität des Pufferspeichers sinkt, während Fotos verarbeitet werden. Diese Rauschunterdrückung ist nicht beim Filmen verfügbar.

## <span id="page-198-1"></span>**Rauschunterdrück. bei ISO+** G-Taste → C Aufnahmemenü

Fotos, die mit hohen ISO-Empfindlichkeiten aufgenommen werden, können bearbeitet werden, um das Rauschen zu reduzieren.

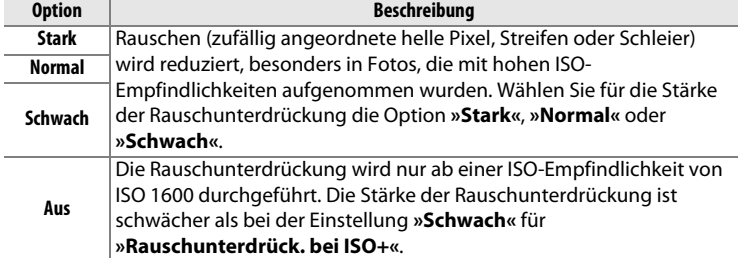

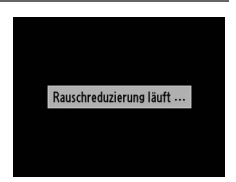

 $\equiv$ 

180

U

### <span id="page-199-0"></span>**Integriertes AF-Hilfslicht** MENU-Taste → C Aufnahmemenü

Legen Sie fest, ob bei geringer Helligkeit das integrierte AF-Hilfslicht zugeschaltet wird, um die Fokussierung zu unterstützen.

**Option Beschreibung Ein** Das AF-Hilfslicht leuchtet bei geringer Helligkeit.

wenn die Motivhelligkeit zu gering ist.

#### A **Weitere Informationen**

**Aus**

Auf Seite [236](#page-255-0) finden Sie Informationen über die Aufnahmemodi, für die das AF-Hilfslicht verfügbar ist.

Die Fokussierung wird nicht durch das AF-Hilfslicht unterstützt. Möglicherweise kann die Kamera mit Autofokus nicht scharfstellen,

# <span id="page-199-1"></span>**Bel.-korr. bei Blitzaufn.** MENU-Taste → △ Aufnahmemenü

Wählen Sie, wie die Kamera die Blitzleistung regelt, wenn eine Belichtungskorrektur eingestellt wird.

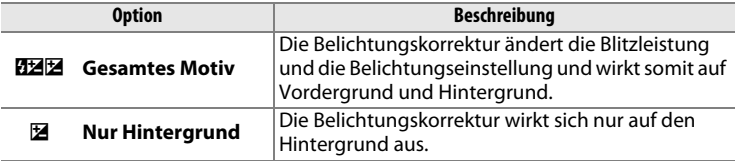

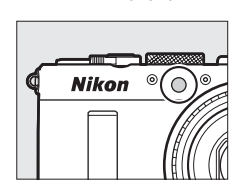

AF-Hilfslicht

<span id="page-200-0"></span>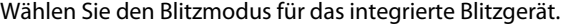

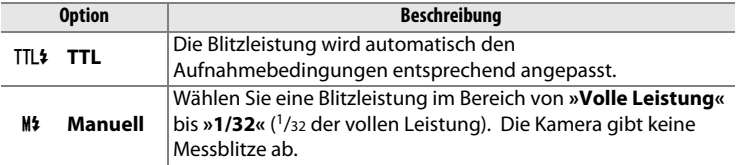

#### A **Manuell**

Ein Y-Symbol blinkt in der Monitoranzeige, wenn **»Manuell«** ausgewählt ist und der Blitz geöffnet ist.

#### A **Das SB-400**

Wenn ein optionales Blitzgerät vom Typ SB-400 angeschlossen und eingeschaltet ist, ändert sich der Menüpunkt **»Integriertes Blitzgerät«** in **»Externes Blitzgerät«**. Dort kann die Blitzbelichtungssteuerung für das SB-400 auf **»TTL«** oder **»Manuell«** eingestellt werden.

### <span id="page-200-1"></span>**Autom. Belichtungsreihen** MENU-Taste → △ Aufnahmemenü

Wählen Sie, welche Kameraeinstellungen durch die Automatikreihe ( $\Box$  [123\)](#page-142-0) variiert werden sollen. Wählen Sie »**Belichtungsreihe«** ( $\Box$  [124](#page-143-0)) für das Variieren der Belichtung, »Weißabgleichsreihe« ( $\Box$  [124\)](#page-143-0) zum Variieren des Weißabgleichs ( $\Box$  [123\)](#page-142-0) oder »**ADL-Belichtungsreihe**« ( $\Box$  [125\)](#page-144-0), um Aufnahmen mit und ohne Active D-Lighting zu machen ( $\Box$  [110\)](#page-129-0). Beachten Sie, dass Weißabgleichsreihen nicht verfügbar sind, wenn die Bildqualitätseinstellung auf NEF (RAW) oder NEF (RAW) + JPEG steht.

# B **Das Systemmenü:** *Kameraeinstellung*

Drücken Sie MENU und wählen Sie die Registerkarte Y (Systemmenü), um das Systemmenü anzuzeigen.

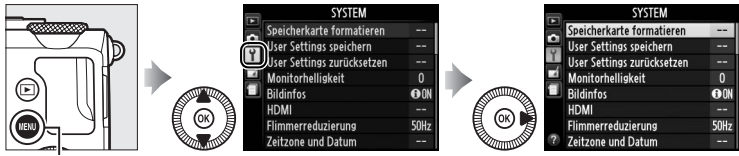

MENU-Taste

#### Das Systemmenü enthält die folgenden Optionen:

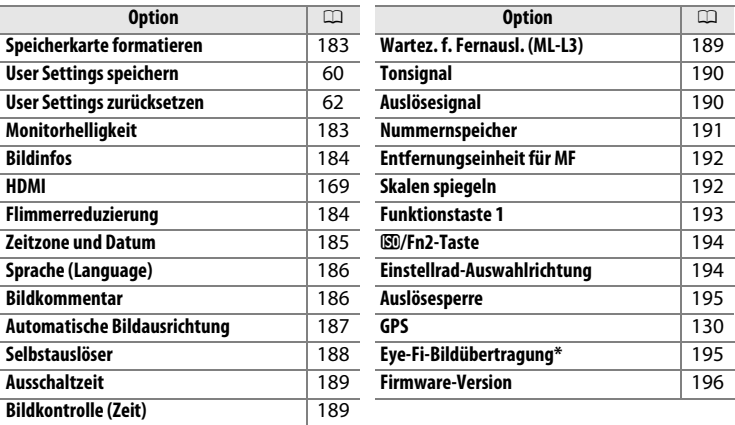

Nur verfügbar, wenn eine kompatible Eye-Fi-Speicherkarte eingesetzt ist (0 [195](#page-214-2)).

#### A **Weitere Informationen**

Die Standardvorgaben für das Menü sind auf Seite [16](#page-35-0) aufgelistet.

眉

<span id="page-202-0"></span>Speicherkarten müssen vor dem erstmaligen Gebrauch formatiert werden und nachdem sie in anderen Geräten benutzt oder formatiert wurden.

#### D **Formatieren von Speicherkarten**

Bei der Formatierung von Speicherkarten werden alle darauf enthaltenen Daten dauerhaft gelöscht. Achten Sie darauf, alle Fotos und sonstige Daten, die Sie behalten möchten, auf einen Computer zu kopieren, bevor Sie fortfahren ( $\Box$  [156](#page-175-0)).

# **1 Markieren Sie »Formatieren«.**

Wenn Sie das Menü ohne Formatierung der Speicherkarte verlassen wollen, markieren Sie **»Abbrechen«** und drücken Sie J.

# **2** Drücken Sie  $\otimes$ .

Während des

Formatierungsvorgangs erscheint die rechts abgebildete Meldung. Nehmen Sie währenddessen die Speicherkarte nicht heraus, nehmen Sie nicht den Akku heraus bzw. unterbrechen Sie die Verbindung zum Stromnetz nicht.

Drücken Sie ▲ oder ▼, um die Monitorhelligkeit zu ändern. Wählen Sie höhere Werte, um die Helligkeit zu erhöhen, niedrigere Werte, um sie zu verringern. Stellen Sie einen niedrigeren Wert ein, falls die Monitorhelligkeit beim Gebrauch eines externen optischen Suchers stört ( $\Box$  [231\)](#page-250-0).

 $\equiv$ 

<span id="page-202-1"></span>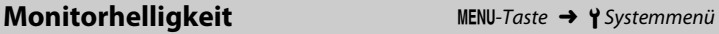

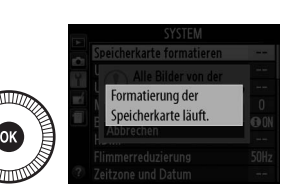

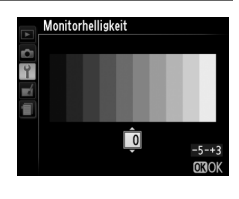

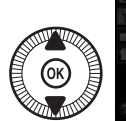

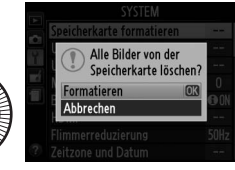

<span id="page-203-0"></span>Legen Sie fest, welche Informationen beim Aufnehmen in der Monitoranzeige erscheinen. Wählen Sie **»Infos einblenden«** oder **»Infos ausblenden«**, um die Aufnahmeanzeigen einoder auszublenden ( $\Box$  [134](#page-153-0)). Wählen Sie **»Gitterlinien«**, um Hilfslinien einzublenden, oder **»Virtueller Horizont«** für das Einblenden eines

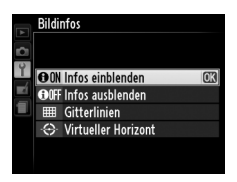

künstlichen Horizonts, der beim Geradehalten der Kamera hilft.

## <span id="page-203-1"></span>**Flimmerreduzierung** MENU-Taste → Y Systemmenü

Verringern Sie Flimmern und Streifenbildung, wenn Sie Aufnahmen bei Beleuchtung mit Leuchtstofflampen oder Quecksilberdampflampen machen. Wählen Sie eine Option, die zur Frequenz des lokalen Wechselstromnetzes passt.

#### A **Flimmerreduzierung**

Wenn Sie sich hinsichtlich der lokalen Netzstromfrequenz nicht sicher sind, prüfen Sie beide Optionen und wählen Sie diejenige, welche die besten Ergebnisse liefert. Die Flimmerreduzierung erzielt möglicherweise nicht die gewünschten Ergebnisse, wenn das Motiv sehr hell ist; in diesem Fall sollten Sie die Belichtungsfunktion A oder M und eine kleinere Blendenöffnung wählen (höherer Blendenwert).

U

īΞ

# <span id="page-204-0"></span>**Zeitzone und Datum** MENU-Taste → Y Systemmenü

Ändern Sie die Zeitzone, stellen Sie die Uhr der Kamera, wählen Sie die Anordnung der Datumsanzeige und schalten Sie die Sommerzeit ein oder aus.

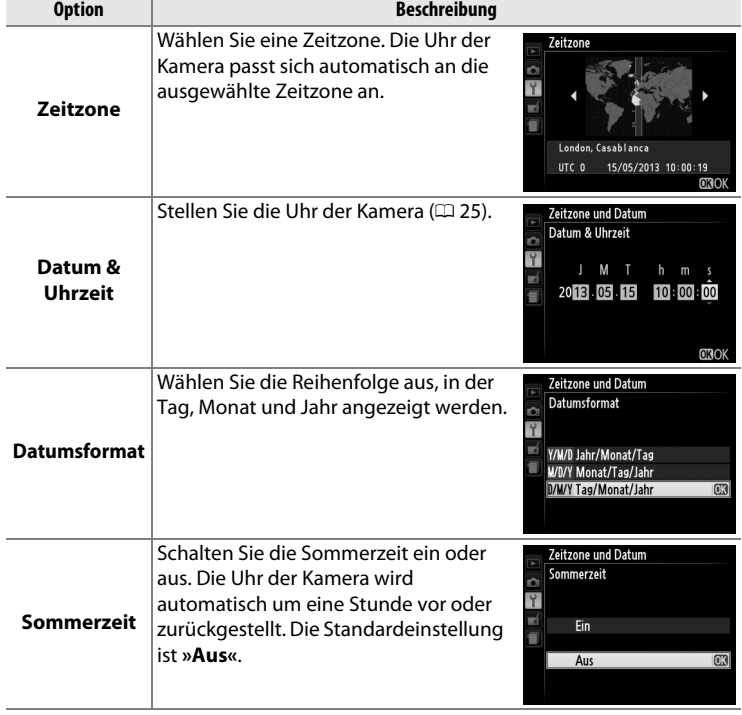

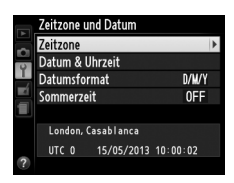

<span id="page-205-0"></span>In diesem Menü können Sie die Sprache für die Menüs und Meldungen der Kamera auswählen.

<span id="page-205-1"></span>**Bildkommentar** G-Taste → P Systemmenü

Mit dieser Funktion können Sie eine kurze Textnotiz zu einem neuen Bild eingeben (nach der Aufnahme). Die Kommentare können als Metadaten in ViewNX 2 (mitgeliefert) oder Capture NX 2 (separat erhältlich;  $\Box$  [231\)](#page-250-1) angezeigt werden. Der Kommentar wird auch auf der Seite der Aufnahmedaten in der Bildinformationsanzeige angezeigt  $(1/137)$  $(1/137)$  $(1/137)$ . Es stehen folgende Optionen zur Auswahl:

- **• Kommentar eingeben**: Geben Sie einen Kommentar wie auf Seite [107](#page-126-0)  beschrieben ein. Kommentare können aus bis zu 36 Zeichen bestehen.
- **• Kommentar hinzufügen**: Wählen Sie diese Option, wenn der eingegebene Kommentar zu allen neu aufgenommenen Bildern hinzugefügt werden soll. Um **»Kommentar hinzufügen«** ein- oder auszuschalten, markieren Sie diese Option und drücken Sie 2. Markieren Sie nach der Auswahl der gewünschten Einstellung **»Fertig«** und drücken Sie ®, um das Menü zu verlassen.

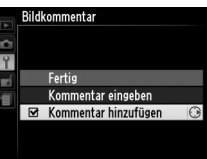

<span id="page-206-1"></span><span id="page-206-0"></span>Fotos, die mit der Einstellung **»Ein«** aufgenommen wurden, enthalten Informationen über die Ausrichtung der Kamera. Daher können die Bilder bei der Wiedergabe oder der Anzeige mit ViewNX 2 oder Capture NX 2 (separat erhältlich;  $\omega$  [231](#page-250-1)) automatisch gedreht werden. Die folgenden Ausrichtungen werden aufgezeichnet:

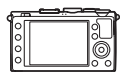

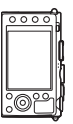

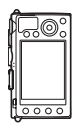

Querformat Hochformat (um 90° im Uhrzeigersinn gedreht)

Hochformat (um 90° entgegen dem Uhrzeigersinn gedreht)

Wenn die Option »**Aus«** gewählt ist, wird die Ausrichtung der Kamera nicht gespeichert. Wählen Sie diese Option, wenn Sie die Kamera mitziehen oder Fotos mit nach oben oder nach unten gerichtetem Objektiv aufnehmen.

### A **Anzeige im Hochformat**

Wenn Sie die im Hochformat aufgenommenen Fotos automatisch in Hochformatlage anzeigen möchten, wählen Sie im Wiedergabemenü ( $\Box$  [174](#page-193-2)) unter **»Anzeige im Hochformat«** die Einstellung **»Ein«**.

<span id="page-207-0"></span>Wählen Sie die Länge der Selbstauslöser-Vorlaufzeit und die Anzahl der Aufnahmen aus  $(1166)$  $(1166)$ .

- **• Selbstauslöser-Vorlaufzeit**: Wählen Sie die Länge der Vorlaufzeit des Selbstauslösers aus.
- **•** Anzahl von Aufnahmen: Drücken Sie  $\triangle$  und  $\nabla$ , um die Anzahl von Aufnahmen zu wählen, die der Selbstauslöser aufnehmen soll (von 1 bis 9).

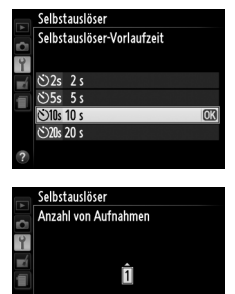

 $1 - 9$ **OROK** 

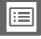

 $\equiv$ 

## <span id="page-208-0"></span>**Ausschaltzeit** G-Taste → B Systemmenü

Wählen Sie die Zeit, nach der sich der Monitor zwecks Stromeinsparung abschaltet, wenn die Kamera in dieser Zeit nicht bedient wurde; finden für weitere ca. drei Minuten keine Bedienvorgänge statt, schaltet sich die Kamera automatisch aus. Beachten Sie, dass unabhängig von der gewählten Option der Monitor drei Minuten eingeschaltet

bleibt, wenn Menüs oder Aufnahmeinformationen angezeigt werden, bzw. 30 Minuten, wenn ein Netzadapter EH-5b (optional) angeschlossen ist. Während einer Diaschau und während der Datenübertragung mit einer Eye-Fi-Speicherkarte schaltet sich der Monitor nicht ab.

#### <span id="page-208-1"></span>**Bildkontrolle (Zeit)** MENU-Taste → Y Systemmenü Wählen Sie, wie lange ein Bild direkt nach der **Bildkontrolle (Zeit)** Aufnahme auf dem Monitor angezeigt wird.  $\overline{1s}$  $\overline{4}$  $8<sub>5</sub>$  $20<sub>s</sub>$  $1 min$ **Wartez. f. Fernausl. (ML-L3)** MENU-Taste → P Systemmenü Wählen Sie, wie lange die Kamera auf ein Signal Wartez f. Fernausl. (ML-L3) von der optionalen Fernsteuerung ML-L3 wartet,  $\circ$

<span id="page-208-2"></span>bevor sie die aktuell ausgewählte Fernauslösungsbetriebsart beendet und sich abschaltet ( $\Box$  [66\)](#page-85-0). Wählen Sie kürzere Zeiten, um die Akkulaufzeit zu verlängern.

 $\overline{a}$ 

 $20<sub>s</sub>$  $1 min$  $5 \text{ min}$ 30 min

Ausschaltzeit

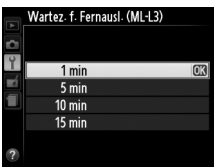

U

<span id="page-209-0"></span>Wählen Sie die Tonhöhe (**»Hoch«** oder **»Tief«**) des Tonsignals aus, das zu hören ist, wenn die Kamera automatisch fokussiert, beim Ablaufen der Vorlaufzeit des Selbstauslösers bzw. der Fernauslösung mit Vorlauf ( $\Box$  [63\)](#page-82-0), sowie wenn ein Foto im Modus Fernauslösung ohne Vorlauf ( $\Box$  [63\)](#page-82-0) aufgenommen wird. Ferner ertönt ein Signal, wenn

versucht wird, mit geschützter Speicherkarte zu fotografieren ( $\text{ } \Box \text{ } 24$  $\text{ } \Box \text{ } 24$ ). Wählen Sie **»Aus«**, damit das Tonsignal nicht ertönt. Beachten Sie, dass im Filmaufnahmemodus kein Tonsignal zu hören ist, wenn die Speicherkarte geschützt ist oder die Kamera fokussiert.

A **Das** 5**-Symbol** Ein  $\sqrt{2}$ -Symbol erscheint, wenn eine andere Option als **»Aus«** für **»Tonsignal«** oder **»Auslösesignal«** gewählt ist.

Legen Sie fest, ob die Kamera beim Auslösen ein entsprechendes Tonsignal abgibt.

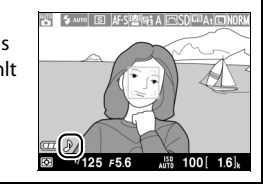

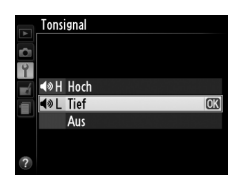

<span id="page-209-1"></span>**Auslösesignal** MENU-Taste → P Systemmenü

## <span id="page-210-0"></span>**Nummernspeicher** MENU-Taste → Y Systemmenü

Beim Aufnehmen benennt die Kamera die Dateien automatisch mit einer fortlaufenden Nummer. Diese Option legt fest, ob die Kamera die Nummerierung in neu angelegten Ordnern, nach dem Formatieren der Speicherkarte oder mit neu eingesetzter Speicherkarte ausgehend von der zuletzt vergebenen Nummer fortsetzt.

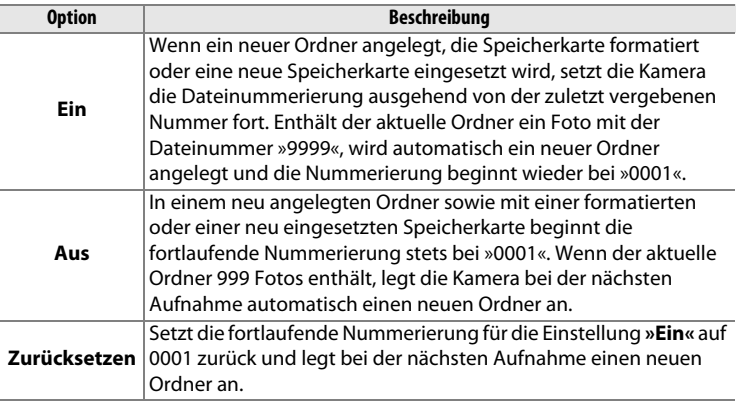

### D **Nummernspeicher**

Wenn der aktuelle Ordner die Ordnernummer 999 trägt und gleichzeitig 999 Fotos oder ein Foto mit der Nummer 9999 enthält, wird die Auslösung der Kamera gesperrt und es können keine weiteren Fotos aufgenommen werden. Wählen Sie **»Zurücksetzen«** und formatieren Sie anschließend entweder die aktuelle Speicherkarte oder setzen Sie eine neue Speicherkarte ein.

<span id="page-211-0"></span>Legen Sie fest, ob die Entfernung bei der manuellen Fokussierung in Metern (m) oder feet (ft) angezeigt wird.

## <span id="page-211-1"></span>Skalen spiegeln G-Taste → Y Systemmenü

Ist  $\bigstar$ -luin $\hat{\mathbf{u}}$ inin $\bigstar$  (+0-) gewählt, wird die Belichtungsskala mit positiven Werten links und negativen Werten rechts angezeigt. Wählen Sie (W), um die negativen Werte links und die positiven Werte rechts anzuzeigen.

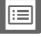

### <span id="page-212-0"></span>Wählen Sie die Funktion der Funktionstaste Fn1:

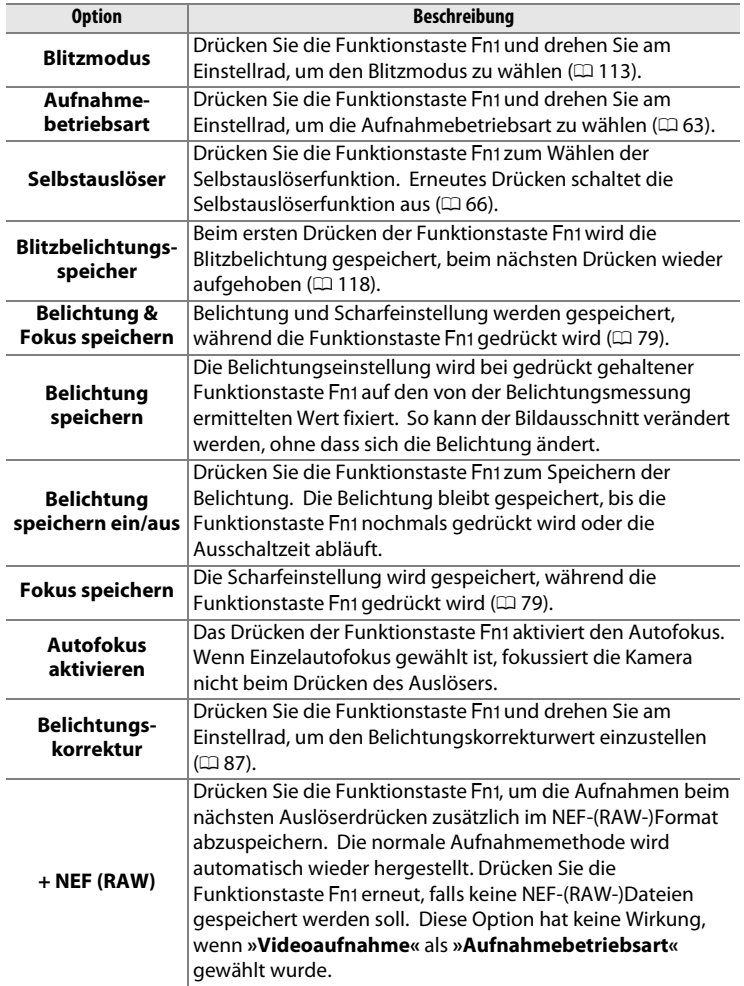

E

<span id="page-213-0"></span>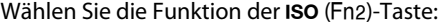

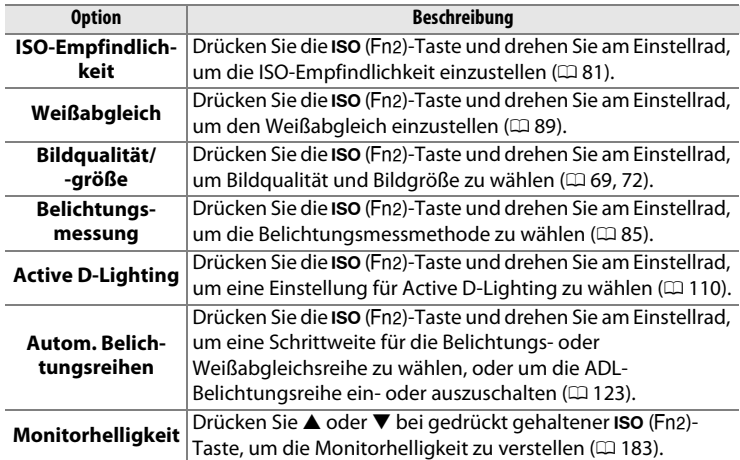

## <span id="page-213-1"></span>**Einstellrad-Auswahlrichtung** MENU-Taste → <del>Y</del> Systemmenü

Kehren Sie die Drehrichtung des Einstellrads und des Multifunktionswählers für das Einstellen der Belichtungskorrektur (**»Belichtungskorrektur«**) und/oder Belichtungszeit und Blende (**»Belichtungszeit/Blende«**) um. Markieren Sie die Optionen und drücken Sie 2, um die Auswahl zu bestätigen oder aufzuheben. Markieren Sie anschließend »Fertig« und drücken Sie ®.

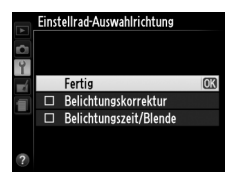

U

 $\equiv$ 

<span id="page-214-0"></span>Wenn die Option **»Ein«** gewählt wird, lässt sich die Kamera nur dann auslösen, wenn eine Speicherkarte in die Kamera eingesetzt ist. Wenn Sie **»Aus«** wählen, kann der Verschluss auch dann ausgelöst werden, wenn keine Speicherkarte eingesetzt ist; es werden aber keine Bilder gespeichert (sie erscheinen jedoch auf dem Monitor in diesem Demo-Modus).

# <span id="page-214-1"></span>**Eye-Fi-Bildübertragung** MENU-Taste → Y Systemmenü

<span id="page-214-2"></span>Diese Option wird nur angezeigt, wenn eine Eye-Fi-Speicherkarte (von Drittanbietern separat erhältlich) in die Kamera eingesetzt ist. Wählen Sie **»Aktivieren«**, um Fotos an den vorgewählten Speicherort zu übertragen. Beachten Sie, dass die Bildübertragung nur bei ausreichender Signalstärke erfolgt.

Halten Sie sich stets an die vor Ort geltenden Regeln bezüglich kabelloser Geräte. Falls der Gebrauch kabelloser Geräte verboten ist, nehmen Sie die Karte aus der Kamera, denn Eye-Fi-Karten senden möglicherweise Funksignale aus, obwohl **»Deaktivieren«** gewählt ist.

Wenn eine Eye-Fi-Karte eingesetzt ist, wird ihr Status durch ein Symbol im Monitor angezeigt:

- $\hat{\mathcal{R}}$ : Die Eye-Fi-Bildübertragung ist deaktiviert.
- $\hat{\sigma}$ : Die Eye-Fi-Bildübertragung ist aktiviert, aber es stehen keine Bilder für die Übertragung zur Verfügung.
- **</mark> f (ständig): Die Eye-Fi-Bildübertragung ist** aktiviert; wartet auf den Beginn der Übertragung.
- $\hat{\mathcal{F}}$  (animiert): Die Eye-Fi-Bildübertragung ist aktiviert; überträgt Daten.
- **The Fehler die Kamera kann die Eye-Fi-Karte nicht steuern.**

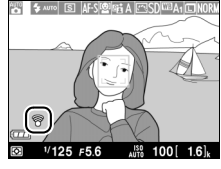

### **Z** Eye-Fi-Karten

Eye-Fi-Karten können nicht zusammen mit optionalen Funkadaptern für mobile Geräte WU-1a verwendet werden. Setzen Sie keine Eye-Fi-Karten ein, während ein WU-1a angeschlossen ist.

Eye-Fi-Karten senden unter Umständen Funksignale aus, auch wenn **»Deaktivieren«** gewählt wurde. Wenn eine Warnung auf dem Monitor erscheint (0 [243](#page-262-0)), schalten Sie die Kamera aus und entnehmen Sie die Karte.

Weitere Informationen finden Sie im mitgelieferten Handbuch der Eye-Fi-Karte. Bei Fragen wenden Sie sich bitte an den Hersteller der Karte. Die Kamera kann Eye-Fi-Karten ein- und ausschalten, andere Eye-Fi-Funktionen werden möglicherweise nicht unterstützt.

#### A **Unterstützte Eye-Fi-Karten**

Einige Karten sind möglicherweise in manchen Ländern und Regionen nicht verfügbar; wenden Sie sich für weitere Informationen an den Hersteller. Eye-Fi-Karten sind nur für den Gebrauch in dem Land bestimmt, in dem sie gekauft wurden.

#### A **Verwendung der Eye-Fi-Karten im Ad-hoc-Modus**

Bei Eye-Fi-Karten, die den Ad-hoc-Modus unterstützen, benötigt der Verbindungsaufbau eventuell etwas mehr Zeit. Wählen Sie für die Option »**Ausschaltzeit**« im Systemmenü längere Zeiten ( $\Box$  [189\)](#page-208-0).

## <span id="page-215-0"></span>**Firmware-Version** MENU-Taste → P Systemmenü

Zeigt die momentane Firmware-Version der Kamera an.
# N **Das Bildbearbeitungsmenü:**  *Bildbearbeitung in der Kamera*

Drücken Sie MENU und wählen Sie die Registerkarte  $\overline{M}$  (Bildbearbeitung), um das Bildbearbeitungsmenü anzuzeigen.

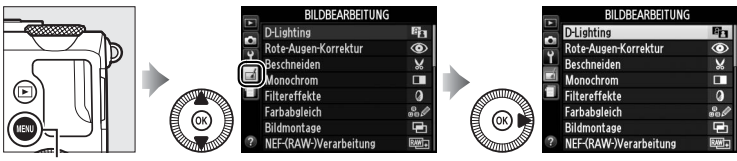

-Taste

Das Bildbearbeitungsmenü dient zur Erstellung von beschnittenen oder bearbeiteten Kopien von Fotos auf der Speicherkarte und steht nur zur Verfügung, wenn eine Speicherkarte mit Fotos in die Kamera eingesetzt ist.

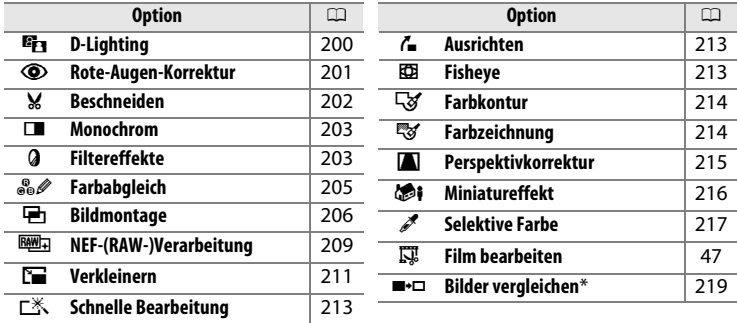

Steht nur zur Verfügung, wenn in der Einzelbildwiedergabe die ®-Taste gedrückt wird, während ein bearbeitetes oder ein Originalbild angezeigt wird.

## **Bildbearbeitung in der Kamera**

So erstellen Sie eine bearbeitete Kopie:

#### **1 Zeigen Sie die Bildbearbeitungsoptionen an.**

Markieren Sie den gewünschten Menüpunkt im Bildbearbeitungsmenü und drücken Sie ▶.

#### **BILDBEARBEITUNG D-Lighting**  $\mathbb{F}_2$ Rote-Augen-Korrektur  $^{\circ}$ × Beschneiden Monochrom П Ø Filtereffekte Earhaholeich (RAW-)Verarbeitung

#### **2 Wählen Sie ein Bild aus.** Markieren Sie ein Bild und drücken Sie 60 (um das markierte Bild in der Einzelbildansicht zu betrachten, halten Sie die <sup>®</sup>-Taste gedrückt).

#### **3 Führen Sie die Bildbearbeitung durch.**

Weitere Informationen finden Sie im Abschnitt über den gewählten Menüpunkt. Drücken Sie MENU. wenn Sie das Menü ohne die

Erstellung einer bearbeiteten Kopie verlassen möchten.

#### **4 Erstellen Sie eine bearbeitete Kopie.**

Drücken Sie ®, um eine bearbeitete Kopie zu erstellen. Bearbeitete Kopien sind durch ein of-Symbol gekennzeichnet.

### 198

li目

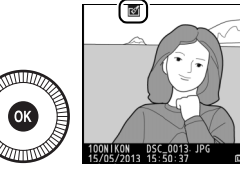

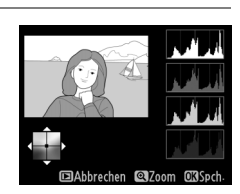

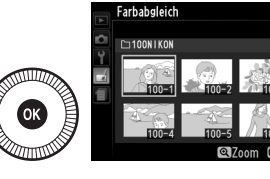

#### A **Bildbearbeitung während der Wiedergabe**

Alle Optionen außer **»Bildmontage«** und **»Film bearbeiten«** können auch während der Wiedergabe benutzt werden.

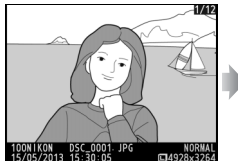

Zeigen Sie das Bild in der Einzelbildwiedergabe an und drücken Sie ®.

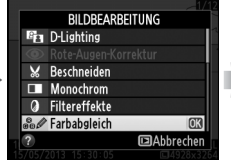

Markieren Sie eine Option und drücken Sie OR.

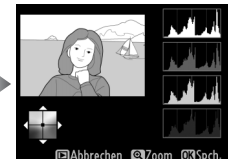

Erstellen Sie die bearbeitete Kopie.

#### **Z** Bildbearbeitung

Möglicherweise kann die Kamera Bilder, die mit anderen Geräten erstellt wurden, nicht anzeigen oder bearbeiten. Wenn das Bild mit der Bildqualitätseinstellung NEF (RAW) + JPEG ( $\Box$  [69\)](#page-88-0) gespeichert wurde, gelten die Bildbearbeitungsoptionen nur für die JPEG-Kopie (außer **»Bildmontage«** und »**NEF-(RAW-)Verarbeitung«**). Beachten Sie, dass der Monitor sich abschaltet und der Vorgang abgebrochen wird, falls für eine bestimmte Zeit keine Bedienung stattfindet; alle nicht abgespeicherten Änderungen gehen verloren.

#### D **Bildkopien bearbeiten**

Die meisten Optionen sind auf die Kopien anwendbar, die mithilfe der anderen Bearbeitungsoptionen erstellt wurden. Mit Ausnahme von **»Bildmontage«** und **»Film bearbeiten«** > **»Start- u. Endpunkt wählen«** kann jede Option nur einmal angewendet werden. (Beachten Sie, dass Mehrfachbearbeitungen zu Detailverlust führen können.) Optionen, die für das aktuelle Bild nicht zur Verfügung stehen, sind grau dargestellt.

#### A **Bildqualität**

Außer bei Kopien, die mit den Optionen **»Beschneiden«**, **»Bildmontage«**, **»NEF-(RAW-) Verarbeitung«** und **»Verkleinern«** erstellt wurden, haben Kopien von JPEG-Bildern dieselbe Größe und Qualität wie das Original, wohingegen Kopien von NEF-(RAW-)Fotos mit der Bildgröße L und der Bildqualität »JPEG Fine« gespeichert werden.

<span id="page-219-0"></span>

Die D-Lighting-Funktion hellt Schattenbereiche auf und eignet sich ideal zur Optimierung unterbelichteter oder im Gegenlicht aufgenommener Fotos.

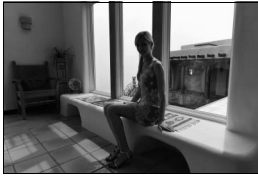

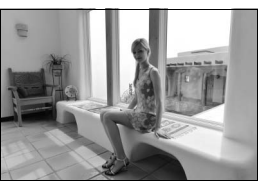

Vorher Nachher

Drücken Sie ▲ oder ▼, um die Stärke der Korrektur festzulegen. Das Vorschaubild zeigt die Wirkung der Bildbearbeitung. Drücken Sie ®, um das Foto zu kopieren.

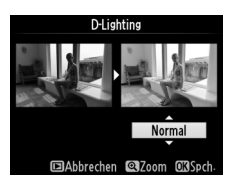

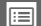

<span id="page-220-0"></span>Diese Funktion steht nur für Fotos zur Verfügung, die mit Blitz aufgenommen wurden, und korrigiert eventuell vorhandene »rote Augen«. Das für die Rote-Augen-Korrektur ausgewählte Foto kann in der Bearbeitungsanzeige vorab angeschaut werden. Überprüfen Sie die Wirkung der Rote-Augen-Korrektur und erstellen Sie eine Kopie, wie in der folgenden Tabelle beschrieben. Beachten Sie, dass die Rote-Augen-Korrektur nicht immer die erwarteten Ergebnisse erzielt und in sehr seltenen Fällen möglicherweise auf Bildbereiche wirkt, die keinen Rote-Augen-Effekt aufweisen. Prüfen Sie daher das Vorschaubild gründlich, bevor Sie fortfahren.

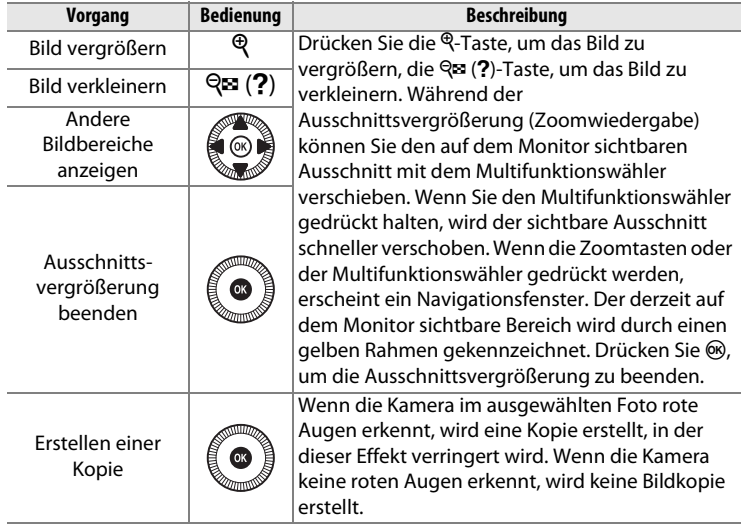

<span id="page-221-0"></span>**Beschneiden** G-Taste → N Bildbearbeitungsmenü

Mit dieser Funktion können Sie eine Ausschnittkopie erstellen. Das ausgewählte Foto wird mit dem gewählten Bildausschnitt in gelber Umrandung angezeigt. Erstellen Sie eine Ausschnittkopie, wie in der folgenden Tabelle beschrieben.

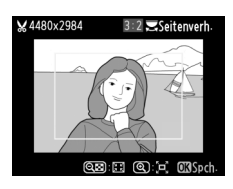

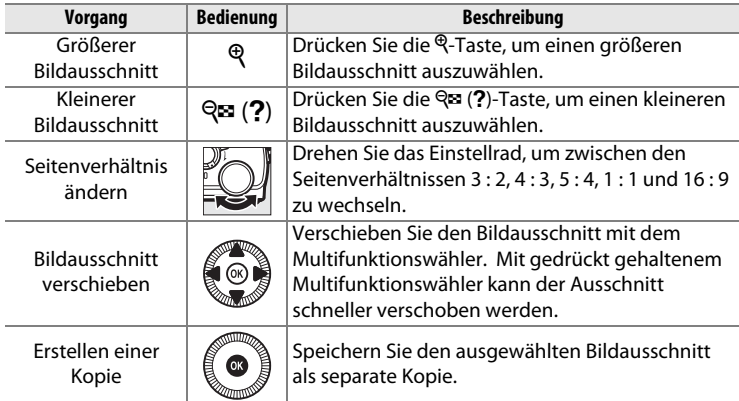

#### D **Beschneiden: Bildqualität und -größe**

Kopien von NEF-(RAW-) oder NEF-(RAW-) + JPEG-Fotos haben die Bildqualität »JPEG Fine« ( $\Box$  [69\)](#page-88-0). Ausschnittkopien von JPEG-Fotos übernehmen die Bildqualitätseinstellung des Originals. Die Größe der Kopie hängt von der Größe des Bildausschnitts und dem Seitenverhältnis ab und erscheint oben links in der Bildausschnittanzeige.

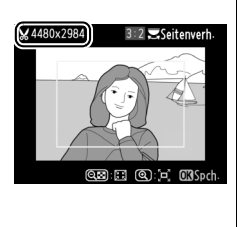

#### **M** Anzeige der Ausschnittkopien

Bei der Anzeige von Ausschnittkopien steht die Ausschnittsvergrößerung (Zoomwiedergabe) eventuell nicht zur Verfügung.

<span id="page-222-0"></span>**Monochrom** MENU-Taste → <sub>n</sub> Bildbearbeitungsmenü

Mit dieser Funktion werden Farbbilder in monochrome Bilder umgewandelt. Es stehen die Optionen **»Schwarz-Weiß«**, **»Sepia«** und **»Blauton«** (blau getontes Schwarz-Weiß-Bild) zur Auswahl).

Bei der Auswahl von **»Sepia«** oder **»Blauton«** wird eine Vorschau des gewählten Bildes angezeigt. Drücken Sie ▲, um die Farbsättigung zu erhöhen, oder  $\Psi$ , um sie zu verringern. Drücken Sie J, um die monochrome Kopie zu erstellen.

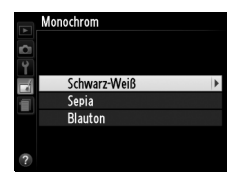

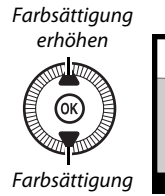

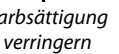

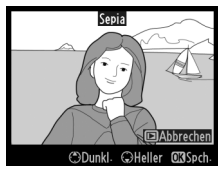

<span id="page-222-1"></span>**Filtereffekte** MENU-Taste → *A* Bildbearbeitungsmenü

Wählen Sie einen der folgenden Filtereffekte aus. Drücken Sie nach der nachfolgend beschriebenen Anpassung der Filtereffekte auf ®, um eine Kopie des Fotos zu speichern.

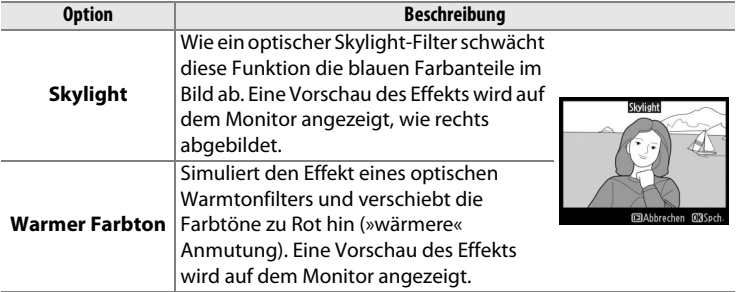

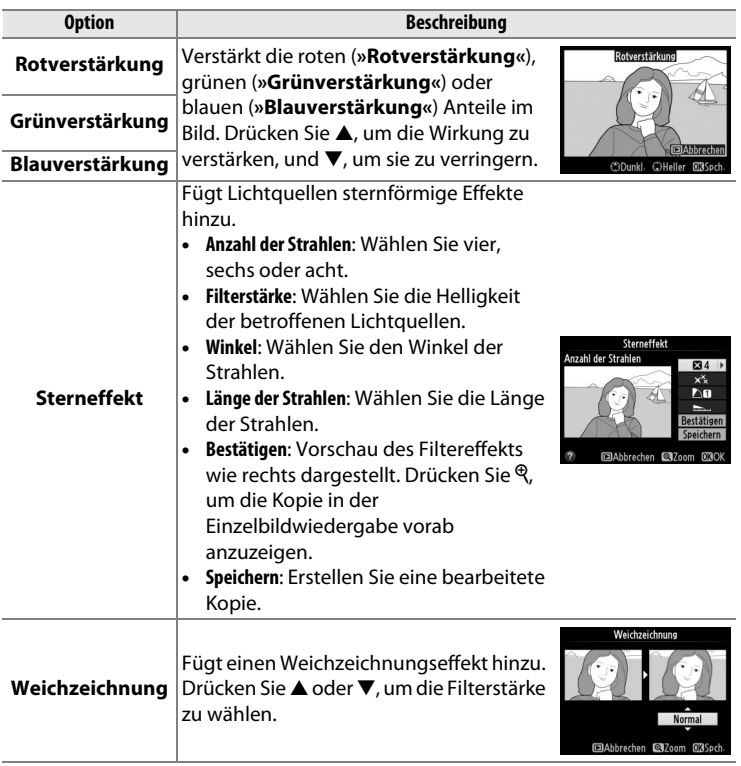

 $\blacksquare$ 

<span id="page-224-0"></span>Verschieben Sie die Farbbalance mit dem Multifunktionswähler (siehe Abbildung unten). Die Wirkung wird auf dem Monitor zusammen mit den Histogrammen für Rot, Grün und Blau wiedergegeben ( $\Box$  [135\)](#page-154-0), die die Farbtonverteilung in der Kopie anzeigen.

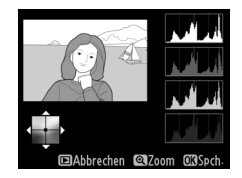

Mehr Grün

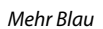

Bearbeitete Kopie erstellen

Mehr Blau  $\frac{1}{2}$  GK  $\frac{1}{2}$  Mehr Gelborange

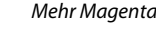

#### A **Ausschnittsvergrößerung**

Drücken Sie die X-Taste, um das auf dem Monitor angezeigte Bild zu vergrößern. Das Histogramm wird aktualisiert, um nur die Daten für den sichtbaren Teil des Bildes anzuzeigen. Drücken Sie bei vergrößertem Bild die Taste **⊠** (@/**O**<del>n</del>), um zwischen dem Farbabgleich und der Ausschnittsvergrößerung zu wechseln. In der Ausschnittsvergrößerung können Sie

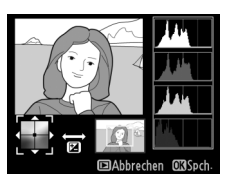

mit den Tasten Q und Q (?) das Bild vergrößern bzw. verkleinern und den Ausschnitt mit dem Multifunktionswähler verschieben.

 $\equiv$ 

<span id="page-225-0"></span>**Bildmontage** MENU-Taste → *MENU-Taste* → *MENU-Taste* → *MENU-Taste* → *MENU-Taste* → *MENU-Taste* → *MENU-Taste* → *MENU-Taste* → *MENU-Taste* → *MENU-Taste* → *MENU-Taste* → *MENU-Taste* → *MENU-Taste* → *MENU-Taste* →

Mit der Bildmontage werden zwei vorhandene NEF-(RAW-)Fotos zu einem einzigen Bild kombiniert, das zusätzlich zu den beiden Originalen gespeichert wird. Die Resultate, die mit den RAW-Daten des Kamera-Bildsensors entstehen, sind sichtbar besser als Bildmontagen, die mithilfe einer Bildbearbeitungssoftware erstellt werden. Das neue Bild wird mit den aktuellen Einstellungen für Bildqualität und -größe gespeichert. Stellen Sie die Bildqualität und -größe vor dem Erstellen einer Bildmontage ein ( $\Box$  [69](#page-88-0), [72](#page-91-0); alle Optionen stehen zur Verfügung). Um eine NEF-(RAW-)Kopie zu erstellen, wählen Sie die Bildqualität **»NEF (RAW)«**.

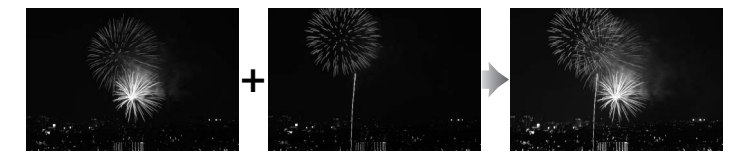

**1 Wählen Sie »Bildmontage«.** Markieren Sie **»Bildmontage«** im Bildbearbeitungsmenü und drücken Sie 2.

> Der rechts abgebildete Dialog wird angezeigt, **»Bild 1«** ist dabei markiert. Drücken Sie 68, um eine Liste mit den NEF-(RAW-)Bildern anzuzeigen, die mit dieser Kamera aufgenommen wurden.

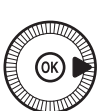

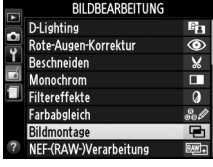

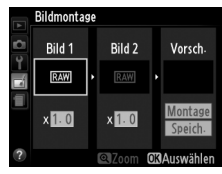

### **2 Wählen Sie das erste Bild aus.**

Markieren Sie mit dem Multifunktionswähler das erste Foto für die Bildmontage. Um das markierte Foto in der Einzelbildwiedergabe

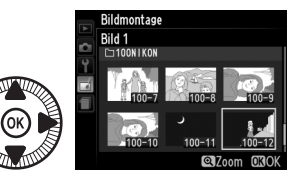

anzuzeigen, halten Sie die  $\mathcal{R}$ -Taste gedrückt. Drücken Sie  $\mathcal{R}$ , um das markierte Foto auszuwählen, und zur Vorschauanzeige zurückzukehren.

### **3 Wählen Sie das zweite Bild aus.**

Das ausgewählte Bild wird als **»Bild 1«** angezeigt. Markieren Sie »Bild 2« und drücken Sie ®, wählen Sie anschließend das zweite Foto wie in Schritt 2 beschrieben aus.

**4 Wählen Sie einen Wert für die Belichtungsanpassung.**

Markieren Sie **»Bild 1«** oder **»Bild 2«** und optimieren Sie die Belichtung für die Bildmontage, indem Sie ▲ oder ▼ drücken, um

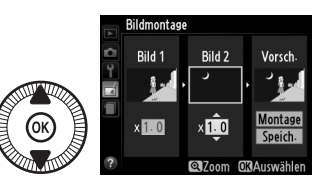

einen Anpassungswert zwischen 0,1 und 2,0 auszuwählen. Wiederholen Sie dies für das zweite Bild. Der Standardwert ist 1,0; wählen Sie 0,5, um die Belichtungsanpassung zu halbieren, oder 2,0, um sie zu verdoppeln. Die Wirkung der Belichtungsanpassung kann im Bereich **»Vorsch.«** beurteilt werden.

### **5 Zeigen Sie eine Vorschau der Bildmontage an.**

Drücken Sie 4 oder 2, um den Cursor in den Bereich **»Vorsch.«** zu bringen und drücken Sie 1 oder 3, um **»Montage«** zu

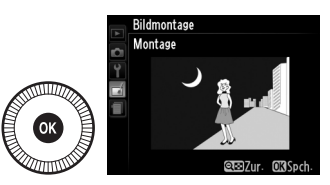

markieren. Drücken Sie ®, um wie rechts dargestellt eine Vorschau der Bildmontage anzuzeigen (wenn Sie die Bildmontage ohne Vorschau speichern möchten, wählen Sie **»Speich.«**). Um zu Schritt 4 zurückzukehren und neue Fotos auszuwählen oder die Belichtungsanpassung zu verändern, drücken Sie  $\mathbb{R}$  (?).

#### **6 Speichern Sie die Bildmontage.**

Drücken Sie in der Vorschauansicht ®, um die Bildmontage zu speichern. Nach dem Erstellen einer Bildmontage

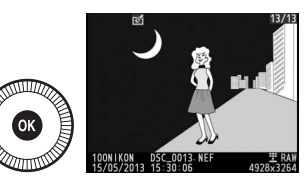

zeigt die Kamera das neue Bild auf dem Monitor als Einzelbild an.

#### D **Bildmontage**

Die Bildmontage weist die gleichen Bildinformationen (einschl. Aufnahmedatum, Belichtungsmessung, Belichtungszeit, Blende, Aufnahmemodus, Belichtungskorrektur und Bildausrichtung) und gleichen Werte für Weißabgleich und die Picture-Control-Konfiguration auf, wie das unter **»Bild 1«** ausgewählte Foto. Der aktuelle Bildkommentar wird der Bildmontage beim Speichern hinzugefügt.

<span id="page-228-0"></span>So erstellen Sie JPEG-Kopien von NEF-(RAW-)Fotos ( $\Box$  [69\)](#page-88-0).

**1 Wählen Sie »NEF-(RAW-) Verarbeitung«.** Markieren Sie **»NEF-(RAW-) Verarbeitung«** im

Bildbearbeitungsmenü und drücken Sie 2, um einen Dialog

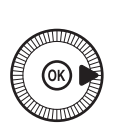

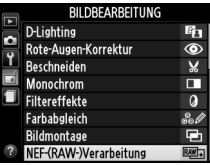

zur Bildauswahl anzuzeigen. Hier werden nur NEF-(RAW-)Bilder angezeigt, die mit dieser Kamera aufgenommen wurden.

### **2 Wählen Sie ein Foto aus.**

Markieren Sie ein Foto mit dem Multifunktionswähler (um das markierte Foto in der Einzelbildwiedergabe anzuzeigen, halten Sie die <sup>@</sup>-Taste

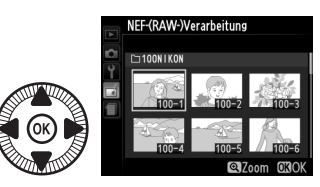

gedrückt). Drücken Sie ®, um das markierte Foto auszuwählen, und fahren Sie mit dem nächsten Schritt fort.

 $\equiv$ 

### **3 Anpassen der Einstellungen für die NEF-(RAW-) Verarbeitung.**

Nehmen Sie die unten aufgeführten Einstellungen vor. Beachten Sie, dass der Weißabgleich nicht für Bilder zur Verfügung steht, die mit der Bildmontage erstellt wurden, und dass die Belichtungskorrektur nur auf Werte zwischen –2 und +2 LW eingestellt werden kann. Bei der Wahl von **»Automatisch«** für den Weißabgleich wird er auf **»Normal«** oder **»Warme Lichtstimmung«** eingestellt, je nachdem, was während der Aufnahme wirksam war. Das Picture-Control-Vergleichsdiagramm wird beim Verändern von Picture-Control-Konfigurationen nicht angezeigt.

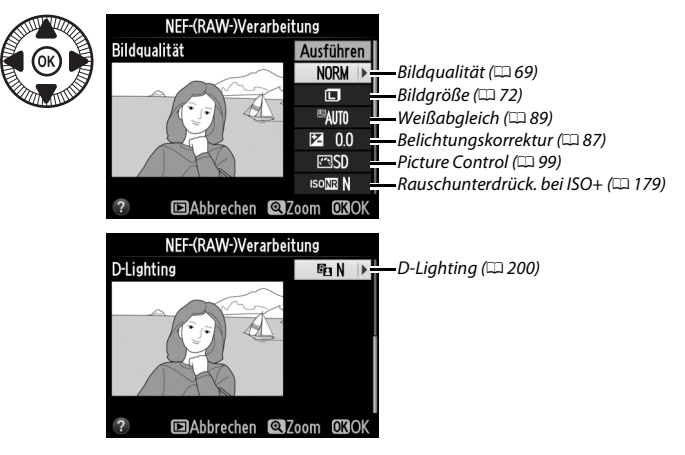

**4 Kopieren Sie das Foto.** Markieren Sie **»Ausführen«** und

drücken Sie 66, um eine JPEG-Kopie des gewählten Fotos zu erstellen. Beachten Sie, dass die Kopie im aktuell gewählten Farbraum (Aufnahmemenü)

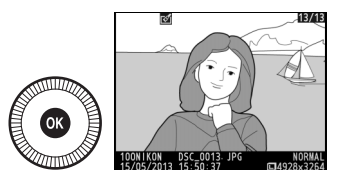

gespeichert wird und nicht im Farbraum, der während der Aufnahme gewählt war;  $\Box$  [178\)](#page-197-0). Das Bildergebnis wird auf dem Monitor in der Einzelbildansicht angezeigt. Wenn Sie das Foto doch nicht kopieren möchten, drücken Sie die MENU-Taste.

<span id="page-230-0"></span>Erstellen Sie verkleinerte Kopien von ausgewählten Fotos.

**1 Wählen Sie »Verkleinern«.** Wenn Sie bestimmte Bilder verkleinern möchten, drücken Sie MENU, um die Menüs anzuzeigen, und wählen Sie im Bildbearbeitungsmenü **»Verkleinern«**.

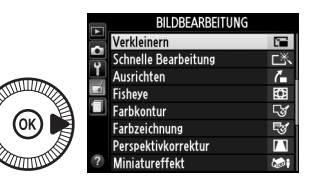

Verkleinern

Bild auswählen Größe wählen

 $2.5M$ 

**2 Wählen Sie eine Größe aus.** Markieren Sie **»Größe wählen«** und drücken Sie ▶.

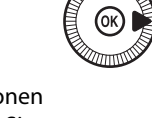

Die rechts abgebildeten Optionen werden angezeigt; markieren Sie eine Option und drücken Sie ®.

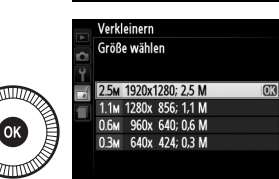

**3 Wählen Sie Bilder aus.** Markieren Sie **»Bild auswählen«** und drücken Sie  $\blacktriangleright$ 

> Markieren Sie Bilder mit dem Multifunktionswähler und drücken Sie die Taste Q<sup>3</sup>(?), um sie auszuwählen oder die Auswahl aufzuheben (halten Sie die X-Taste gedrückt, um das markierte Bild als Einzelbild anzuzeigen).

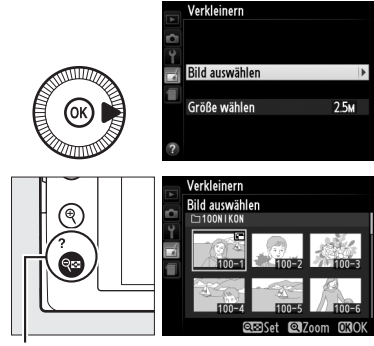

 $Q$  (?)-Taste

Ausgewählte Bilder sind mit dem E-Symbol markiert. Drücken Sie  $\circledR$ , wenn Sie mit der Auswahl fertig sind.

#### **4 Speichern Sie die verkleinerten Kopien.** Es erscheint eine

Sicherheitsabfrage. Markieren Sie **»Ja«** und drücken Sie ®, um die verkleinerten Kopien zu speichern.

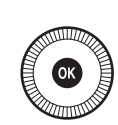

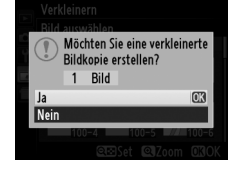

#### D **Betrachten der verkleinerten Kopien**

Die Ausschnittsvergrößerung (Zoomwiedergabe) steht bei der Anzeige verkleinerter Kopien möglicherweise nicht zur Verfügung.

#### **M** Bildqualität

Kopien von NEF-(RAW-) oder NEF-(RAW-) + JPEG-Fotos haben die Bildqualität »JPEG Fine« (CD [69\)](#page-88-0). Kopien von JPEG-Fotos übernehmen die Bildqualitätseinstellung des Originals.

#### <span id="page-232-0"></span>**Schnelle Bearbeitung** MENU-Taste → *M* Bildbearbeitungsmenü

Erstellt Kopien mit mehr Farbsättigung und Kontrast. D-Lighting wird bei Bedarf angewandt, um unterbelichtete oder im Gegenlicht aufgenommene Motive aufzuhellen.

Drücken Sie ▲ oder ▼, um das Ausmaß der Optimierung festzulegen. Das Vorschaubild zeigt

die Wirkung der Bildbearbeitung. Drücken Sie ®, um das Foto zu kopieren.

#### <span id="page-232-1"></span>**Ausrichten** G-Taste → NENU-Taste → NENU-Taste → NENU-Taste → NENU-Taste → NENU-Taste → NENU-Taste → NENU-Taste → NENU-Taste → NENU-Taste → NENU-Taste → NENU-Taste → NENU-Taste → NENU-Taste → NENU-Taste → NENU-Taste → NEN

Erstellt eine gerade ausgerichtete Kopie des ausgewählten Bildes. Drücken Sie 2, um das Bild im Uhrzeigersinn um bis zu fünf Grad in Schritten von ca. 0.25 Grad zu drehen. Mit < drehen Sie das Bild entgegen dem Uhrzeigersinn (die Wirkung kann in der Bearbeitungsanzeige vorab angezeigt werden; beachten Sie, dass die Ränder des Bildes

beschnitten werden, um eine rechteckige Kopie zu erhalten). Drücken Sie **<sup>®</sup>, um das Foto zu kopieren, oder drücken Sie E, um zur Wiedergabe** zurückzukehren, ohne eine Kopie zu erstellen.

#### <span id="page-232-2"></span>**Fisheye** G-Taste → NENU-Taste → *MENU-Taste* → *MENU-Taste* → *MENU-Taste* → *MENU-Taste* → *MENU-Taste* → *MENU-Taste*

Erstellen Sie Kopien, die so aussehen, als wären sie mit einem Fisheye-Objektiv aufgenommen worden. Drücken Sie 2, um den Effekt zu verstärken (dadurch wird auch der abgeschnittene Randbereich größer), oder 4, um ihn zu verringern. Das Vorschaubild zeigt die Wirkung der Bildbearbeitung. Drücken Sie <sup>®</sup>, um das Foto zu kopieren, oder drücken Sie E, um zur Wiedergabe zurückzukehren, ohne eine Kopie zu erstellen.

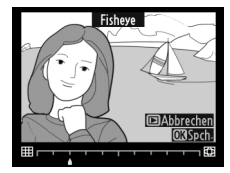

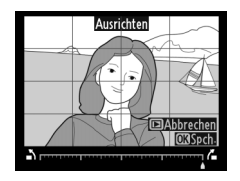

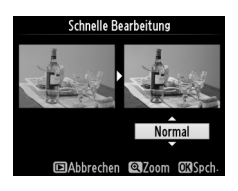

### $\equiv$

<span id="page-233-0"></span>**Farbkontur** MENU-Taste → <sub>n</sub> Bildbearbeitungsmenü

Erstellen Sie eine Umrisszeichnung aus einem Foto als Vorlage für ein Gemälde. Das Vorschaubild zeigt die Wirkung der Bildbearbeitung. Drücken Sie 66, um das Foto zu kopieren.

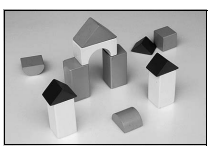

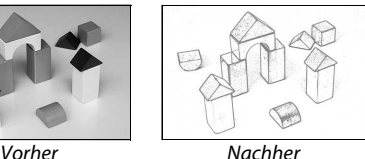

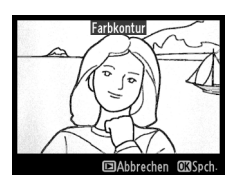

<span id="page-233-1"></span>**Farbzeichnung** MENU-Taste → <sub>n</sub>a Bildbearbeitungsmenü

Erstellen Sie eine Kopie eines Fotos, die so aussieht wie eine Buntstiftzeichnung. Drücken Sie A oder 3, um die Option **»Farbsättigung«** oder **»Konturen«** zu markieren, und drücken Sie 4 oder 2, um Änderungen vorzunehmen. Die

Farbsättigung kann gesteigert werden, um die Farben kräftiger erscheinen zu lassen. Sie kann

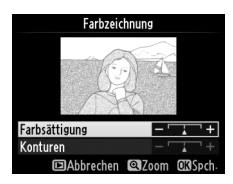

vermindert werden, um einen ausgewaschenen, monochromen Effekt zu erzielen. Die Konturen lassen sich dicker oder dünner machen. Dickere Konturen lassen die Farben gesättigter erscheinen. Die Ergebnisse können in der Bearbeitungsanzeige vorab angeschaut werden. Drücken Sie ®, um das Foto zu kopieren, oder drücken Sie **E**, um zur Wiedergabe zurückzukehren, ohne eine Kopie zu erstellen.

<span id="page-234-0"></span>Erstellen Sie Kopien, bei denen der Effekt der »stürzenden Linien« reduziert ist. Diese entstehen, wenn ein hohes Objekt von unten fotografiert wird. Korrigieren Sie die perspektivischen Verzerrungen mit dem Multifunktionswähler (beachten Sie, dass eine stärkere Perspektivkorrektur dazu führt, dass größere

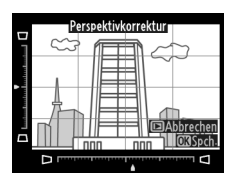

Randbereiche abgeschnitten werden). Die Ergebnisse können in der Bearbeitungsanzeige vorab angeschaut werden. Drücken Sie ®, um das Foto zu kopieren, oder drücken Sie E, um zur Wiedergabe zurückzukehren, ohne eine Kopie zu erstellen.

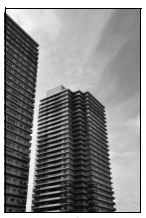

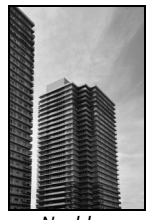

Vorher Nachher

<span id="page-235-0"></span>**Miniatureffekt** MENU-Taste → <sub>n</sub> Bildbearbeitungsmenü

Erstellen Sie eine Kopie, die wie ein Foto von einem Diorama aussieht. Das funktioniert am besten bei Fotos, die von einem hoch gelegenen Standpunkt gemacht wurden. Der Bereich, der sich in der Kopie im Schärfebereich befindet, ist durch einen gelben Rahmen gekennzeichnet.

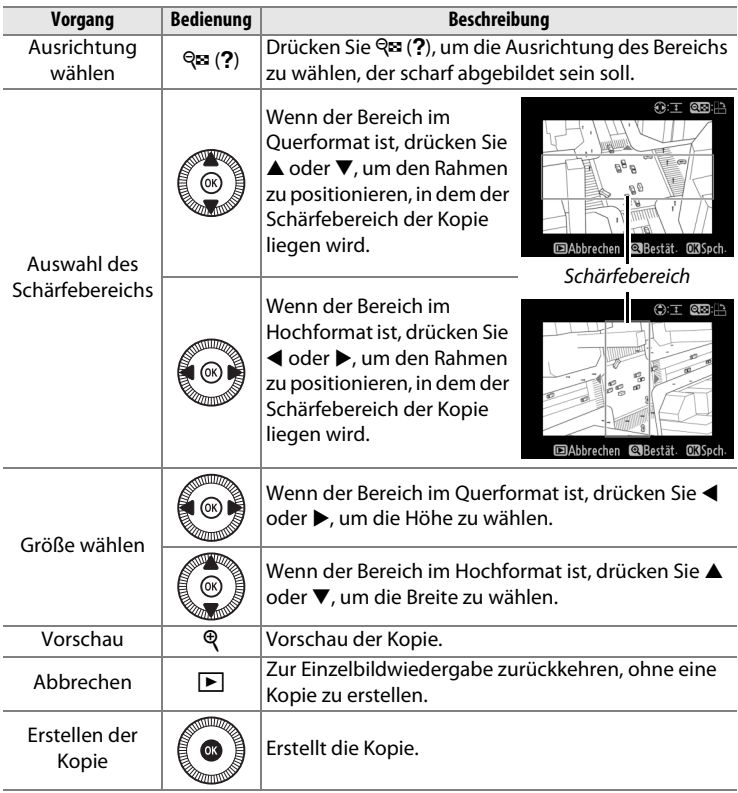

ΓΞ

<span id="page-236-0"></span>Erstellen Sie eine Kopie, bei der nur ausgewählte Farbtöne farbig erscheinen.

### **1 Wählen Sie »Selektive Farbe«.**

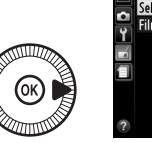

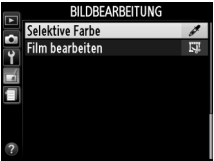

Markieren Sie im Bildbearbeitungsmenü **»Selektive Farbe«** und drücken Sie 2, um einen

Dialog für die Bildauswahl anzuzeigen.

**2 Wählen Sie ein Foto aus.** Markieren Sie ein Foto (um das markierte Foto in der Einzelbildansicht anzuzeigen, halten Sie die &-Taste gedrückt). Drücken Sie 60, um

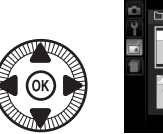

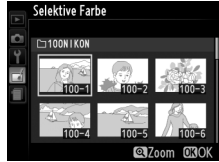

Ausgewählte Farbe

das markierte Foto auszuwählen, und fahren Sie mit dem nächsten Schritt fort.

#### **3 Wählen Sie eine Farbe aus.**

Bewegen Sie den Cursor mit dem Multifunktionswähler auf ein Objekt und drücken Sie  $\mathbb{Z}$  (@/O<sub>T</sub>, um die Farbe des Objekts als eine der Farben auszuwählen, die erhalten bleiben sollen (die

ाः **Exandern** ∏ २  $\sqrt{1}$ 匛 íso **同Zurücks.** 図: △ OBSpd  $\mathbb{E}$  ( $\mathbb{Q}/\mathbf{O}$ m)-Taste

Kamera hat eventuell Schwierigkeiten, nicht gesättigte Farben zu erkennen; wählen Sie daher eine gesättigte Farbe). Drücken Sie  $\mathcal{R}_i$ um das Bild für eine genaue Farbauswahl zu vergrößern. Drücken Sie Q (?), um die Ansicht zu verkleinern.

ΓΞ

#### **4 Markieren Sie den Farbbereich.**

Drehen Sie das Einstellrad, um den Farbbereich für die gewählte Farbe zu markieren.

### **5 Wählen Sie den Farbbereich aus.**

Drücken Sie ▲ oder ▼, um den Bereich ähnlicher Farbtöne zu vergrößern oder zu verkleinern, der im endgültigen Bild enthalten

sein wird. Wählen Sie einen Wert zwischen 1 und 7; beachten Sie, dass höhere Werte möglicherweise Farbtöne anderer Farben mit einschließen. Das Vorschaubild zeigt die Wirkung der Bildbearbeitung.

### **6 Wählen Sie zusätzliche Farben aus.**

Um zusätzliche Farben auszuwählen, drehen Sie das Einstellrad, um ein weiteres der drei Farbkästchen oben in der

Anzeige zu markieren. Wiederholen Sie dann die Schritte 3 bis 5, um eine andere Farbe auszuwählen. Bei Bedarf können Sie diesen Vorgang für eine dritte Farbe wiederholen. Drücken Sie für um die Auswahl der markierten Farbe aufzuheben. (Um alle Farben zu verwerfen, halten Sie fügedrückt. Es erscheint eine Sicherheitsabfrage; wählen Sie **»Ja«** aus.)

### **7 Speichern Sie die bearbeitete Kopie.**

Drücken Sie ®, um das Bild zu kopieren.

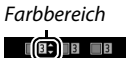

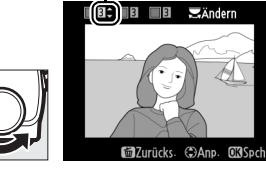

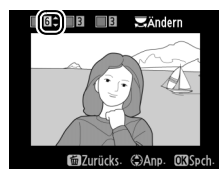

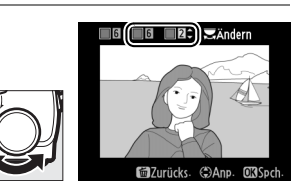

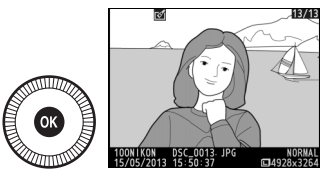

#### <span id="page-238-0"></span>**Bilder vergleichen**

Mit dieser Funktion können Sie bearbeitete Bildkopien mit ihren Originalen vergleichen. Diese Option steht nur zur Verfügung, wenn die J-Taste während der Einzelbildwiedergabe einer Kopie oder eines Originals zwecks Anzeige des Bildbearbeitungsmenüs gedrückt wird.

#### **1 Wählen Sie ein Bild aus.** Wählen Sie in der Einzelbildwiedergabe eine bearbeitete Bildkopie aus (durch das  $\overline{A}$ -Symbol gekennzeichnet) oder ein Foto (Original), das bearbeitet wurde, und drücken Sie OR.

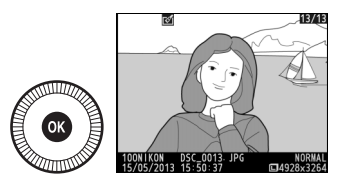

#### **2 Wählen Sie »Bilder vergleichen«.**

Markieren Sie im Bildbearbeitungsmenü **»Bilder vergleichen«** und drücken Sie ®.

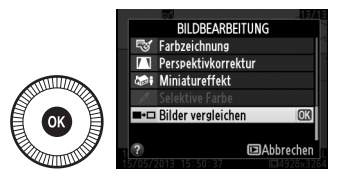

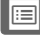

#### **3 Vergleichen Sie die Kopie mit dem Original.**

Das Quellbild wird links und die bearbeitete Kopie rechts angezeigt. Die

Bildbearbeitungsfunktion, mit der die Kopie erstellt wurde, ist über den Bildern aufgeführt. Drücken Sie ◀ oder ▶. um zwischen dem Quellbild und der bearbeiteten Kopie zu wechseln. Halten Sie die X-Taste gedrückt, um das

Bildbearbeitungsfunktion, mit der die Kopie erstellt wurde

Kopie

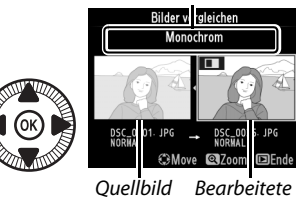

markierte Bild in der Einzelbildwiedergabe anzuzeigen. Wenn die Kopie aus zwei Bildern mit der Funktion **»Bildmontage«** erstellt wurde, drücken Sie ▲ oder ▼, um das andere Quellbild anzuzeigen. Existieren vom aktuellen Quellbild mehrere Kopien, drücken Sie ▲ oder ▼, um die anderen Kopien anzuzeigen. Drücken Sie die **E-Taste, um zum Wiedergabemodus zurückzukehren, oder** drücken Sie ®, um das markierte Bild in der Wiedergabe anzuzeigen.

#### D **Bilder vergleichen**

Das Quellbild wird nicht angezeigt, wenn die Kopie von einem Foto erstellt wurde, das geschützt war ( $\Box$  [146](#page-165-0)) oder sich auf einer geschützten Speicherkarte befand  $($  $\Box$  [24](#page-43-0)).

 $\Box$ 

# m **Letzte Einstellungen/**  O **Mein Menü**

Drücken Sie MENU und wählen Sie die Registerkarte f (»Letzte Einstellungen«), um das Menü »Letzte Einstellungen« anzuzeigen.

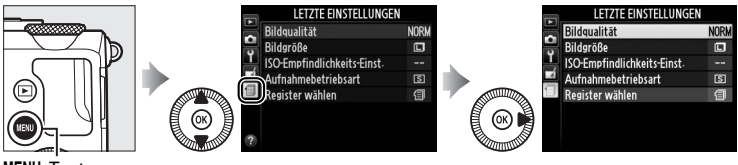

MENU-Taste

Das Menü »Letzte Einstellungen« listet die 20 zuletzt verwendeten Einstellungen auf. Die ganz am Schluss verwendeten Menüpunkte erscheinen zuerst. Drücken Sie ▲ oder ▼, um eine Option zu markieren, und drücken Sie 2, um sie auszuwählen.

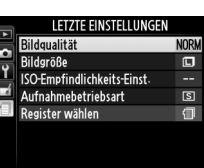

A **Entfernen von Menüpunkten aus dem Menü »Letzte Einstellungen«** Ein Menüpunkt, der im Menü »Letzte Einstellungen« markiert ist, kann durch Drücken der  $\overline{w}$ -Taste gelöscht werden. Es erscheint eine Sicherheitsabfrage; drücken Sie  $\tilde{w}$  erneut, um den gewählten Menüpunkt zu löschen.

|≔

## **Mein Menü**

Wählen Sie  $\overline{B}$  »Mein Menü« für 国 »Letzte Einstellungen« > »Register **wählen«**, um auf ein benutzerdefiniertes Menü mit bis zu 20 Optionen zuzugreifen, die aus den Menüs Wiedergabe, Aufnahme, System und Bildbearbeitung gewählt wurden.

**1 Wählen Sie »Register wählen«.**

> Markieren Sie im Menü »Letzte Einstellungen« (m) **»Register wählen«** und drücken Sie ▶.

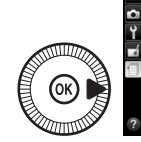

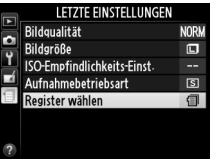

**2** Wählen Sie **www.** Menü«. Markieren Sie **同 »Mein Menü**« und drücken Sie ®. Der Name des Menüs wird von »Letzte Einstellungen« zu »Mein Menü« geändert.

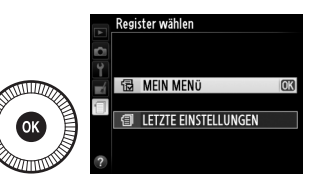

Um wieder die letzten Einstellungen anzuzeigen, wählen Sie **国 »Letzte Einstellungen«** für  $\overline{\mathbb{B}}$  »Mein Menü« > »Register wählen«.

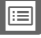

#### ❚❚ *Hinzufügen von Optionen zu »Mein Menü«*

**1 Wählen Sie »Menüpunkte hinzufügen«.** Markieren Sie unter »Mein Menü«

(O) **»Menüpunkte hinzufügen«** und drücken Sie ▶.

**2 Wählen Sie ein Menü aus.** Markieren Sie den Namen des

drücken Sie ▶.

Sie hinzufügen möchten, und

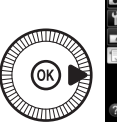

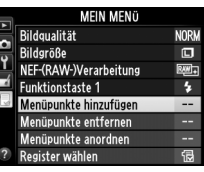

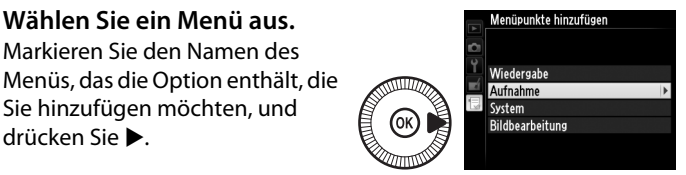

**3 Wählen Sie einen Menüpunkt aus.**

Markieren Sie den gewünschten Menüpunkt und drücken Sie ®.

**4 Bestimmen Sie die Position des neuen Menüpunkts.** Drücken Sie ▲ oder ▼, um den neuen Menüpunkt unter »Mein Menü« nach oben oder unten zu

verschieben. Drücken Sie 66, um den neuen Menüpunkt hinzuzufügen.

#### **5 Fügen Sie weitere Menüpunkte hinzu.**

Die derzeit unter »Mein Menü« angezeigten Menüpunkte sind mit einem Häkchen

gekennzeichnet. Menüpunkte mit

einem  $\Sigma$ -Symbol können nicht ausgewählt werden. Wiederholen Sie die Schritte 1 bis 4, um weitere Menüpunkte auszuwählen.

Menüpunkte hinzufügen Aufnahme Zurücksetzen Ordner Bildgualität **Rildaröße** Weißabgleich Picture Control konfigurieren Konfigurationen verwalten

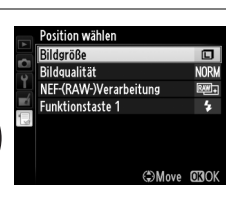

Menüpunkte hinzufügen Aufnahme □ Zurücksetzen Ordner Bildqualität Bildgröße Weißabgleich Picture Control konfigurieren Konfigurationen verwalten

眉

#### **1 Wählen Sie »Menüpunkte entfernen«.**

Markieren Sie unter »Mein Menü« (**同) »Menüpunkte entfernen**« und drücken Sie  $\blacktriangleright$ .

### **2 Wählen Sie Menüpunkte aus.**

Markieren Sie Menüpunkte und drücken Sie 2, um sie auszuwählen oder die Auswahl aufzuheben. Ausgewählte Menüpunkte sind mit einem Häkchen gekennzeichnet.

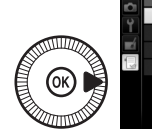

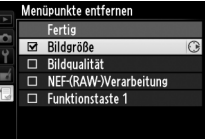

#### **3 Löschen Sie die ausgewählten Menüpunkte.** Markieren Sie **»Fertig«** und

drücken Sie 68. Es erscheint eine Sicherheitsabfrage; drücken Sie 6 erneut, um die gewählten Menüpunkte zu löschen.

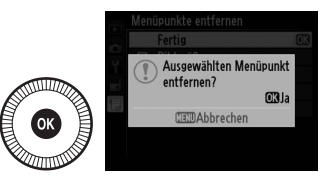

#### A **Menüpunkte direkt aus »Mein Menü« löschen**

Drücken Sie die fi-Taste, um den derzeit unter »Mein Menü« markierten Menüpunkt zu löschen. Es erscheint eine Sicherheitsabfrage; drücken Sie  $\tilde{w}$ erneut, um den ausgewählten Menüpunkt aus »Mein Menü« zu entfernen.

 $\Box$ 

#### **1 Wählen Sie »Menüpunkte anordnen«.**

Markieren Sie unter »Mein Menü« (O) **»Menüpunkte anordnen«** und drücken Sie **>**.

**2 Wählen Sie einen Menüpunkt aus.** Markieren Sie den

Menüpunkt, den Sie verschieben möchten, und drücken Sie %.

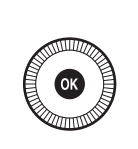

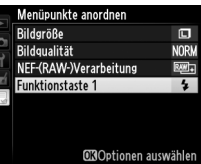

#### **3 Ändern Sie die Position des Menüpunkts.**

Drücken Sie ▲ oder ▼, um den Menüpunkt in »Mein Menü« nach oben oder nach unten zu verschieben, und

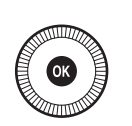

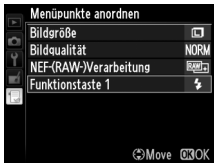

drücken Sie ®. Wiederholen Sie die Schritte 2 bis 3, um weitere Menüpunkte zu verschieben.

**4 Kehren Sie zu »Mein Menü« zurück.**

Drücken Sie die MENU-Taste, um zu »Mein Menü« zurückzukehren.

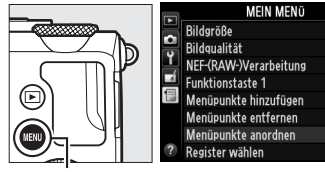

MFNII-Taste

 $\square$ NORW

بالتبنا Ł

伺

# Tech **Technische Hinweise**

In diesem Kapitel finden Sie Informationen über geeignetes Zubehör, das Reinigen und Aufbewahren der Kamera und über den Umgang mit Fehlermeldungen oder Problemen beim Einsatz der Kamera.

# **Externe Blitzgeräte (optionales Zubehör)**

Optionale Blitzgeräte können, wie unten beschrieben, direkt in den Zubehörschuh der Kamera eingeschoben werden. Der Zubehörschuh ist mit einem Sicherungspassloch für Blitzgeräte mit Sicherungsstift ausgestattet.

**1 Nehmen Sie die Abdeckung des Zubehörschuhs ab.**

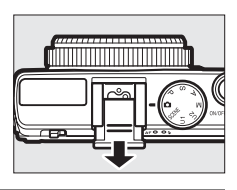

### **2 Schieben Sie das Blitzgerät in den Zubehörschuh.**

Einzelheiten dazu finden Sie im Handbuch des Blitzgeräts. Das integrierte Blitzgerät zündet nicht, wenn ein optionales Blitzgerät aufgesetzt ist.

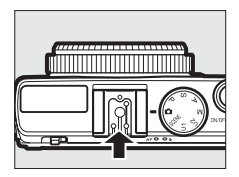

#### D **Verwenden Sie nur Original-Nikon-Blitzzubehör**

Verwenden Sie nur Nikon-Blitzgeräte. Wenn eine negative Spannung oder eine Spannung von mehr als 250 V am Zubehörschuh anliegt, kann dies nicht nur zu Funktionsstörungen, sondern auch zu einer Beschädigung der Elektronik der Kamera oder des Blitzgeräts führen.

## **Kompatible Blitzgeräte**

Die nachfolgend aufgeführten Blitzgeräte können an der Kamera verwendet werden (die neuesten Informationen über kompatible Blitzgeräte finden Sie auf den auf Seite [1](#page-20-0) genannten Websites). Weitere Angaben zum jeweiligen Blitzgerät stehen in der zugehörigen Dokumentation.

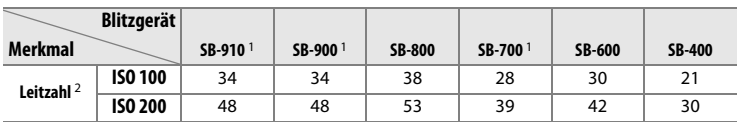

1 Wenn ein Farbfilter auf das SB-910, SB-900 oder SB-700 gesetzt wurde und für den Weißabgleich AUT0 oder  $\clubsuit$  (Blitzlicht) ausgewählt ist, erkennt die Kamera den Filter automatisch und passt den Weißabgleich entsprechend an.

2 für Meter, 20 °C; SB-910, SB-900, SB-800, SB-700 und SB-600 bei Zoomreflektorposition 35 mm; SB-910, SB-900 und SB-700 mit Standardausleuchtung.

Folgende Funktionen stehen mit kompatiblen Blitzgeräten zur Verfügung:

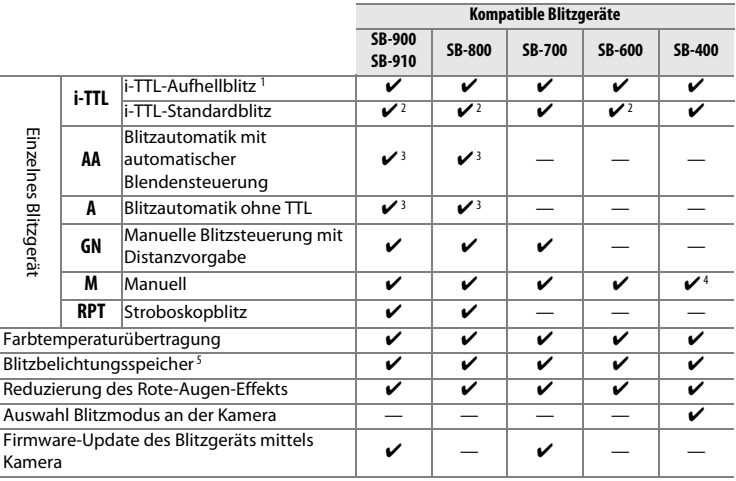

1 Bei Spotmessung nicht verfügbar.

2 Kann auch am Blitzgerät eingestellt werden.

3 AA/A-Modusauswahl wird am Blitzgerät mittels benutzerdefinierten Einstellungen durchgeführt.

4 Kann nur an der Kamera eingestellt werden.

5 Verfügbar mit i-TTL-Blitzsteuerung und wenn Messblitze in AA- oder A-Blitzautomatik benutzt werden.

#### A **i-TTL-Blitzsteuerung**

Bei i-TTL-Blitzsteuerung regelt die Kamera die Blitzleistung anhand von reflektierten Messblitzen. Diese kaum sichtbare Vorblitzserie gibt das Blitzgerät unmittelbar vor dem Hauptblitz ab. Es gibt zwei Arten der i-TTL-Blitzsteuerung: den i-TTL-Aufhellblitz, bei dem die Blitzleistung so gesteuert wird, dass ein harmonisches Gleichgewicht zwischen der Beleuchtung des Hauptobjekts und des Hintergrunds entsteht, und den i-TTL-Standardblitz, bei dem die Regelung der Blitzleistung für eine helle Standard-Ausleuchtung sorgt, ohne die Helligkeit des Hintergrunds zu berücksichtigen. Um die i-TTL-Blitzsteuerung mit den Zubehör-Blitzgeräten zu verwenden, müssen Sie vor der Aufnahme die i-TTL-Blitzsteuerung am Blitzgerät einstellen (Ausnahme SB-400). Beachten Sie beim Gebrauch eines SB-700 oder SB-400, dass der i-TTL-Aufhellblitz automatisch aktiviert wird, sobald an der Kamera die Matrixmessung oder mittenbetonte Messung gewählt ist, wohingegen der i-TTL-Standardblitz bei Spotmessung zum Einsatz kommt.

#### A **Optionale Blitzgeräte**

Optionale Blitzgeräte gehen in Standby (Ruhemodus), wenn die Kamera abgeschaltet wird; prüfen Sie vor der Aufnahme die Blitzbereitschaftsanzeige am Blitzgerät. Die automatische Anpassung des Zoomreflektors ist mit den Modellen SB-910, SB-900, SB-800, SB-700 und SB-600 verfügbar; beachten Sie aber, dass eine Weitwinkel-Streuscheibe nötig sein kann, um eine Vignettierung (unvollständige Ausleuchtung) bei Aufnahmeabständen unter 2 m zu vermeiden. Advanced Wireless Lighting, automatische FP-Kurzzeitsynchronisation und AF-Hilfslicht für Autofokussysteme mit mehreren Messfeldern werden nicht unterstützt.

# **Weiteres Zubehör**

Zum Zeitpunkt der Fertigstellung dieses Handbuchs umfasste das Nikon-Produktsortiment folgendes Zubehör für die COOLPIX A.

> **• Akkufacheinsatz EP-5C, Netzadapter EH-5b**: Mit diesem Zubehör können Sie die Kamera über längere Zeit mit Strom versorgen (Netzadapter vom Typ EH-5a und EH-5 können ebenfalls benutzt werden). Der Akkufacheinsatz EP-5C ist erforderlich, um die Kamera an den EH-5b, EH-5a oder EH-5 anzuschließen. Akkufacheinsatz und Netzadapter werden jeweils separat verkauft.

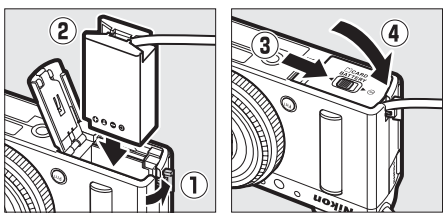

#### **Stromversorgung**

Achten Sie vor dem Schließen der Akkufach-/ Speicherkartenfach-Abdeckung darauf, dass das Kabel des Akkufacheinsatzes vollständig in den Schlitz eingelegt ist. Andernfalls könnte das Kabel beim Schließen der Abdeckung zwischen der Kante des Akkufachs und der Klappe eingeklemmt und dadurch beschädigt werden. Verbinden Sie das Kabel nach dem Schließen der Abdeckung mit dem Gleichstromanschluss des Netzadapters.

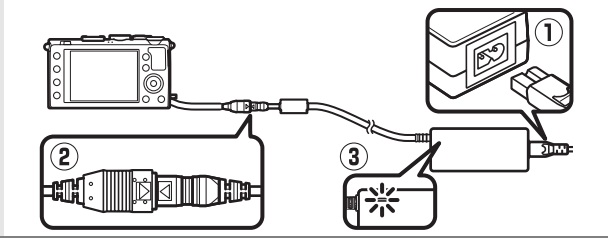

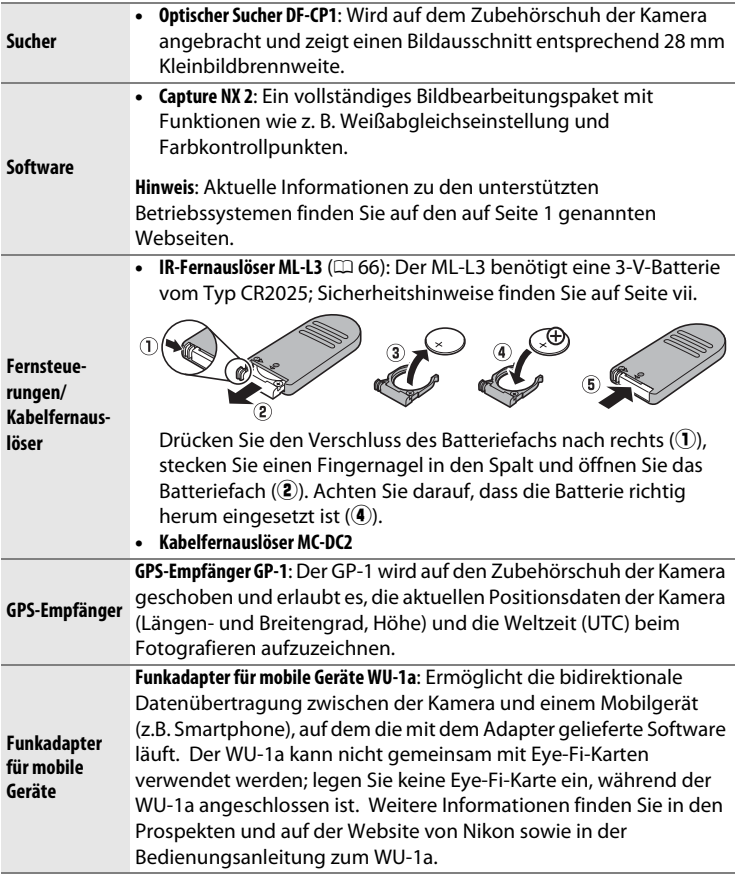

## **Sorgsamer Umgang mit der Kamera**

## **Reinigung**

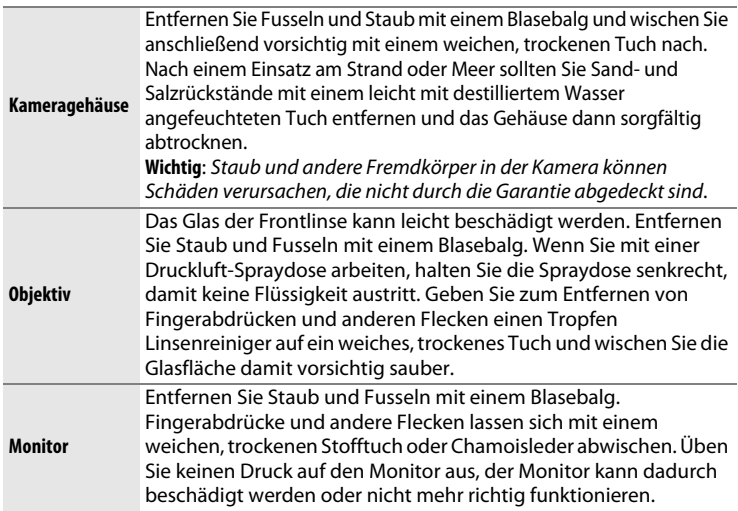

Verwenden Sie keinen Alkohol, Verdünner oder andere flüchtige Chemikalien.

## **Aufbewahrung**

Wenn Sie die Kamera längere Zeit nicht benutzen, nehmen Sie den Akku aus der Kamera und bewahren Sie ihn mit aufgesetzter Akku-Schutzkappe an einem kühlen, trockenen Ort auf. Lagern Sie die Kamera an einem trockenen, gut belüfteten Ort, um Schimmelpilzbefall zu vermeiden. Halten Sie die Kamera von Naphthalin- oder Kampfer-Mottenkugeln fern und lagern Sie sie nicht an Plätzen,

- **•** die feucht (Luftfeuchte höher als 60%) oder schlecht belüftet sind
- **•** die sich in der Nähe von Geräten wie Fernsehern oder Radios befinden, die starke elektromagnetische Felder erzeugen
- **•** an denen es wärmer als 50 °C oder kälter als –10 °C ist
# **Sorgsamer Umgang mit Kamera und Akku: Warnungen**

# **Sorgsamer Umgang mit der Kamera**

**Nicht fallen lassen:** Wenn die Kamera starken Stößen oder Erschütterungen ausgesetzt wird, kann es zu Fehlfunktionen kommen.

**Vor Nässe schützen:** Dieses Gerät ist nicht wasserfest, es kann zu Fehlfunktionen kommen, wenn es ins Wasser fällt oder hoher Feuchtigkeit ausgesetzt ist. Korrosion an der internen Mechanik kann zu irreparablen Schäden führen.

### **Abrupte Temperaturschwankungen vermeiden:** Durch plötzliche

Temperaturschwankungen, beispielsweise beim Betreten oder Verlassen eines gut beheizten Gebäudes an einem kalten Wintertag, kann Feuchtigkeit im Inneren des Gerätes kondensieren. Um Kondenswasserbildung zu vermeiden, sollten Sie die Kamera in einer Kameratasche oder Plastiktüte aufbewahren, bevor Sie einen Ort mit deutlich höherer oder niedrigerer Temperatur aufsuchen.

**Von starken Magnetfeldern fernhalten:** Verwenden und lagern Sie die Kamera nicht in der unmittelbaren Nähe von Geräten, die starke elektromagnetische Strahlung oder magnetische Felder erzeugen. Starke statische Aufladung oder Magnetfelder, die beispielsweise von Rundfunksendern erzeugt werden, können die Wiedergabe auf dem Monitor beeinträchtigen, gespeicherte Daten in der Speicherkarte beschädigen oder die Kameraelektronik stören.

**Das Objektiv nicht auf die Sonne richten:** Richten Sie das Objektiv niemals längere Zeit auf die Sonne oder sehr helle Lichtquellen. Starke Lichteinstrahlung kann zu einer Beschädigung des Bildsensors führen oder helle Flecken in den Aufnahmen hervorrufen.

**Das Gerät ausschalten, bevor Sie den Akku herausnehmen oder die Stromversorgung trennen:** Unterbrechen Sie niemals die Stromzufuhr und nehmen Sie den Akku nicht heraus, während die Kamera eingeschaltet ist, insbesondere während Bilder auf der Speicherkarte gespeichert oder gelöscht werden. Dadurch könnten Daten unwiederbringlich verloren gehen oder die Kameraelektronik beschädigt werden. Um ein versehentliches Unterbrechen der Stromzufuhr zu vermeiden, sollten Sie die Kamera nicht umhertragen, während sie mit dem Netzadapter verbunden ist.

**Hinweise zum Monitor:** Das Display wird mit extrem hoher Präzision hergestellt; mindestens 99,99% der Pixel sind wirksam, wobei nicht mehr als 0,01% fehlen oder defekt sind. Wenn also solche Displays Pixel enthalten, die immer leuchten (weiß, rot, blau oder grün) oder immer aus sind (schwarz), ist dies keine Fehlfunktion und wirkt sich nicht auf die Bilder aus, die mit diesem Gerät aufgenommen werden.

Bei hellem Umgebungslicht sind die Bilder auf dem Monitor möglicherweise schwer zu erkennen.

Üben Sie keinen Druck auf den Monitor aus, da er dadurch beschädigt werden oder nicht mehr richtig funktionieren kann. Beseitigen Sie Fusseln und Staub mit einem Blasebalg. Entfernen Sie Flecken vorsichtig mit einem weichen Tuch oder Chamoisleder. Sollte der Monitor zerbrechen, seien Sie vorsichtig, um Verletzungen durch zerbrochenes Glas zu vermeiden und um zu verhindern, dass Flüssigkristallsubstanz aus dem Display in Kontakt mit der Haut kommt oder in Augen oder Mund gelangt.

# **Sorgsamer Umgang mit dem Akku**

Akkus und Batterien können bei unsachgemäßer Handhabung auslaufen oder explodieren. Beachten Sie beim Umgang mit Akkus die folgenden Vorsichtsmaßnahmen:

- **•** Verwenden Sie nur Akkus, die für dieses Gerät zugelassen sind.
- **•** Setzen Sie den Akku nicht offenem Feuer oder großer Hitze aus.
- **•** Achten Sie auf saubere Kontakte.
- **•** Schalten Sie die Kamera aus, bevor Sie den Akku entnehmen bzw. einsetzen.
- **•** Nehmen Sie den Akku aus der Kamera oder dem Ladegerät, wenn Sie diese nicht benutzen und setzen Sie die Akku-Schutzkappe auf. Diese Geräte verbrauchen geringfügig Strom, auch wenn sie ausgeschaltet sind, und können den Akku so weit entladen, dass er nicht mehr funktioniert. Wenn der Akku längere Zeit nicht benutzt werden soll, setzen Sie ihn in die Kamera ein und verbrauchen Sie den Akkustrom weitgehend, bevor Sie ihn herausnehmen und an einem Ort mit einer Umgebungstemperatur von 15 °C bis 25 °C aufbewahren (vermeiden Sie heiße oder extrem kalte Orte). Wenigstens alle sechs Monate sollte der Akku aufgeladen und benutzt werden.
- **•** Durch wiederholtes Ein- und Ausschalten der Kamera bei vollständig entladenem Akku wird die Akkulebensdauer verkürzt. Vollständig entladene Akkus müssen vor dem Gebrauch aufgeladen werden.
- **•** Die Innentemperatur des Akkus kann steigen, während er benutzt wird. Wenn versucht wird, den Akku aufzuladen, während seine Temperatur erhöht ist, wird die Akkuleistung beeinträchtigt, und der Akku wird unter Umständen nicht oder nur teilweise aufgeladen. Lassen Sie den Akku vor dem Laden abkühlen.
- **•** Wenn ein vollständig aufgeladener Akku weiter geladen wird, kann die Akkuleistung beeinträchtigt werden.
- **•** Verliert der Akku seine Ladung bei Raumtemperatur deutlich schneller als gewohnt, deutet dies darauf hin, dass er ausgetauscht werden muss. Erwerben Sie einen neuen Akku vom Typ EN-EL20.
- **•** Laden Sie den Akku vor seiner Verwendung auf. Halten Sie bei wichtigen Anlässen immer einen voll aufgeladenen Ersatzakku vom Typ EN-EL20 bereit. Denken Sie daran, dass eine kurzfristige Beschaffung von passenden Akkus nicht überall möglich ist. Beachten Sie, dass sich die Akkukapazität bei niedrigen Temperaturen verringert. Stellen Sie sicher, dass der Akku vollständig aufgeladen ist, bevor Sie Fotos bei niedrigen Temperaturen aufnehmen. Halten Sie einen warmgehaltenen Ersatzakku bereit und tauschen Sie bei Bedarf die Akkus aus. Ein kalter Akku kann nach dem Aufwärmen einen Teil seiner Ladung wiedererlangen.
- **•** Nicht mehr verwendbare Akkus sind eine wertvolle Ressource. Führen Sie diese gemäß den vor Ort geltenden Vorschriften der Wiederverwertung zu.
- **•** Laden Sie den Akku in Innenräumen bei Umgebungstemperaturen zwischen 5 °C und 35 °C auf. Verwenden Sie den Akku nicht bei Umgebungstemperaturen von unter 0 °C oder über 40 °C; eine Nichtbeachtung dieser Vorsichtsmaßnahme könnte den Akku beschädigen oder seine Leistungsfähigkeit beeinträchtigen. Bei Akkutemperaturen von 0 °C bis 10 °C und von 45 °C bis 60 °C kann sich die Kapazität verringern und die Ladezeiten können sich verlängern. Der Akku lädt nicht auf, wenn seine Temperatur unter 0 °C oder über 60 °C liegt.

# **Das Ladegerät**

Das mitgelieferte Ladegerät ist ausschließlich für den Gebrauch mit dem wiederaufladbaren Lithium-Ionen-Akku EN-EL20 vorgesehen. Ferner ist es nur für die Benutzung im Land des Kaufs bestimmt; vor Reisen in andere Länder sollten Sie sich über eventuell erforderliche Netzsteckeradapter informieren.

# <span id="page-255-1"></span><span id="page-255-0"></span>**Verfügbare Einstellungen**

In der folgenden Tabelle werden die Einstellungen aufgelistet, die in den jeweiligen Modi vorgenommen werden können.

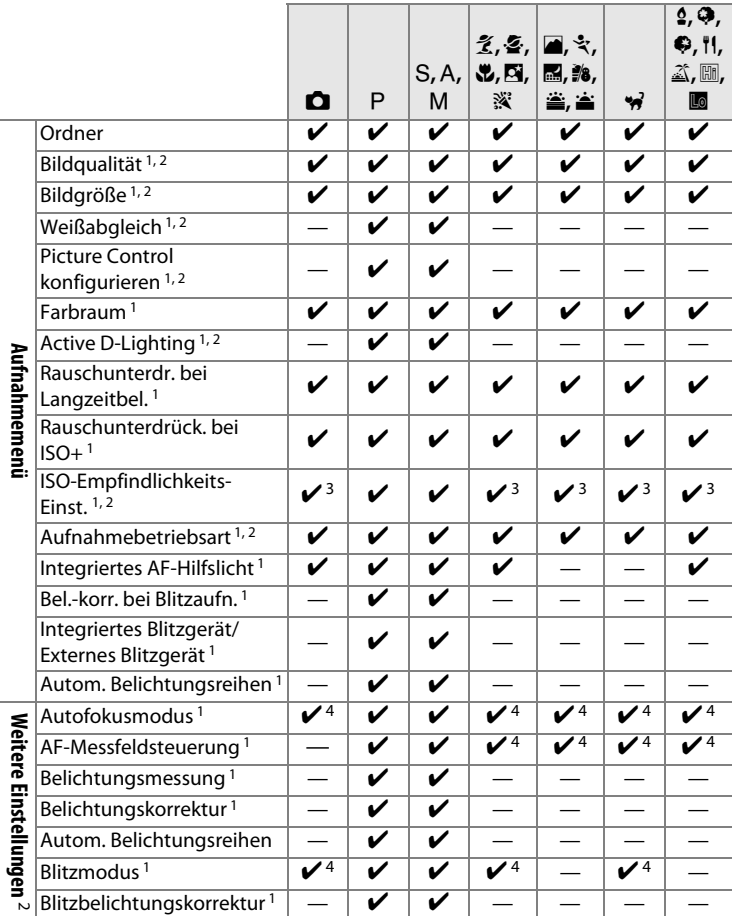

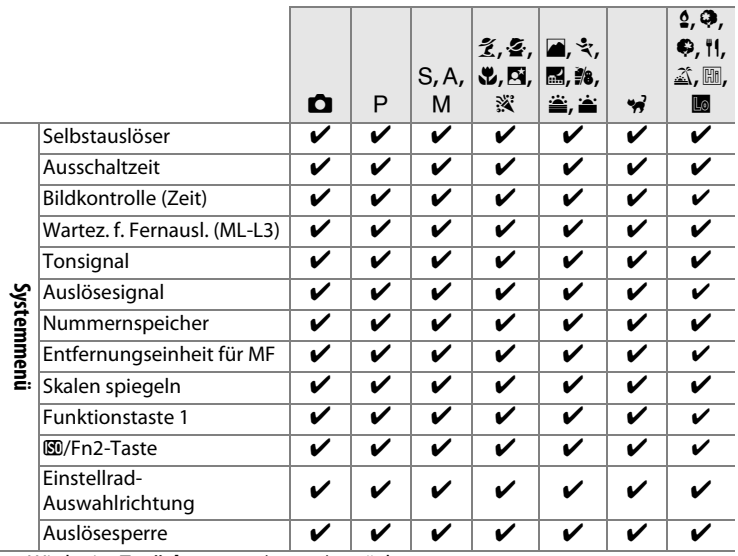

1 Wird mit »Zurücksetzen« (CD [176\)](#page-195-0) zurückgesetzt.

2 Wird mit dem 2-Tasten-Reset zurückgesetzt ( $\Box$  [121\)](#page-140-0). Der 2-Tasten-Reset setzt auch die Parameter der aktuell mit **»Picture Control konfigurieren«** gewählten Picture-Control-Konfiguration zurück.

- 3 Die Steuerung der ISO-Automatik ist nicht verfügbar.
- 4 Wird zurückgesetzt, wenn das Funktionswählrad auf eine neue Einstellung gedreht wird.

# **Problembehebung**

Wenn technische Probleme beim Fotografieren mit Ihrer Kamera auftreten, schauen Sie bitte erst in der folgenden Liste nach einem Lösungsvorschlag, bevor Sie sich an Ihren Händler oder an den Nikon-Kundendienst wenden.

# **Akku/Monitor**

**Die Kamera ist eingeschaltet, reagiert jedoch nicht**: Warten Sie, bis der Aufnahmevorgang beendet ist. Besteht das Problem weiterhin, schalten Sie die Kamera aus. Wenn sich die Kamera nicht ausschaltet, nehmen Sie den Akku heraus und setzen Sie ihn wieder ein oder, wenn Sie einen Netzadapter verwenden, ziehen Sie den Netzadapter heraus und stecken Sie ihn wieder ein. Beachten Sie, dass zwar alle Daten, die gerade aufgezeichnet werden, verloren gehen, aber bereits aufgezeichnete Daten erhalten bleiben, auch wenn die Stromquelle entfernt und wieder eingesetzt wird.

**Der Monitor schaltet sich ohne Vorwarnung aus**: Wählen Sie längere Zeiten für »**Ausschaltzeit**« im Systemmenü (**QD** [189\)](#page-208-0).

# **Aufnahme (alle Betriebsarten)**

**Die Kamera braucht beim Einschalten ungewöhnlich lange**: Löschen Sie einige Dateien oder Ordner.

**Die Auslösung ist gesperrt**:

- **•** Die Speicherkarte ist schreibgeschützt oder voll, oder es befindet sich keine Speicherkarte in der Kamera ( $\Box$  [23,](#page-42-0) [24](#page-43-0)).
- **•** Das integrierte Blitzgerät lädt gerade auf.

**Beim Drücken des Auslösers an der Fernsteuerung wird kein Foto aufgenommen**:

- Ersetzen Sie die Batterie in der Fernsteuerung ( $\Box$  [231](#page-250-0)).
- **•** Das integrierte Blitzgerät lädt gerade auf.
- **•** Die im Systemmenü für **»Wartez. f. Fernausl. (ML-L3)«** ausgewählte Zeit ist abgelaufen ( $\Box$  [189\)](#page-208-1).
- **•** Eine helle Lichtquelle stört die Signale des Fernauslösers ML-L3.

**Die Aufnahmebetriebsart für Serienaufnahmen ist eingestellt, es wird jedoch beim Drücken des Auslösers nur ein Bild aufgenommen**: Die Serienaufnahme ist nicht verfügbar, wenn das integrierte Blitzgerät zündet ( $\Box$  [65,](#page-84-0) [115](#page-134-0)).

### **Die Aufnahmen sind unscharf**:

- **•** Die Kamera kann nicht mit dem Autofokus scharfstellen: Verwenden Sie die manuelle Fokussierung oder den Fokusspeicher ( $\Box$  [31,](#page-50-0) [74](#page-93-0), [79,](#page-98-0) [80](#page-99-0)).
- **Die Kamera befindet sich im manuellen Fokusmodus: Fokussieren Sie manuell (** $\Box$  **[80\)](#page-99-0).**

**Wahl der AF-Messfeldsteuerung ist nicht möglich**: Kamera ist im Modus  $\bullet$  ( $\Box$  [29\)](#page-48-0).

**Die Bildgröße lässt sich nicht ändern**: Eine NEF-(RAW)-Option ist als Bildqualität eingestellt ( $\Box$  [69](#page-88-0)).

**Die Kamera braucht sehr lange, um Fotos aufzunehmen**: Schalten Sie die Rauschunterdrückung bei Langzeitbelichtungen aus ( $\Box$  [179\)](#page-198-0).

### **Auf Fotos erscheint Rauschen (zufällig angeordnete helle Pixel, Schleier oder Streifen)**:

- **•** Wählen Sie eine geringere ISO-Empfindlichkeit oder schalten Sie die Rauschunterdrückung bei ISO+ ein ( $\Box$  [179](#page-198-1)).
- **•** Die Belichtungszeit ist länger als 1 s: Verwenden Sie die Rauschunterdrückung bei Langzeitbelichtungen ( $\Box$  [179\)](#page-198-0).
- **•** Schalten Sie **»Active D-Lighting«** aus, um eine Verstärkung der Rauscheffekte zu vermeiden  $(1110)$  $(1110)$  $(1110)$ .

#### **Das AF-Hilfslicht leuchtet nicht:**

- **•** Das AF-Hilfslicht leuchtet nicht, wenn das Hauptobjekt hell beleuchtet ist.
- **•** Das AF-Hilfslicht leuchtet nicht in einigen Betriebsarten des Autofokus, der AF-Messfeldsteuerung und manchen Motivprogrammen.
- Im Aufnahmemenü ist »**Aus«** für »Integriertes AF-Hilfslicht« gewählt ( $\Box$  [180](#page-199-0)).

**Auf den Fotos erscheinen Flecken**: Reinigen Sie die Frontlinse des Objektivs.

**Es wird beim Filmen kein Ton aufgenommen**: **»Aus«** ist für **»Videoeinstellungen«** > »Mikrofon« gewählt ( $\Box$  [43\)](#page-62-0).

#### **Die Helligkeit des Bildes auf dem Monitor weicht vom fertigen Foto ab**:

- Die mittenbetonte oder Spot-Messung ist gewählt ( $\Box$  [85](#page-104-0)).
- **•** Die Kamera ist im Modus M.
- **•** Das Motiv ist zu hell oder zu dunkel.
- Active D-Lighting ist aktiviert ( $\Box$  [110\)](#page-129-0).
- Blitzlicht kommt zum Einsatz ( $\Box$  [116\)](#page-135-0).

**Der Monitor ist zu dunkel**: Erhöhen Sie die Monitorhelligkeit ( $\Box$  [183](#page-202-0)).

**Flimmern oder Streifenbildung erscheint beim Aufnehmen auf dem Monitor**: Wählen Sie unter **»Flimmerreduzierung«** eine Option aus, die der Frequenz des lokalen Stromnetzes entspricht ( $\Box$  [184](#page-203-0)).

**Helle Streifen erscheinen auf dem Monitor**: Bei der Aufnahme wurde ein aufblinkendes Licht, Blitzlicht oder eine andere kurzzeitig aufleuchtende Lichtquelle benutzt.

**Ein Menüpunkt kann nicht ausgewählt werden**: Einige Optionen sind nicht in allen Modi verfügbar.

# **Aufnahme (**P**,** S**,** A**,** M**)**

**Es stehen nicht alle Belichtungszeiten zur Verfügung**: Der Blitz wird benutzt.

### **Die Farben wirken unnatürlich**:

- Passen Sie den Weißabgleich an die Lichtquelle an ( $\Box$  [89\)](#page-108-0).
- **•** Verändern Sie die Einstellung bei »**Picture Control konfigurieren**« (CD [99](#page-118-0)).

**Der Weißabgleich kann nicht gemessen werden**: Das anvisierte Objekt ist zu hell oder zu dunkel ( $\Box$  [96\)](#page-115-0).

**Ein Bild kann nicht als Quelle für den Weißabgleichswert ausgewählt werden**: Das Bild wurde nicht mit der COOLPIX A aufgenommen  $( \Box 97)$  $( \Box 97)$  $( \Box 97)$ .

**Weißabgleichsreihen sind nicht verfügbar**: NEF (RAW) oder NEF+JPEG wurde als Bildqualität eingestellt ( $\Box$  [71\)](#page-90-0).

**Die Bildoptimierung fällt von Bild zu Bild unterschiedlich aus**: **A** (Automatisch) ist für Scharfzeichnung, Kontrast oder Farbsättigung ausgewählt. Wählen Sie eine andere Einstellung, um gleichbleibende Ergebnisse für eine Fotoserie zu erhalten ( $\Box$  [104\)](#page-123-0).

**Die Belichtungsmessung kann nicht geändert werden**: Der Belichtungs-Messwertspeicher ist aktiviert.

**Die Belichtungskorrektur kann nicht verwendet werden**: Wählen Sie die Belichtungssteuerung P, S oder A ( $\Box$  [52\)](#page-71-0).

**Rauschen (rötliche Partien und andere Artefakte) erscheint in Langzeitbelichtungen**: Schalten Sie die Rauschunterdrückung bei Langzeitbelichtungen ein ( $\Box$  [179](#page-198-0)).

# **Wiedergabe**

**Ein NEF-(RAW-)Bild wird nicht angezeigt**: Das Foto wurde mit der Bildqualität »NEF (RAW)+JPEG« aufgenommen ( $\Box$  [69](#page-88-0)).

**Mit anderen Kameras aufgenommene Bilder lassen sich nicht wiedergeben**: Bilder aus Kameras anderer Marken werden möglicherweise nicht korrekt angezeigt.

**Einige Bilder werden bei der Wiedergabe nicht angezeigt, oder es erscheint eine Meldung, dass keine Bilder für die Wiedergabe vorhanden sind**: Wählen Sie **»Alle Ordner«** für **»Wiedergabeordner«** ( $\Box$  [173](#page-192-0)).

**Im Hochformat aufgenommene Bilder werden bei der Wiedergabe in Querformatlage angezeigt**:

- Wählen Sie »**Ein«** für »Anzeige im Hochformat« ( $\Box$  [174](#page-193-0)).
- **•** Bei der Aufnahme war die Funktion **»Automatische Bildausrichtung«** auf **»Aus**« eingestellt ( $\Box$  [187](#page-206-0)).
- Das Foto wird in der Bildkontrolle angezeigt ( $\Box$  [173\)](#page-192-1).
- **•** Das Foto wurde mit nach oben oder nach unten gerichtetem Objektiv aufgenommen (CD [187\)](#page-206-0).

#### **Ein Bild kann nicht gelöscht werden**:

- Das Bild ist geschützt: Heben Sie den Schutz auf ( $\Box$  [146](#page-165-0)).
- Die Speicherkarte ist schreibgeschützt ( $\Box$  [24](#page-43-0)).

**Ein Bild lässt sich nicht bearbeiten**: Das Foto kann mit dieser Kamera nicht weiter bearbeitet werden (00.[199](#page-218-0)).

#### **Ein Druckauftrag kann nicht geändert werden**:

- Die Speicherkarte ist voll: Löschen Sie Bilder ( $\Box$  [27,](#page-46-0) [148](#page-167-0)).
- Die Speicherkarte ist schreibgeschützt ( $\Box$  [24](#page-43-0)).

**Ein Foto kann nicht zum Drucken ausgewählt werden**: Das Foto ist im NEF-(RAW-)Format. Erstellen Sie eine JPEG-Kopie mit der Funktion **»NEF-(RAW-)Verarbeitung«** oder übertragen Sie das Bild auf einen Computer und drucken Sie es mit der mitgelieferten Software oder Capture NX 2 aus ( $\Box$  [156](#page-175-0), [209\)](#page-228-0).

**Es werden keine Bilder auf dem Fernseher angezeigt**: Das HDMI-Kabel ist nicht richtig angeschlossen ( $\Box$  [169](#page-188-0)).

#### **Die Kamera reagiert nicht auf die Fernsteuerung für HDMI-CEC-Fernseher**:

- Wählen Sie »Ein« für »HDMI« > »Gerätesteuerung« im Systemmenü (**Q** [171](#page-190-0)).
- **•** Passen Sie die HDMI-CEC-Einstellungen für den Fernseher an, wie in der Dokumentation des Geräts beschrieben.

**Fotos lassen sich nicht auf den Computer übertragen**: Das Betriebssystem ist nicht mit der Kamera oder der Übertragungssoftware kompatibel. Verwenden Sie ein Kartenlesegerät, um die Fotos auf den Computer zu übertragen ( $\Box$  [156](#page-175-0)).

**Fotos werden nicht in Capture NX 2 angezeigt**: Aktualisieren Sie die Software auf die neueste Version ( $\Box$  [231\)](#page-250-1).

**Computer geben NEF-(RAW-)Bilder anders als die Kamera wieder**: Die Software von Drittherstellern gibt nicht die Wirkung von Picture Control und Active D-Lighting wieder. Verwenden Sie ViewNX 2 (mitgeliefert) oder optionale Nikon Software wie Capture NX 2 (separat erhältlich).

# **Verschiedenes**

**Das Aufnahmedatum ist falsch**: Stellen Sie die Kamera-Uhr ( $\Box$  [25](#page-44-0), [185\)](#page-204-0).

**Ein Menüpunkt kann nicht ausgewählt werden**: Einige Optionen stehen nicht zur Verfügung bei bestimmten Kombinationen von Kameraeinstellungen bzw. wenn keine Speicherkarte eingesetzt ist ( $\Box$  [23,](#page-42-0) [197](#page-216-0), [236\)](#page-255-0).

# **Fehlermeldungen**

In diesem Abschnitt werden die Fehlermeldungen, die auf dem Monitor erscheinen können, aufgelistet und erläutert.

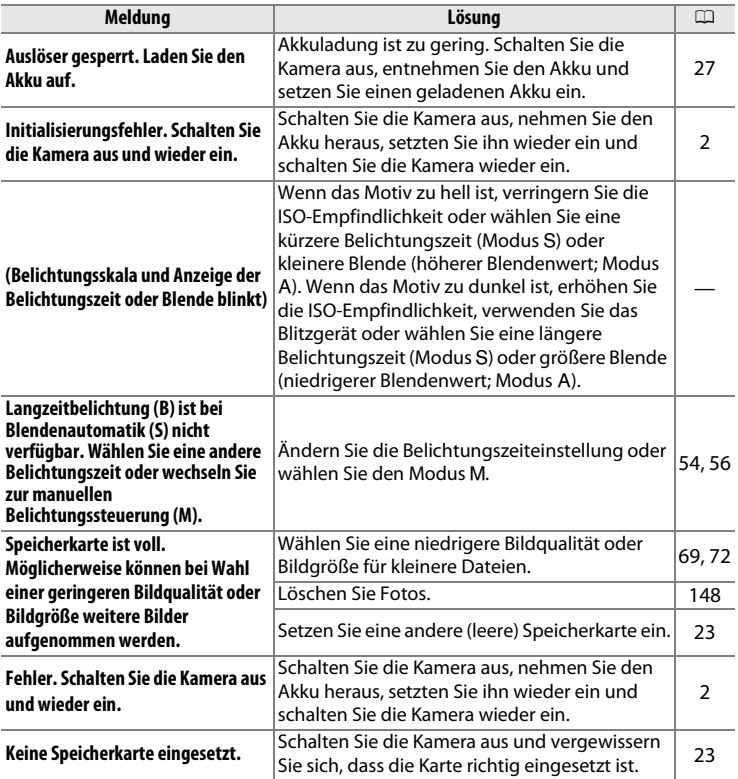

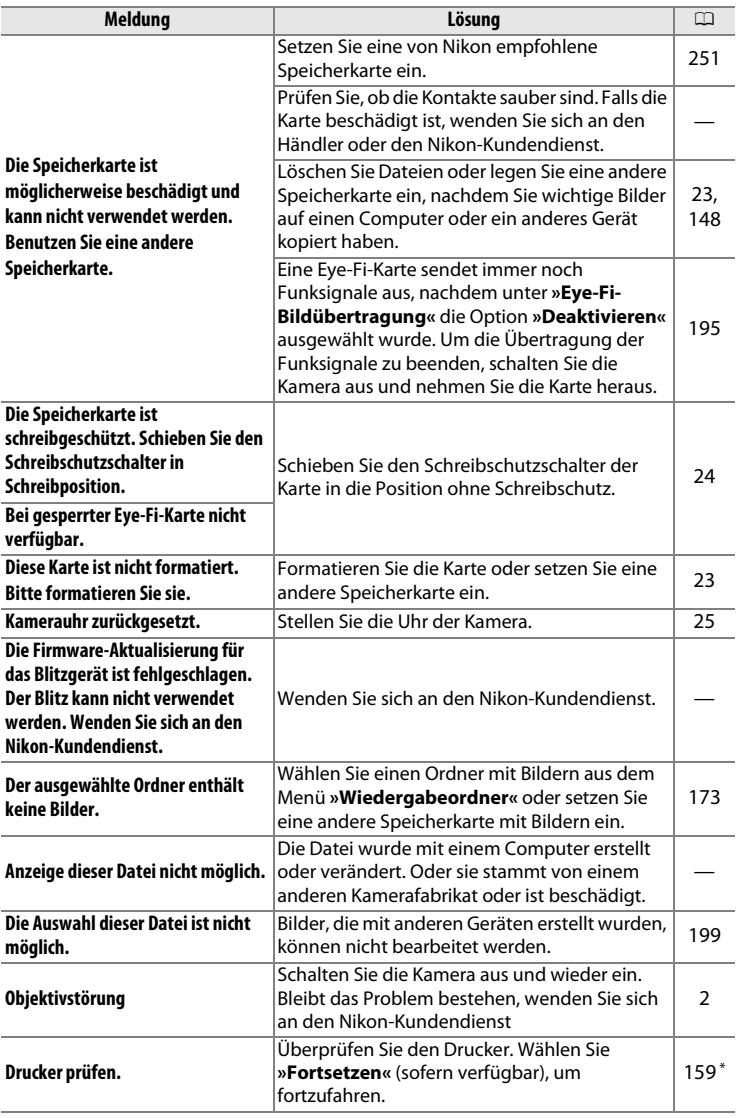

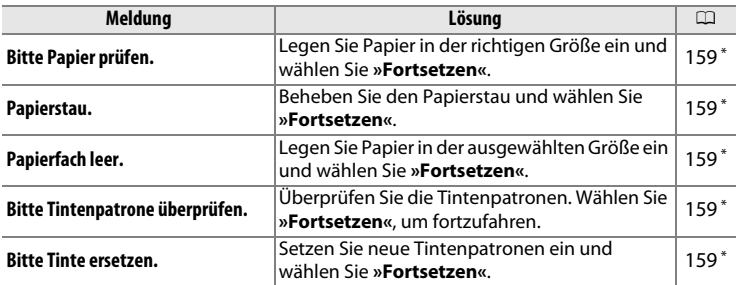

\* Weitere Informationen finden Sie im Handbuch des Druckers.

# **Technische Daten**

# ❚❚ *Nikon Digitalkamera COOLPIX A*

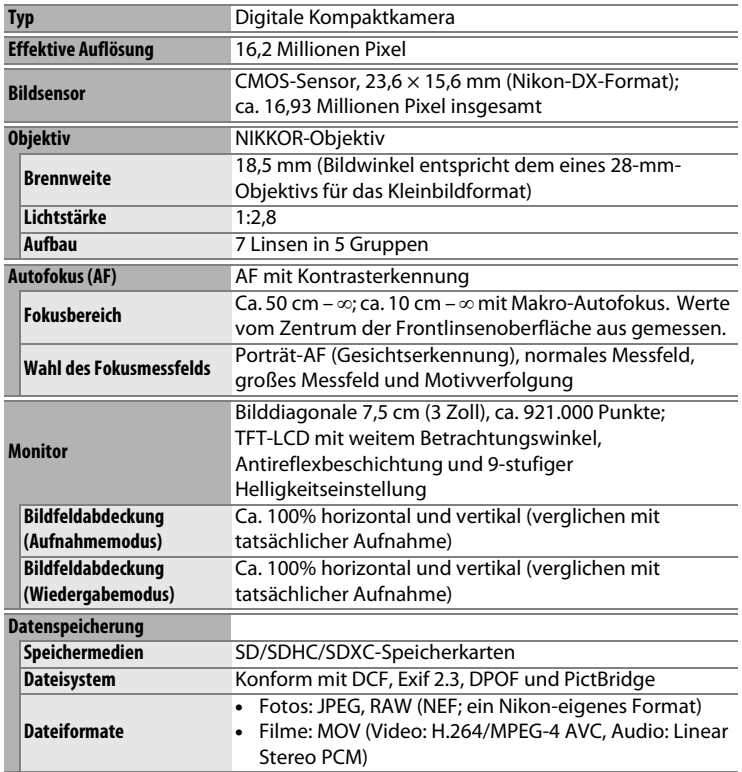

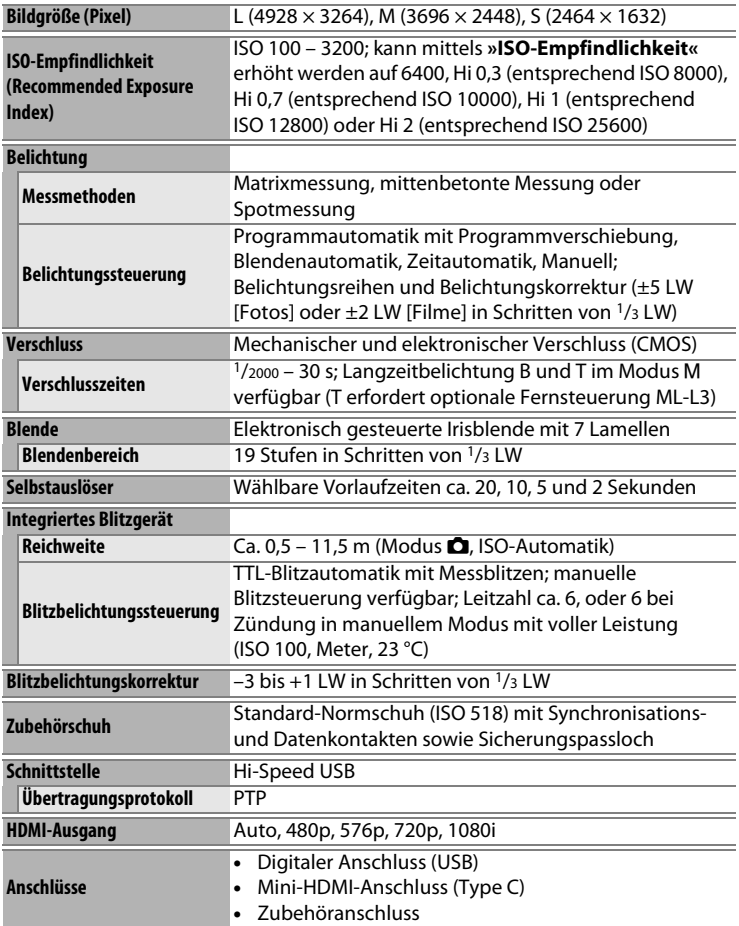

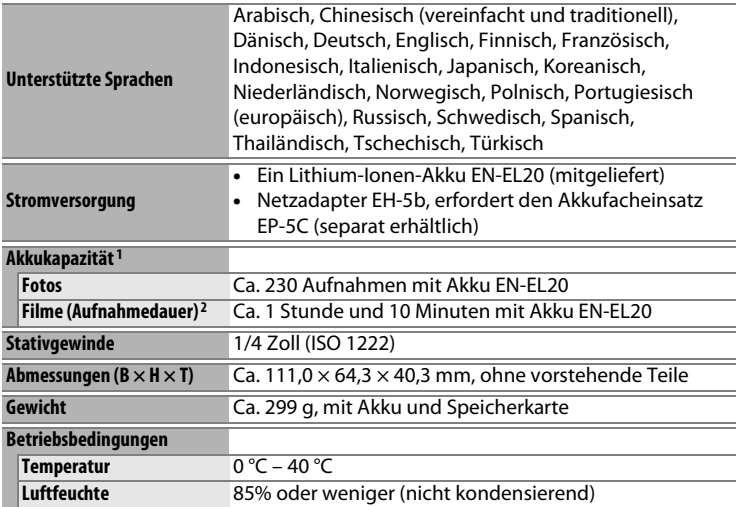

**•** Sofern nicht anders angegeben, gehen alle Angaben von einem vollständig geladenen Akku und der Umgebungstemperatur 23 ±3 °C aus, wie von der Camera and Imaging Products Association (CIPA) festgelegt.

- 1 Die Angaben basieren auf den CIPA-Standards (Camera and Imaging Products Association) zur Messung der Energieausbeute von Akkus und Batterien für Digitalkameras. Der Wert für Fotos wurde unter den folgenden Testbedingungen ermittelt: Bildqualität JPEG Normal, Bildgröße # **L** (4928 × 3264) und Blitzzündung bei jeder zweiten Aufnahme. Die Filmaufnahmedauer beruht auf der Videoeinstellung **1920 × 1080; 30p** oder **画 1920 × 1080; 25p**. Die tatsächliche Energieausbeute hängt ab vom Zustand des Akkus, der Temperatur, dem Zeitabstand zwischen den Aufnahmen und der Anzeigedauer der Menüs.
- 2 Filmdateien können bis zu 20 Minuten oder 29 Minuten 59 Sekunden lang sein; die Aufnahme endet möglicherweise bereits vor dem Erreichen dieser Grenzen, falls die Kameratemperatur zu sehr ansteigt.

## <span id="page-267-0"></span>❚❚ *Lithium-Ionen-Akku EN-EL20*

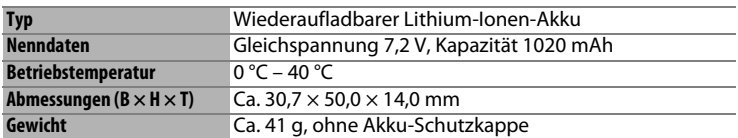

## <span id="page-267-1"></span>❚❚ *Akkuladegerät MH-27*

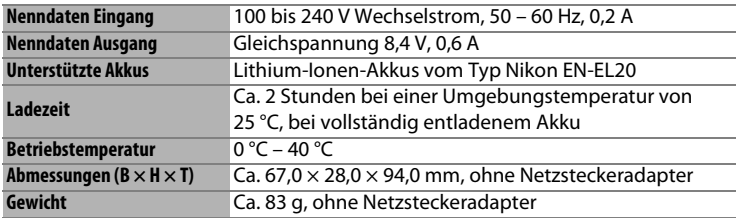

## D **Technische Daten**

Nikon behält sich vor, jederzeit technische Daten von in diesem Handbuch beschriebener Hardware und Software ohne vorhergehende Ankündigung zu ändern. Nikon übernimmt keine Haftung für Schäden, die aus eventuellen Fehlern in diesem Handbuch entstehen können.

## <span id="page-268-0"></span>❚❚ *Unterstützte Standards*

- **• DCF**: DCF (**D**esign Rule for **C**amera **F**ile Systems) ist ein Industriestandard für Digitalkameras, der die Kompatibilität zwischen unterschiedlichen Kamera-Marken sicherstellen soll.
- <span id="page-268-1"></span>**• DPOF**: **D**igital **P**rint **O**rder **F**ormat (DPOF) ist ein Industriestandard, der das Ausdrucken von Bildern anhand von Druckaufträgen ermöglicht, die sich auf der Speicherkarte befinden.
- <span id="page-268-2"></span>**• Exif Version 2.3**: Die COOLPIX A unterstützt Exif Version 2.3 (**Ex**changeable **I**mage **F**ile Format for Digital Still Cameras), einen Standard, der das Speichern von Informationen in den Bilddateien erlaubt. Diese Informationen werden von Exif-kompatiblen Druckern für die optimale Farbwiedergabe genutzt.
- <span id="page-268-3"></span>**• PictBridge**: Ein gemeinsam von Digitalkamera- und Drucker-Herstellern entwickelter Standard, der die direkte Ausgabe von Bildern auf einem Drucker ermöglicht, ohne dass sie zuerst auf einen Computer übertragen werden müssen.

# ❚❚ *AVC Patent Portfolio License*

DIESES PRODUKT WIRD IM RAHMEN DER AVC PATENT PORTFOLIO LICENSE FÜR DEN PERSÖNLICHEN UND NICHT KOMMERZIELLEN GEBRAUCH DURCH VERBRAUCHER LIZENZIERT, UM (i) VIDEODATEN GEMÄß DEM AVC-STANDARD (»AVC VIDEO«) ZU CODIEREN UND/ODER (ii) AVC-VIDEODATEN ZU DECODIEREN, DIE VON EINEM VERBRAUCHER IM RAHMEN PRIVATER UND NICHT KOMMERZIELLER AKTIVITÄTEN CODIERT WURDEN UND/ODER VON EINEM LIZENZIERTEN VIDEOANBIETER FÜR AVC-VIDEODATEN ZUR VERFÜGUNG GESTELLT WURDEN. FÜR KEINEN ANDEREN GEBRAUCH WIRD AUSDRÜCKLICH ODER IMPLIZIT EINE LIZENZ GEWÄHRT. WEITERE INFORMATIONEN ERHALTEN SIE VON MPEG LA, L.L.C. SIEHE http://www.mpegla.com.

### A **Informationen zu eingetragenen Warenzeichen**

Macintosh, Mac OS und QuickTime sind eingetragene Marken von Apple Inc. in den USA und/oder anderen Ländern. Microsoft, Windows und Windows Vista sind entweder eingetragene Marken oder Marken der Microsoft Corporation in den USA und/oder anderen Ländern. Das PictBridge-Logo ist eine Marke. Die Logos für SD, SDHC und SDXC sind Marken von SD-3C, LLC. HDMI, das HDMI-Logo und High-Definition Multimedia Interface sind Marken oder eingetragene Marken von HDMI Licensing LLC.

### Haml

250 n

Alle anderen Handelsnamen, die in diesem Handbuch oder in der sonstigen Dokumentation zu Ihrem Nikon-Produkt erwähnt werden, sind Marken oder eingetragene Marken ihrer jeweiligen Inhaber.

# <span id="page-270-1"></span><span id="page-270-0"></span>**Empfohlene Speicherkarten**

Die folgenden SD-Speicherkarten wurden für die Verwendung in der COOLPIX A getestet und freigegeben. Für Videofilmaufnahmen werden Karten mit einer Schreibgeschwindigkeit mindestens der Klasse 6 empfohlen. Die Aufnahme kann unerwartet abbrechen, wenn Karten mit geringerer Schreibgeschwindigkeit benutzt werden.

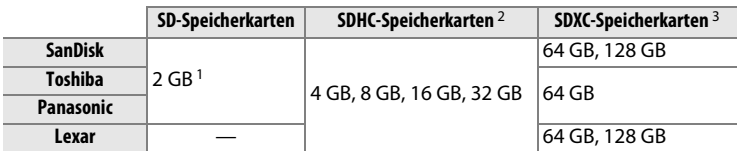

1 Überprüfen Sie, ob alle Kartenlesegeräte und anderen Geräte, in denen die Karte verwendet werden soll, 2-GB-Karten unterstützen.

- 2 Überprüfen Sie, ob alle Kartenlesegeräte oder anderen Geräte, in denen die Karte verwendet werden soll, SDHC-Karten unterstützen.
- 3 Überprüfen Sie, ob alle Kartenlesegeräte oder anderen Geräte, in denen die Karte verwendet werden soll, SDXC-Karten unterstützen.

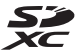

Andere Karten wurden nicht getestet. Weitere Informationen zu den oben aufgeführten Speicherkarten erhalten Sie beim jeweiligen Hersteller.

# **Kapazität der Speicherkarten**

Die folgende Tabelle zeigt die Anzahl der Bilder, die auf einer 4 GB großen Speicherkarte mit verschiedenen Bildqualitäten ( $\Box$  [69\)](#page-88-0) und Bildgrößen ( $\Box$  [72\)](#page-91-0) gespeichert werden können. Alle Angaben sind Näherungswerte; die Dateigröße hängt vom Speicherkartentyp, den Kameraeinstellungen und vom aufgenommenen Motiv ab.

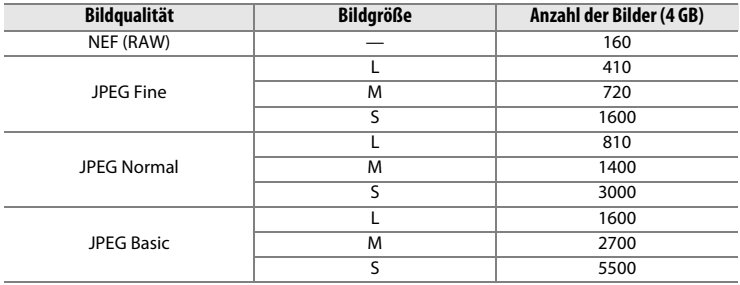

Die folgende Tabelle zeigt die Dauer der Filmsequenzen, die auf einer 4 GB großen Speicherkarte mit verschiedenen Videoeinstellungen ( $\Box$  [43](#page-62-1)) gespeichert werden können. Alle Angaben sind Näherungswerte; die tatsächlichen Werte hängt vom Speicherkartentyp, den Kameraeinstellungen und vom aufgenommenen Motiv ab.

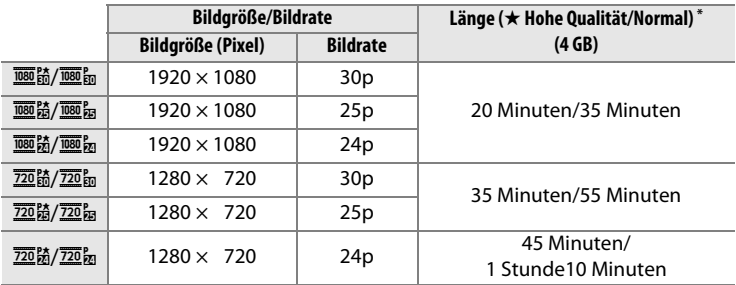

 $*$  Filmdateien können bis zu 20 Minuten oder 29 Minuten 59 Sekunden lang sein ( $\Box$  [43](#page-62-1)). Die Kamera zeigt die maximal verfügbare Aufnahmezeit für den aktuellen Film an, jedoch schaltet sich die Kamera unter Umständen vor dem Erreichen dieser Filmlänge automatisch ab, um ein Überhitzen zu verhindern.

# **Index**

### Symbole

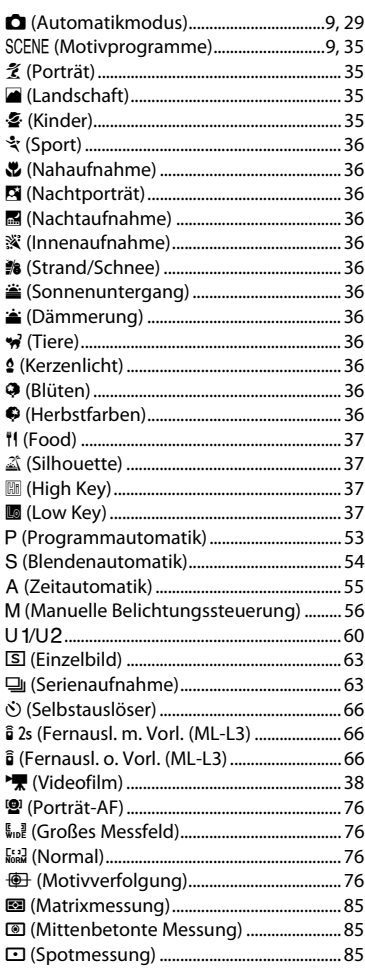

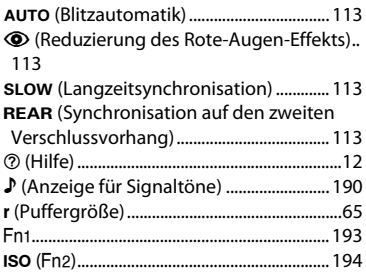

## $\overline{A}$

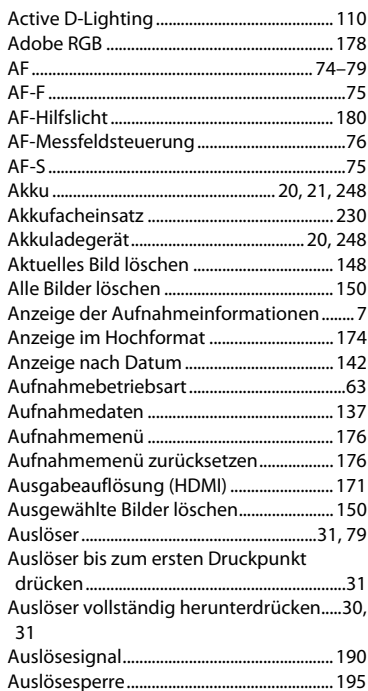

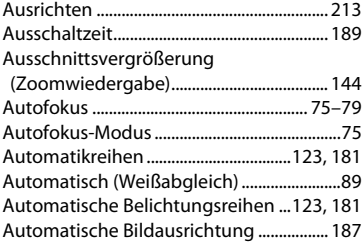

#### **B**

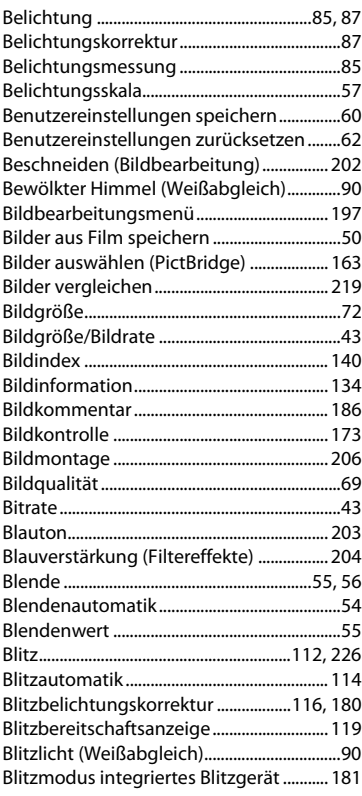

Brillant (Picture-Control-Konfiguration)... [99](#page-118-1)

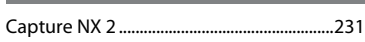

### Datenübersicht................................................[139](#page-158-0) Datum und Uhrzeit ........................................[185](#page-204-1) Datumsformat .................................................[185](#page-204-2) DCF ......................................................................[249](#page-268-0) Diaschau ............................................................[174](#page-193-2) Digital Print Order Format.......[.163,](#page-182-0) [166,](#page-185-0) [249](#page-268-1) Direktes Sonnenlicht (Weißabgleich)........ [89](#page-108-2) D-Lighting .........................................................[200](#page-219-0) DPOF ................................................[163,](#page-182-0) [166,](#page-185-0) [249](#page-268-1) DPOF-Druckauftrag .......................................[166](#page-185-1) Druck starten (PictBridge) ................. [162,](#page-181-0) [165](#page-184-0) Drucken..............................................................[159](#page-178-1) Drucken (DPOF)...............................................[163](#page-182-0) **E**

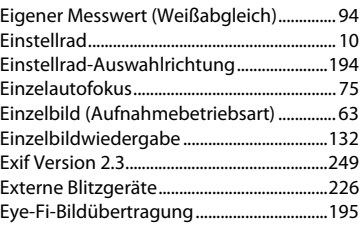

#### **F**

**C**

**D**

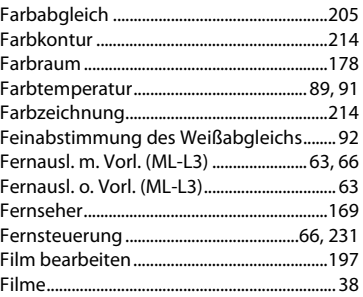

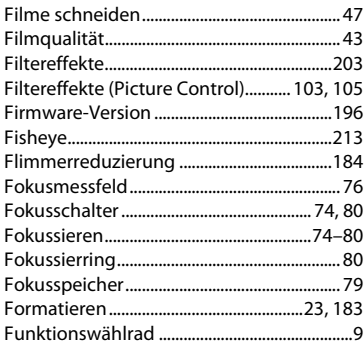

## **G**

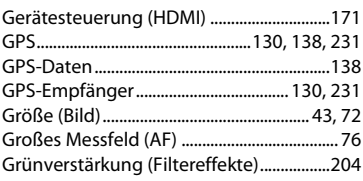

### **H**

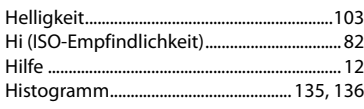

### **I**

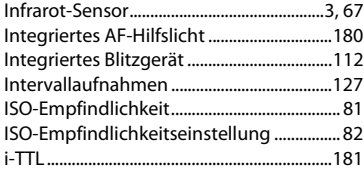

### **J**

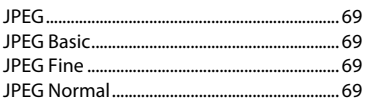

### **K**

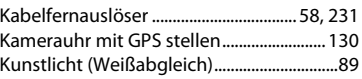

## **L**

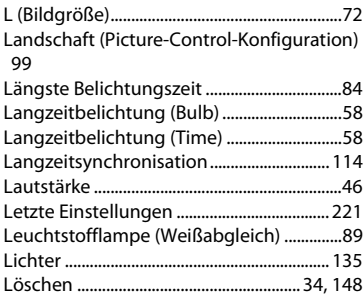

### **M**

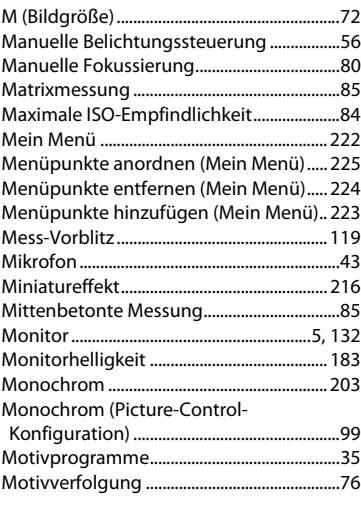

### **N**

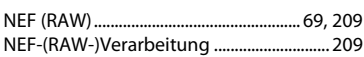

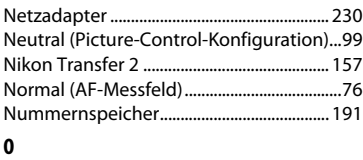

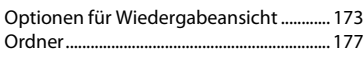

### **P**

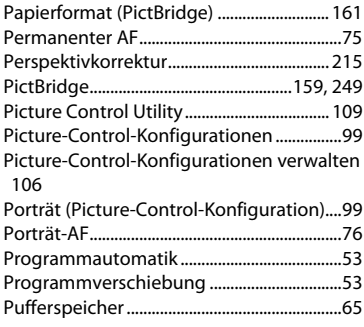

## **R**

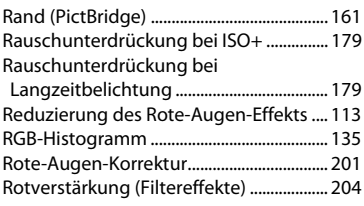

## **S**

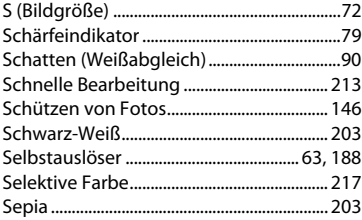

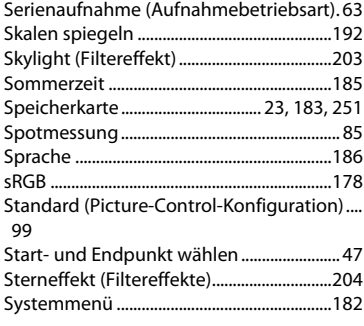

### **T**

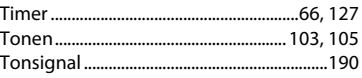

### **U**

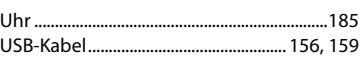

### **V**

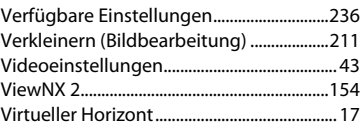

### **W**

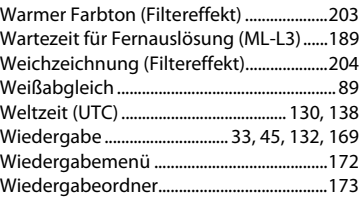

### **Z**

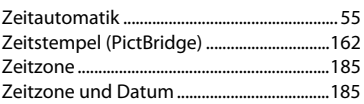

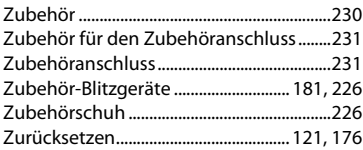

Die Vervielfältigung dieses Handbuchs, auch der auszugsweise Nachdruck (mit Ausnahme kurzer Zitate in Fachartikeln), ist nur mit ausdrücklicher schriftlicher Genehmigung der NIKON CORPORATION gestattet.

> SB3C02(12) 6MN05612-02

### **NIKON CORPORATION**

© 2013 Nikon Corporation